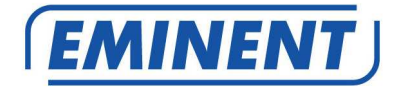

## **EM4172** myiSharing NAS

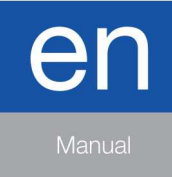

www.eminent-online.com

# **EM4172 - myiSharing NAS**

## **Table of contents**

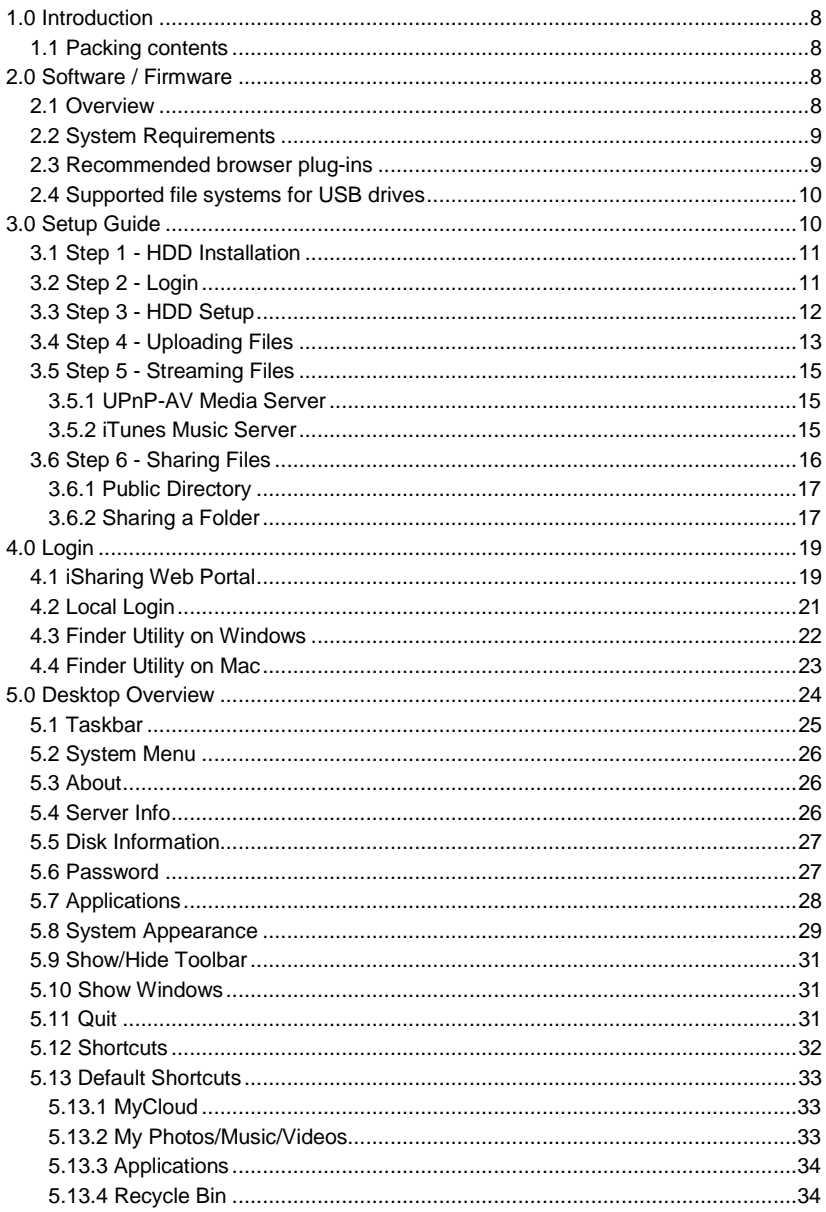

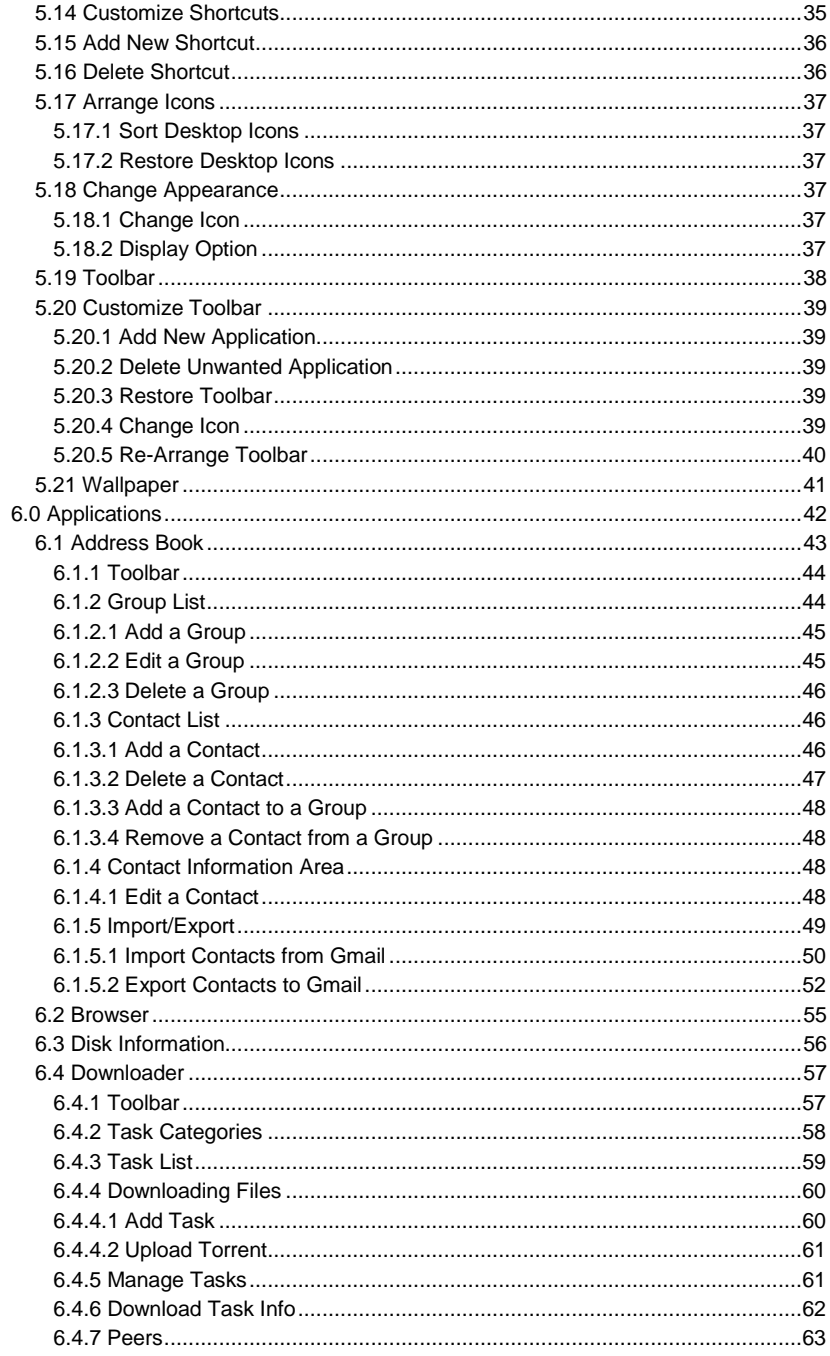

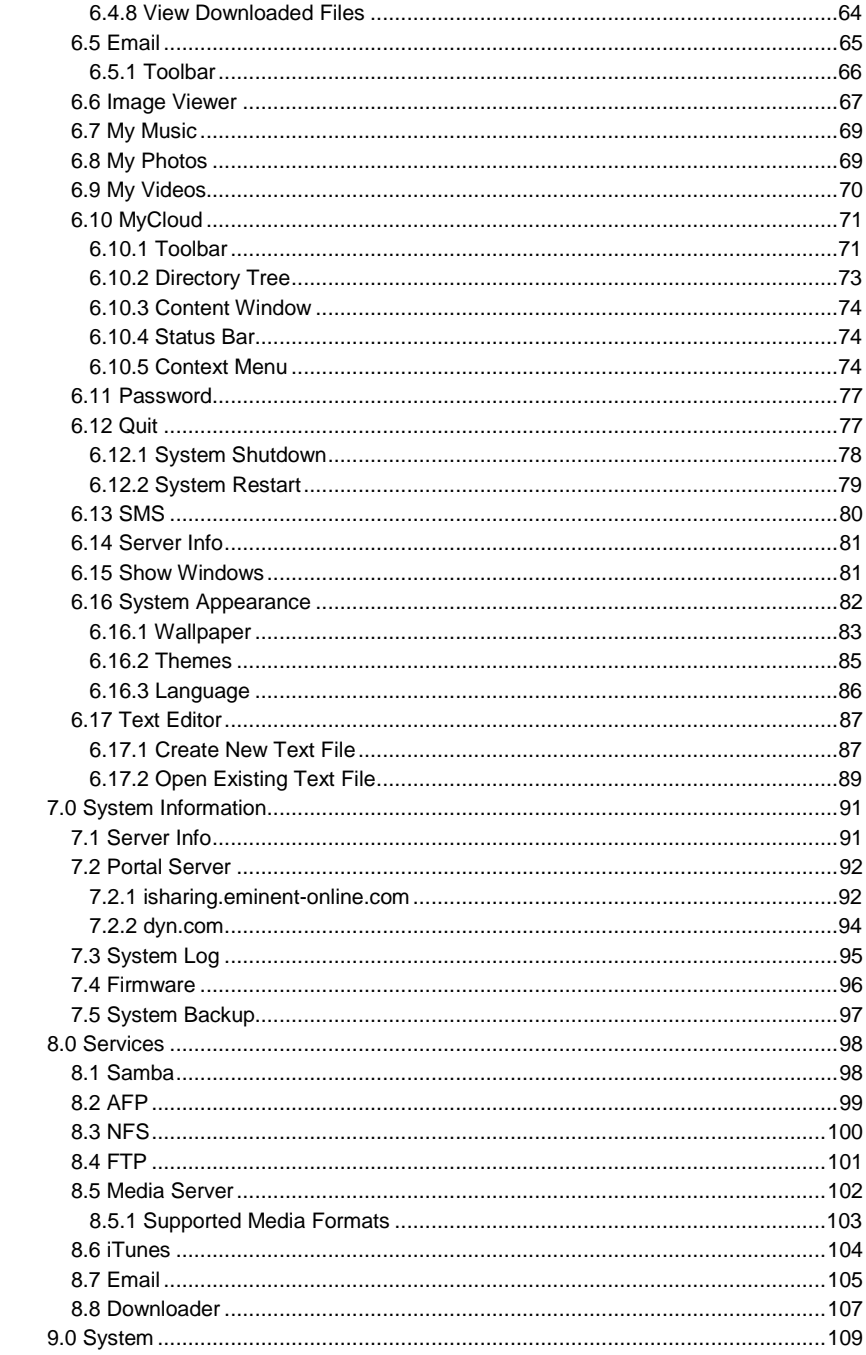

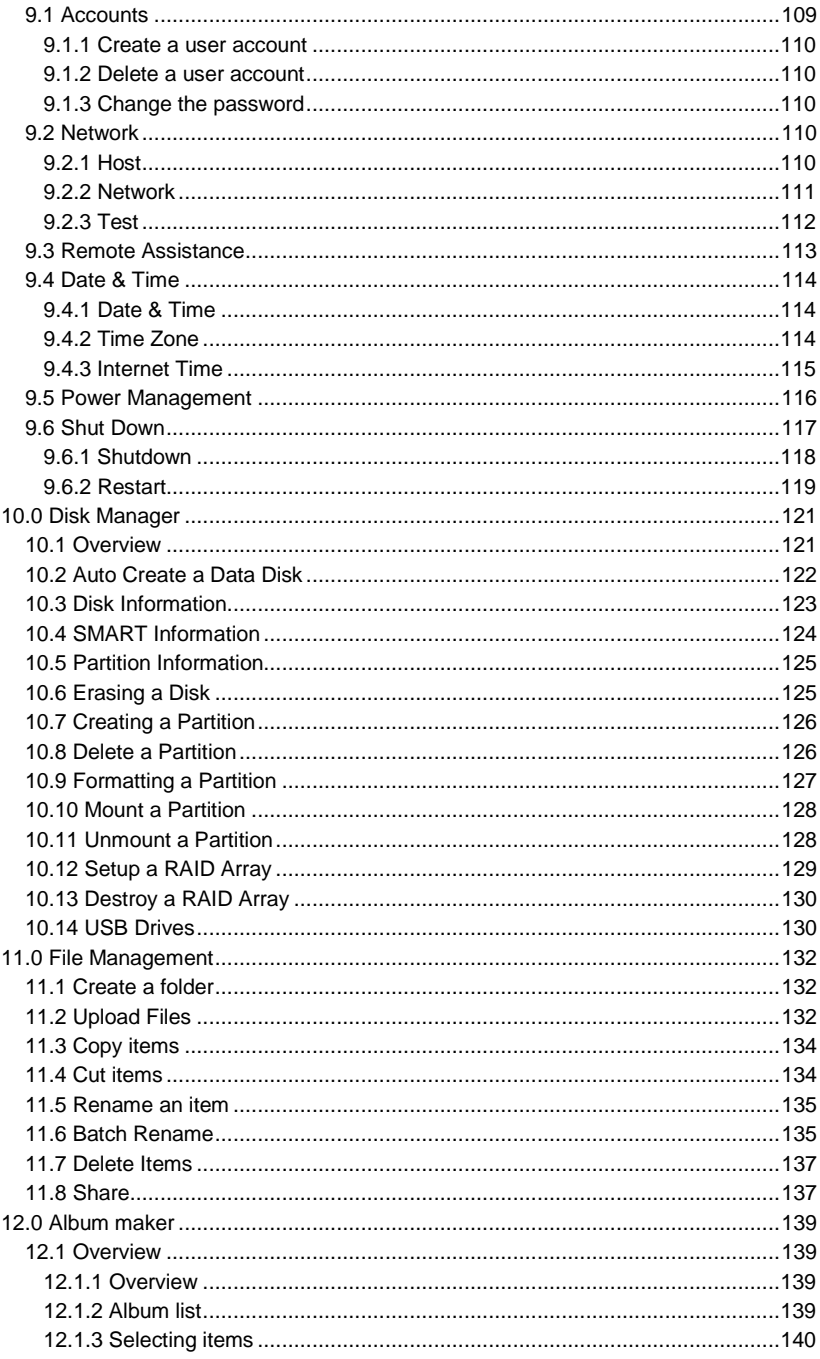

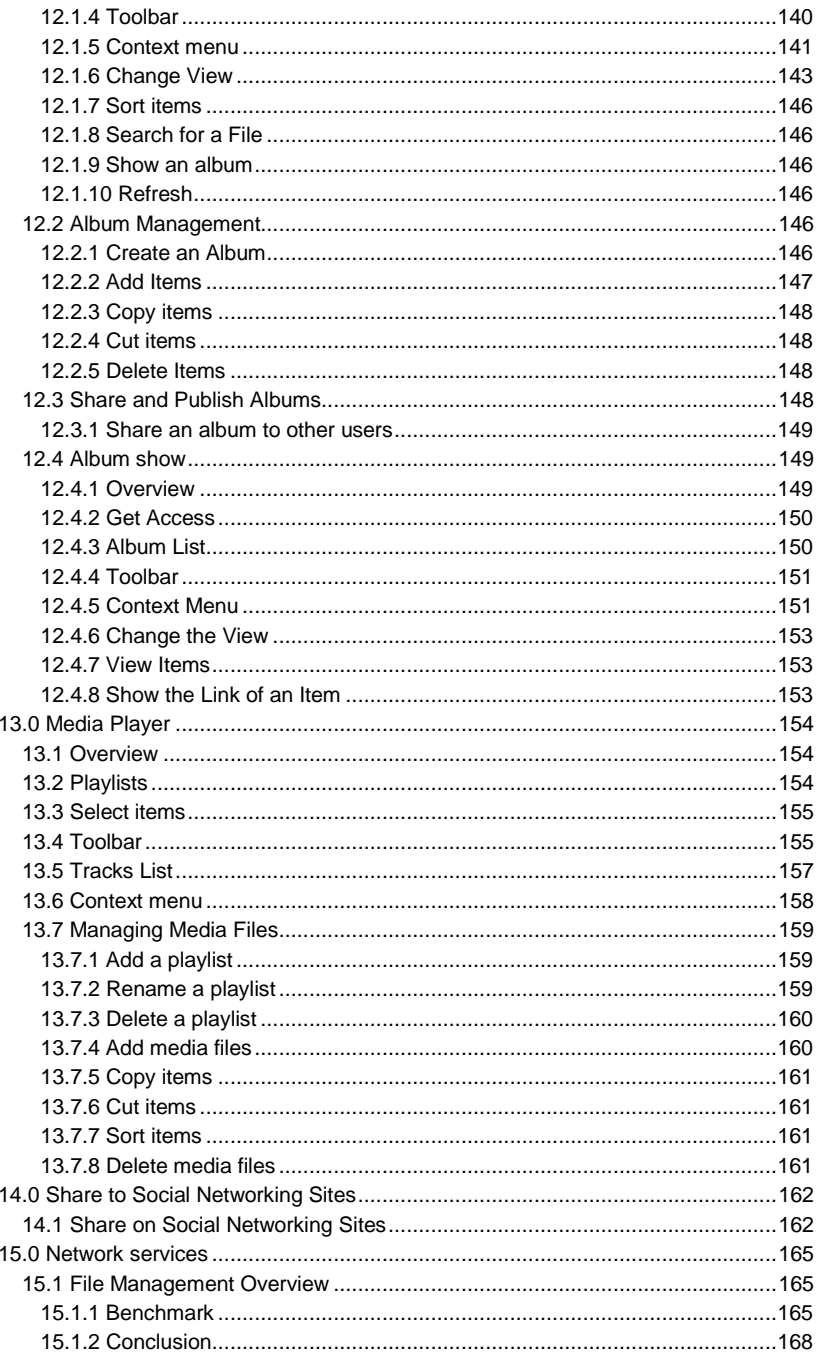

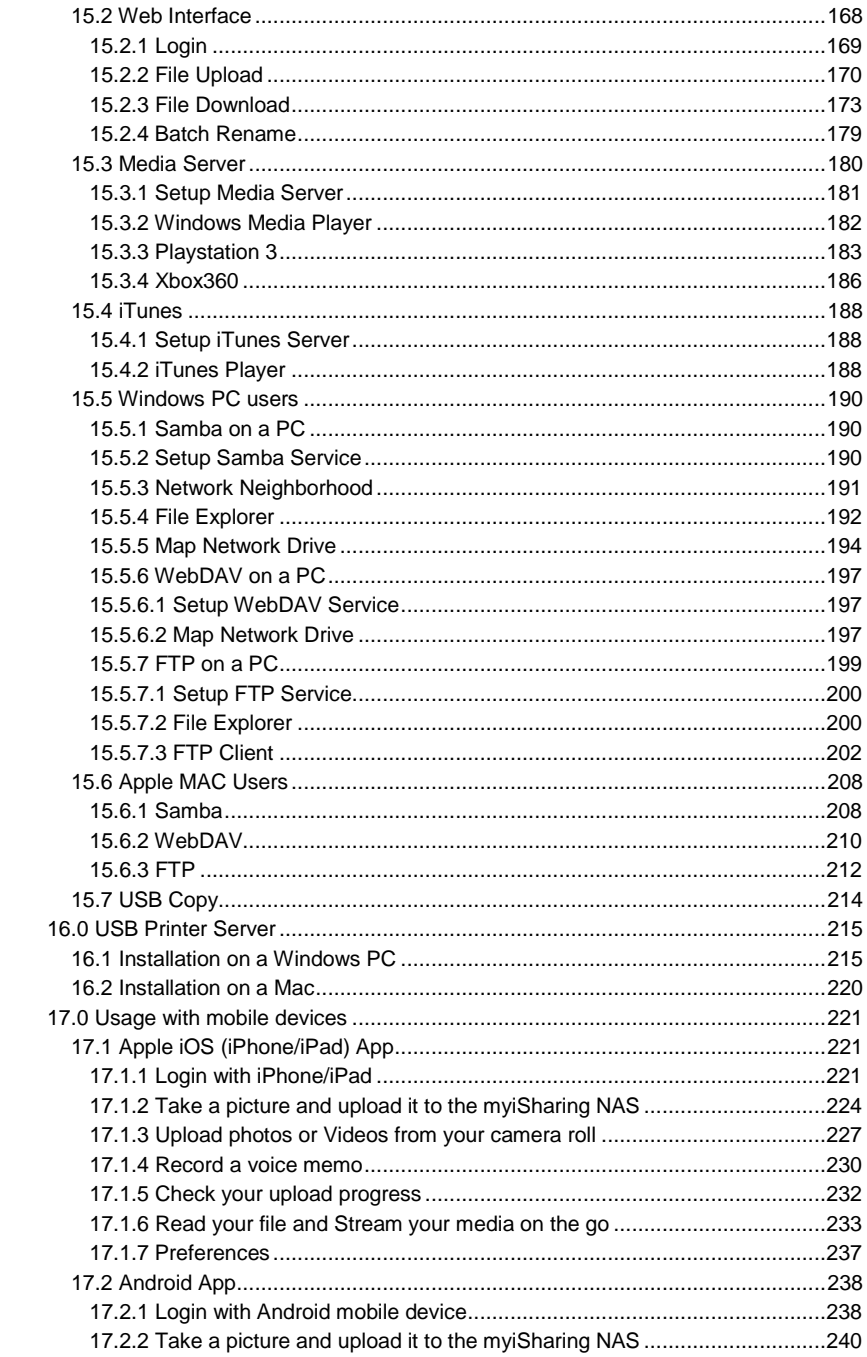

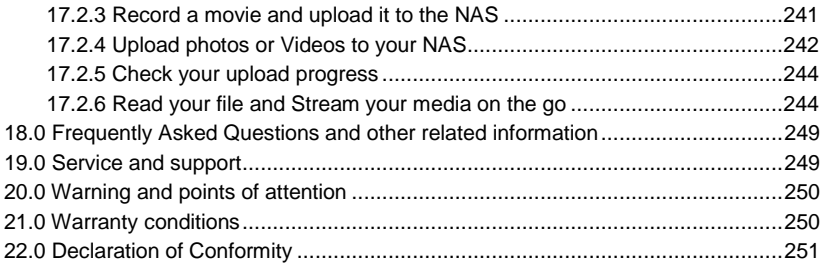

## **1.0 Introduction**

Congratulations with the purchase of this high-quality Eminent product! This product has undergone extensive testing by Eminent's technical experts. Should you experience any problems with this product, you are covered by a five-year Eminent warranty. Please keep this manual and the receipt in a safe place. Register your product now on www.eminent-online.com and receive product updates!

#### **1.1 Packing contents**

The following parts need to be present in the packing:

- EM4172 myiSharing NAS
- QIG
- Power supply
- UTP cable

## **2.0 Software / Firmware**

### **2.1 Overview**

myiSharing NAS uses a web-based user interface. It is designed not only to configure the settings of the network drive but also to easily access and manage the digital media files that are stored on the drive.

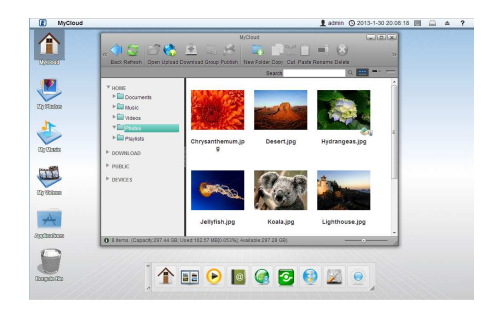

### **2.2 System Requirements**

Following are the system requirements for the operating system and web browser.

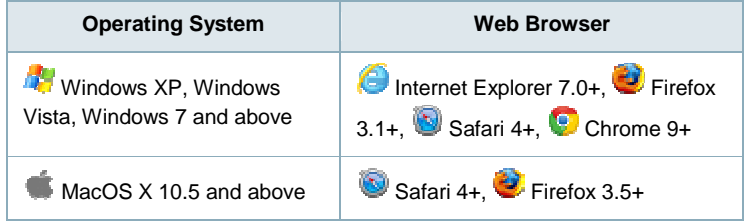

### **2.3 Recommended browser plug-ins**

To make full use of all the functions and features in the web interface, following browser plug-ins are recommended or even required.

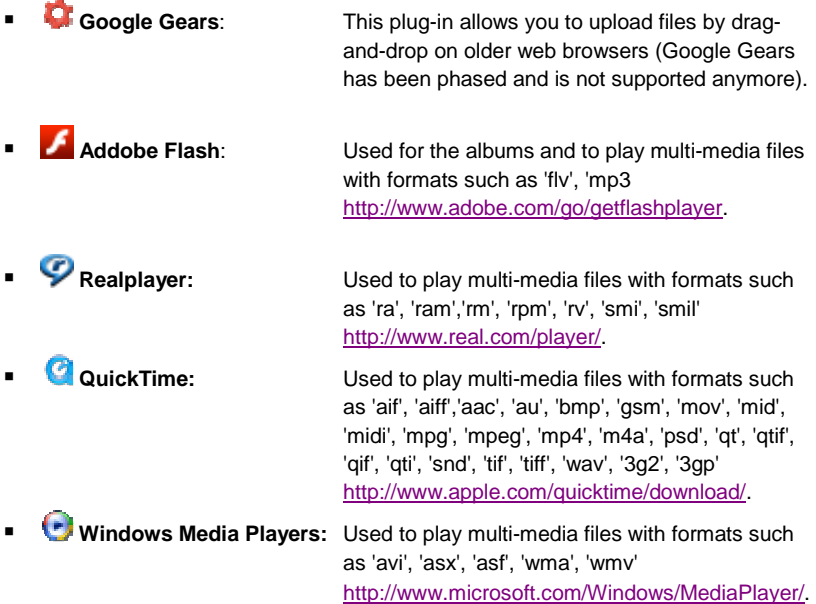

#### **2.4 Supported file systems for USB drives**

When a USB drive is used as system drive (HOME), it has to be formatted by the myiSharing disk manager using the XFS file system. Otherwise, when the USB drive is attached as additional storage to access data from it, following file systems are supported:

- $FAT32$
- NTFS
- **HFS** (read only)
- **EXT2, EXT3, EXT4**
- $XFS$

The maximum HDD capacity that is supported for USB drives is **2TB**. When using the USB copy function, the maximum file size (total file size) is **32GB**.

## **3.0 Setup Guide**

For the initial setup, it's important to prepare a hard drive that can be used as system drive. This should be a blank drive, because all existing data gets erased during the formatting process. In this guide, step 1 and 3 only have to be done once during the initial setup.

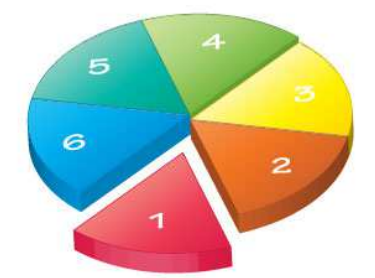

- Step 1 HDD Installation
- Step 2 Login
- Step 3 HDD Setup
- Step 4 Uploading Files
- Step 5 Streaming Files
- Step 6 Sharing Files

#### **3.1 Step 1 - HDD Installation**

For the system drive, we recommend using an internal hard drive. This should be a blank drive, because all existing data gets erased during the formatting process.

#### **3.2 Step 2 - Login**

The easiest way to locate your device on the network and login is through the myiSharing web portal.

- 1. Open your web browser (e.g. IE, Firefox, Safari, Chrome).
- 2. Go to **http://isharing.eminent-online.com**.
- 3. Your default home server name is the **MAC address** of your network drive. You can find this number on a sticker either on the retail packaging or on the device itself.

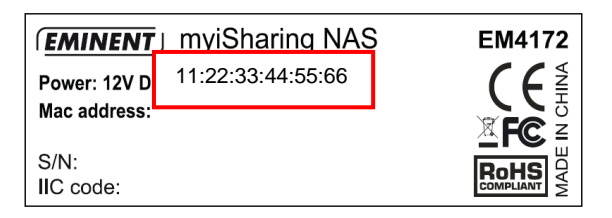

4. Select your language **(1)**, enter the name of your home server **(2)** and click enter **(3)**.

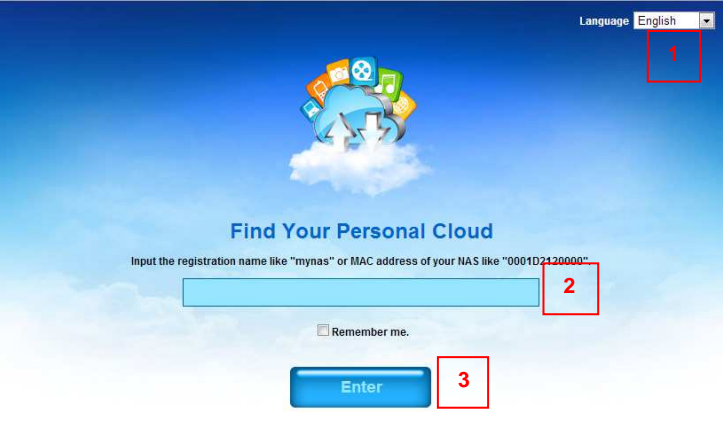

@ 2009-2013. All rights reserved.

5. Login to your account. The default user name and password for the administrator is **admin**. For security reasons, we strongly recommend changing the password after the first login.

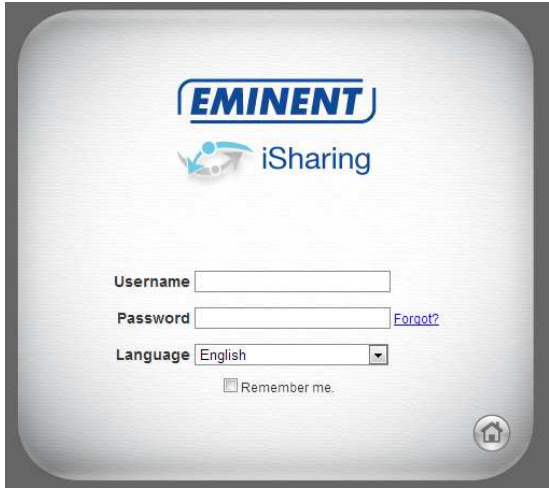

If you are unable to login through the web portal, login to your network router and lookup the IP address of your network drive in the DHCP log. Copy the **IP address** and paste it into the URL field of your web browser. This opens the login page directly on the local network without going through the web portal. If you get the error **Device Offline**, enter the IP address of your network drive directly into the URL field of your web browser to open the login page instead. To further troubleshoot this error, make sure that your network router allows incoming traffic to your network drive.

#### **3.3 Step 3 - HDD Setup**

Before you can properly use the device, a drive has to be setup as system drive. This includes creating a SWAP partition and a partition to store your digital media files that is mounted as HOME.

- 1. If you have not already done so, login as administrator (admin).
- 2. In the toolbar, click on the **disk manager**.

3. Select **Auto** and click **OK**. This will automatically create the necessary partitions and format the drive(s).

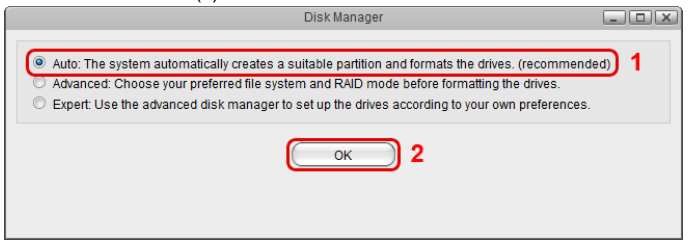

4. Click **Auto** to setup and format the drive(s).

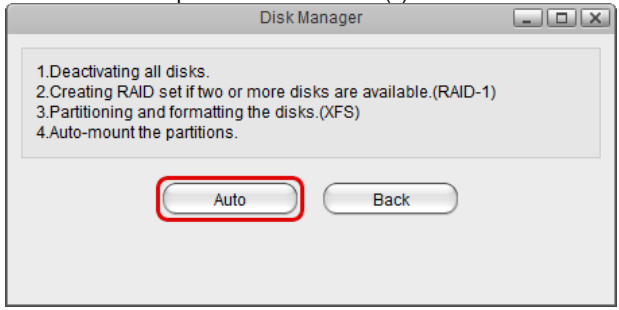

The automatic setup wizard **Auto** only supports internal hard drives. If you want to use an external USB drive as your system drive, you need to use the **Expert** mode and manually create the partitions.

#### **3.4 Step 4 - Uploading Files**

Once the system drive has been setup, you can start uploading your digital media files to the network drive. The **HOME** directory with its predefined folders for documents, music, photos and videos is for your private files. The **PUBLIC** directory is for files that are shared among the users that have access to this device (by default, this is only the administrator).

- 1. On the desktop, click on **MyCloud** to open the file explorer window.
- 2. Depending on the files types you want to upload, select one of the predefined folders (e.g. Documents, Music, Photos, Videos).

3. In the menu bar, click **Upload**.

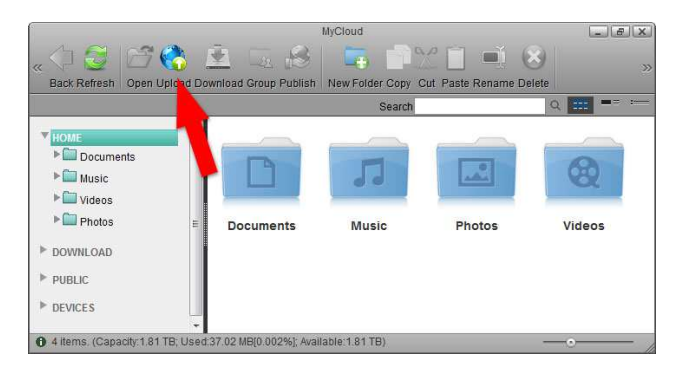

4. Select one of the available upload methods. If in doubt, select the traditional form upload. This will work on most browsers but you will have to upload the files one at the time. Instead, if you are running one of the more recent browsers, select **Upload by HTML5**, which allows you to drag and drop multiple files directly into the upload window.

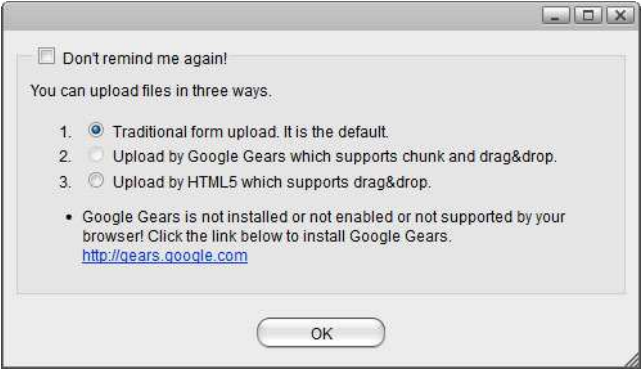

5. Upload your media files.

Uploading files via web interface is only one of many different ways you can upload your files. On the home network, the easiest and fastest method is to mount the network drive via SMB.

#### **3.5 Step 5 - Streaming Files**

Once you have uploaded your digital media files, you can setup the media server and the music server to stream your music and videos on the home network.

#### **3.5.1 UPnP-AV Media Server**

The media server streams your files to other UPnP-AV and DLNA compliant clients (e.g. PS3, Xbox360, Windows Media Player, etc.). To find DLNA compliant media devices that can play your media files on the network drive, look for the "DLNA Certified" logo.

- 1. In the toolbar, click on **Preferences**.
- 2. Select **Media Server**.
- 3. Make sure the service is enabled and running.
- 4. Click **Add** to select the folder(s) where your media files are stored. If needed, you can add multiple folders. The media server will scan for all the compatible media files in those directories and then stream them to the other UPnP-AV compliant devices on your home network.
- 5. Click **Apply** to save the settings.

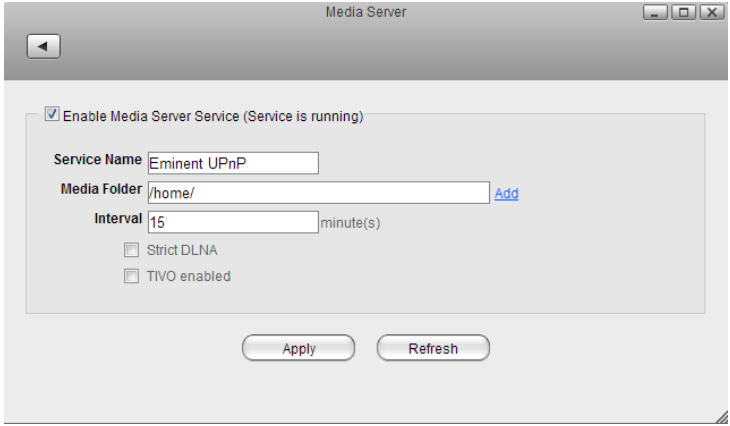

#### **3.5.2 iTunes Music Server**

The iTunes music server streams music files that are located on the network drive to iTunes users on the home network. Simply install iTunes on your PC or Mac and use it to playback the music files on your network drive.

- 1. In the toolbar, click on **Preferences**.
- 2. Select **iTunes**.
- 3. Make sure the service is enabled and running.
- 4. Click **Browse** to select the folder where your music files are stored.
- 5. Click **Apply** to save the settings.

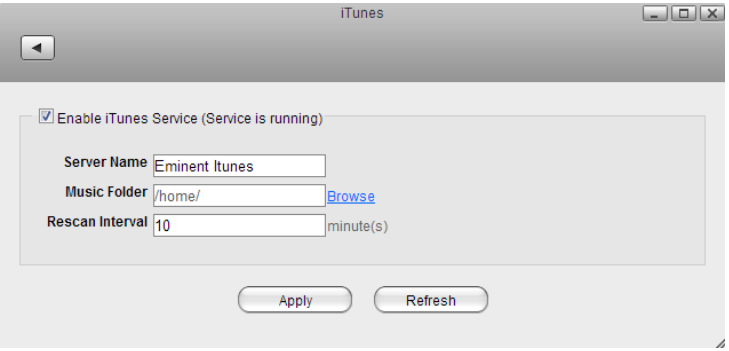

#### **3.6 Step 6 - Sharing Files**

There are several ways you can share files with your family and friends but before you start, it's easiest to give them a user account on the network drive.

- 1. In the toolbar, click on **Preferences**.
- 2. Select **Accounts**.
- 3. Click **New**.
- 4. Enter a username.
- 5. Enter a password and confirm it.
- 6. Click **Save** to create the new account.

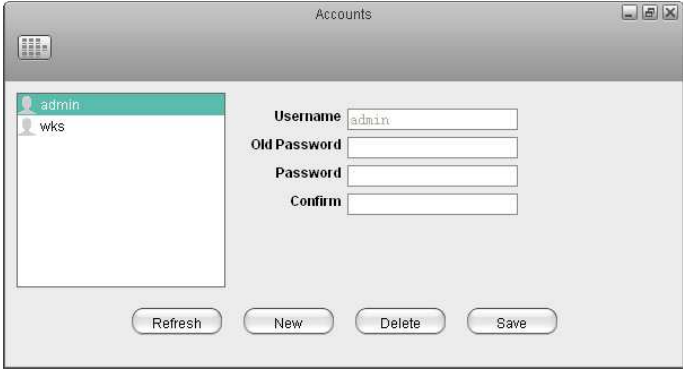

Each user gets its own **HOME** directory for private files and has access to the **PUBLIC** directory to share files among the different users.

#### **3.6.1 Public Directory**

Files that are stored in the PUBLIC directory are accessible to all users (read & write). Simply copy a file to the PUBLIC folder and the next time another user logs in, they can view it. It doesn't matter if the user logs in via web interface or mounts the network drive on the home network.

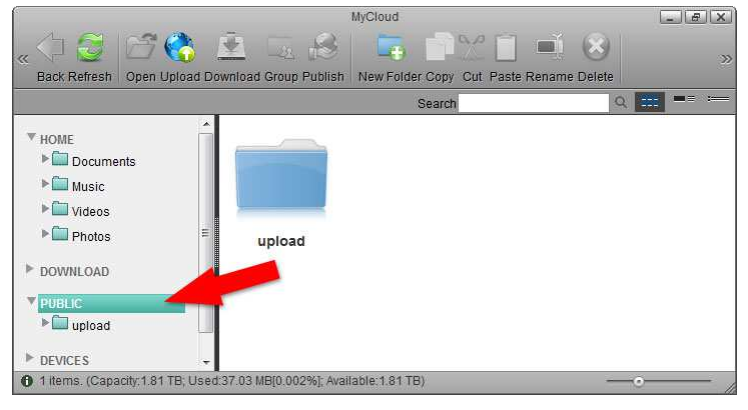

#### **3.6.2 Sharing a Folder**

If you want to share files with other users but restrict access, as an example only to certain users or give them only read access, you can use the context menu in the web interface.

- 1. On the desktop, click on **MyCloud** to open the file explorer window.
- 2. Right-click on the folder you want to share to open the context menu.
- 3. Select **Share** and click **Group**.

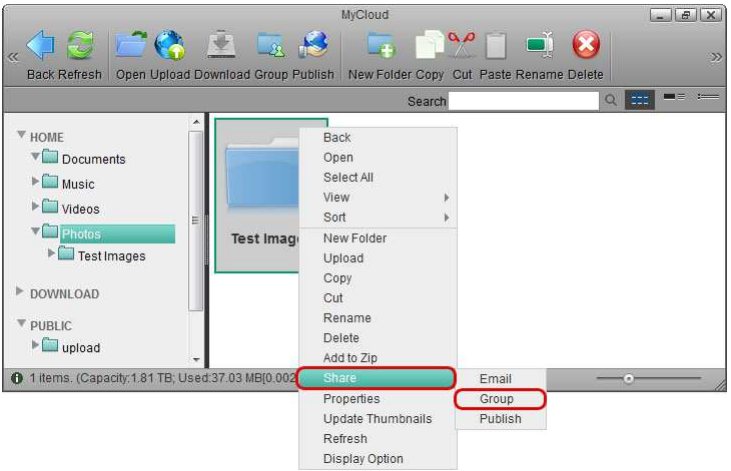

4. Enable the option **Share this folder** and select the users you want to share the folder with.

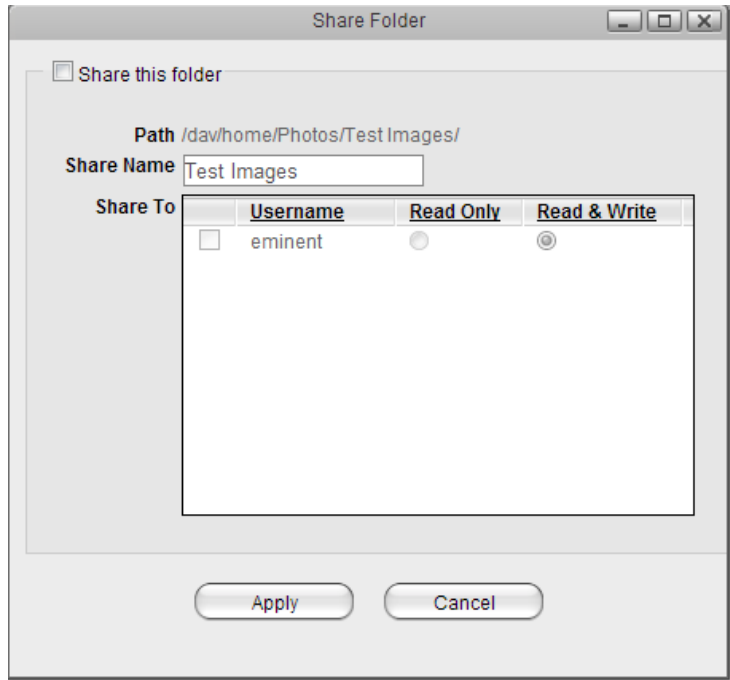

- 5. Click **Apply** to save the settings.
- 6. Click **Refresh** and the folder icon shows a hand to indicate that this folder is currently shared.

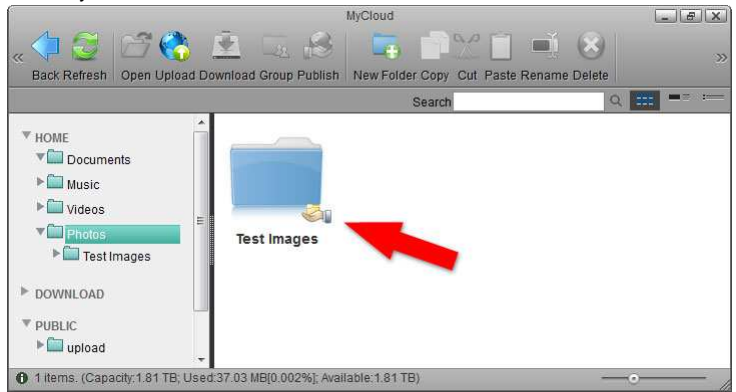

If your friends do not have a user account, you can still share your files by selecting either **Email** or **Publish** instead of **Group**. This will create a public link, that you can then send to your friends. Clicking on it will open the album and display the files you have shared.

A shared folder is only accessible via web interface. If you mount the drive via SMB or access it through FTP, the shared folders are not available.

## **4.0 Login**

To configure the settings of your network drive and to manage your files via web interface, login to your device using a web browser (e.g. IE, Firefox, Safari, Chrome). The best way to login to your device is by going through the myiSharing web portal at http://isharing.eminent-online.com. Under most circumstances, this automatically redirects you to your device, no matter if you are at home or somewhere on the road.

Username: **admin** Password: **admin**

#### **4.1 iSharing Web Portal**

The web portal at http://isharing.eminent-online.com can be accessed from anywhere, no matter if you are at home or not. It will automatically redirect you to your device at home and open the login page.

- 1. Open your web browser (e.g. IE, Firefox, Safari, Chrome).
- 2. Go to **http://isharing.eminent-online.com**.
- 3. Your default home server name is the **MAC address** of your network drive. You can find this number on a sticker either on the retail packaging or the device itself.

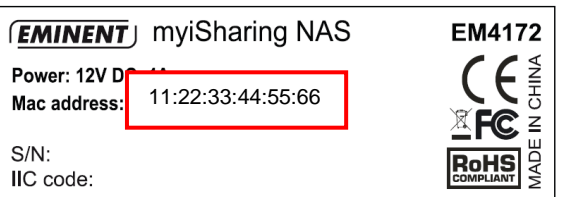

4. Select your language **(1)**, enter the name of your home server **(2)** and click enter **(3)**.

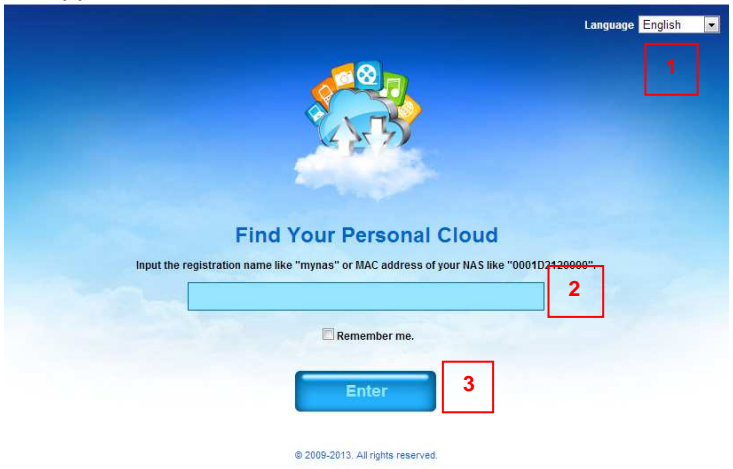

5. Login to your account. The default user name and password for the administrator is **admin**. For security reasons, we strongly recommend changing the password after the first login.

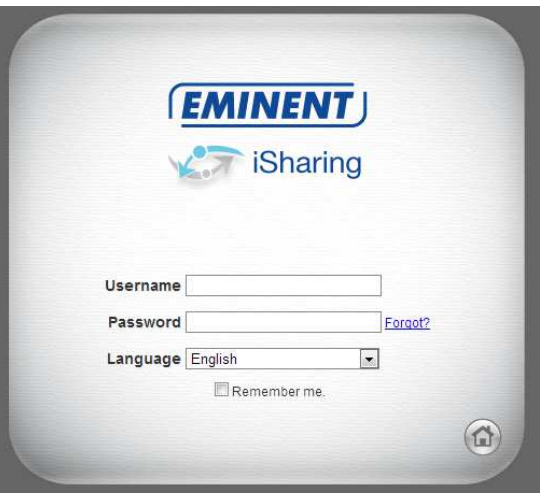

You can always use the MAC address to locate your device but you can also register your own device name and choose something that is a bit easier to remember. For more details, see Preferences > Portal Server.

If you are unable to login through the iSharing web portal, try to open the login page on your home network (LAN) first.

If you get the error **Device Offline**, make sure that your device is connected to the internet and the power is turned on. The system LED should be a solid color and it should not be flashing. To further troubleshoot this error, check that your network router allows incoming traffic to your network drive.

#### **4.2 Local Login**

If you are unable to login through the iSharing web portal, enter the IP address of the network drive directly into the URL field of your web browser to open the login page without going through the web portal.

- 1. Login to your network router.
- 2. Lookup the IP address of your network drive in the DHCP log.
- 3. Copy the local **IP address** (e.g. 192.168.1.10) and paste it into the URL field of your web browser.

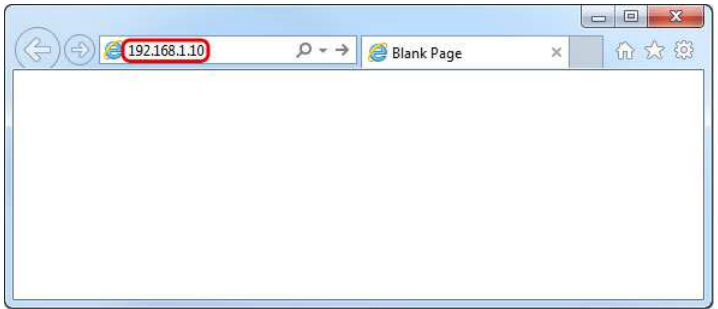

4. This opens the login page without going through the web portal.

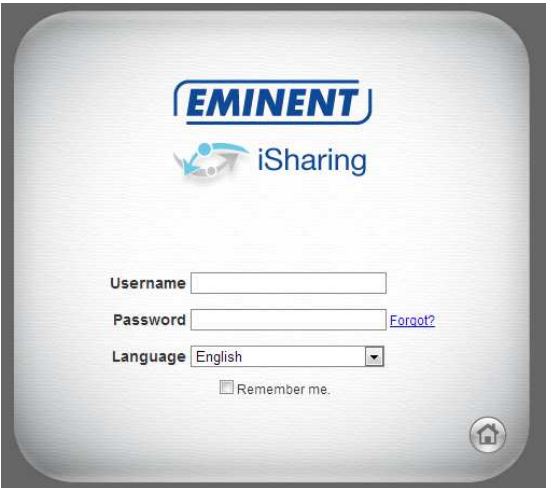

#### **4.3 Finder Utility on Windows**

If you are unable to login through the iSharing web portal and you don't know how to find out the IP address of your network drive, you can download and install the finder utility. This will allow you to scan for the network drive on your home network (LAN) and connect to the login page.

Download the finder utility for Windows : http://downloads.eminentonline.com/EM4172\_isharingFinder\_Windows.zip

- 1. Make sure that the network drive is connected to the same local network as your computer and that the power is turned on.
- 2. If you have only just turned on the power, wait for about 60 seconds until the OS LED stops flashing and the system is ready.
- 3. Double-click on the **iSharingFinder.exe** file to start the finder utility.
- 4. It will automatically scan your network and list all the network drives it recognizes. If it does not find your device, click **Rescan** to run the search again and make sure the program is not being blocked by a firewall.
- 5. You can now either copy the IP address of your device and enter it into the URL field of your web browser or select the device from the list and click **Connect** to open the login page.

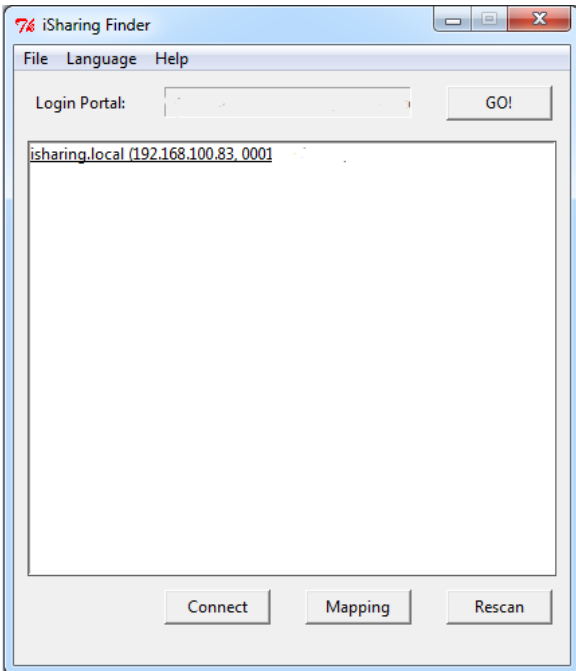

#### **4.4 Finder Utility on Mac**

If you are unable to login through the iSharing web portal and you don't know how to find out the IP address of your network drive, you can download and install the finder utility. This will allow you to scan for the network drive on your home network (LAN) and connect to the login page.

Download the finder utility for Mac OS X : http://downloads.eminentonline.com/EM4172\_isharingFinder\_MAC.zip

- 1. Make sure that the network drive is connected to the same local network as your computer and that the power is turned on.
- 2. If you have only just turned on the power, wait for about 60 seconds until the OS LED stops flashing and the system is ready.
- 3. Start the **iSharingFinder** application.
- 4. It will automatically scan your network and list all the network drives it recognizes. If it does not find your device, click **Rescan** to run the search again and make sure the program is not being blocked by a firewall.

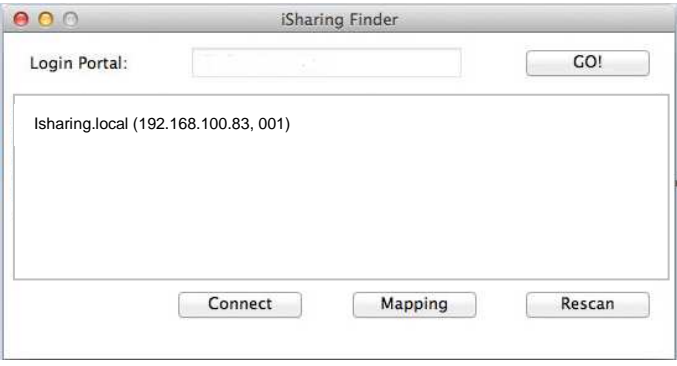

5. You can now either copy the IP address of your device and enter it into the URL field of your web browser or select the device from the list and click **Connect** to open the login page.

## **5.0 Desktop Overview**

The desktop is the first thing you see after you login through the web interface. It is the place where you can manage and view your files online as well as configure the device settings.

The taskbar at the top of the screen is fixed but you can customize everything else on the desktop, including the shortcuts, the toolbar and the wallpaper. To customize your workspace, right-click on the icons or on the wallpaper to access the context menu.

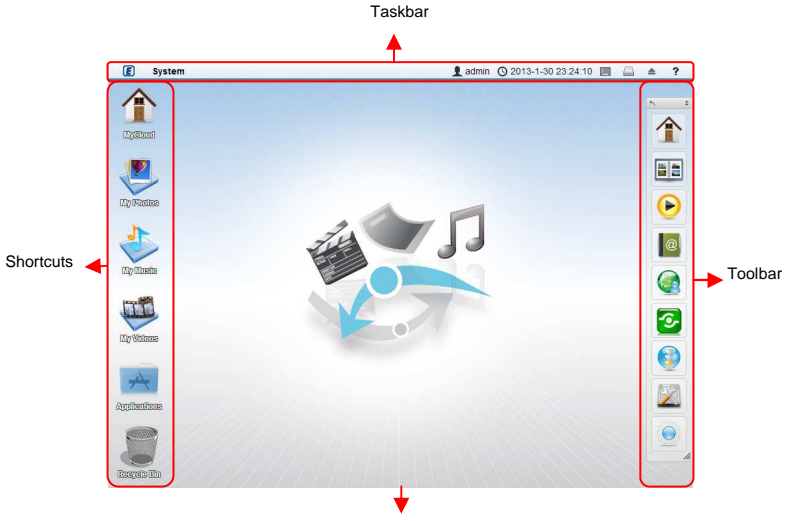

Wallpaper

### **5.1 Taskbar**

The taskbar on top of the screen is a permanent menu that contains the system menu and some other important information as well as a couple of shortcuts that are often needed.

The taskbar cannot be customized or moved to another location. The information seen in the taskbar changes depending on the user who is logged in and the window that is currently open.

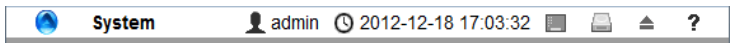

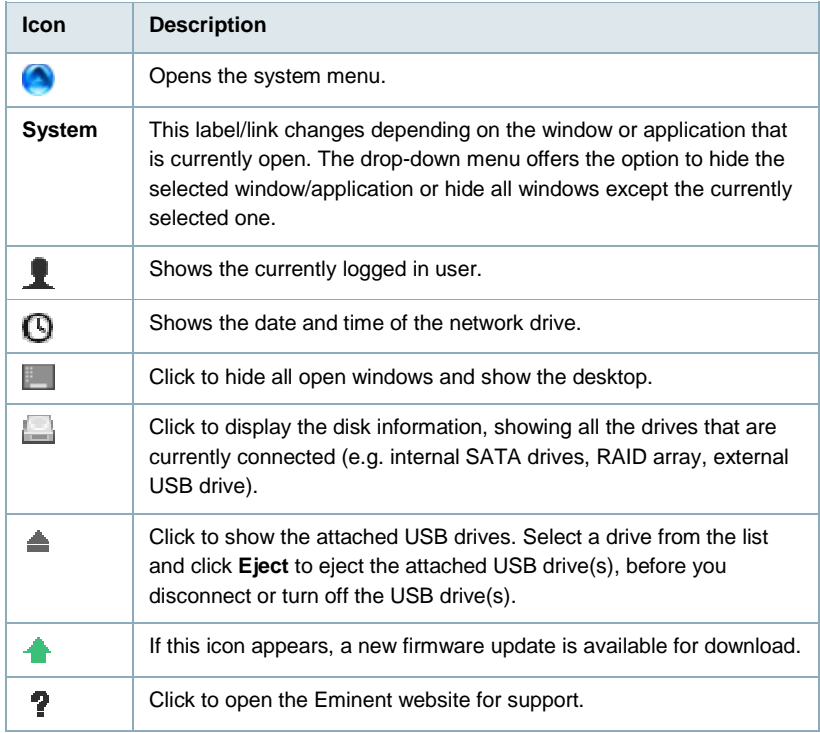

### **5.2 System Menu**

Click on the Eminent logo in the top left corner of the screen to open the system menu.

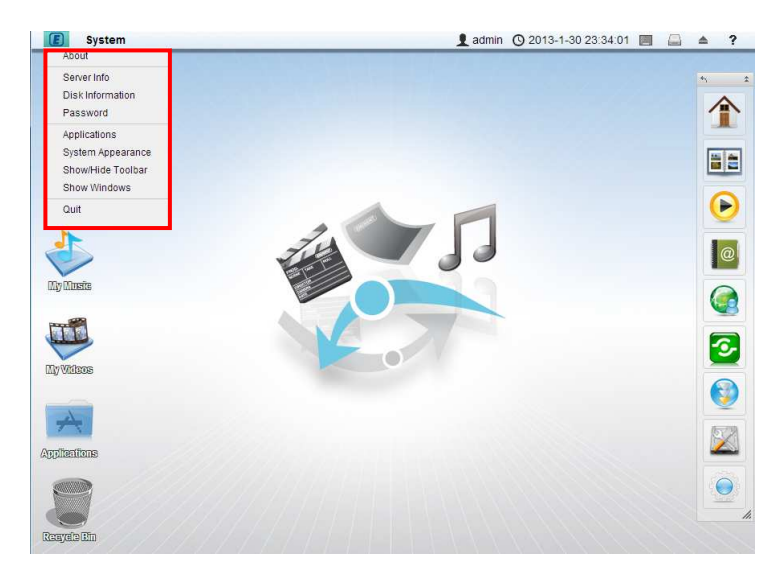

### **5.3 About**

Legal information about this software.

#### **5.4 Server Info**

All the important information about your network drive is displayed here. If you contact tech support, please refresh the data and include this information in your ticket or email.

### **5.5 Disk Information**

Shows detailed information about all the drives that are currently connected to the system (e.g. internal SATA drives, RAID array, external USB drive).

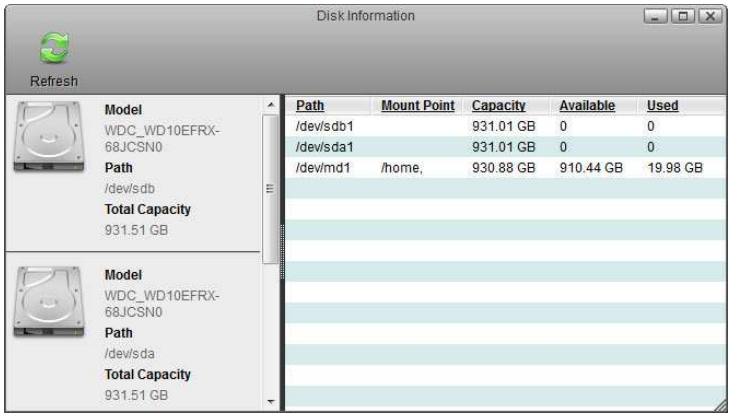

#### **5.6 Password**

To change the password of the currently logged in user, enter the old password, enter the new password twice and then click **Apply** to save the changes.

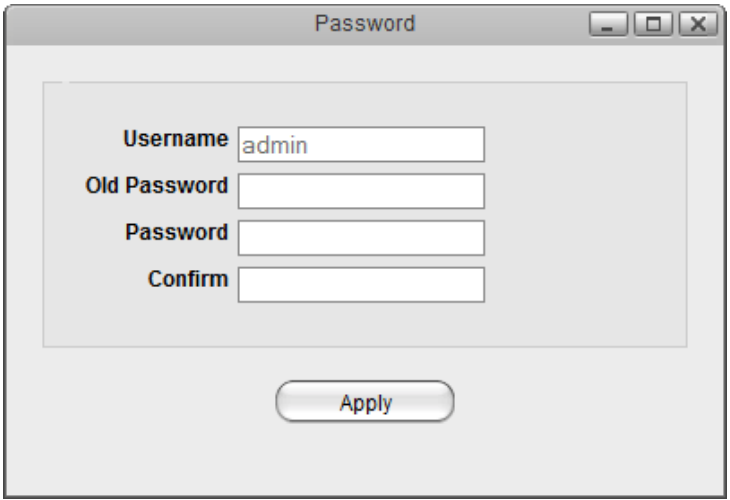

### **5.7 Applications**

The applications folder contains all the built-in programs, available applications, default media folders and settings for the device. Double-click on any of the icons to open the application.

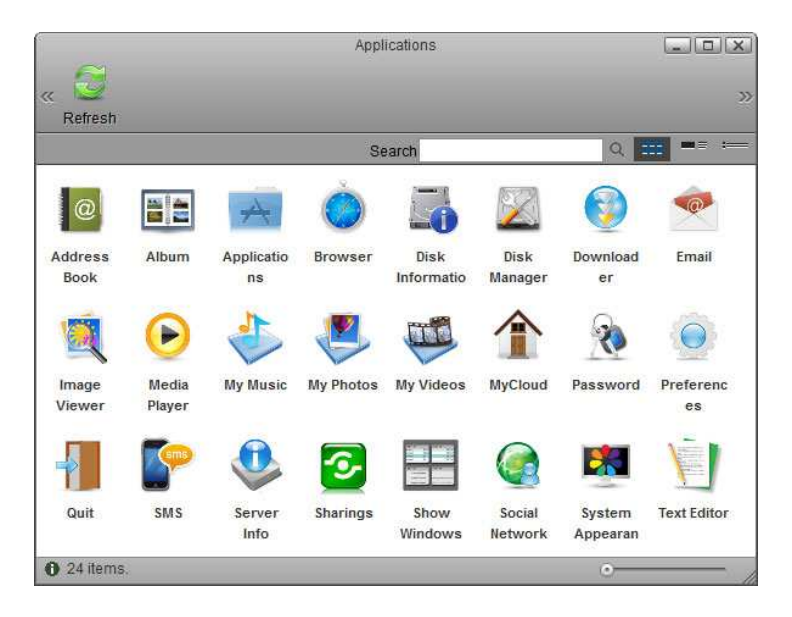

### **5.8 System Appearance**

In this menu, you can customize your wallpaper, change the theme and select the language of the web interface.

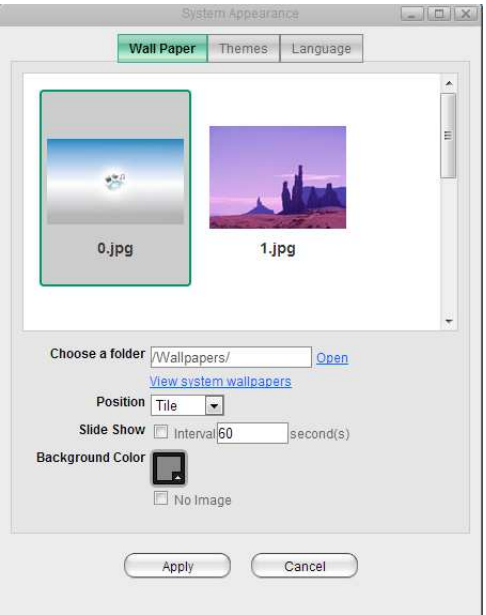

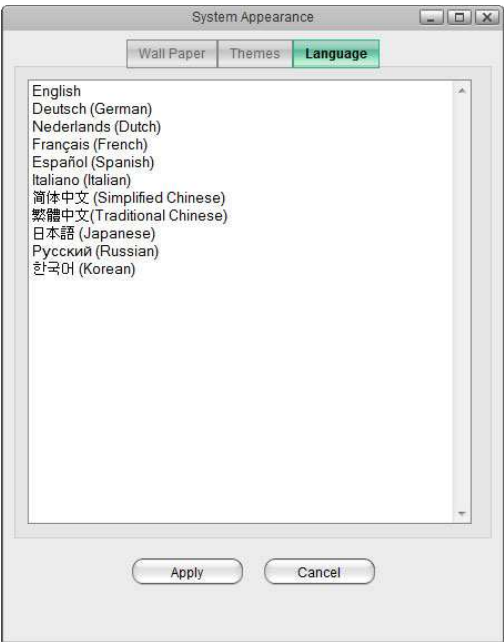

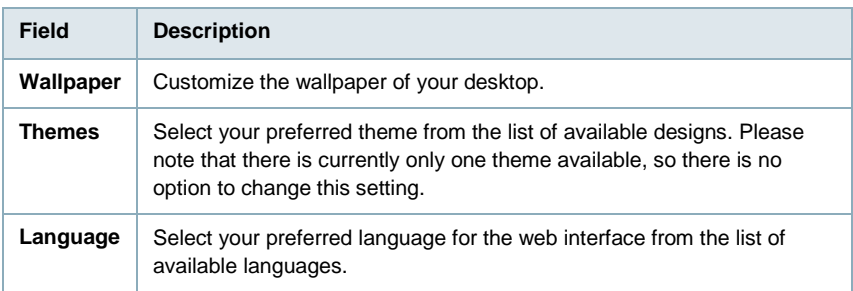

#### **5.9 Show/Hide Toolbar**

Click to hide or show the toolbar.

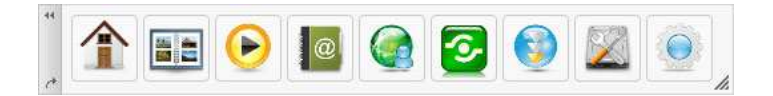

#### **5.10 Show Windows**

Show all the windows that are currently open, both hidden and visible windows. Select any of the windows to open it.

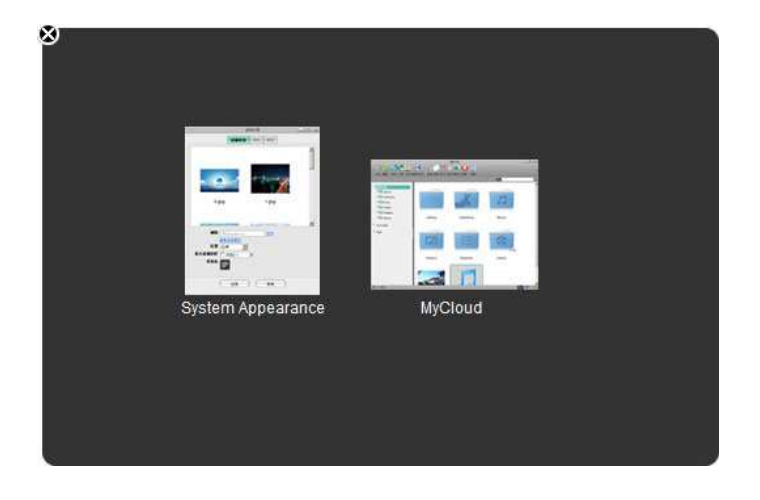

### **5.11 Quit**

Select **Quit** to log out or shut down the system.

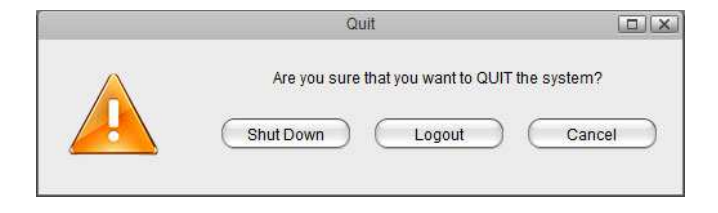

32 | ENGLISH

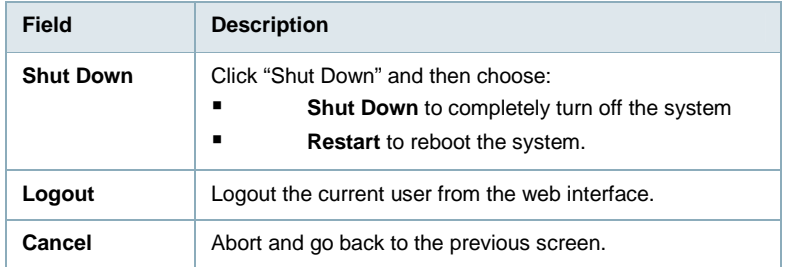

#### **5.12 Shortcuts**

The default shortcuts on your desktop give you quick access to your media files (e.g. documents, photos, music, videos) that are stored on the network drive. Additionally, the shortcut for the applications folder makes it easy to find programs that currently do not have a shortcut and configure the settings. Last but not least, the recycle bin, which behaves just like your recycle bin on the computer.

To add more shortcuts, open the applications folder and simply drag the application to the desktop. The same method works also with your media files and folders. To create a shortcut to a certain file, simply drag the file or the folder to your desktop.

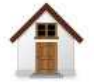

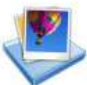

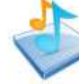

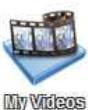

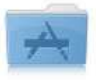

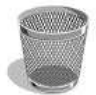

**MyCloud** 

**My Photos** 

**My Music** 

**Applications** 

Recycle Bin

#### **5.13 Default Shortcuts**

By default, the system creates the following shortcuts on your desktop.

#### **5.13.1 MyCloud**

Opens the file explorer window to manage and view the files that are stored on the network drive.

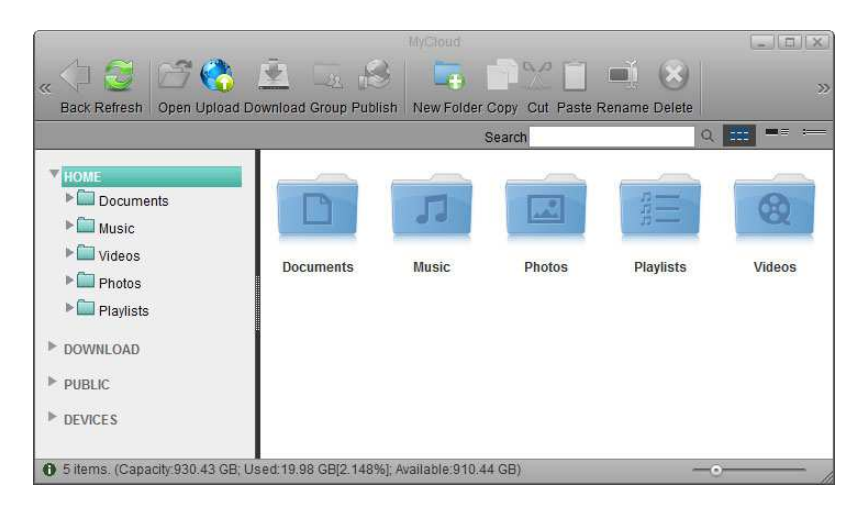

#### **5.13.2 My Photos/Music/Videos**

Opens the corresponding folder for photos, music or videos in the file explorer.

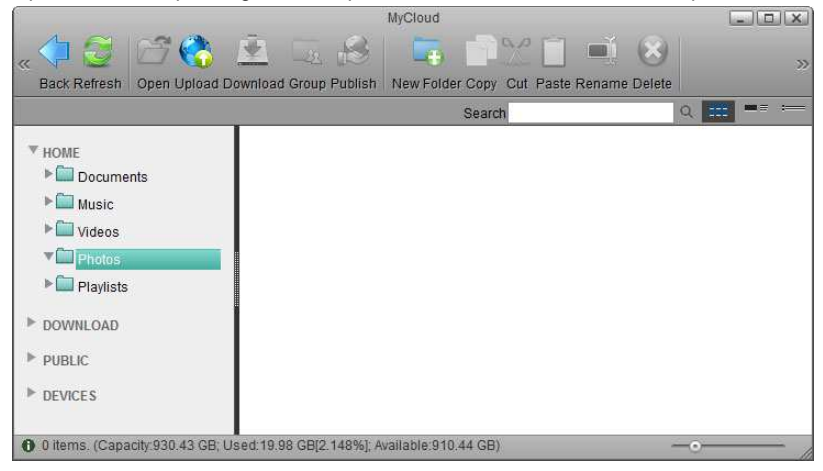

#### **5.13.3 Applications**

Opens the applications folder which contains all the built-in programs, available applications, default media folders and settings for the device.

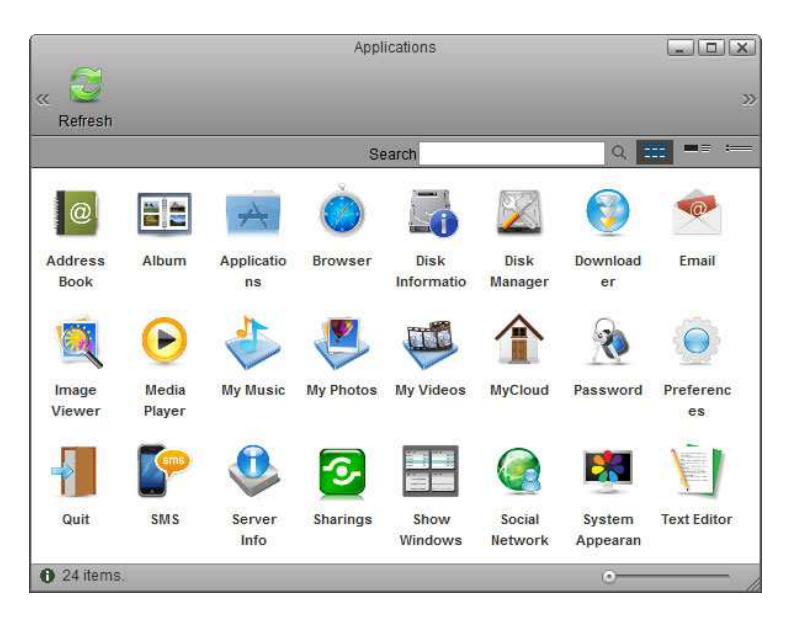

#### **5.13.4 Recycle Bin**

Opens the recycle bin, listing all the files that have been previously deleted through the web interface.

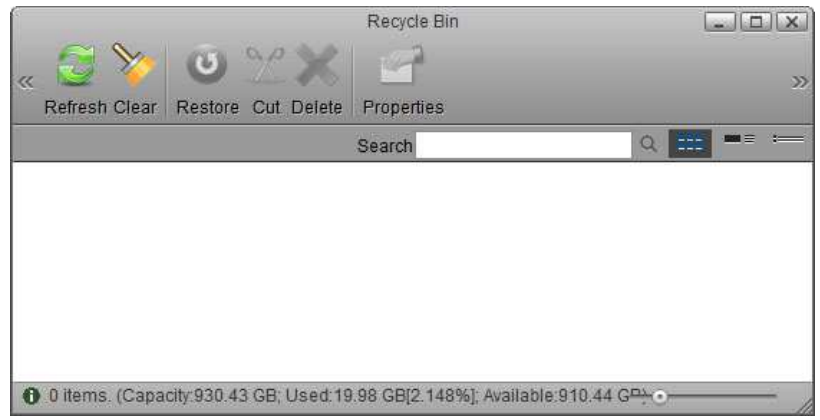

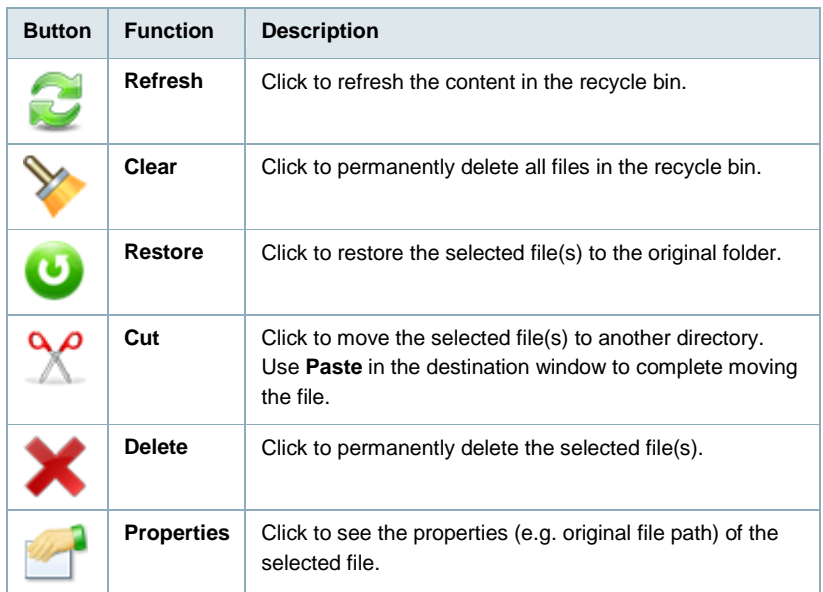

## **5.14 Customize Shortcuts**

To customize the shortcuts on your desktop, right-click on an icon to open the context menu. You can delete an icon, change an icon by uploading your own image, sort the icons, restore them to the default setting and under display options, you can even change the size of the icons as well as the grid and the font size.

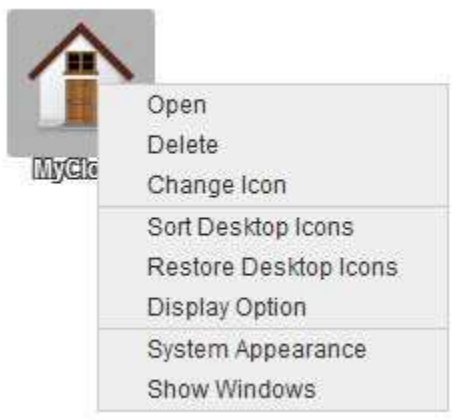

### **5.15 Add New Shortcut**

- To add a shortcut to an application, open the Applications folder and drag any of the applications to the desktop.
- To add a shortcut to a folder or a file, open the MyCloud file explorer and drag any folder or file to the desktop.

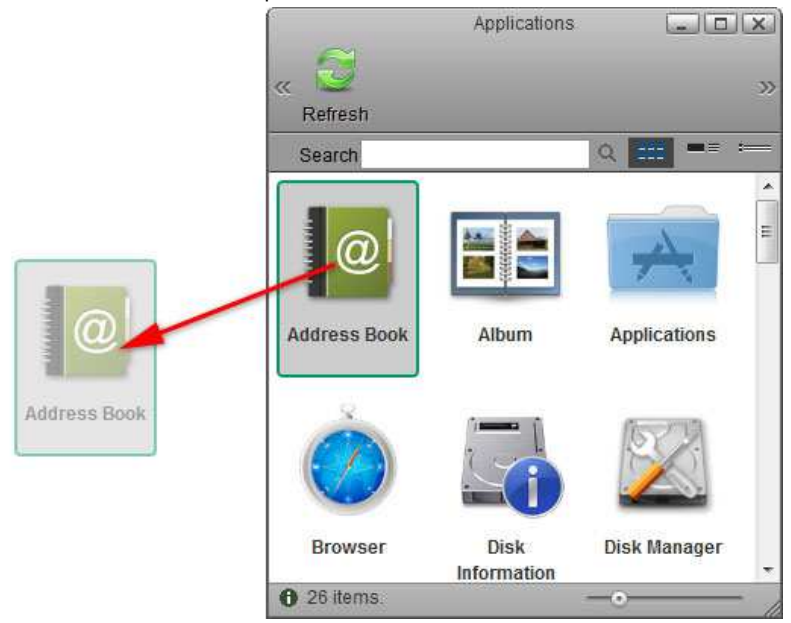

#### **5.16 Delete Shortcut**

To delete a shortcut, there are two options.

- Right-click on the shortcut and select **Delete** from the context menu.
- **Drag and drop the shortcut in the recycle bin, then select OK in the pop-up** windows to delete it.

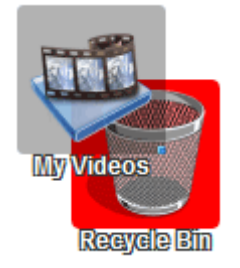

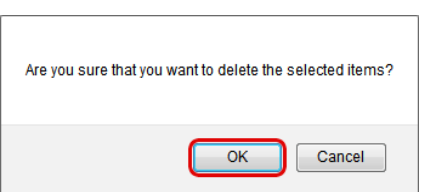
# **5.17 Arrange Icons**

To re-arrange the icons, simply drag them to your preferred location on the desktop.

#### **5.17.1 Sort Desktop Icons**

- 1. Right-click on a shortcut or any place on the desktop to open the context menu.
- 2. Select **Sort Desktop Icons** and it will re-arrange all icons starting from the top left corner.

#### **5.17.2 Restore Desktop Icons**

- 1. Right-click on a shortcut or any place on the desktop to open the context menu.
- 2. Select **Restore Desktop Icons** and it will restore the shortcuts back to default.

### **5.18 Change Appearance**

#### **5.18.1 Change Icon**

- 1. Right-click on the shortcut and select **Change Icon** from the context menu.
- 2. Click **Change** and select your custom image.
- 3. To revert back to the original shortcut icon, click **Default**, otherwise click **Close** to close the window.

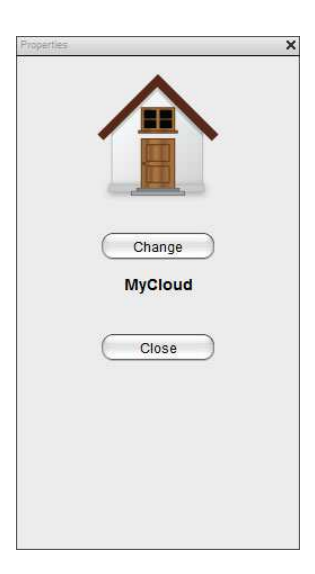

### **5.18.2 Display Option**

- 1. Right-click on a shortcut or any place on the desktop to open the context menu.
- 2. Select **Display Option**.
- 3. Adjust the sliders to change the size of the icons and the text.
- 4. To revert back to the factory default setting, click **Reset**.

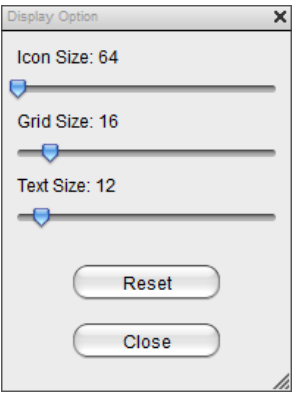

### **5.19 Toolbar**

The toolbar gives you quick access to your applications and settings. You can delete unwanted shortcuts and add new ones by dragging a new application from the Application folder to the toolbar.

Whereas the shortcuts on your desktop are hidden behind other windows, the toolbar stays on top, so you always have access to it. You can adjust the size, flip the orientation, move it to another position and also completely hide it, depending on what is most convenient for you.

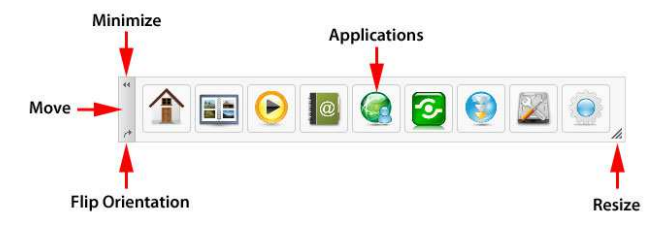

# **5.20 Customize Toolbar**

#### **5.20.1 Add New Application**

- 1. Open the Applications folder.
- 2. Drag an application on top of an existing application in the toolbar.
- 3. Re-arrange the position by dragging the icon to the new location.

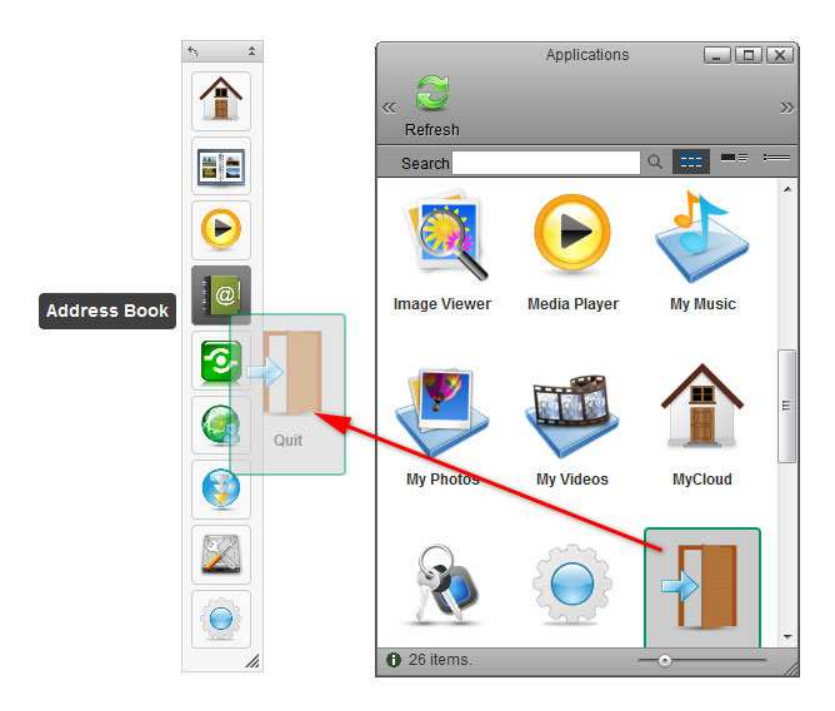

#### **5.20.2 Delete Unwanted Application**

- 1. Right-click on the application you want to delete to open the context menu.
- 2. Select **Delete**.

#### **5.20.3 Restore Toolbar**

- 1. Right-click on any of the applications to open the context menu.
- 2. Select **Restore Toolbar** and it will set the applications back to factory default.

#### **5.20.4 Change Icon**

- 1. Right-click on the application and select **Change Icon** from the context menu.
- 2. Click **Change** and select your custom image.
- 3. To revert back to the original shortcut icon, click **Default**, otherwise click **Close** to close the window.

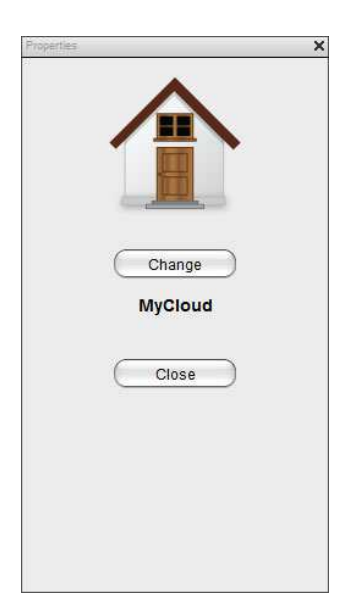

#### **5.20.5 Re-Arrange Toolbar**

In addition of adding and removing applications, you can also change the location and size of the toolbar.

- Click and drag on the grey handle to reposition the toolbar.
- Click on the double arrows in the grey handle to minimize the toolbar.
- Click on the single arrow in the grey handle to flip the orientation from vertical to horizontal or visa verse.
- **EXECLICE 20** Click and drag the triangle in the corner of the toolbar to resize it.
- Right-click on any of the applications and select **Hide Toolbar** from the context menu to hide the toolbar completely. To show it again, go to the system menu in the top left corner of the screen and select **Show/Hide Toolbar**.

# **5.21 Wallpaper**

Replace the default wallpaper to add your personal touch. Select one of the stock images or load one of your own photos.

To keep it fresh, select a folder where you have stored your own images and then enable the slideshow function. This will cycle through your photos and load a new image at a pre-set interval.

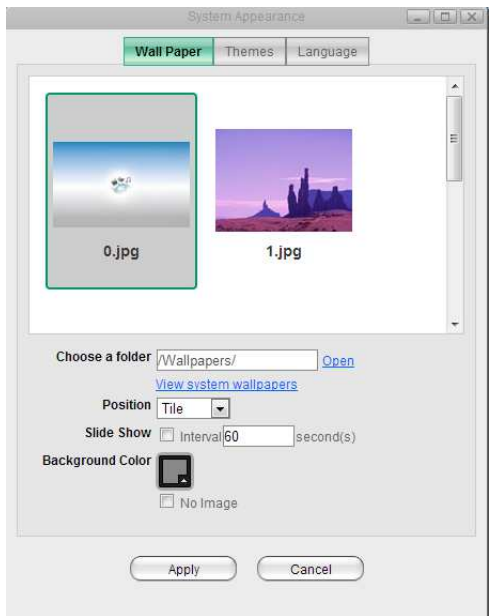

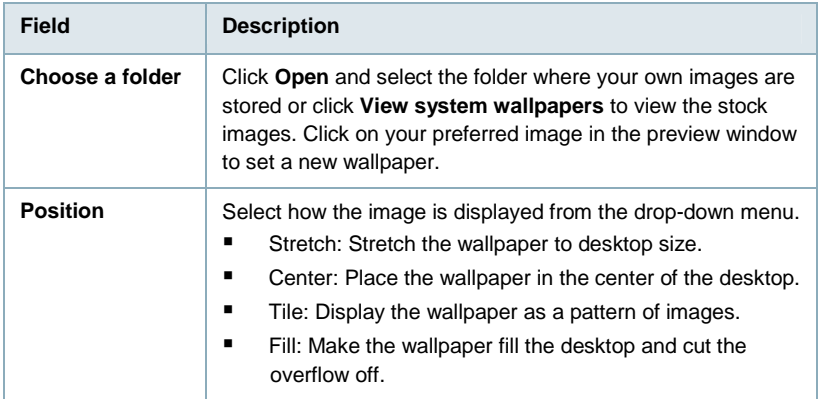

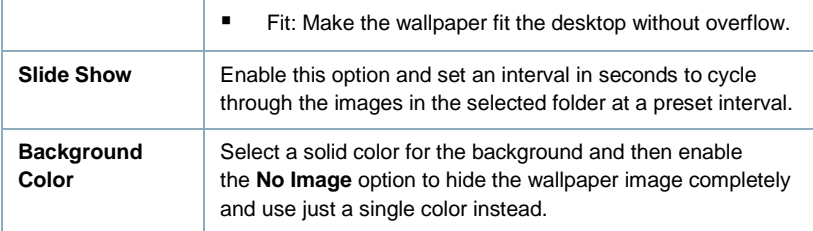

# **6.0 Applications**

The applications folder contains all the built-in programs of the network drive and the default shortcuts to the system settings. Double-click on any icon to start the application or open the configuration window.

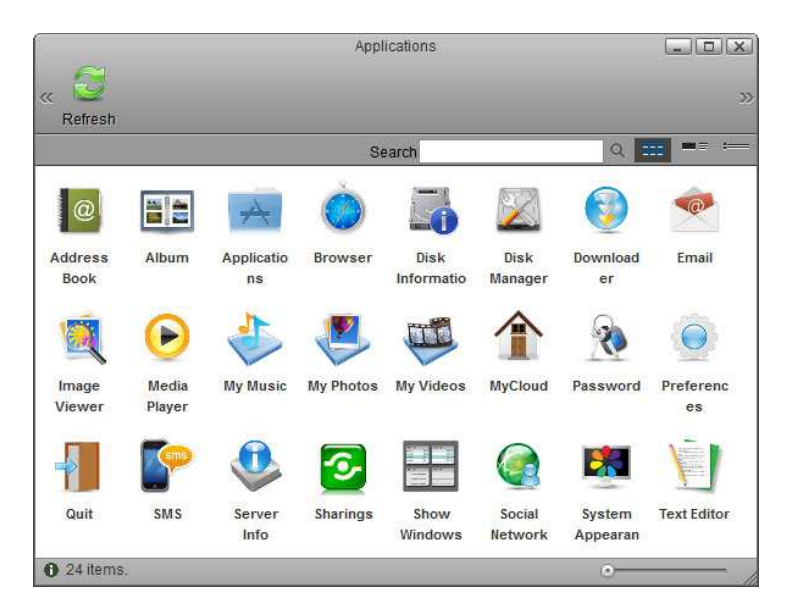

Double-clicking on the icon representing the "Applications" folder itself has no effect but this icon can be used to create a shortcut on your desktop or in the toolbar that points to the "Applications" folder. Simply drag and drop the icon on the desktop or the toolbar to create a shortcut.

# **6.1 Address Book**

The address book helps you to manage your contacts, making it easier to quickly share your files with your friends and family.

Once you have added your contacts, when it's time to send out an e-mail invitation to share a link, instead of filling out the details manually, you can simply select an address or a group from your contacts and have it automatically populate the receiver field.

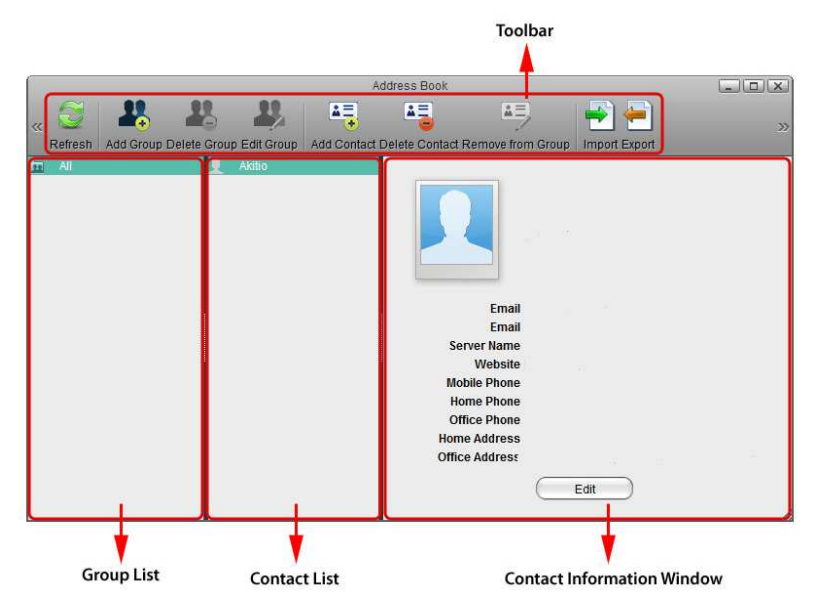

#### **6.1.1 Toolbar**

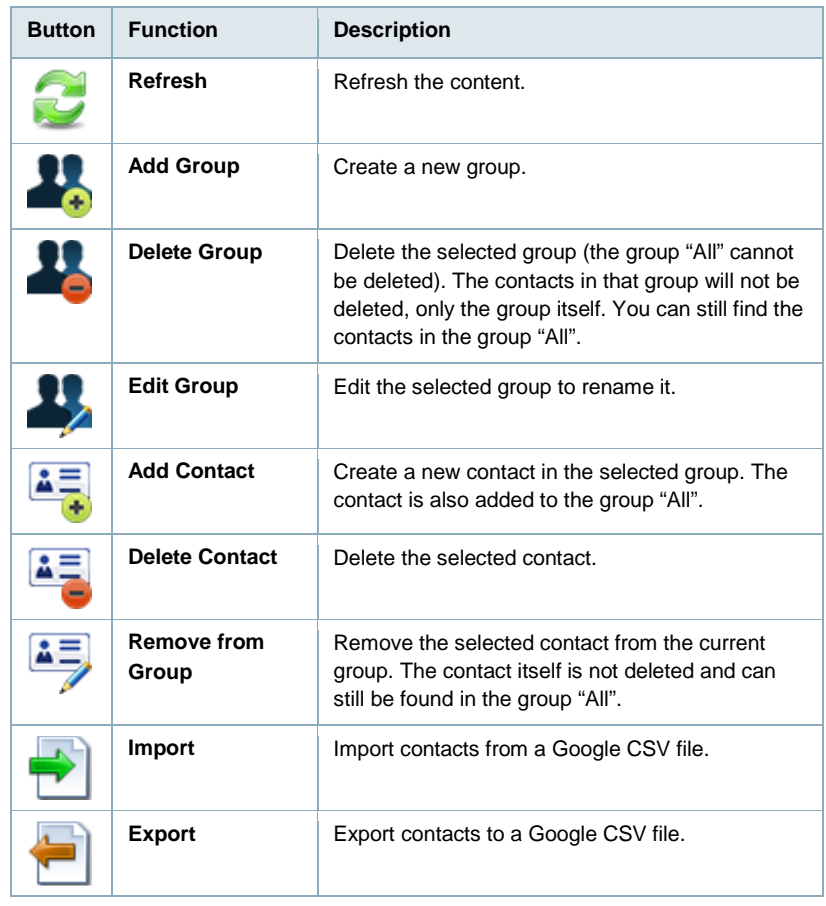

### **6.1.2 Group List**

The group list shows the default group "All" and all your custom contact groups. The group "All" contains all the contacts that are stored in the address book and cannot be deleted or edited.

### **6.1.2.1 Add a Group**

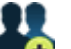

- 1. Click **Add Group** ι.
- 2. Enter a name for the new group.

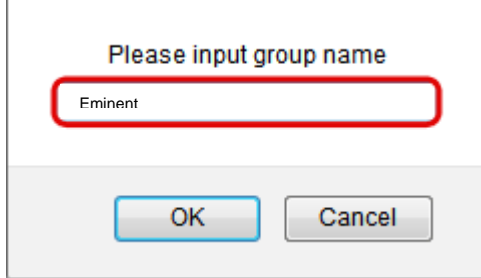

### 3. Click **OK**.

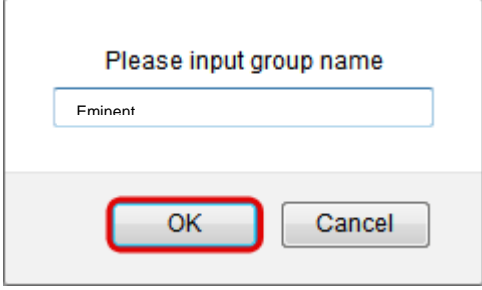

### **6.1.2.2 Edit a Group**

- 1. Select the group that you would like to edit from the group list.
- $\mathscr{L}$ 2. Click **Edit Group**

Г

3. Enter a new name for the group.

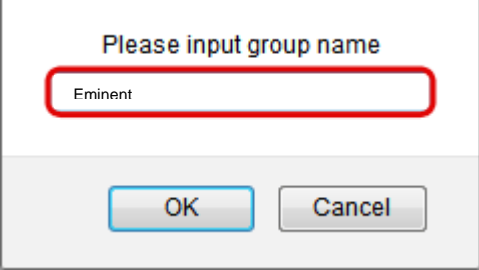

4. Click **OK**.

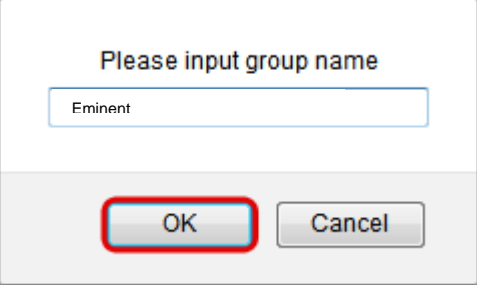

### **6.1.2.3 Delete a Group**

- 1. Select the group that you would like to delete from the group list.
- 2. Click **Delete Group**
- 
- 3. Click **OK**.

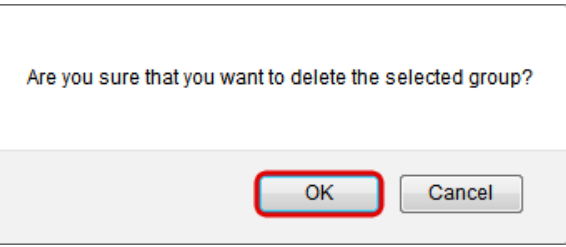

When a group is deleted, the contacts in that group will not be deleted, only the group itself. You can still find the contacts in the group "All".

### **6.1.3 Contact List**

The contact list shows all the contents in the currently selected group.

#### **6.1.3.1 Add a Contact**

1. Select the group where you would like to add the new contact.

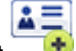

2. Click **Add Contact**

3. Enter all the relevant information for the new contact in the contact information area.

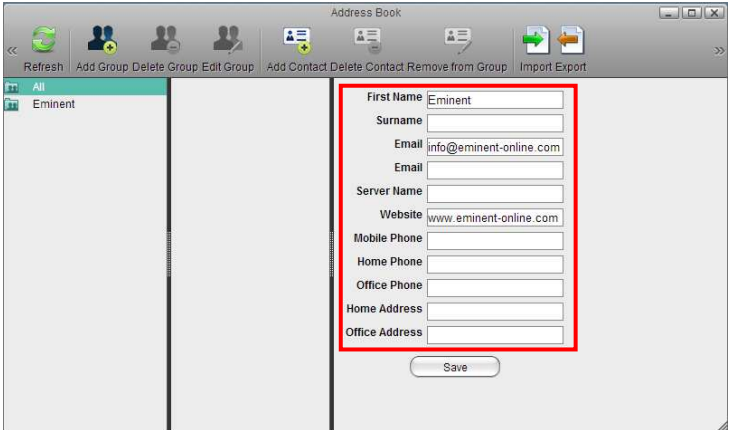

4. Click **Save**.

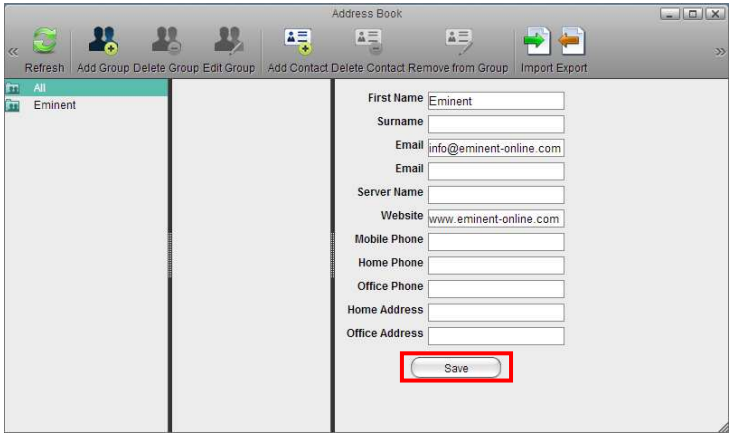

#### **6.1.3.2 Delete a Contact**

- 1. Select the group which the contact belongs to or select the group "All".
- 2. Select the contact that you would like to delete.

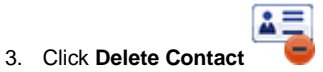

When a contact is deleted, it will be removed from all of the groups and the information of that contact will be deleted permanently.

#### **6.1.3.3 Add a Contact to a Group**

- 1. Open the group that contains your contacts (e.g. group "All").
- 2. Select a contact, then drag and drop it into the new group.

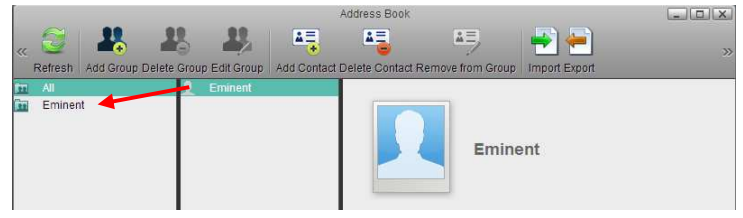

For new contacts, select the group where you would like to add the contact and then click **Add Contact**.

#### **6.1.3.4 Remove a Contact from a Group**

- 1. Select the group which the contact belongs to.
- 2. Select the contact that you would like to remove from that group.

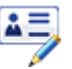

3. Click **Remove from Group**

When a contact is removed from a group, it will only be deleted from that particular group. You can still find the contact in other groups where it was added before as well as in the group "All".

#### **6.1.4 Contact Information Area**

Select a contact from the contact list and the information of that contact will be displayed in the contact information area.

#### **6.1.4.1 Edit a Contact**

- 1. Select the group which the contact belongs to or select the group "All".
- 2. Select the contact that you would like to edit.

3. In the contact information area, click **Edit**.

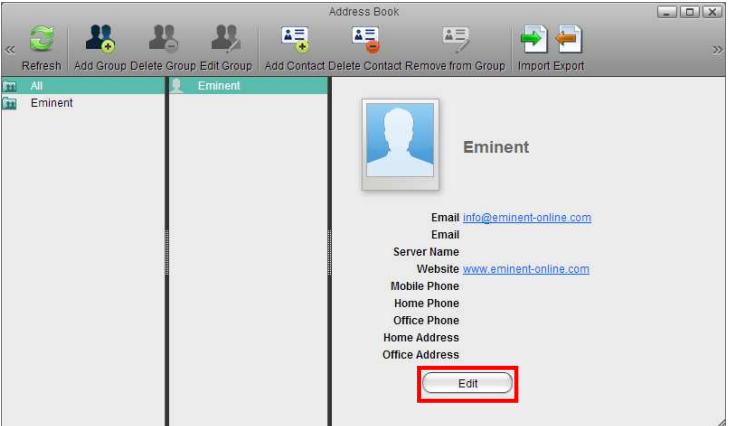

4. Edit the contact information and then click **Save**.

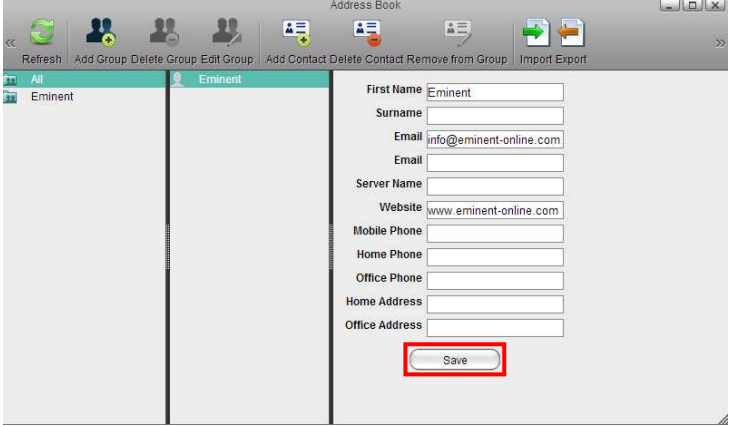

#### **6.1.5 Import/Export**

The address book uses the Google CSV format. You can import your contacts from Gmail or export your contacts from the address book. This function allows you to synchronize your contacts with other E-Mail clients that are compatible with the Google CSV format and make a backup of your contacts that you can keep for safe keeping on your computer or another hard drive.

### **6.1.5.1 Import Contacts from Gmail**

Follow these steps to import the contacts from your Gmail account to your address book.

1. Sign in to your Gmail account.

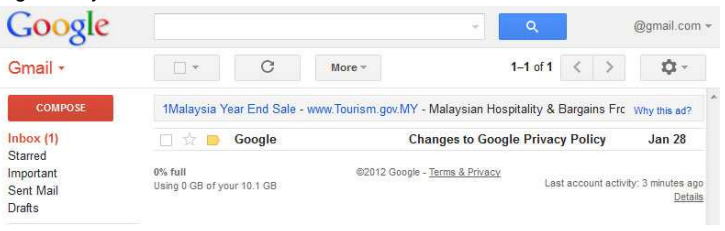

2. Under **Gmail**, select **Contacts**.

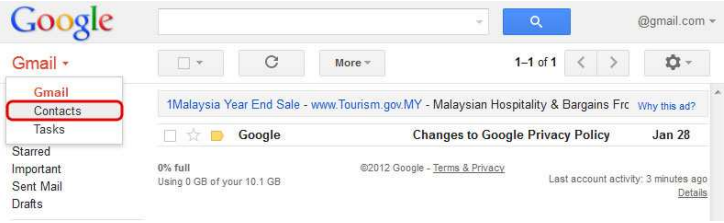

3. Click **More** and select **Export**.

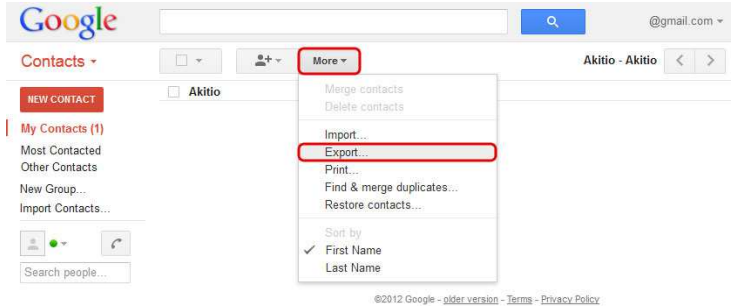

4. Choose the contacts that you would like to export, select **Google CSV format** and click **Export** to save the contacts on your computer.

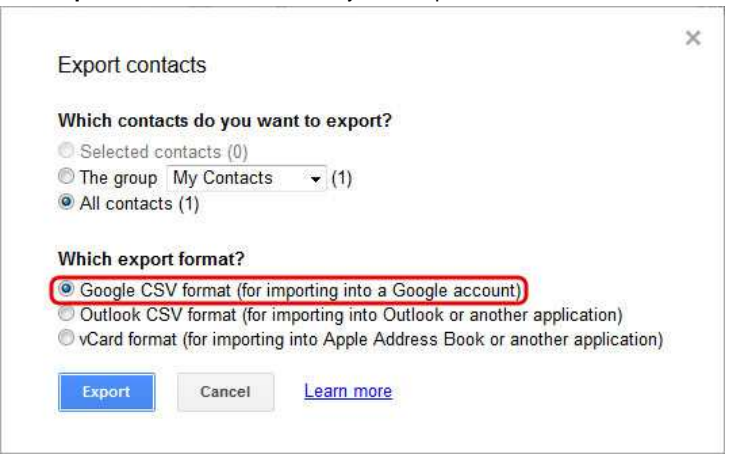

5. Upload the exported contacts to your network drive.

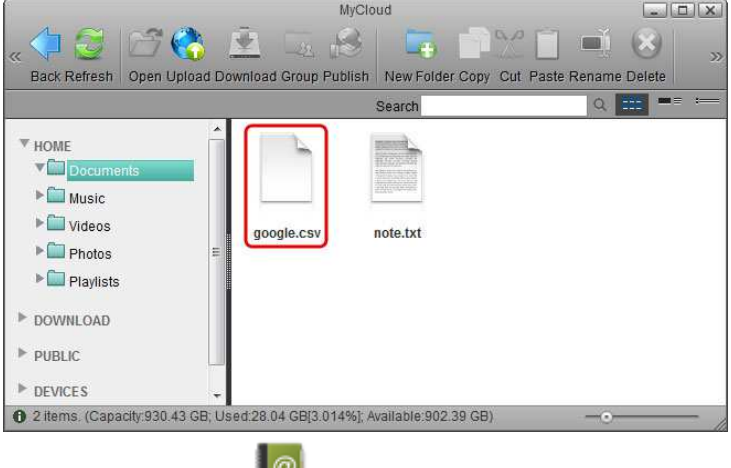

6. Open the **Address Book**

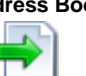

7. Click **Import**

8. Locate the file **google.csv**, select it and then click **Open** to import the contacts.

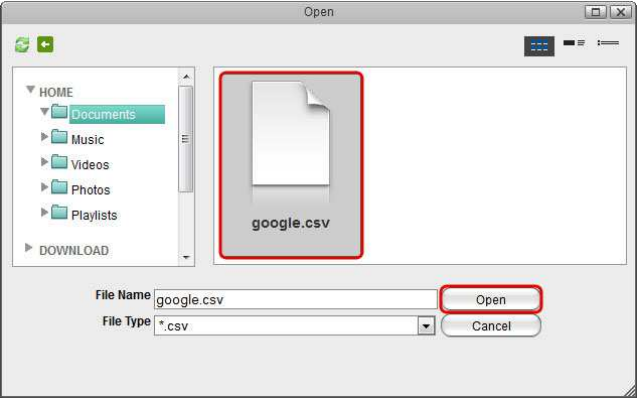

### **6.1.5.2 Export Contacts to Gmail**

Follow these steps to export the contacts from your address book and import them to your Gmail account.

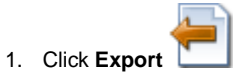

2. Enter a file name and click **Save** to store your contacts as a CSV file on the network drive.

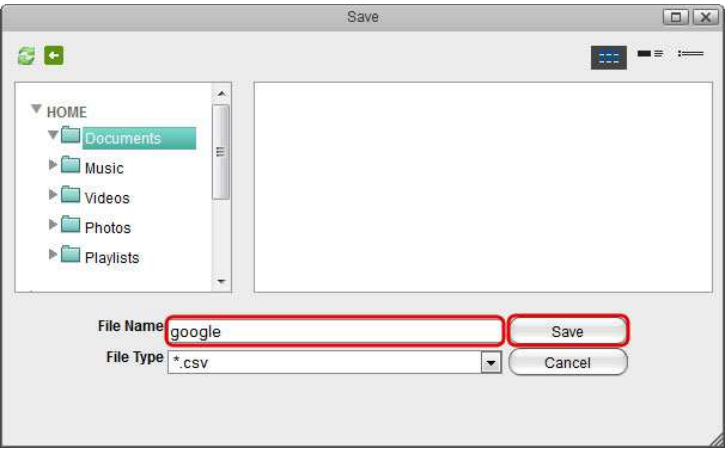

3. Open the file explorer and locate the CSV file.

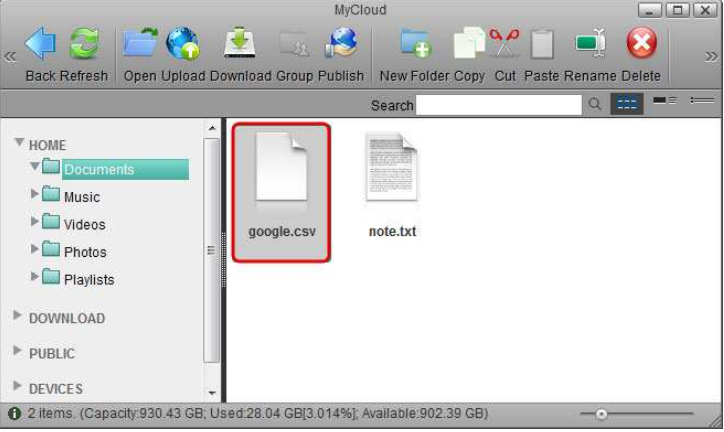

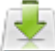

- 4. Click **Download** and store the file on your computer.
- 5. Sign in to your Gmail account.

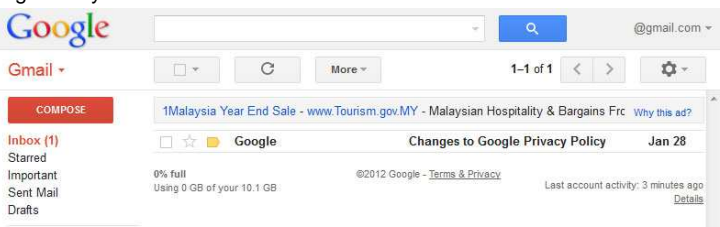

6. Under **Gmail**, select **Contacts**.

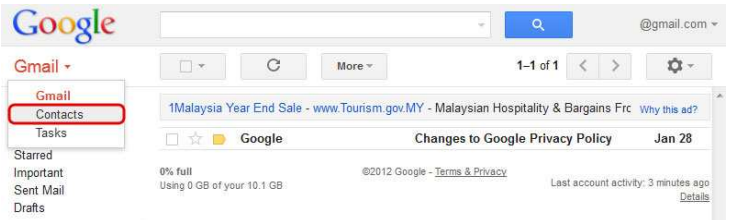

7. Click **More** and select **Import**.

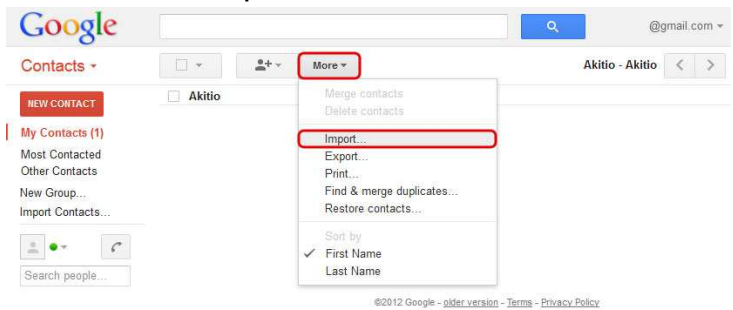

8. Locate the CSV file that you have stored on your computer and click **Import** to import the contacts.

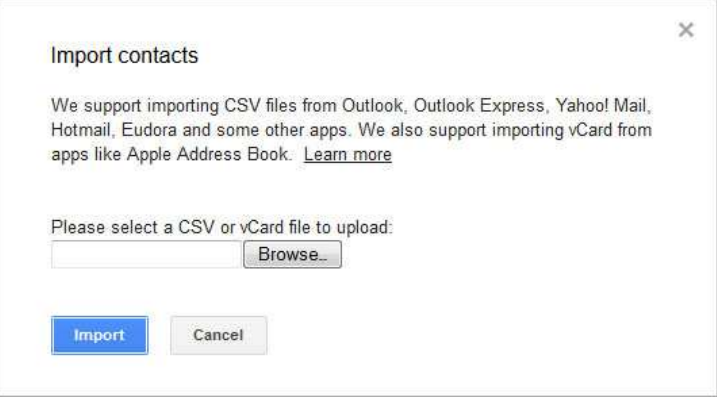

# **6.2 Browser**

This browser can be used to access the web interface of other network devices that are connected to the same home network as the network drive.

For example, you are away from home but are currently logged into your network drive. You have an IP camera that is installed somewhere in your house but the camera has not been setup for remote access, so you cannot see what is going on at home. You can now enter the local IP address of your IP camera in the URL field of the browser application, enable the proxy service and then view your camera through the browser, making it possible to see what's going on back home.

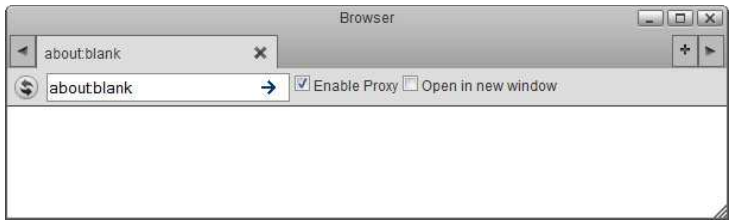

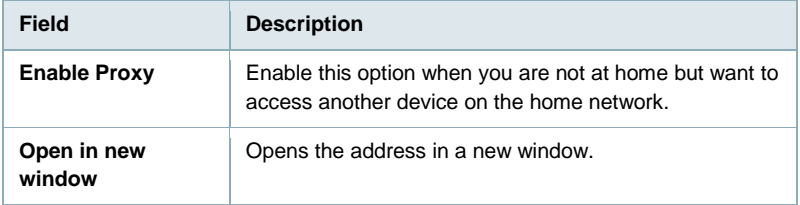

Accessing other devices through this browser will be slower than usual.

If you are unable to access the IP address, try to ping the device first and see if it can be reached.

Not all websites will work correctly.

# **6.3 Disk Information**

Shows detailed information about all the drives that are currently connected to the system (e.g. internal SATA drives, RAID array, external USB drive).

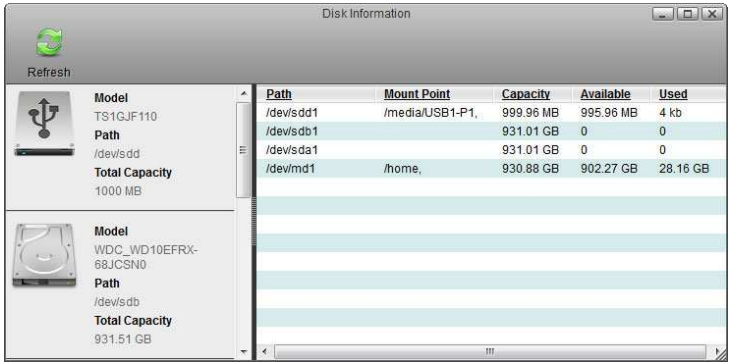

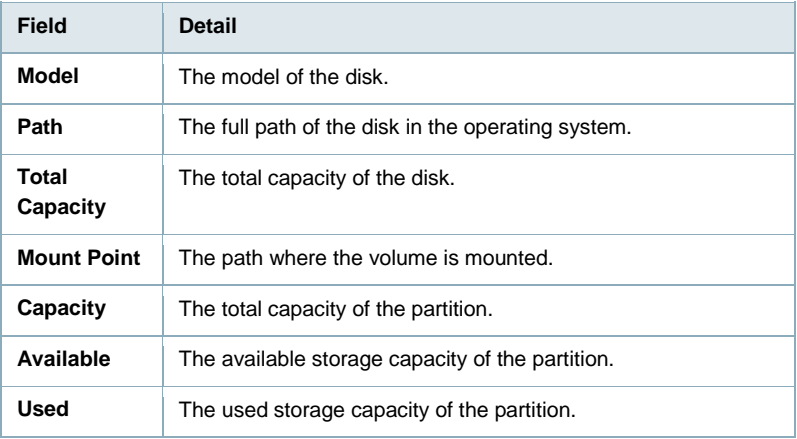

# **6.4 Downloader**

Downloader is a download manager that helps you to download files from a remote server via FileTP/BT/Donkey and stores them directly on your network drive. To use this application, you must first enable the downloader service. For more details, see Preferences > Downloader.

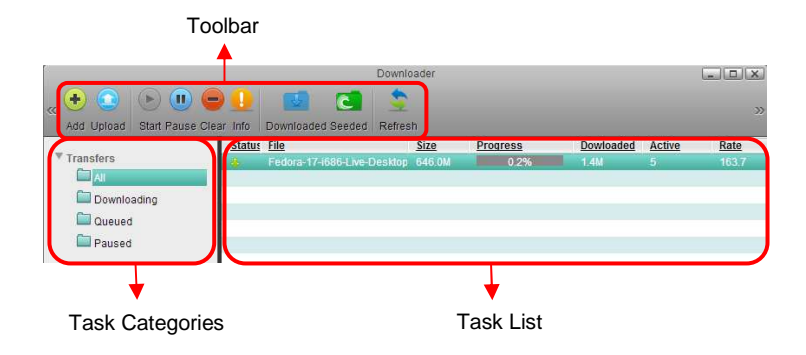

**6.4.1 Toolbar** 

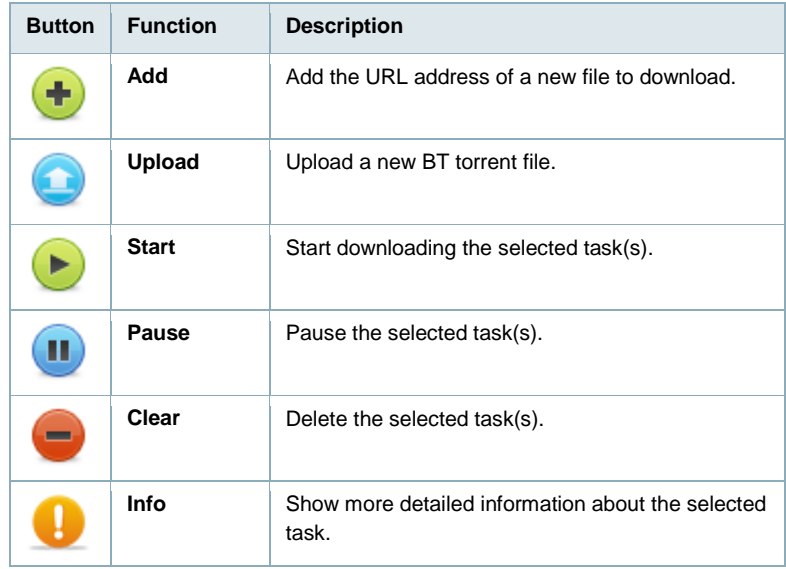

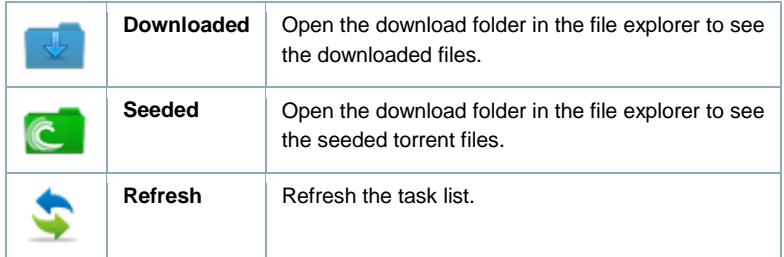

### **6.4.2 Task Categories**

On the left hand side in the downloader window under **Transfers**, you can select one of the categories in order to filter the current tasks and better manage your downloads in the task list.

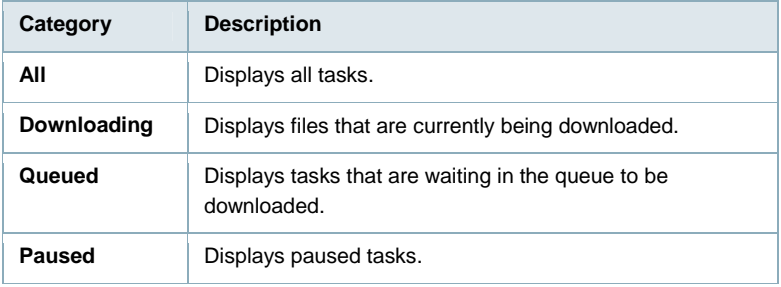

### **6.4.3 Task List**

On the right hand side in the downloader window, the task list displays the basic

information and status about each task.

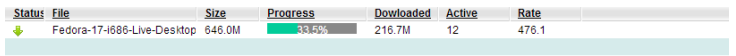

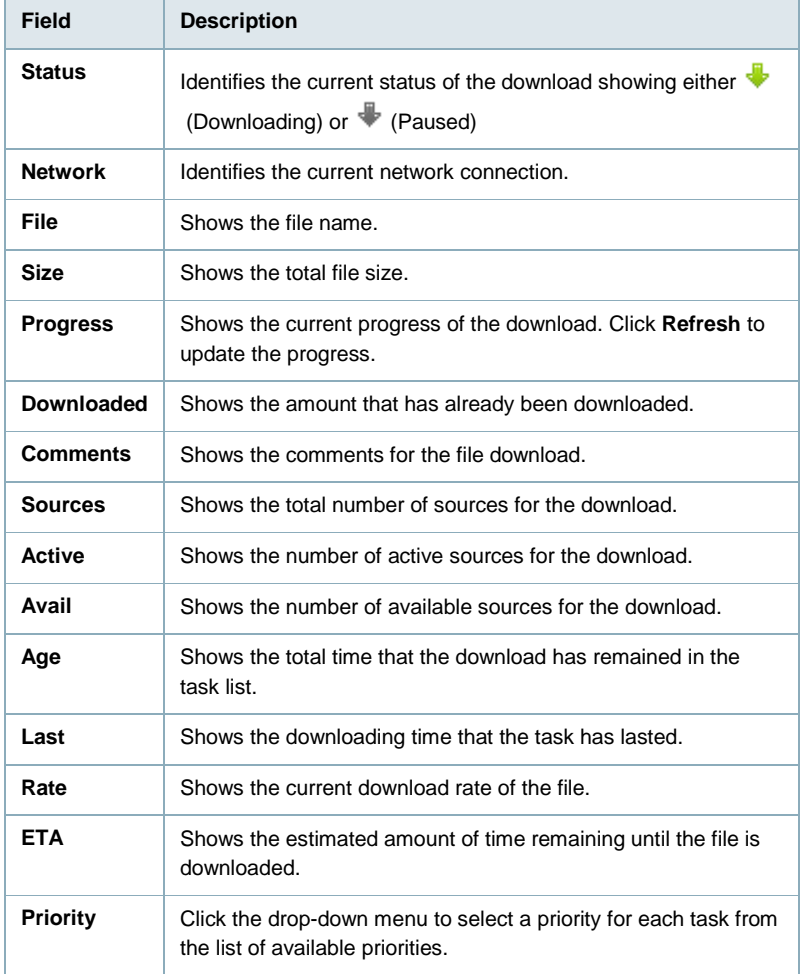

#### **6.4.4 Downloading Files**

#### **6.4.4.1 Add Task**

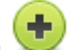

- 1. Click **Add**
- 2. Enter the URL of the file that you would like to download and click **OK**. The URL can be a :
	- Regular HTTP address (e.g http://downloads.eminentonline.com/EM4172combi.pdf )
	- FTP address (e.g. ftp://ftp.osuosl.org/pub/fedora/linux/releases/17/Fedora/x86\_64/iso/Fed ora-17-x86\_64-DVD.iso)
	- BT Torrent or a MLDonkey address (e.g. http://torrent.fedoraproject.org/torrents/Fedora-17-i686-Live-Desktop.torrent)

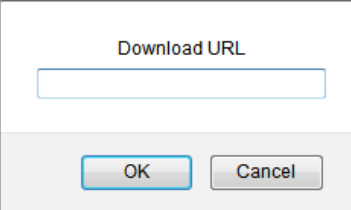

3. Click **Refresh** to update the status and see if your download is working.

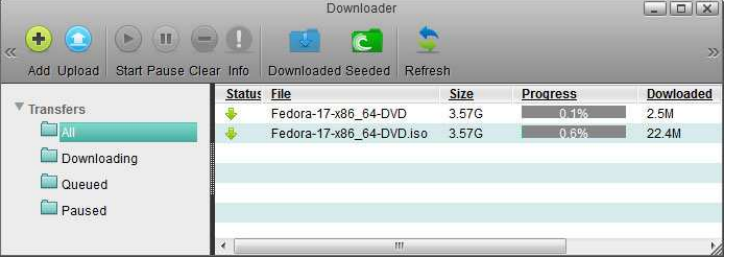

### **6.4.4.2 Upload Torrent**

1. Click **Upload**

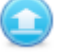

2. Locate the torrent file (\*.torrent) that you have previously downloaded to your computer and drag it on top of the upload window.

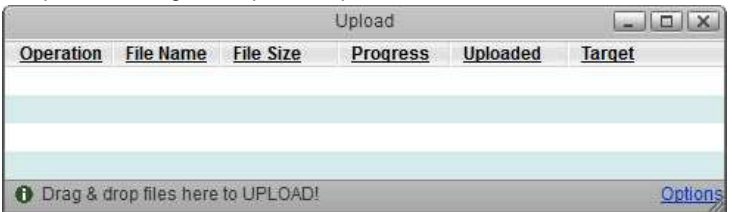

3. Click **Refresh** to update the status and see if your download is working.

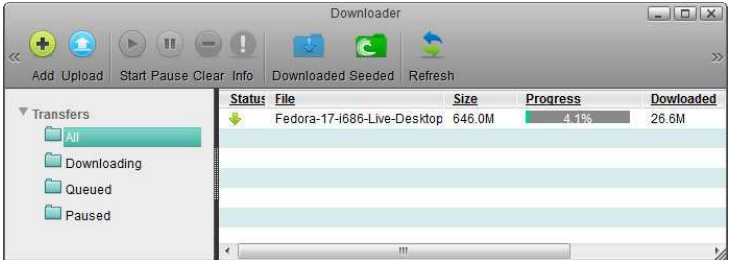

#### **6.4.5 Manage Tasks**

Select the task that you would like to manage in the task list to highlight it. To select multiple tasks, hold down the control (Ctrl) key and then select your files. To select a whole range of tasks, select the first task, hold down the shift (Shift) key and then select the last task. Click on one of the available commands in the toolbar.

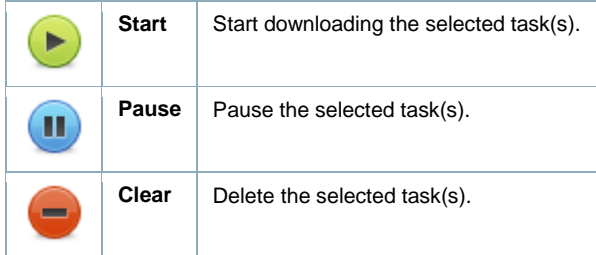

#### **6.4.6 Download Task Info**

To view more detailed information about a certain task, select the task in the task list and click **Info**.

#### **General**

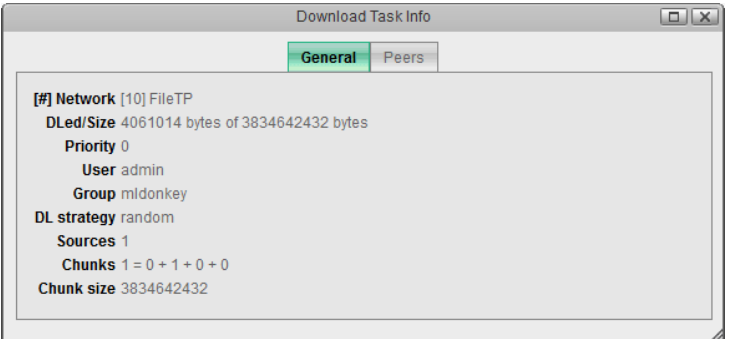

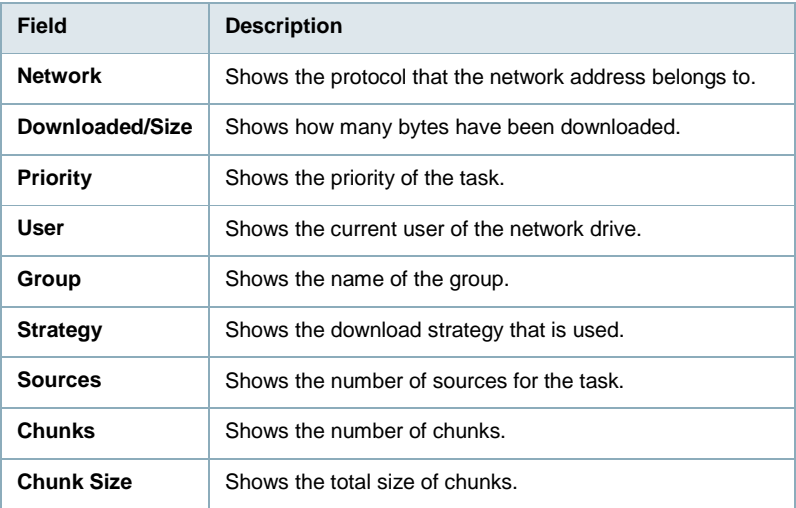

The above table only shows FileTP relevant information. For torrent or mldonkey tasks, the information shown here will be different and based on the corresponding protocols.

#### **6.4.7 Peers**

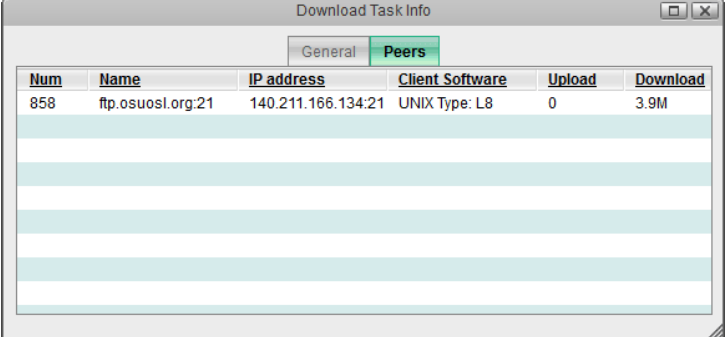

The following table identifies the fields shown in the **Peers** tab.

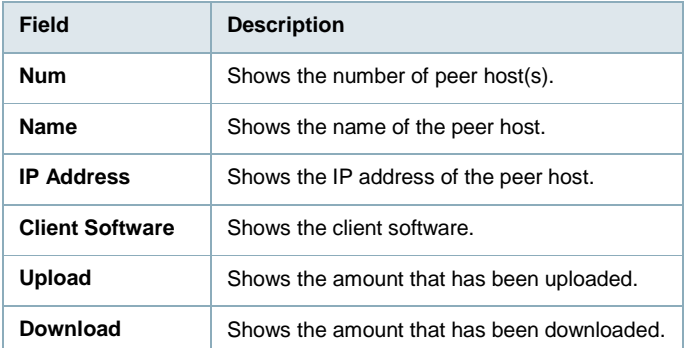

The above table only shows FileTP relevant information. For torrent or midonkey tasks, the information shown here will be different and based on the corresponding protocols.

#### **6.4.8 View Downloaded Files**

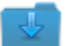

- 1. Click **Downloaded**
- 2. In the file explorer window, open the **Files** directory.

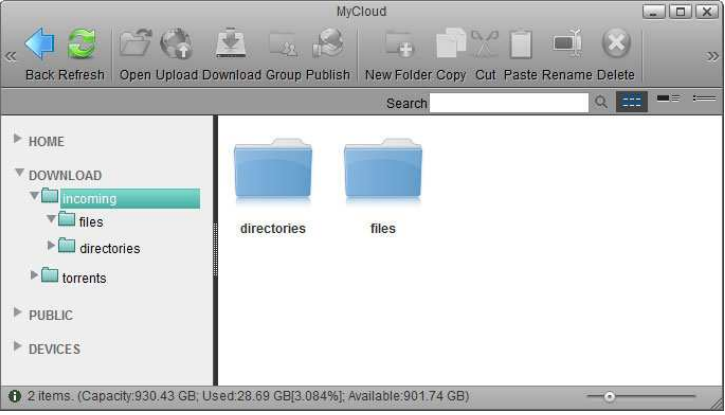

3. Click **Refresh** to see your downloaded files.

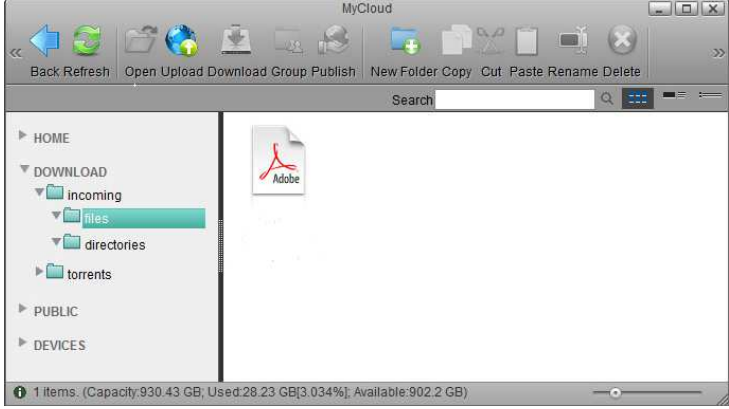

4. From here, you can move the files(s) to your HOME directory or download them to your computer.

# **6.5 Email**

Email is not intended as a standalone application but is a service that is called up when files and folders are shared via email. To do so, use the context menu in the file explorer or when viewing an album and share the files via email. The system then creates an email message that includes an invitation to view the files or albums with a hyperlink that the recipient can click on.

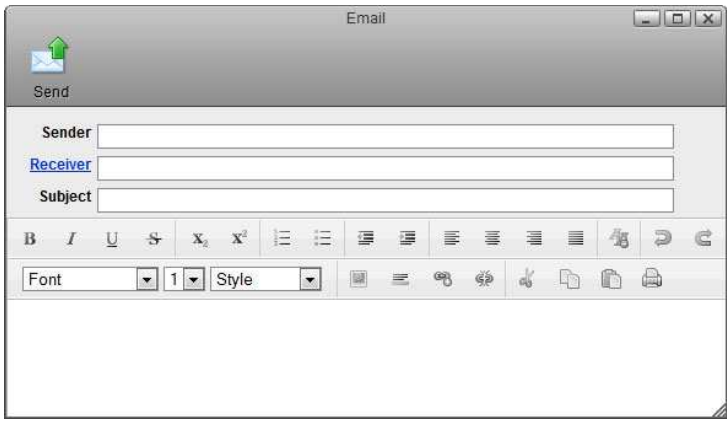

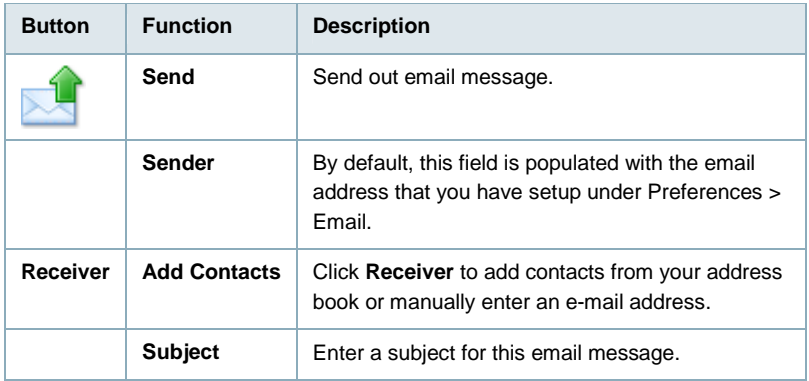

To send out invitations by email, make sure to setup the email preferences first. For more details, see Preferences > Email.

### **6.5.1 Toolbar**

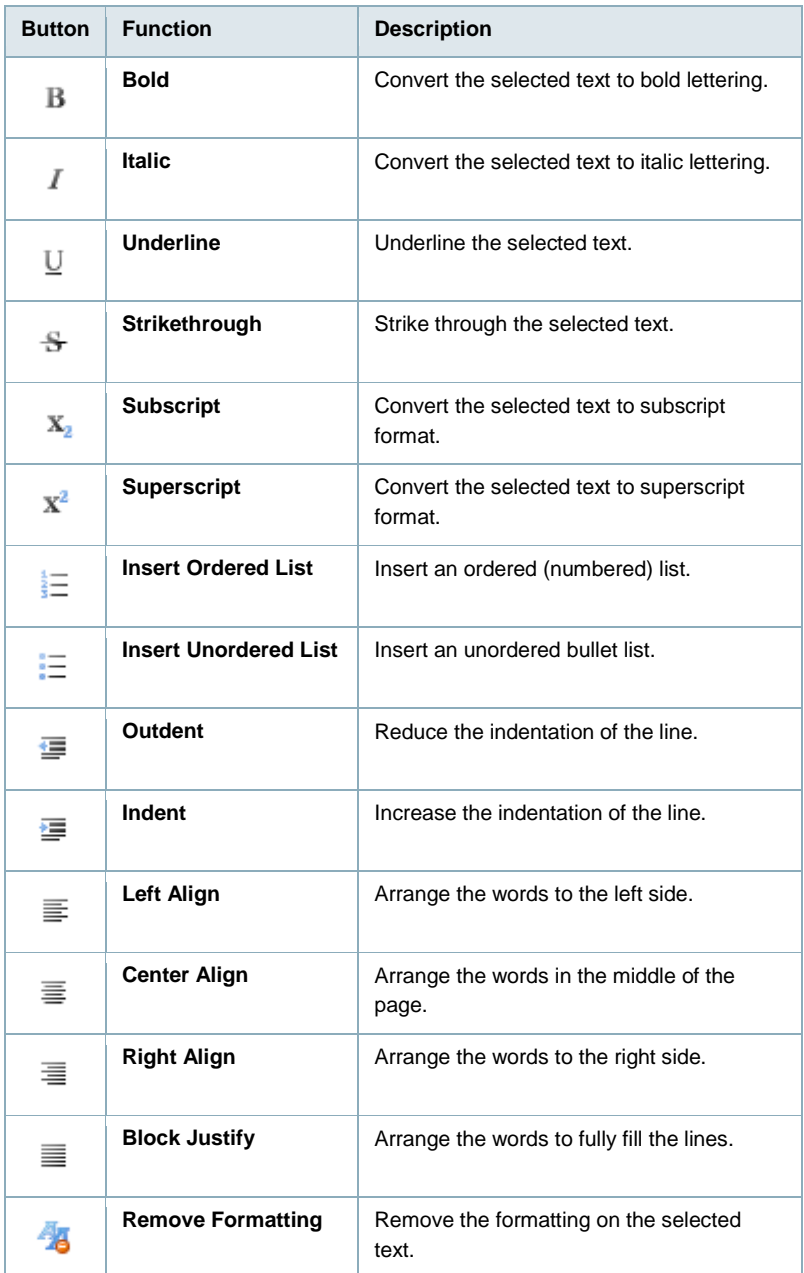

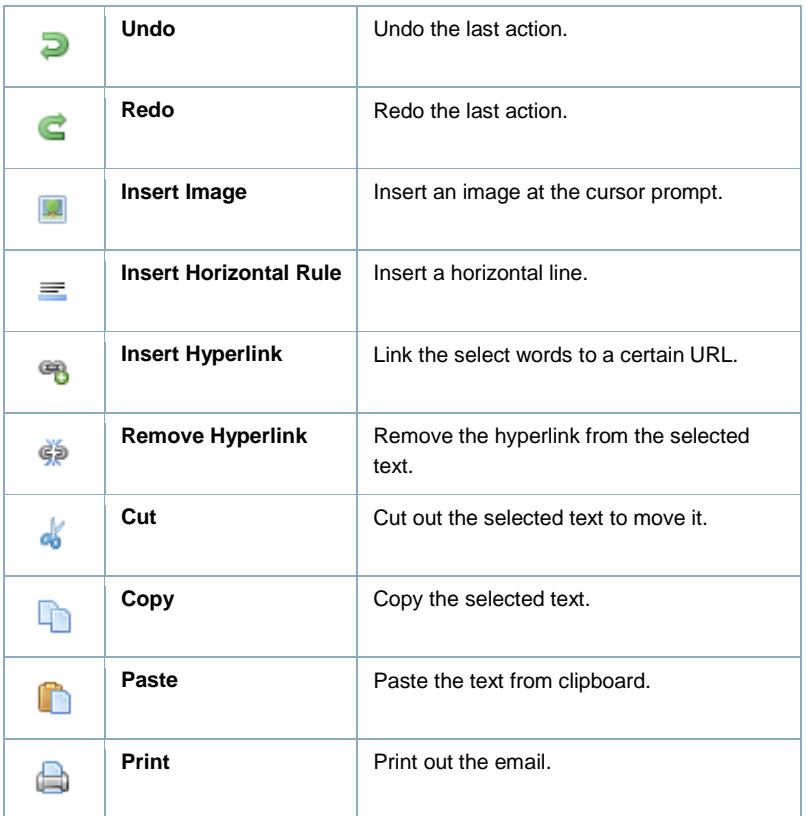

# **6.6 Image Viewer**

When you open an image in the file explorer, the image viewer opens automatically and displays the image. It also creates a list of all the other images in the same folder in the preview pane, so that you can view them at the same time.

#### 68 | ENGLISH

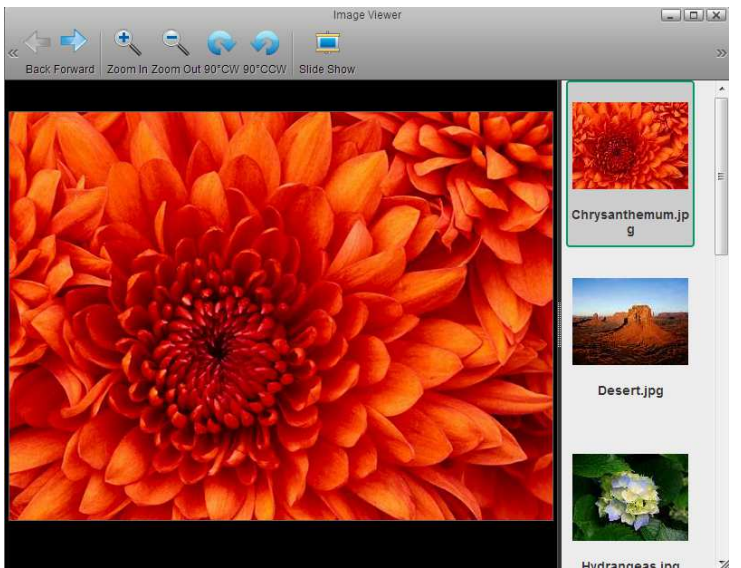

ł.

Hydranneas inn

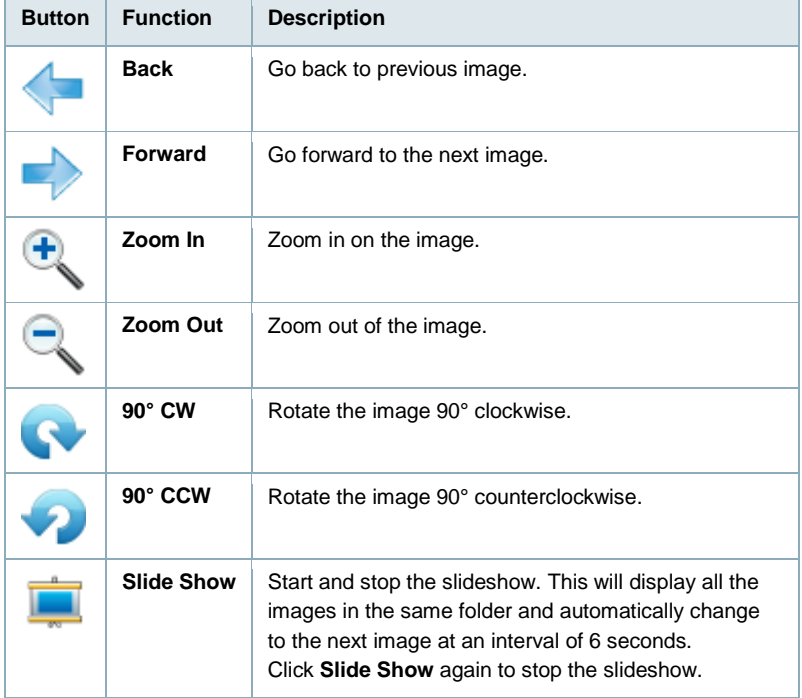

### **6.7 My Music**

The **My Music** link in the Applications folder is a shortcut that opens the **Music** folder in the file explorer. This is where the private audio files of the currently logged in user are stored.

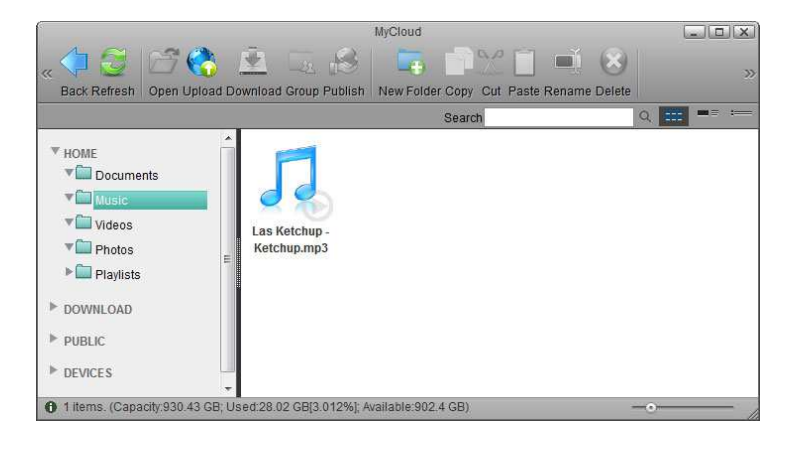

For more details about the file explorer, see Applications > My Cloud.

# **6.8 My Photos**

The **My Photos** link in the Applications folder is a shortcut that opens the **Photos** folder in the file explorer. This is where the private image files of the currently logged in user are stored.

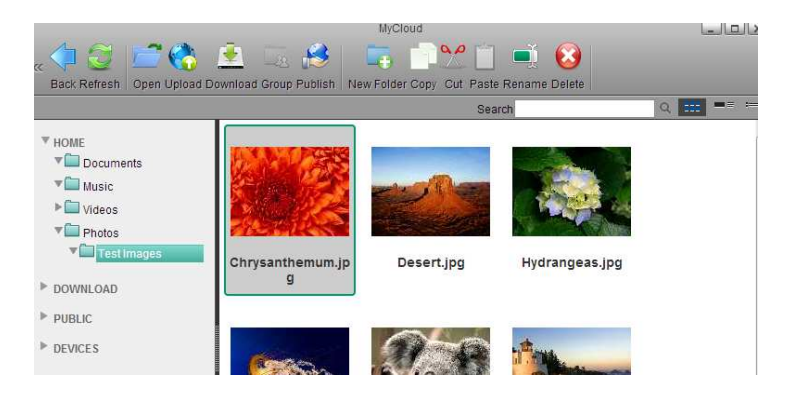

For more details about the file explorer, see Applications > My Cloud.

# **6.9 My Videos**

The **My Videos** link in the Applications folder is a shortcut that opens the **Videos** folder in the file explorer. This is where the private video files of the currently logged in user are stored.

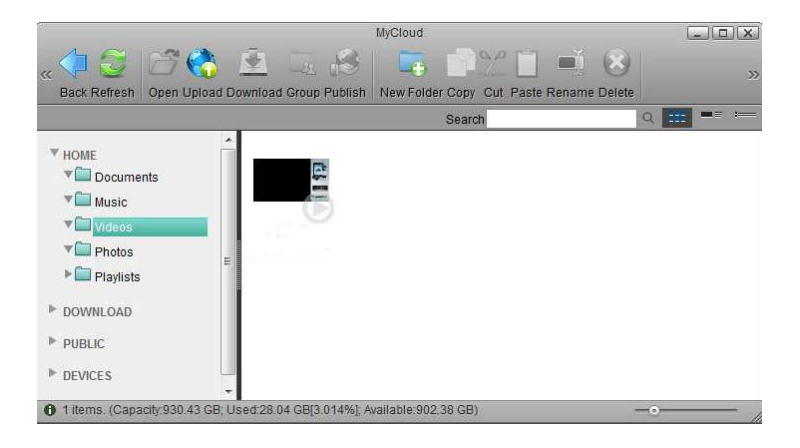

For more details about the file explorer, see Applications > My Cloud.

# **6.10 MyCloud**

The MyCloud file explorer can be used to manage and view the files that are stored on the network drive through the web interface. As with the file explorer on the computer, you can right-click on a file to access the context menu, you can drag and drop files to move them, you can double-click on a file to open it and you can control (Ctrl) click or shift (Shift) click to select multiple files.

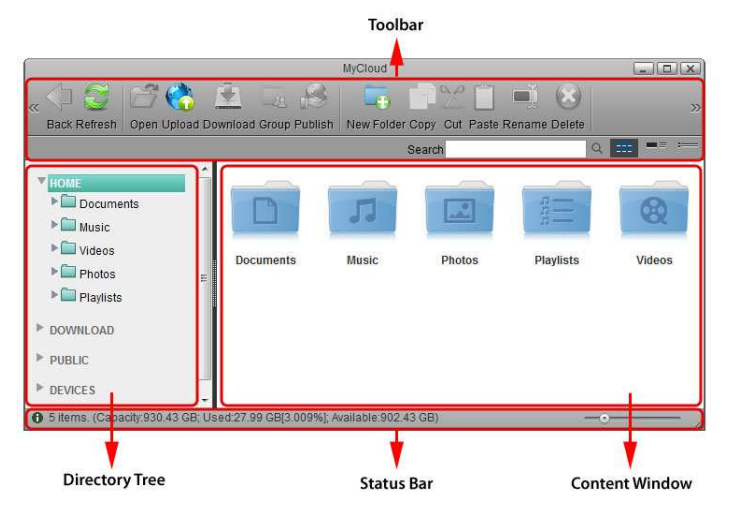

#### **6.10.1 Toolbar**

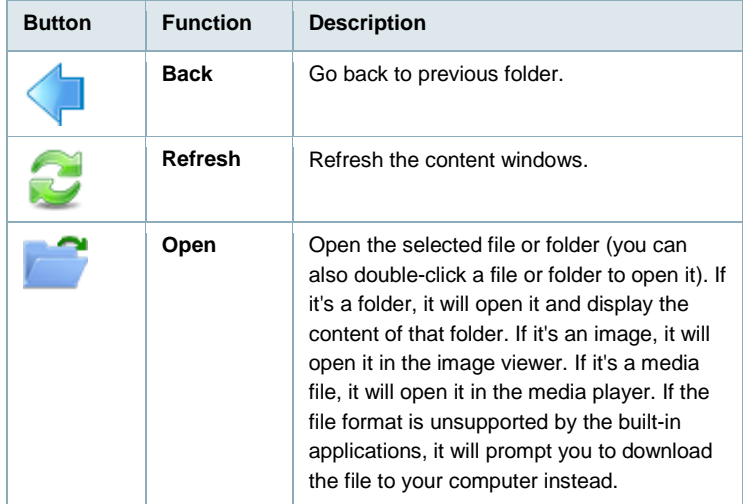

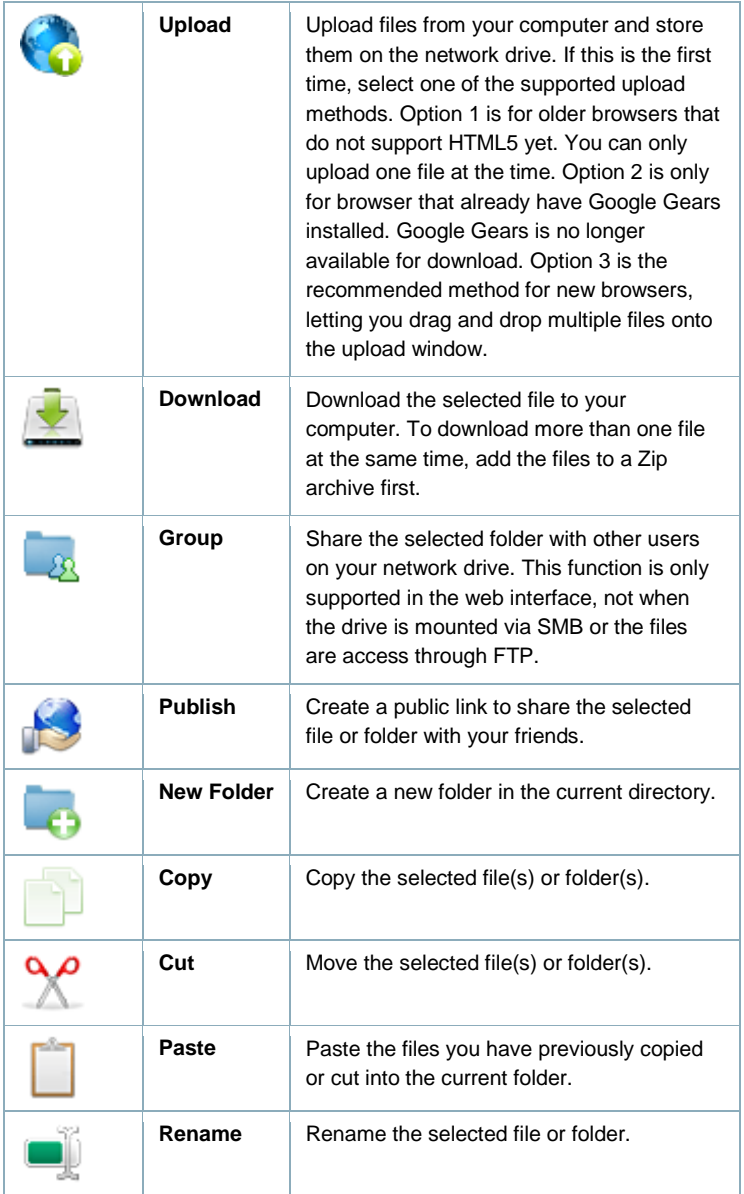
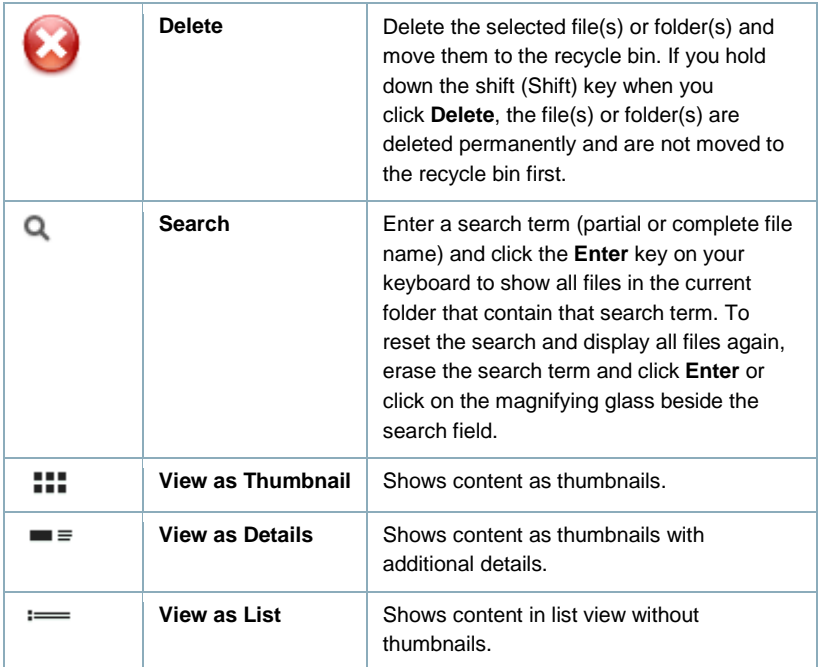

Click and hold the title bar to drag and move the window.

### **6.10.2 Directory Tree**

Shows the available directories and folders.

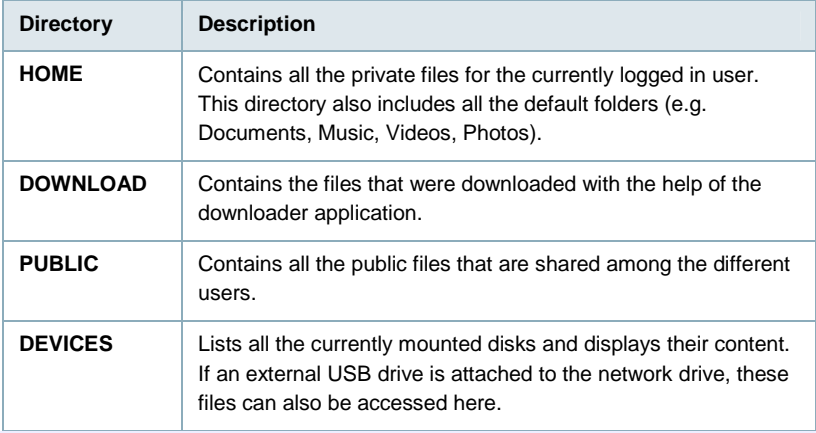

Each user gets its own HOME directory for private files and has access to the PUBLIC directory to share files among the different users.

74 | ENGLISH

Only the administrator is able to view and access the **DOWNLOAD** and **DEVICES** directories.

### **6.10.3 Content Window**

Shows the content of the currently selected directory. By default, this opens in the **HOME** directory displaying the Documents, Music, Videos and Photos folders.

#### **6.10.4 Status Bar**

Shows further details about the current folder.

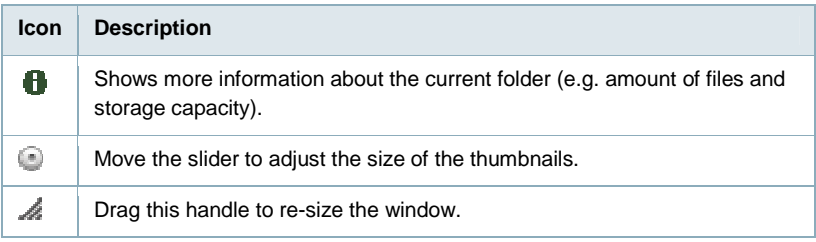

#### **6.10.5 Context Menu**

Right-click on a file or folder to open the context menu. Depending on the file type or folder you have selected, following commands are made available.

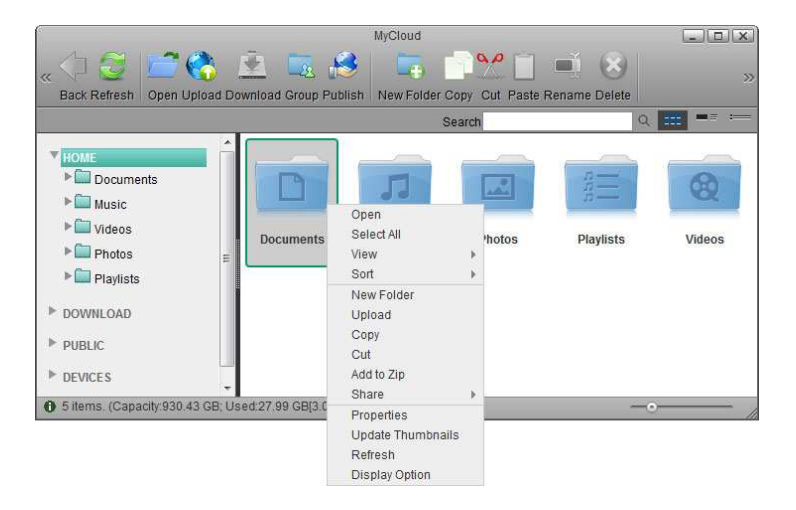

### 75 | ENGLISH

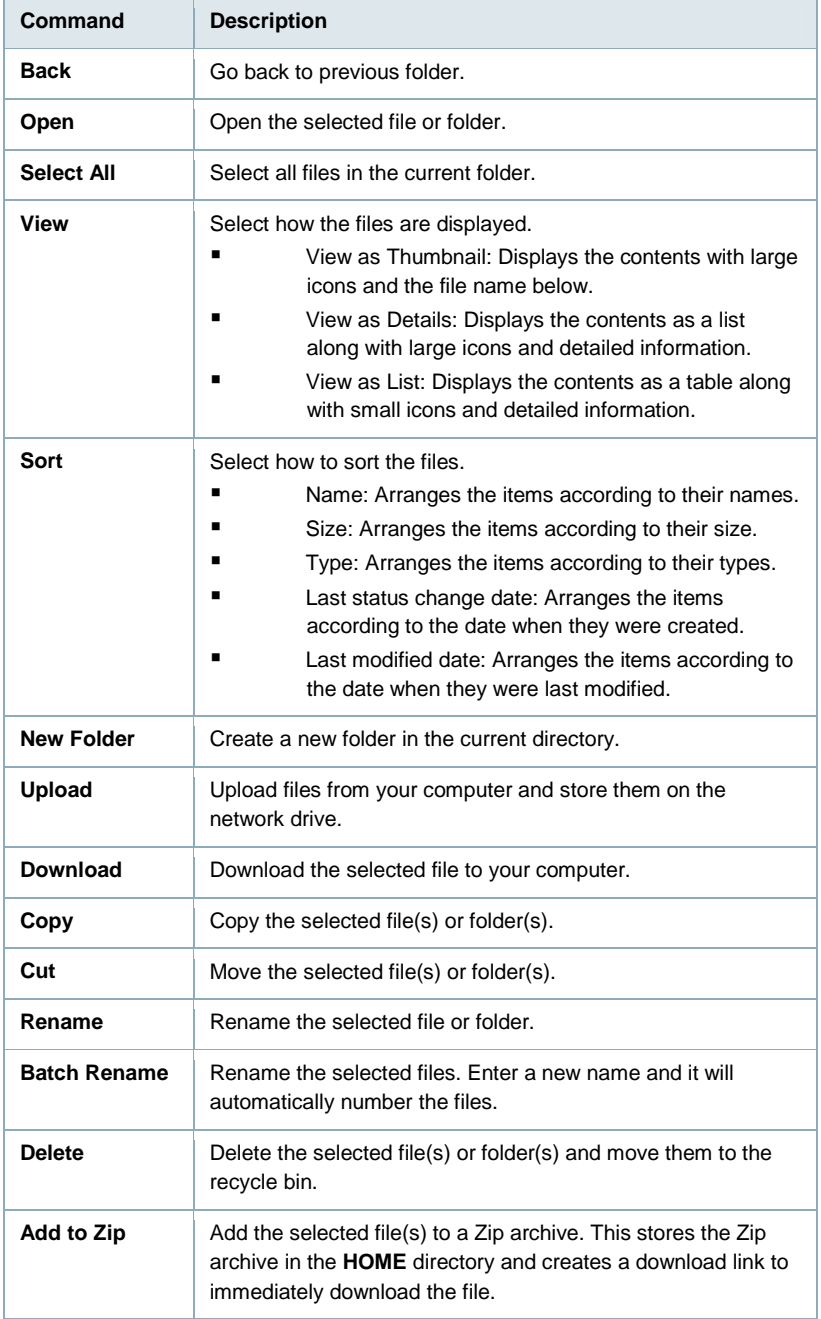

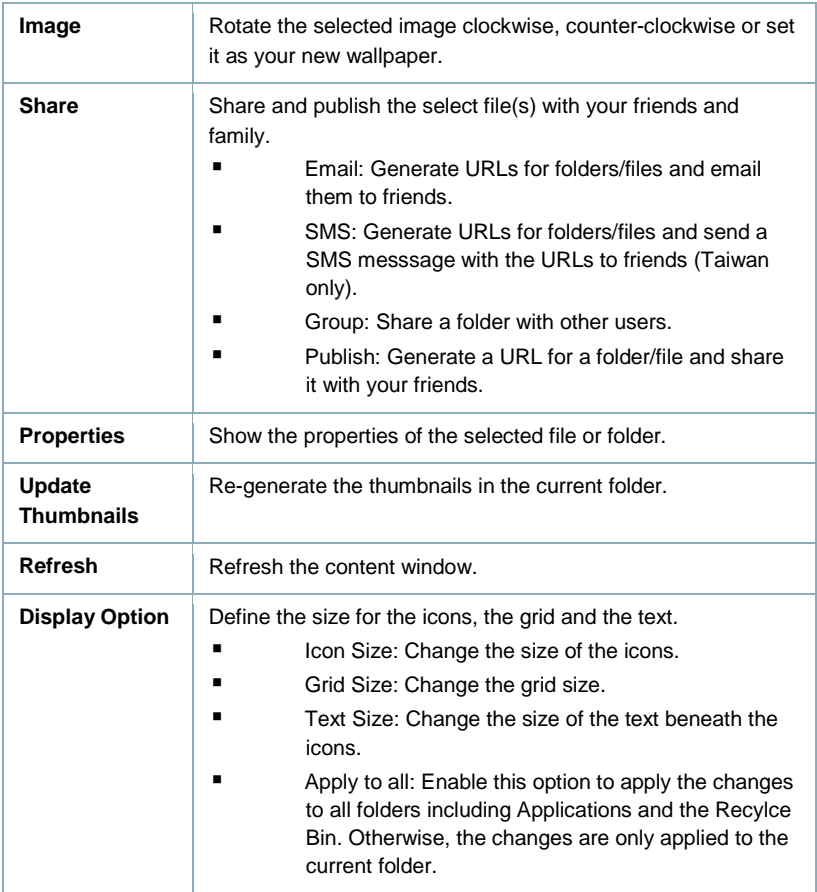

## **6.11 Password**

To change the password of the currently logged in user, enter the old password, enter the new password twice and then click **Apply** to save the changes.

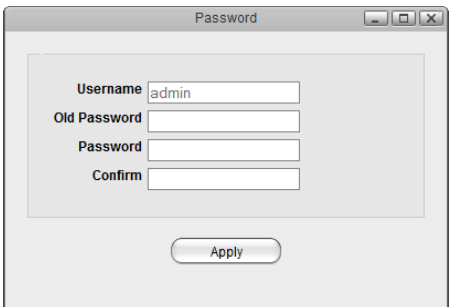

## **6.12 Quit**

To log out the current user, restart the system or completely shut down the system.

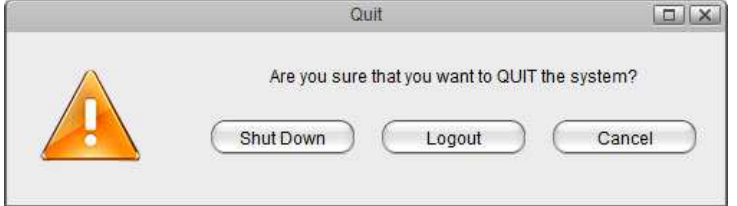

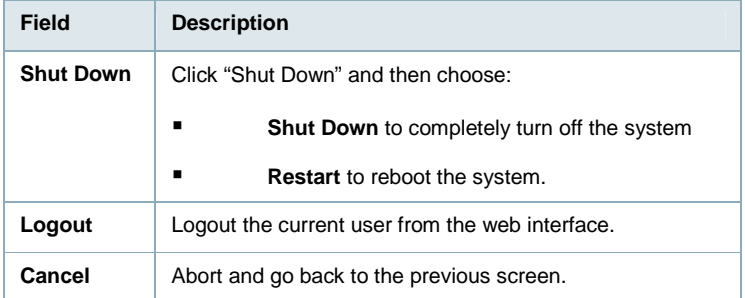

### **6.12.1 System Shutdown**

#### 1. Click **Shut Down**.

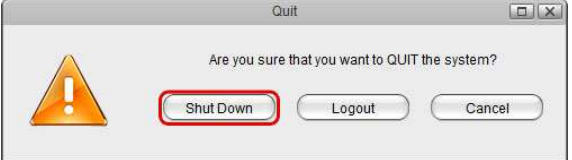

#### 2. Click **Shut Down**.

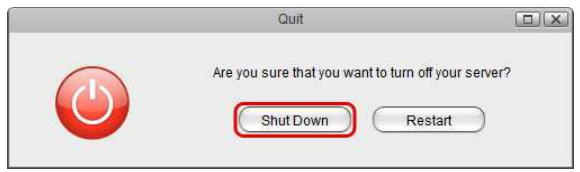

3. Click **OK** to confirm and shut down the system.

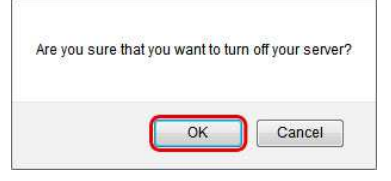

4. The system shuts down all services and then turns off the power.

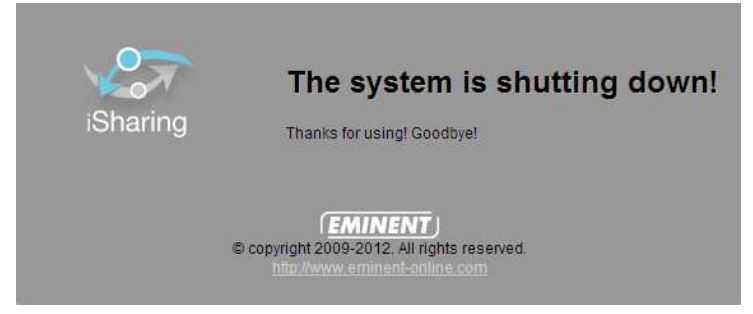

#### **6.12.2 System Restart**

1. Click **Shut Down**.

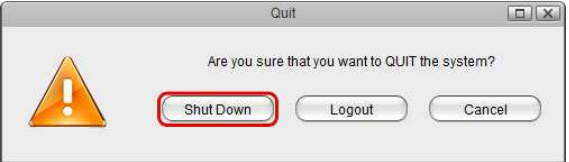

2. Click **Restart**.

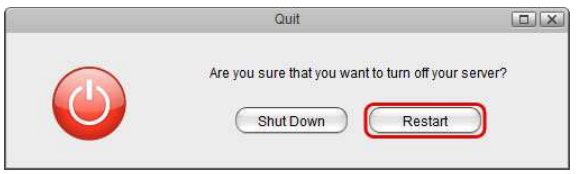

3. Click **OK** to confirm and reboot the system.

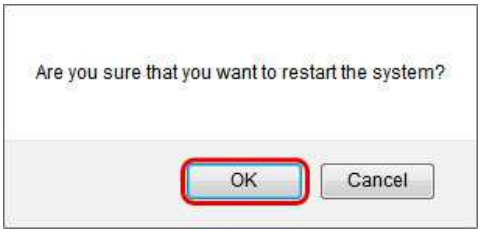

4. The system shuts down all services and then reboots automatically.

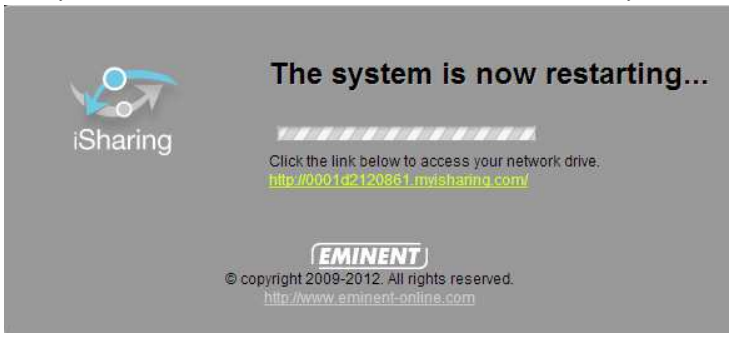

5. The whole restart process takes about 1-2 minutes to complete. As soon as the system is ready again, you will be redirected to the login page.

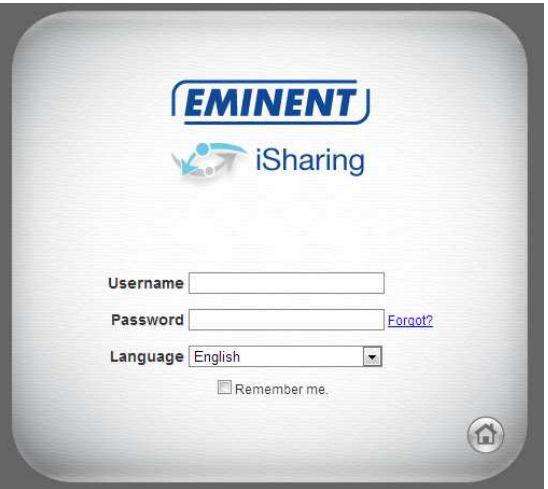

When you restart the system and the IP address remains the same, it will automatically open the login page as soon as the system is ready again. If not, you can click the link that is displayed in the restart screen to return to the login page.

### **6.13 SMS**

**This service is available only in Taiwan.**

### **6.14 Server Info**

All the important information about your network drive is displayed here. If you contact tech support, please refresh the data and include this information in your ticket or email.

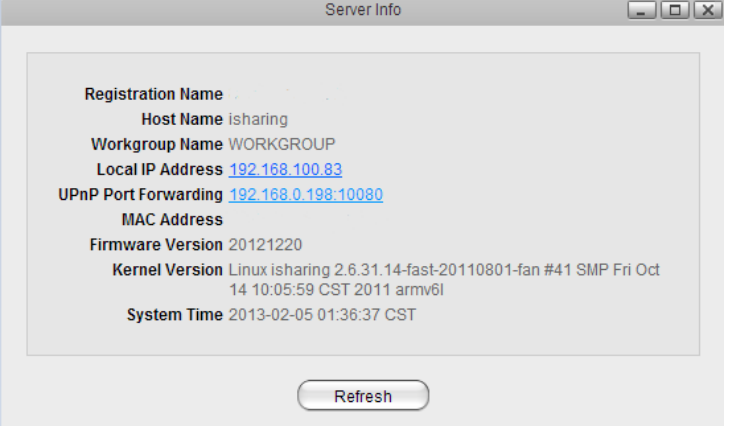

For more details, see Preferences > Server Info.

## **6.15 Show Windows**

Show all the windows that are currently open, both hidden and visible windows. Select any of the windows to open them.

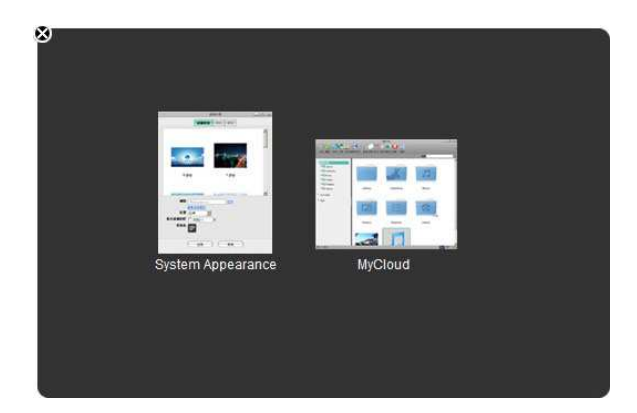

### **6.16 System Appearance**

In this menu, you can customize your wallpaper, change the theme and select the language of the web interface.

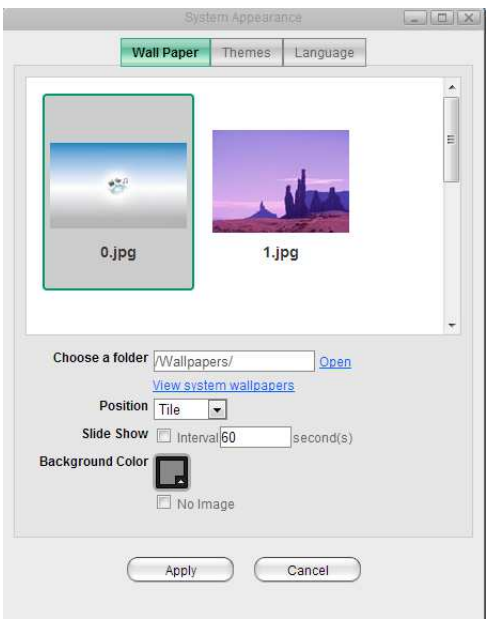

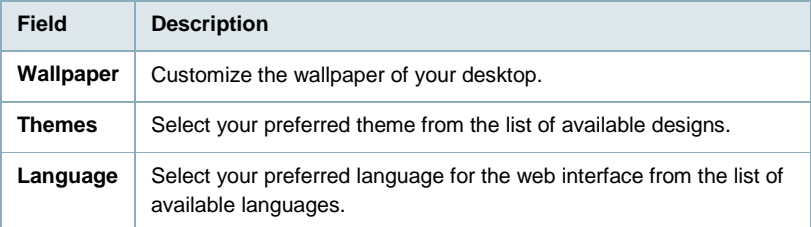

### **6.16.1 Wallpaper**

Replace the default wallpaper to add your personal touch. Select one of the stock images or load one of your own photos.

To keep it fresh, select a folder where you have stored your own images and then enable the slideshow function. This will cycle through your photos and load a new image at a preset interval.

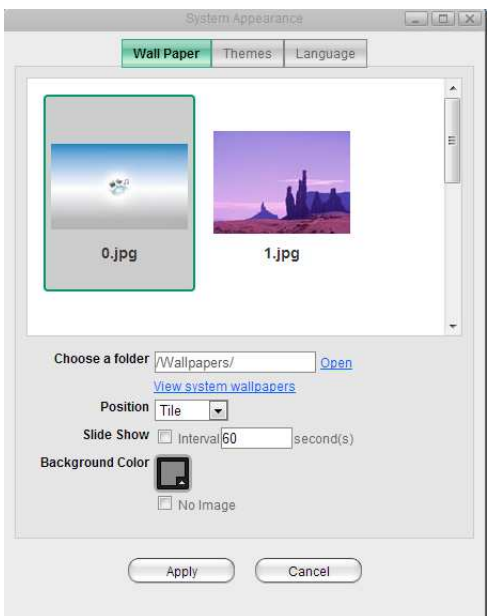

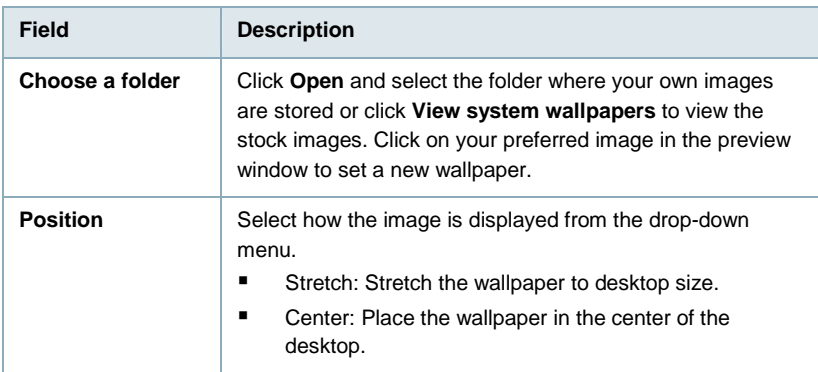

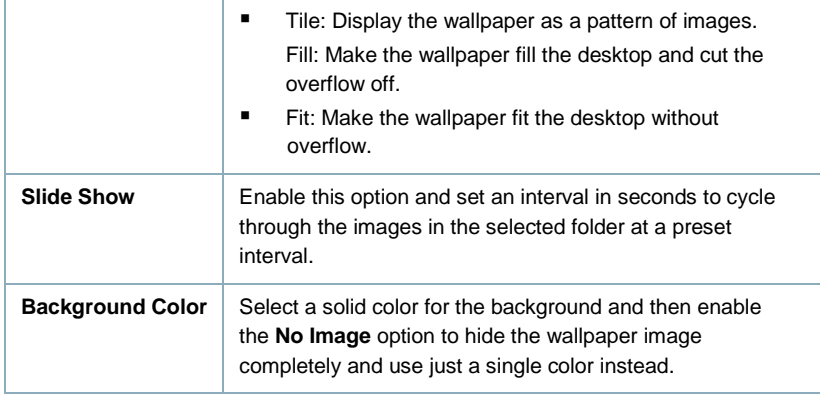

### **6.16.2 Themes**

Click on the thumbnail in the lower window to select your preferred theme and then click **Apply** to save the settings.

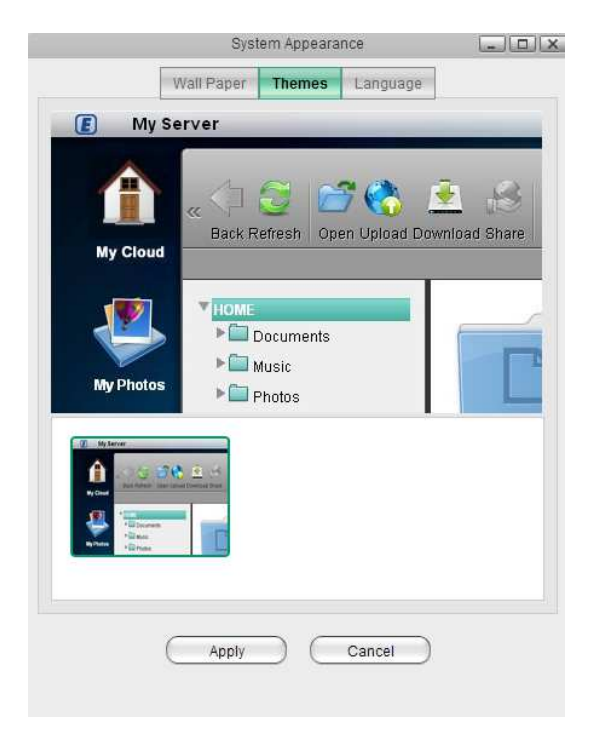

Please note that there is currently only one theme available, so there are no options to change the theme at this time.

### **6.16.3 Language**

Select your preferred language for the web interface from the list of available languages and then click **Apply** to save the settings.

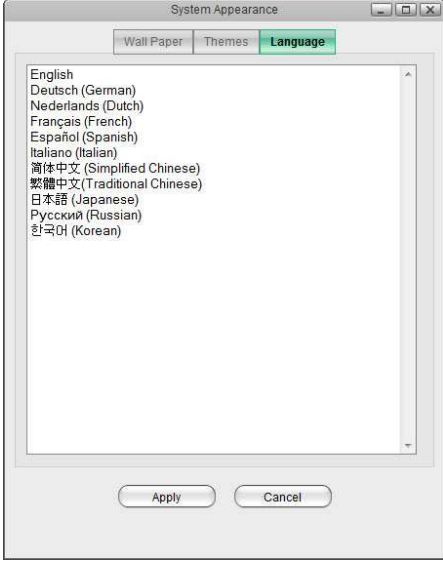

## **6.17 Text Editor**

This simple text editor can be used to open and view documents (e.g.

TXT, HTML, XML) or write some quick notes and save them as text files (\*.txt) on your network drive.

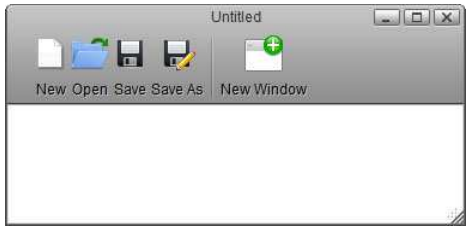

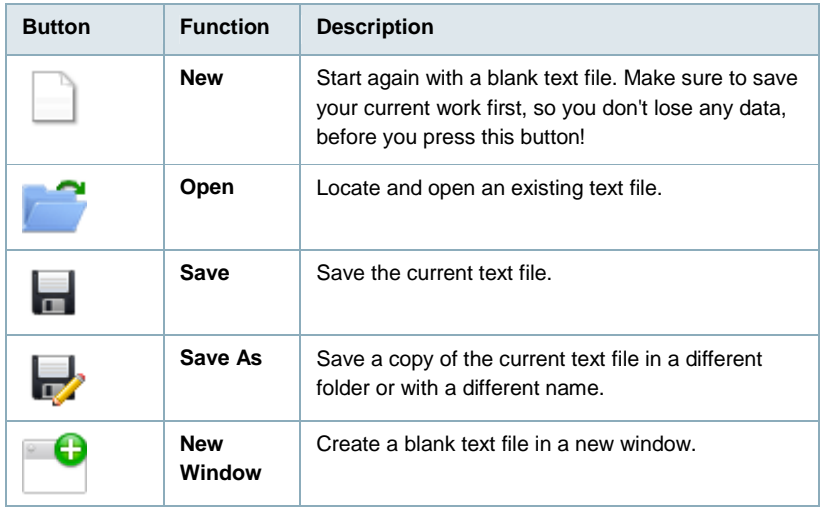

### **6.17.1 Create New Text File**

1. Click **New**

2. Edit the text.

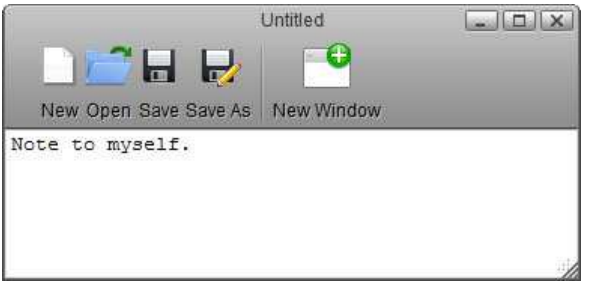

- 3. Click **Save As**
- 4. Enter a file name.

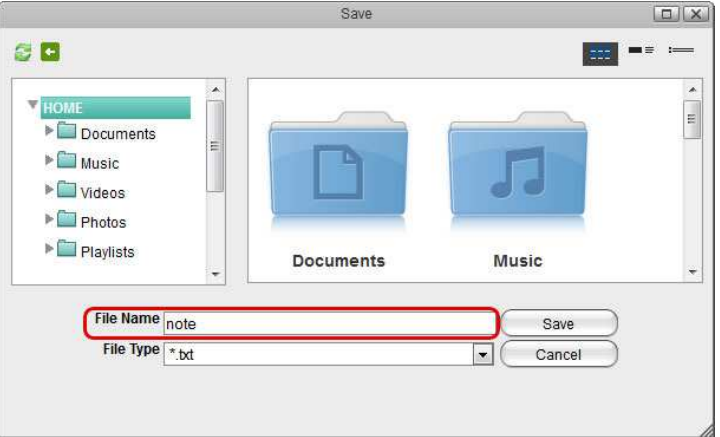

5. Select the folder where you would like to save the file and click **Save**.

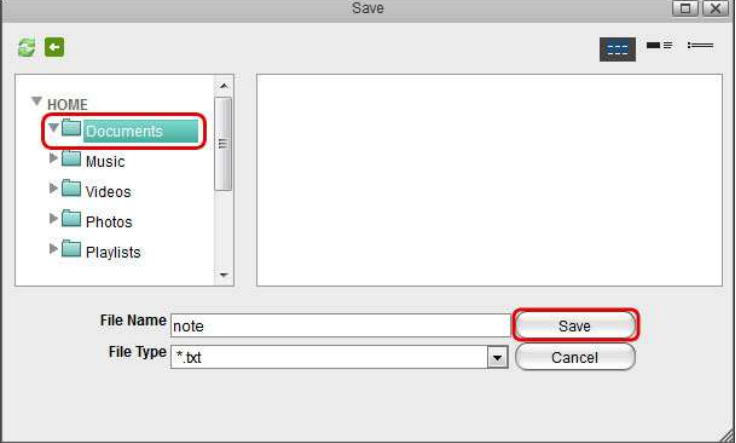

### **6.17.2 Open Existing Text File**

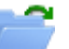

- 1. Click **Open**
- 2. Locate and select the file you would like to open.

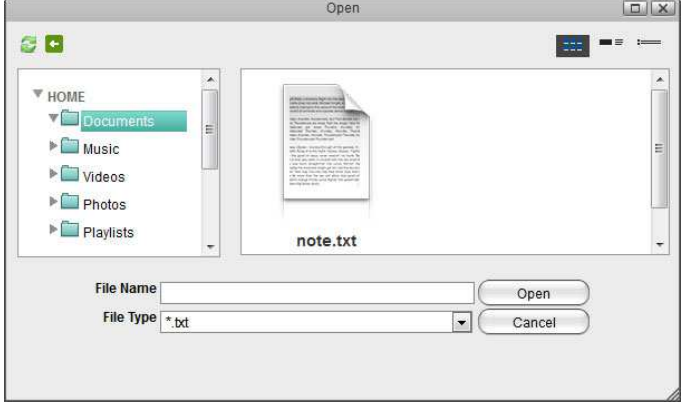

3. If the file extension of the file you are looking for does not end in **\*.txt**, change the **File Type** to **\*.**\* in order to display all file formats.

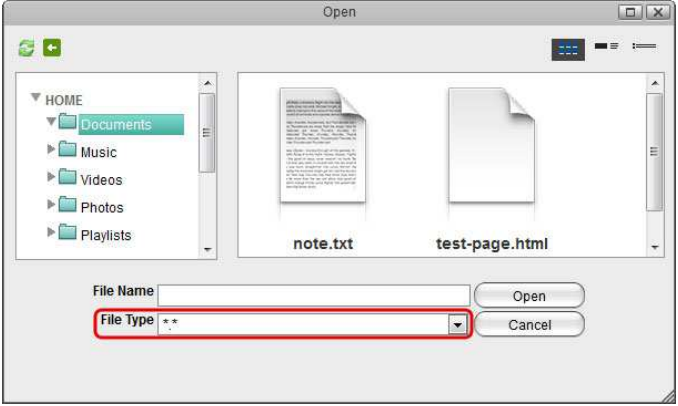

4. Select the file and click **Open** to view and edit the file.

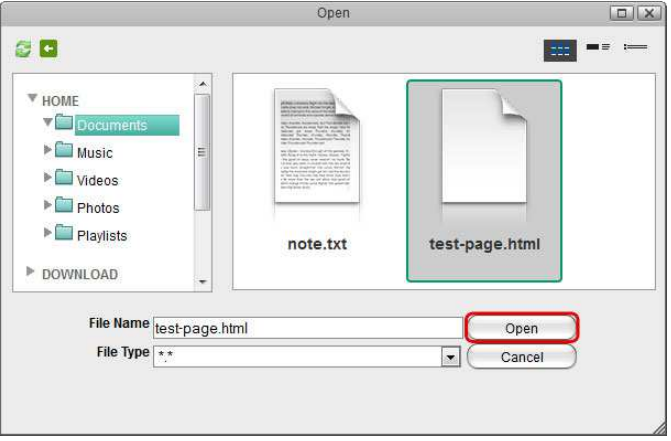

5. You can now view and edit the file.

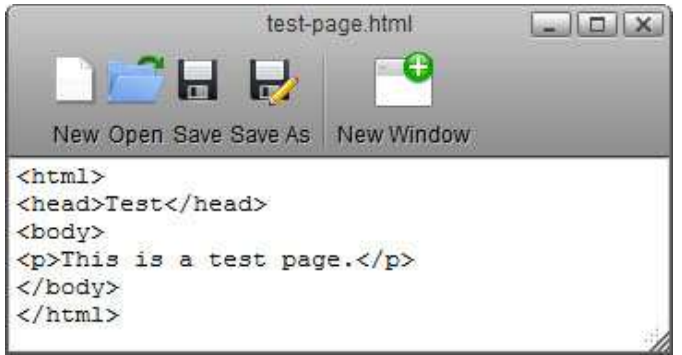

To open a **\*.txt** file you can also double-click on the file in the file explorer and it will automatically open the file in the text editor.

# **7.0 System Information**

## **7.1 Server Info**

All the important information about your network drive is displayed here. If you contact tech support, please refresh the data and include this information in your ticket or email.

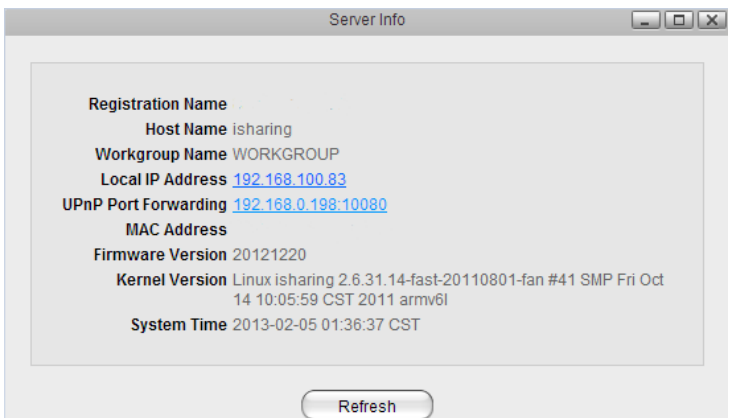

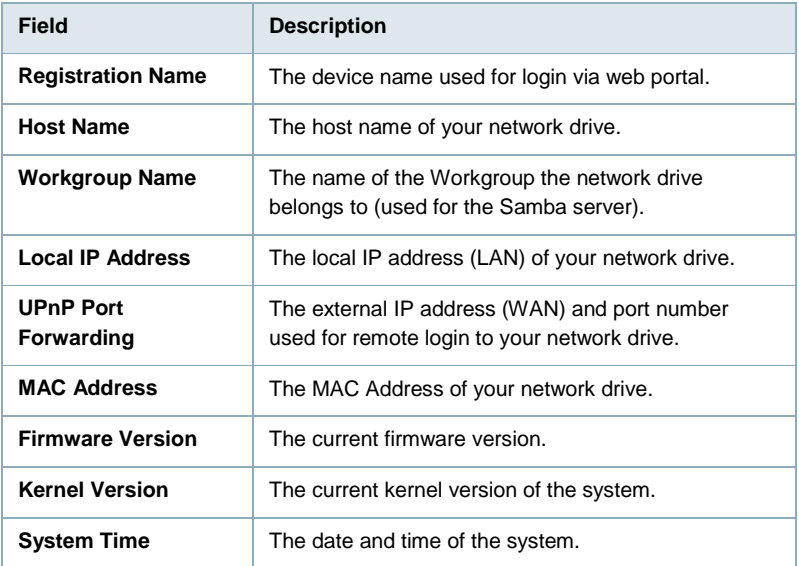

### **7.2 Portal Server**

The web portal at **http://isharing.eminent-online.com** provides a free proxy service for your network drive. You can login through the web portal and access your device, no matter if you are at home, in the office or on-the-road.

The web portal at **http://dyn.com** provides a similar but paid service. This is provided by a 3rd party and requires that you have an active dyn.com account.

#### **7.2.1 isharing.eminent-online.com**

This service is provided for free to all Eminent users. The web portal allows you to easily login to your device, no matter if you are at home or want to connect to the device remotely. The default registration name is the **MAC address** of your network drive. You can also register your own name, to make it easier to remember. If your registration was successful, you can use either the MAC address or your registered name to login.

The default connection for the web portal uses **TCP port 9000**. On your network router, make sure that this port is not blocked by the firewall.

If your network router supports UPnP port mapping and the UPnP service is enabled, set **Port Forwarding** to **Auto Detect** and it will automatically map the required ports to your network drive. If there is a conflict with the default port 10080, you can manually set another port and the information will be updated on the web portal as well. If automatic UPnP port mapping does not work as expected or your router does not support it, deselect **Auto Detect** and set up port forwarding on the router manually. Redirect incoming traffic on port 10080 to port 80 on your network drive.

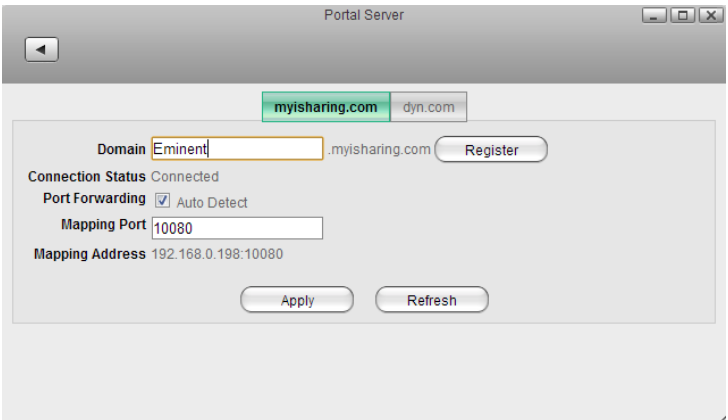

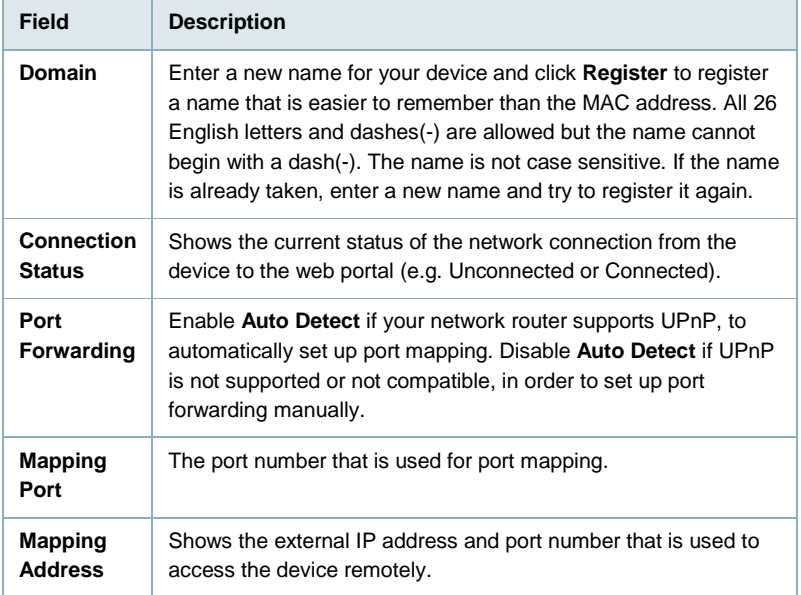

Your network drive is already registered under its MAC address and you can use the web portal as soon as you connect the device to the internet. You only need to register it again if you would like to create a name that is easier to remember. If you change the registration name, you must logout and then login again with the new name.

### **Network Setup**

### **Recommended Setup**

- 1. On your network router, if supported, make sure the UPnP service is enabled.
- 2. On your network drive, enable **Auto Detect**.
- 3. In most cases, this is already the default setup and you can login without having to change anything.

### **Alternative Setup**

- 1. If UPnP is not supported on your network router or the recommended setup does not work, set up port forwarding manually.
- 2. On your network router, if not needed, disable the UPnP service.
- 3. On your network drive, disable **Auto Detect**.
- 4. Note the port number under "Mapping Port" (e.g. 10080).
- 5. On your network router, setup port forwarding to allow incoming traffic on port 10080 (see previous step) and redirect it to port 80 on your network drive. See http://portforward.com if you don't know how to set up your router.

#### **Troubleshooting**

- 1. If automatic port mapping fails, set up port forwarding manually. Redirect incoming traffic on port 10080 to port 80 on your network drive.
- 2. If remote login fails and port forwarding was not successful, on your router, add the IP address of your network drive to the DMZ zone.
- 3. If there is a conflict with the default port 10080 or this port is blocked on the network you are trying to connect from, change it to another port number.
- 4. If the "Connection Status" shows **Unconnected**, login to your network router and make sure that the TCP port 9000 is not blocked by the firewall.

### **7.2.2 dyn.com**

Dynamic DNS is a paid service that provides the capability for networked devices using the Internet Protocol Suite to notify a Domain Name System (DNS) name server to change, in real time, the active DNS configuration of its configured hostname, IP address or other information.

http://dyn.com can be used to register your device and then login remotely to your network drive via internet.

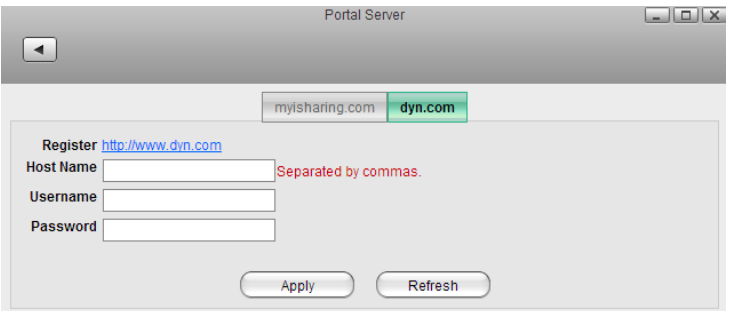

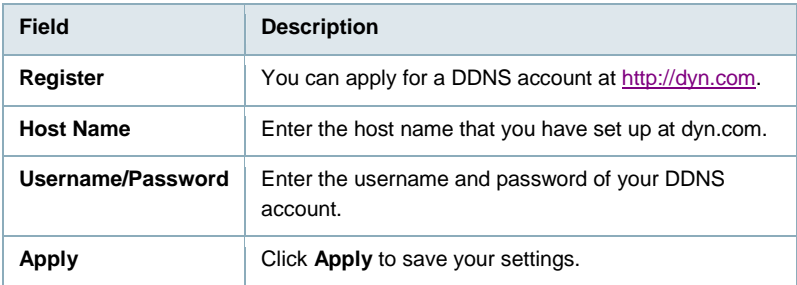

## **7.3 System Log**

Select the log you would like to see on the left side and the content is displayed on the right side.

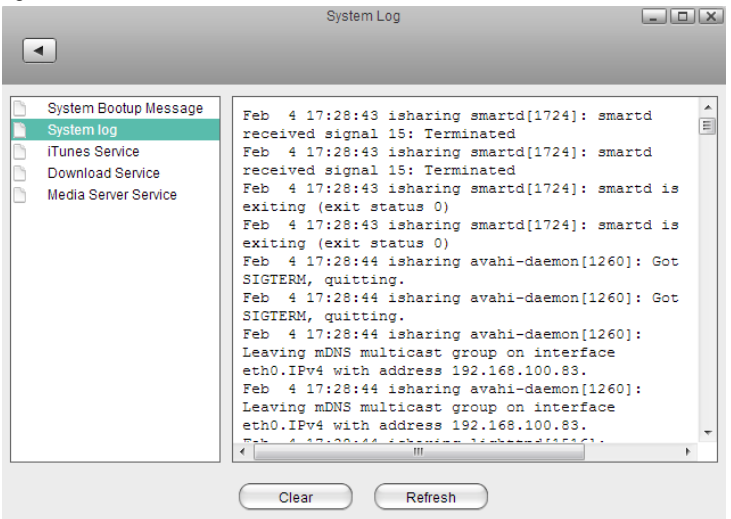

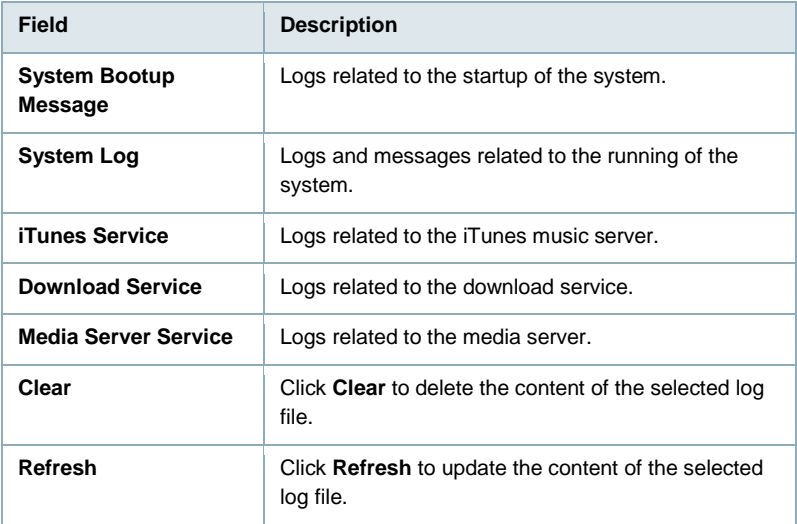

### **7.4 Firmware**

The firmware for your network drive can be updated automatically or manually. Under normal circumstances, we recommend using the "Auto Update" function. You only need to use the "Manual Update" when prompted by our tech support staff to upload a specific file.

Please note that the web user interface is not accessible during the firmware update. If you are not able to login, the system might be in the process of updating the firmware. If that is the case, please wait a few minutes and then try again.

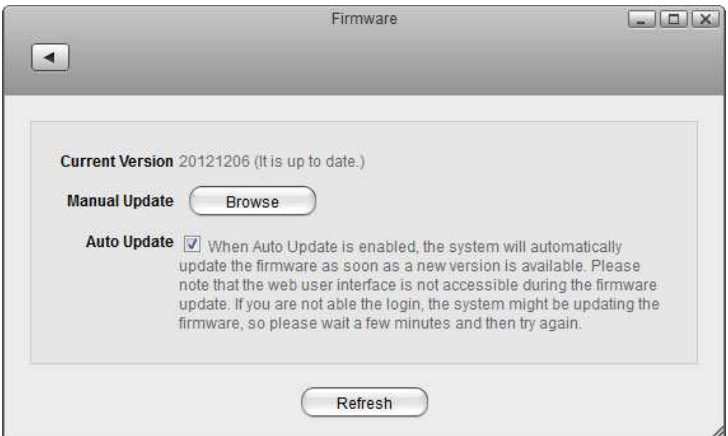

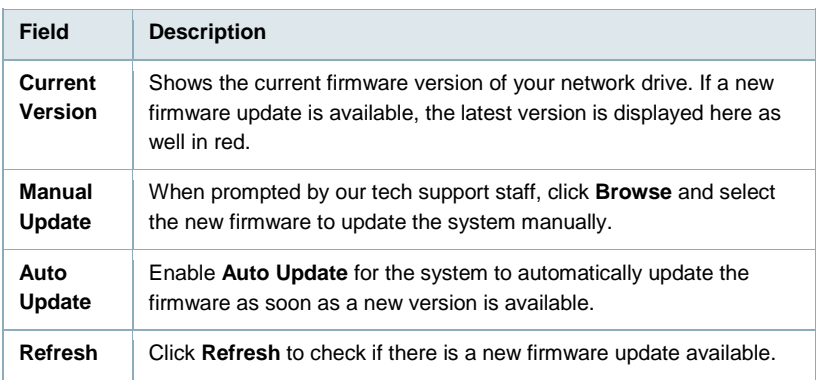

## **7.5 System Backup**

The system backup function allows you to backup and restore the settings and configuration of your network drive.

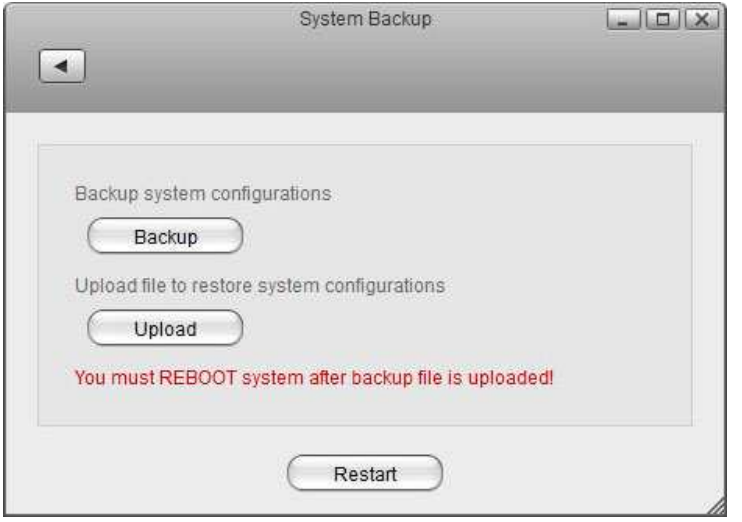

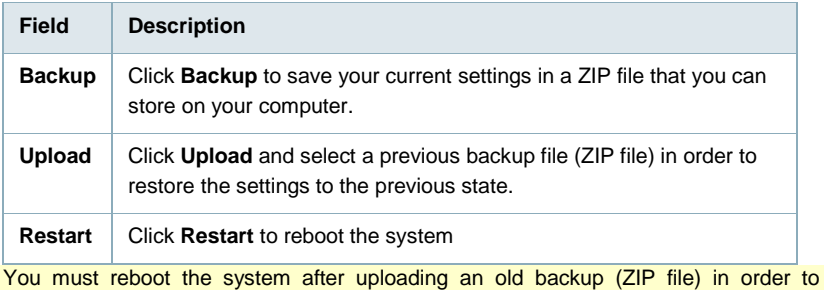

completely restore the settings.

# **8.0 Services**

### **8.1 Samba**

Samba provides file services for Microsoft Windows clients and can be integrated with a Windows Server domain. Enable this service so that you can manage files via Network Neighborhood on a Windows PC.

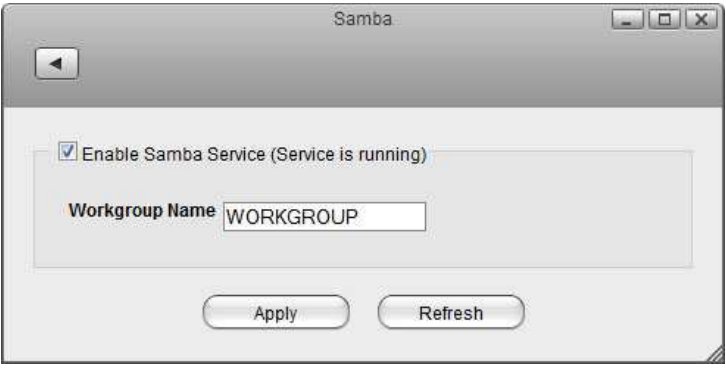

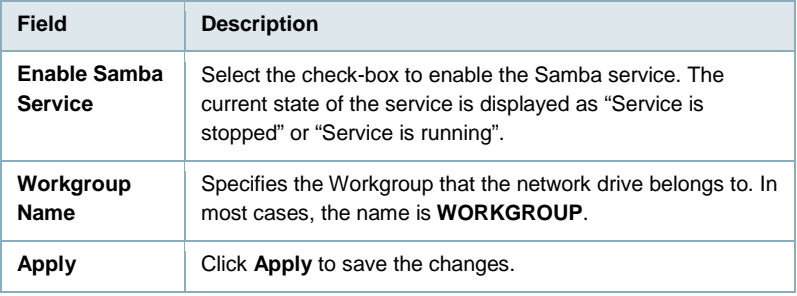

### **8.2 AFP**

The Apple Filing Protocol (AFP) is a network protocol that offers file services for the Mac OS.

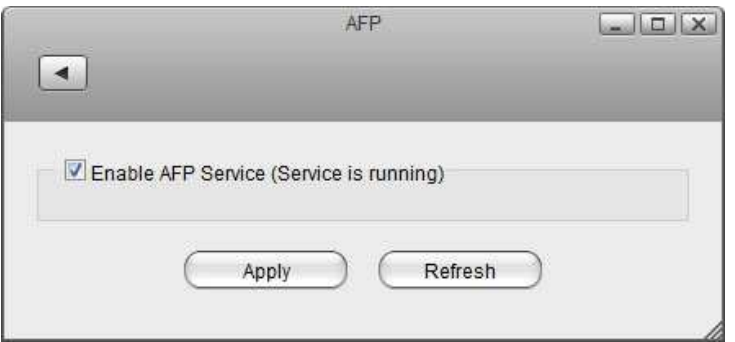

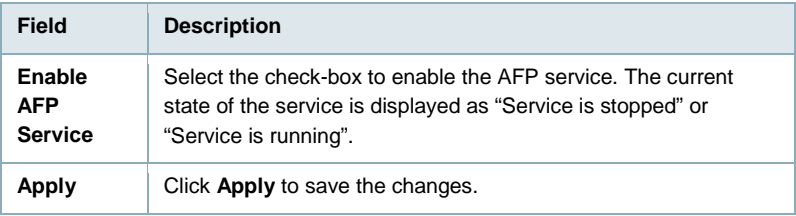

### **8.3 NFS**

Network File System (NFS) is a network file system protocol allowing a user on a client computer to access files over a network in a manner similar to how local storage is accessed. NFS, like many other protocols, builds on the Open Network Computing Remote Procedure Call (ONCRPC) system.

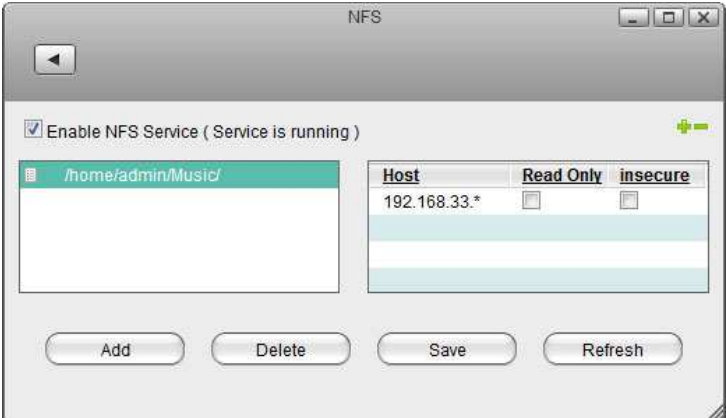

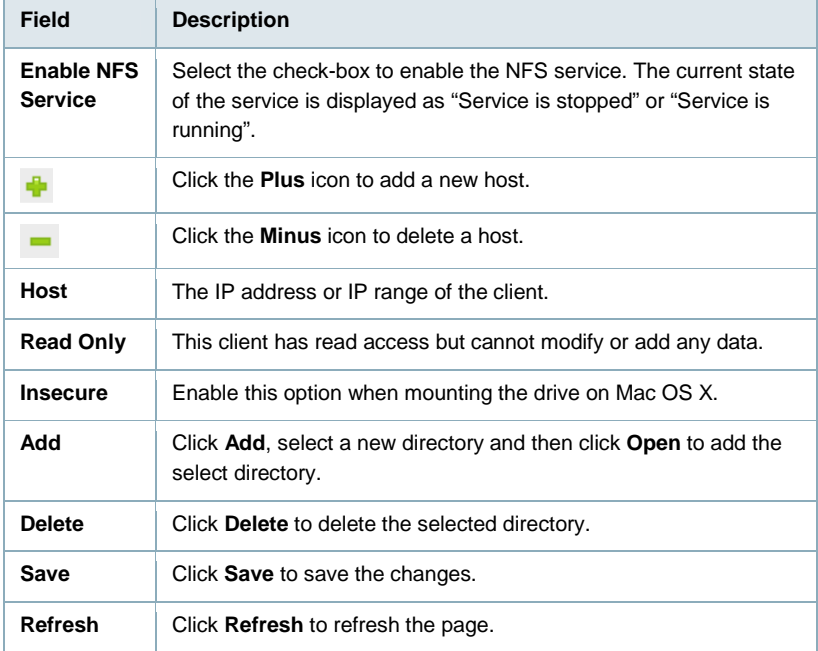

## **8.4 FTP**

File Transfer Protocol (FTP) is a standard network protocol used to transfer files from one host to another host over a TCP-based network, such as the Internet. FTP is built on a client-server architecture and utilizes separate control and data connections between the client and server.

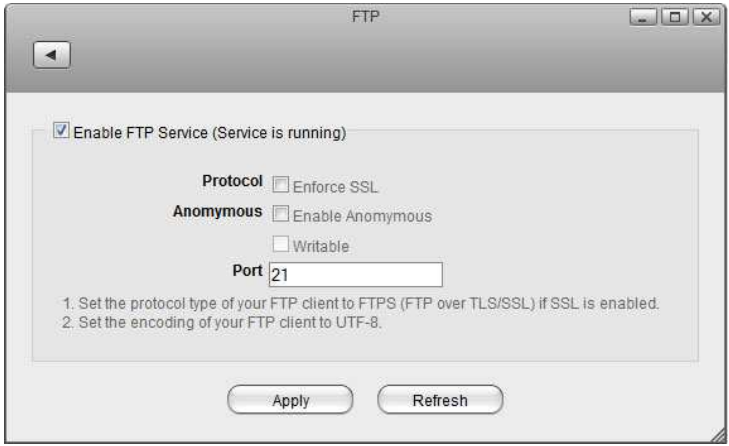

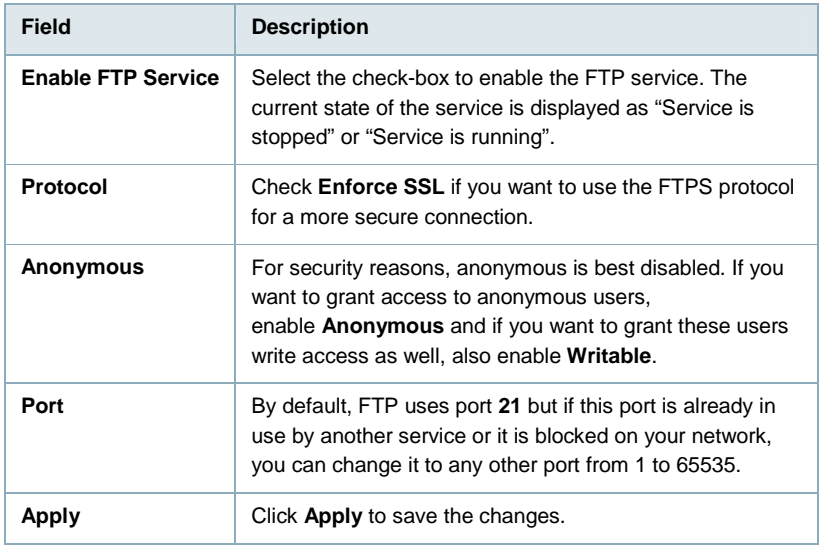

## **8.5 Media Server**

The media server streams your digital media files that are stored on the network drive to other UPnP-AV and DLNA compliant clients (e.g. PS3 and Xbox360) on the home network.

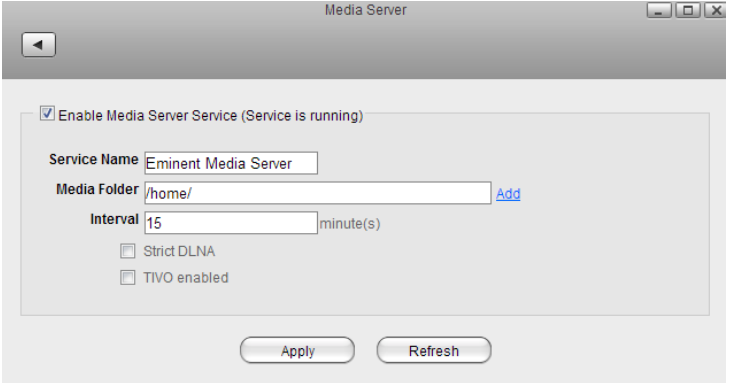

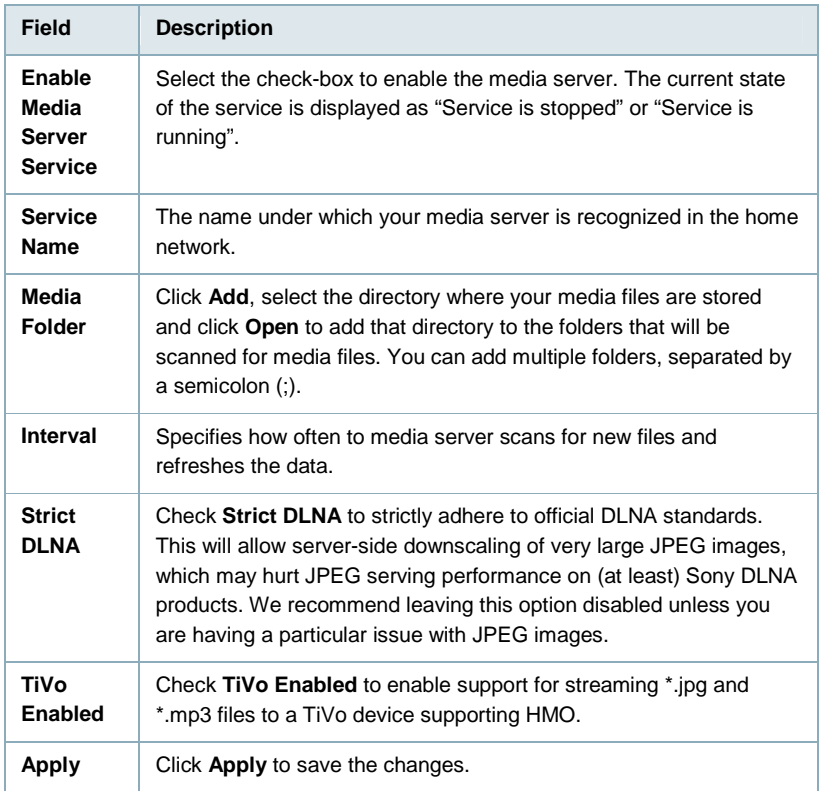

To find DLNA compliant media devices that can play your media files on the network drive, look for the "DLNA Certified" logo.

To see which media formats your UPnP or DLNA client supports, please check the user manual of the respective device. Even though the media server can stream a certain format, it does NOT mean the client is also able to access and play the file.

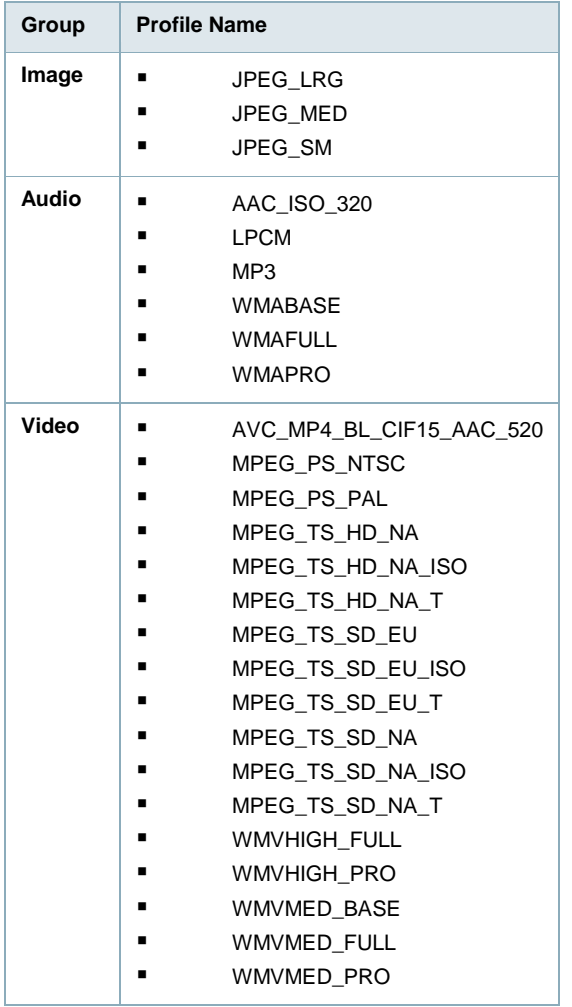

### **8.5.1 Supported Media Formats**

## **8.6 iTunes**

The iTunes service streams music files that are located on the NAS to iTunes users on the local network. Simply install iTunes on your PC or Mac and use it to playback the music files on your NAS.

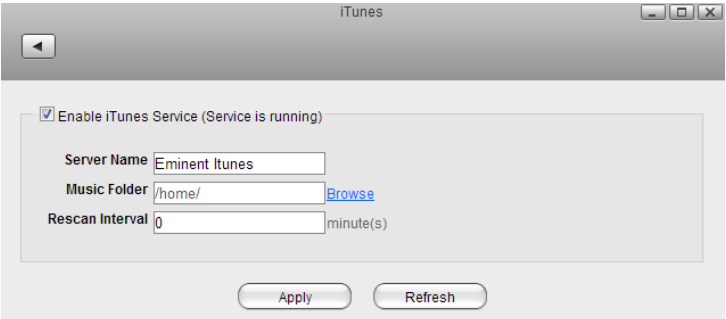

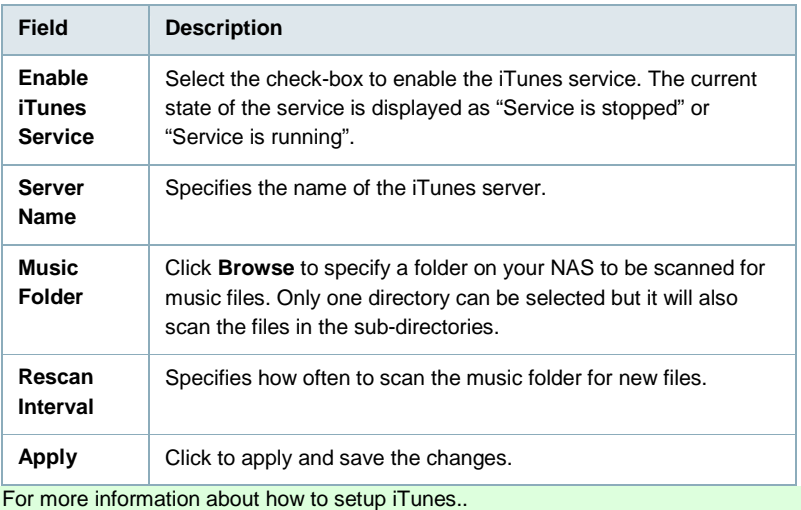

Following file formats are supported by the iTunes server: **\*.mp3, \*.m4a, \*.m4p, \*.ogg, \*.flac**.

### **8.7 Email**

To send e-mail invitations and receive system notifications in your mailbox, set up a SMTP server. If you are using a free e-mail account, check if it

supports POP/SMTP to receive and send your mails. If not, ask your internet provider for an account that you can use to send mails via their mail server.

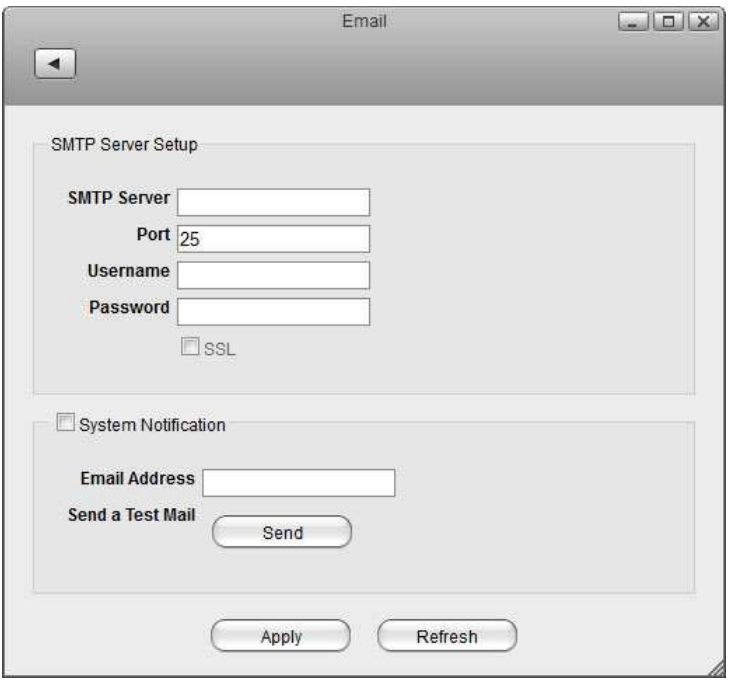

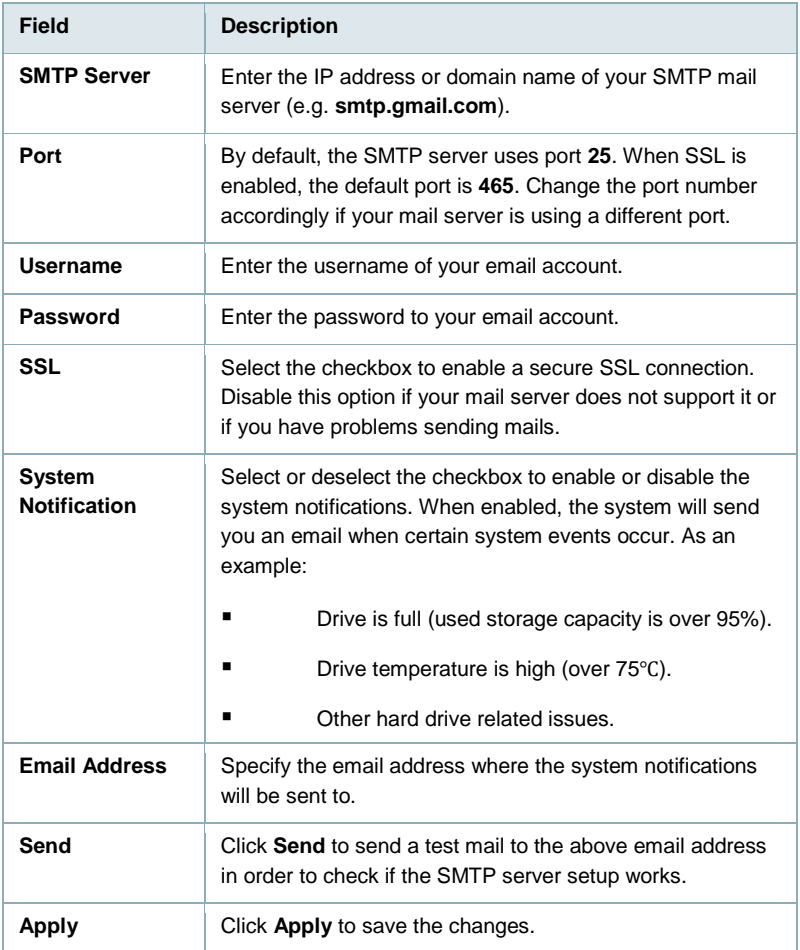

### **8.8 Downloader**

Dowloader is an application based on MLDonkey. MLDonkey is an open source, multiprotocol, peer-to-peer file sharing application that runs as a back-end server application on many platforms. Features of MLdonkey core:

- Peer to peer (p2p) program that supports the following network protocols, either partially or completely:
- eDonkey network
- Overnet
- BitTorrent
- Kad Network
- Direct Connect
- HTTP/FTP

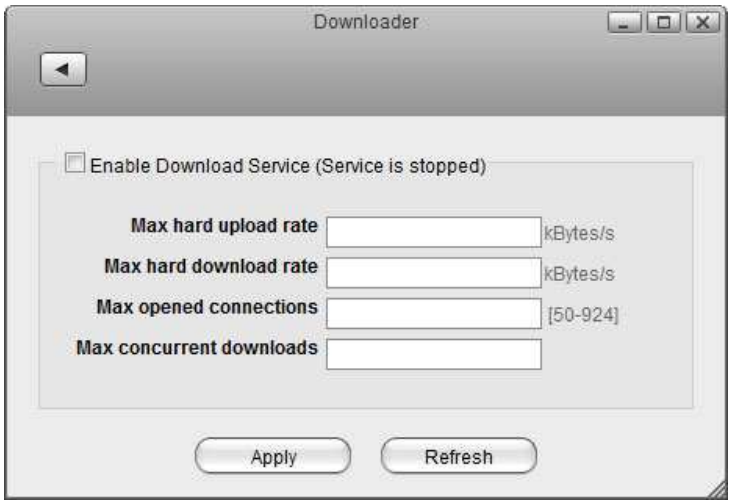

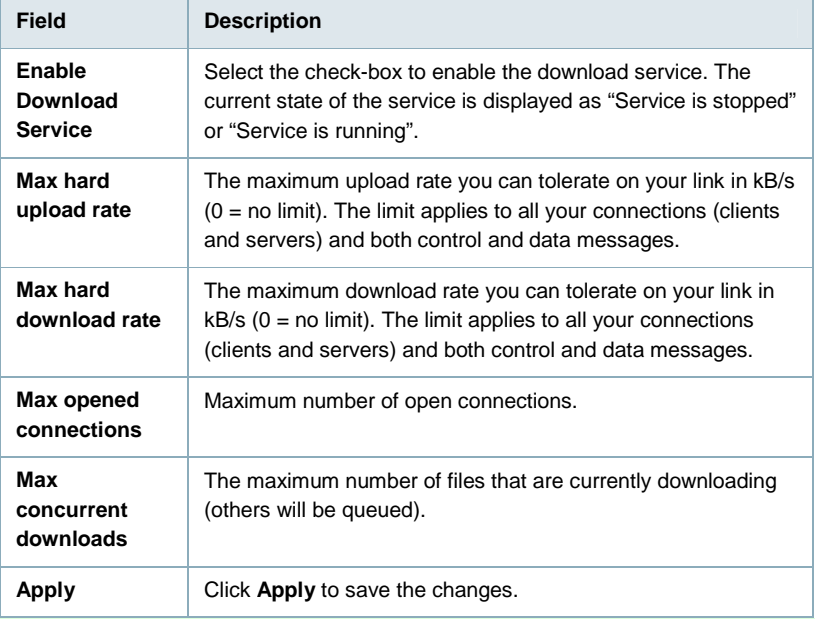

For instructions about how to use the Downloader, see Downloader.

Before enabling the download service, make sure that you have a hard drive setup and mounted as "HOME". Otherwise, the system will not have enough room to store the temporary files during the download.
# **9.0 System**

### **9.1 Accounts**

As system administrator, you can create additional user accounts for your family and your friends. Each user account gets its own HOME directory for private files and has access to the PUBLIC directory to share files among the different users.

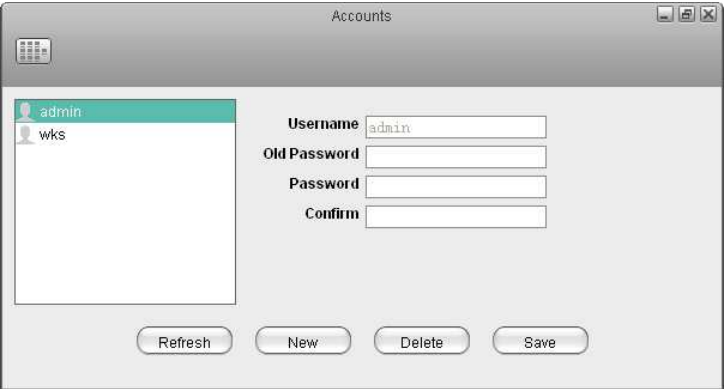

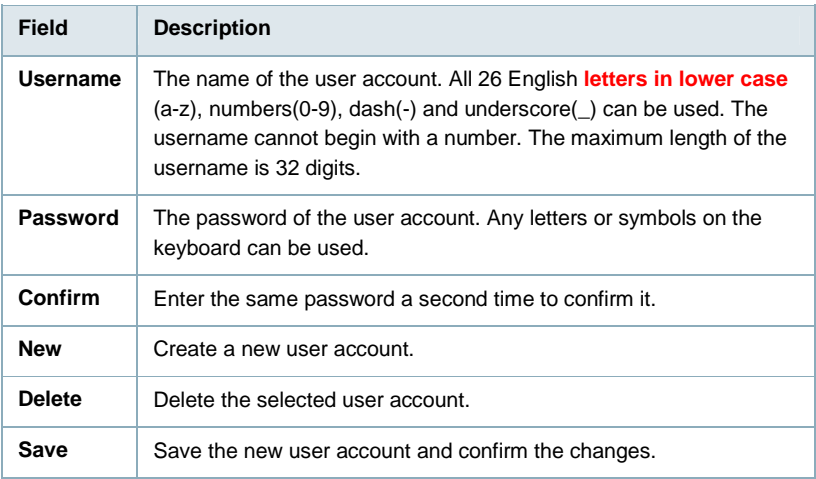

Each user account gets its own **HOME** directory for private files and has access to the **PUBLIC** directory to share files among the different users.

Only the administrator has access to the system preferences. The normal user accounts can only see their own private HOME directory and the shared PUBLIC directory. The normal user accounts have no access to any other data, including the attached USB drives.

#### **9.1.1 Create a user account**

- 1. Click **New**.
- 2. Enter a username.
- 3. Enter a password and confirm it.
- 4. Click **Save** to create the new account.

#### **9.1.2 Delete a user account**

- 1. Select the user that you want to delete from the user list.
- 2. Click **Delete**.

The administrator account (admin) cannot be deleted.

#### **9.1.3 Change the password**

- 1. Select the user that you want to edit from the user list.
- 2. Enter the old password.
- 3. Enter the new password and confirm it.
- 4. Click **Save** to update the password.

### **9.2 Network**

Configure the network settings of your network drive.

#### **9.2.1 Host**

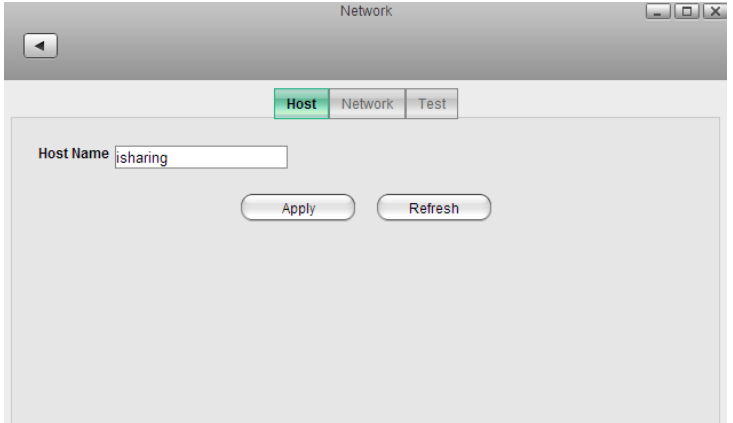

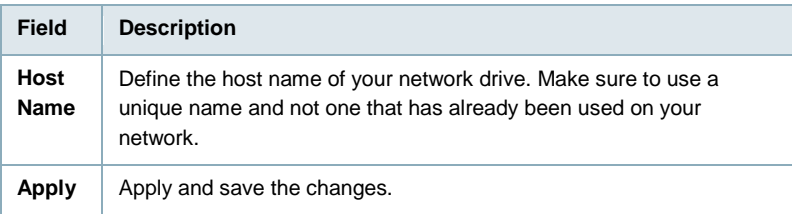

#### **9.2.2 Network**

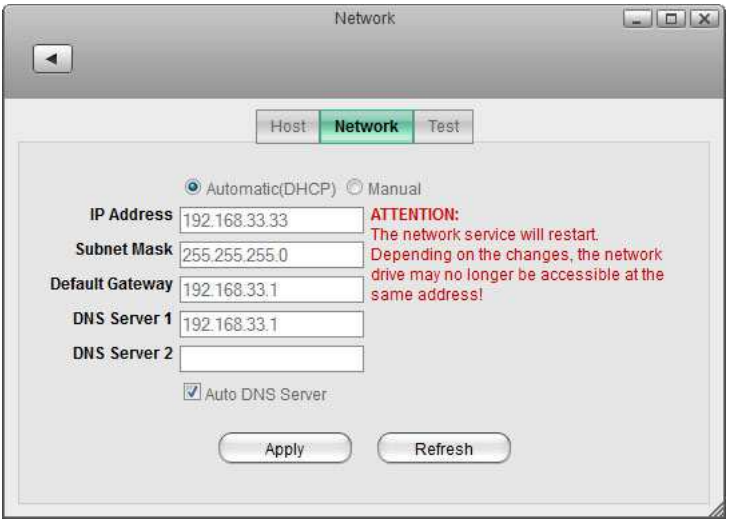

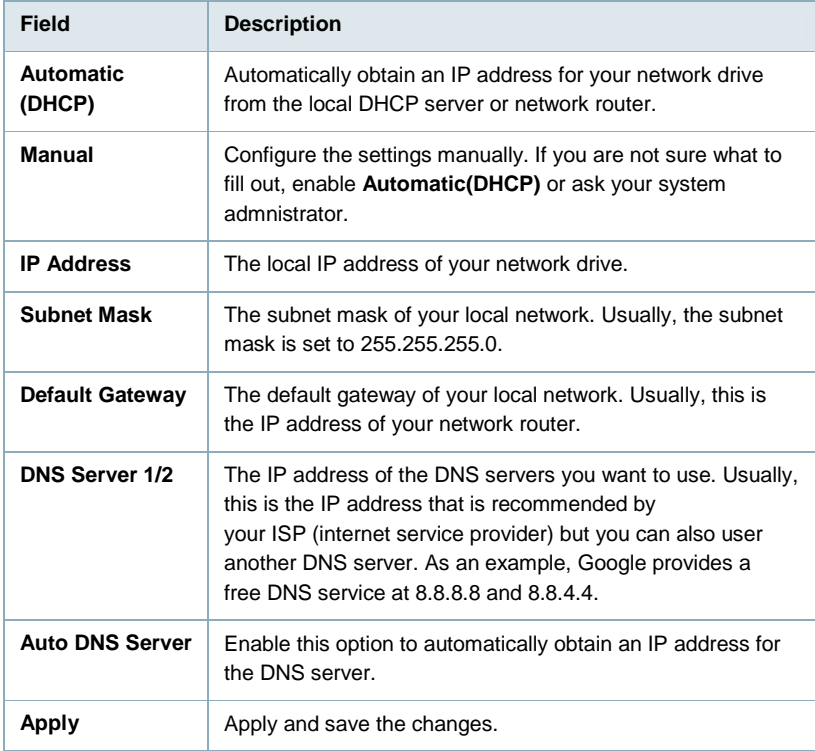

Changing the network settings can affect the running network services and the users that are currently connected to the device. Also, if you change the IP address, remember to adjust your other settings like port forwarding on your network router or any mapped folders that are still using the old IP address.

#### **9.2.3 Test**

These tools can be used to troubleshoot network problems. If you have network problems and contact support, you might be asked to run some of these tests and send the results back for further troubleshooting.

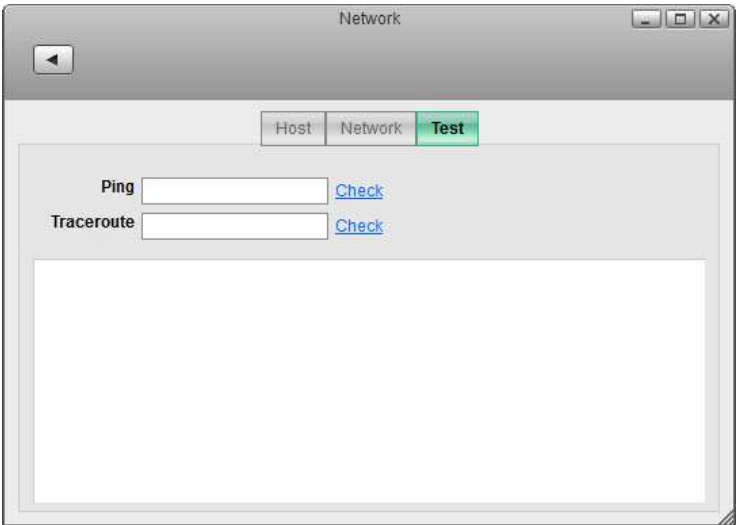

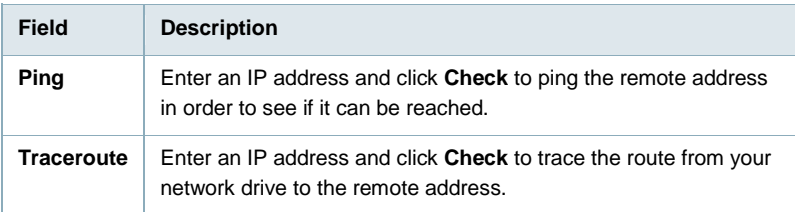

## **9.3 Remote Assistance**

By default, the remote assistance service is enabled, allowing tech support to help you troubleshoot system problems remotely. For security reasons, you can disable this service and it will not affect any other services on your network drive but if you contact support for help, please temporarily enable this service again.

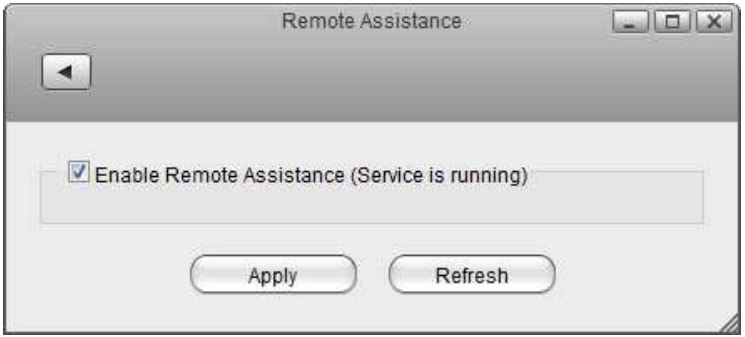

### **9.4 Date & Time**

Configure the system date and time of your network drive.

Changing the date and the time may interrupt some of the services that rely on date & time. If possible, finish all file transfers and downloads before you change these settings.

#### **9.4.1 Date & Time**

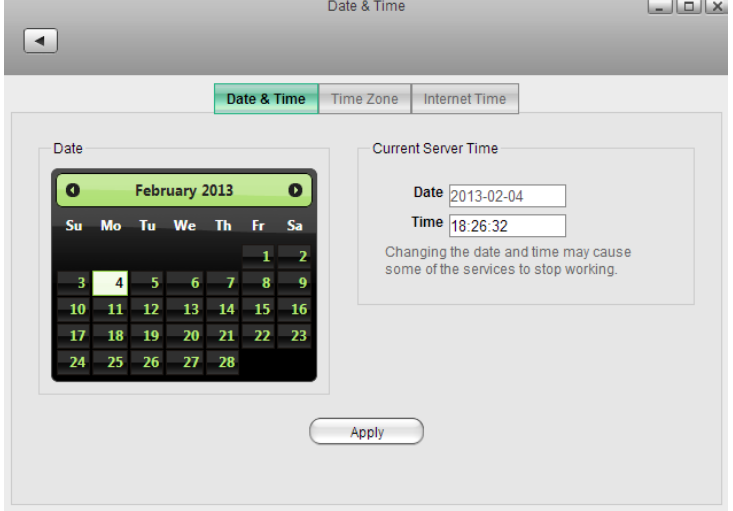

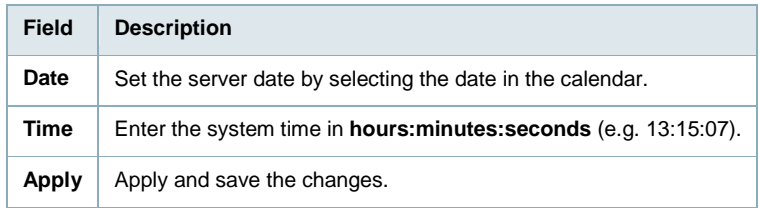

#### **9.4.2 Time Zone**

To set the time by time zone, select the city closest to your home from the list of available cities and then click **Apply**.

#### 115 | ENGLISH

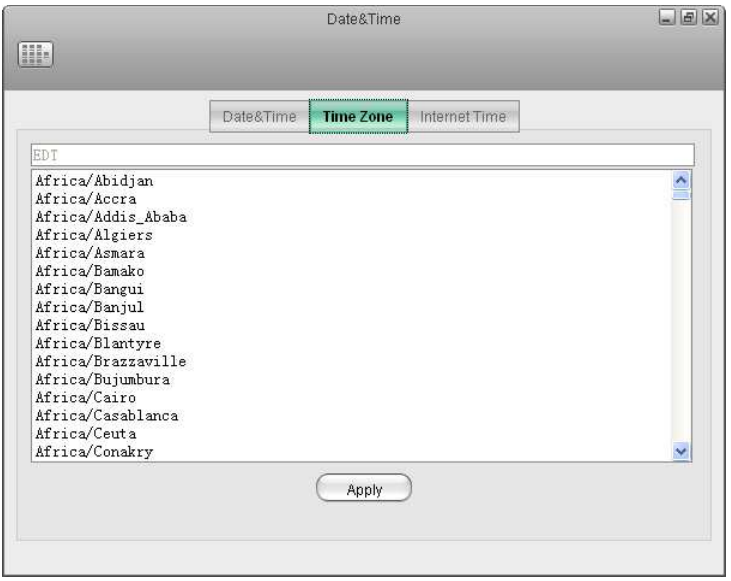

#### **9.4.3 Internet Time**

Select one of the time servers from the list and then click **Apply** to synchronize the time over the internet.

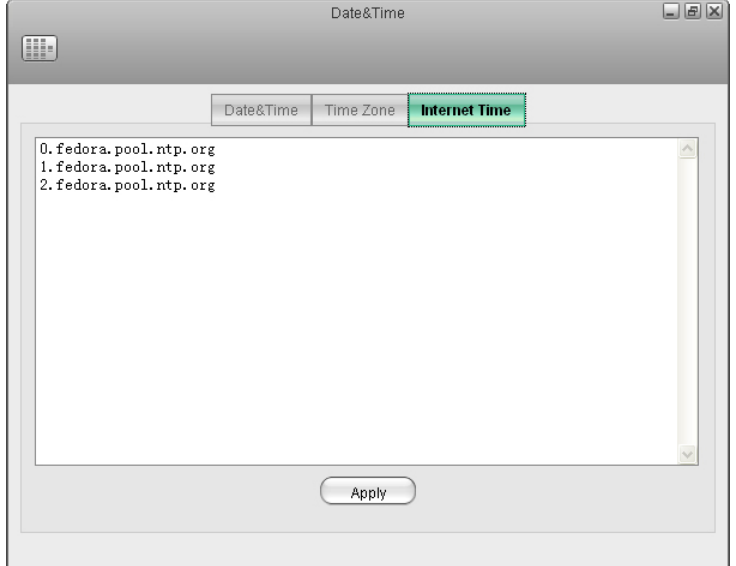

### **9.5 Power Management**

Set a time in minutes to put the hard drives into standby mode when the system is idle to reduce the power consumption.

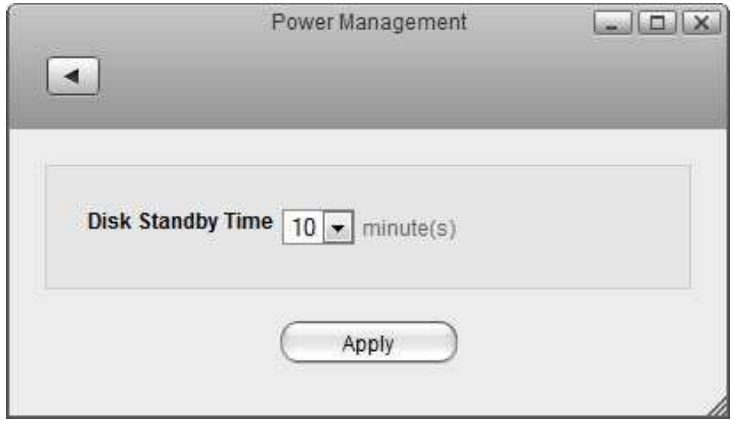

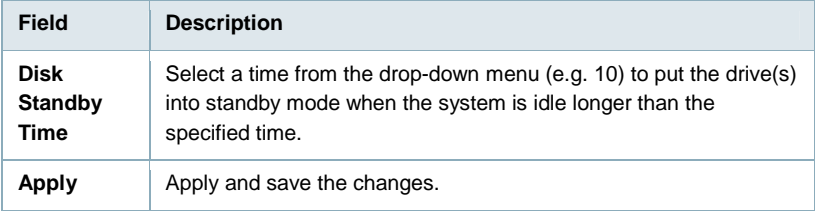

Select  $\mathbf 0$  to disable the standby mode.

There could be several reasons why a disk does not spin down even when you have set a time. It's possible that the HDD doesn't support sleep mode (e.g. USB HDD). It could be that some of the services need to access the disk (e.g. if you set the rescan interval for itunes or for the media server, it will access the disk at a certain interval and it cannot go into sleep mode) or it could be that some clients are accessing the disk on a regular interval (e.g. UPnP or DLNA client that is scanning for changes to the media files).

# **9.6 Shut Down**

Shut down or reboot the system through the web interface.

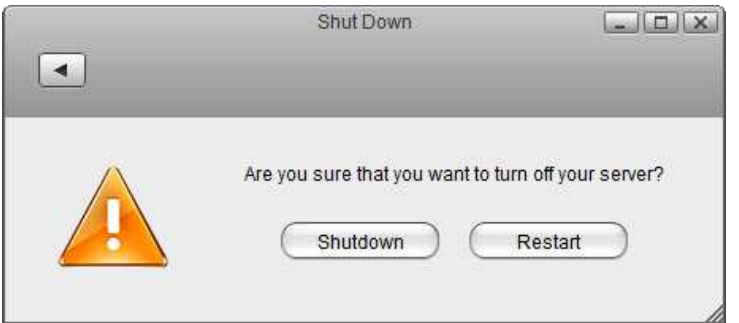

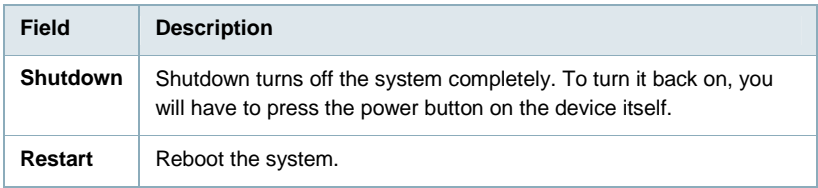

#### **9.6.1 Shutdown**

1. Click **Shutdown**.

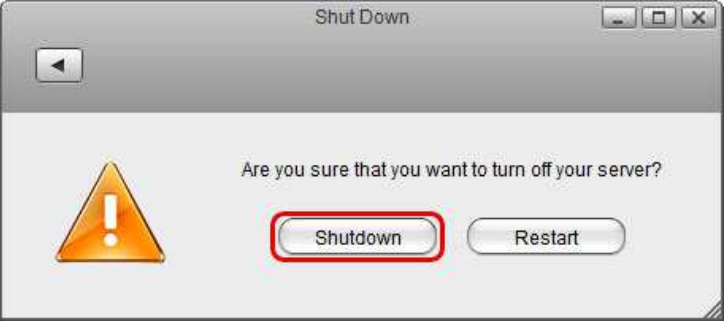

2. Click **OK** to confirm that you really want to turn off the system.

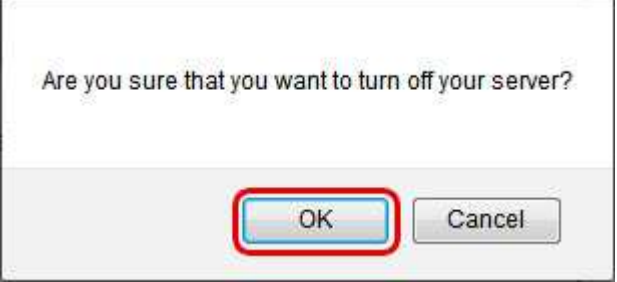

3. The system turns off all services and completely shuts down after about 20 seconds.

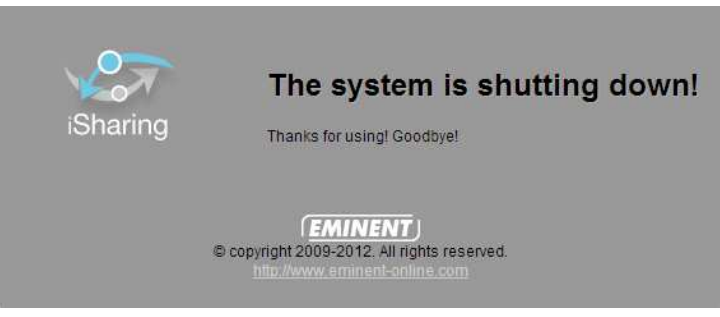

4. Close the tab in your web browser.

Ė.

#### **9.6.2 Restart**

1. Click **Restart**.

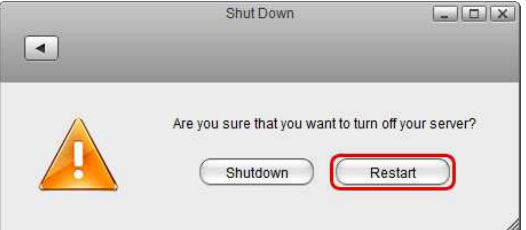

2. Click **OK** to confirm that you really want to restart the system.

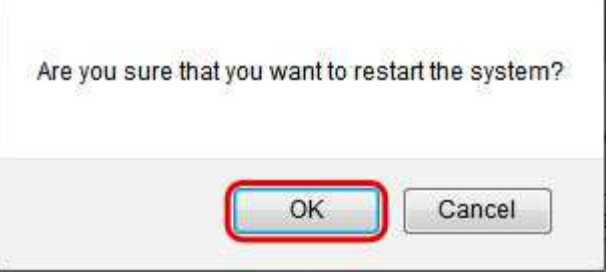

3. The system shuts down all services and reboots. This takes about 1-2 minutes. 

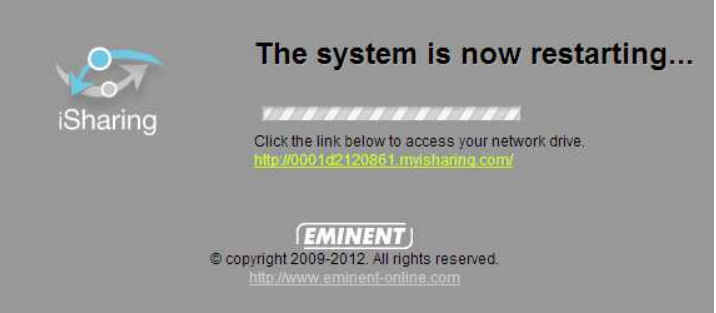

4. Once the system is running again and ready, it automatically returns to the login page.

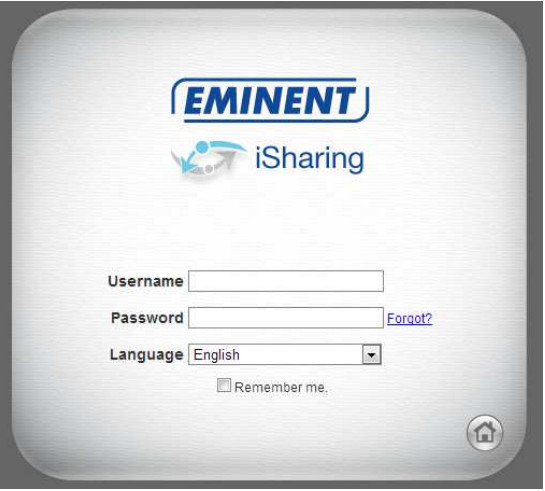

When you restart the system and the IP address remains the same, it will automatically open the login page as soon as the system is ready again. If not, you can click the link that is displayed to return to the login page.

# **10.0 Disk Manager**

### **10.1 Overview**

The Disk Manager is a simple but powerful tool that helps you manage disks and partition your NAS.

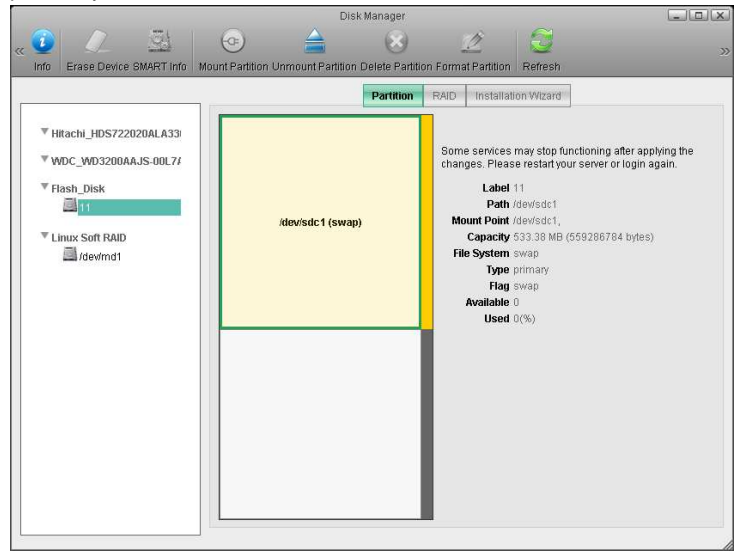

Only the **admin** user can access this application.

- Some services depend on the drives. You may need to re-login after the disk settings have been changed.
- In most conditions, users should not configure the disks manually. The **Installation Wizard** will create partitions, RAIDs and mount devices automatically. The user only needs to plug in the disks.
- All disk configurations can take a long time. Please refresh the page every once in a while. Do not make any other changes to the disks while waiting for your configurations to take effect.

### **10.2 Auto Create a Data Disk**

If the user is not familiar with disk and partition operations, the Disk Manager provides an automatic tool to help set up the disks and partitions.

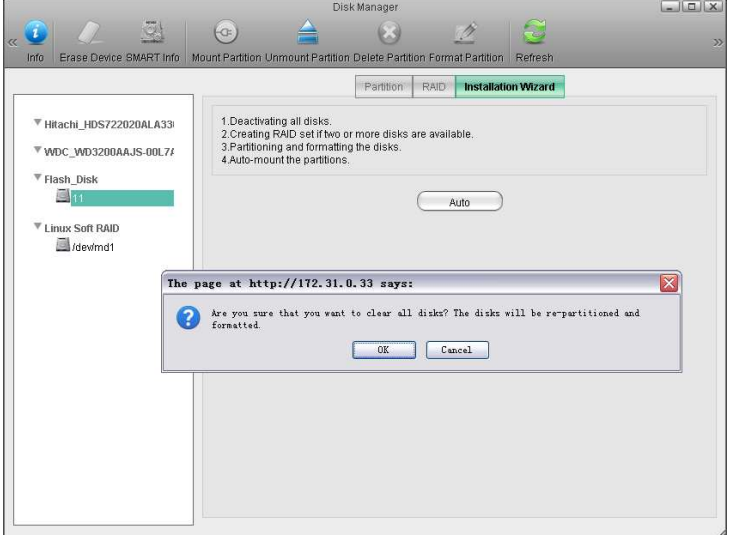

- 1. Click the **Installation Wizard** tab.
- 2. Click the **Auto** button.

The wizard will automatically do the tasks below:

- Deactivate all internal disks.
- Automatically create RAID set if two or more internal disks are available.
- Partition and format disks.
- Automatically mount partitions as home directory.

# **10.3 Disk Information**

Select a disk from the device list, the basic information and the partitions map will be displayed in the information area, and the partitions map.

The following table identifies the fields and buttons shown on the disk information page.

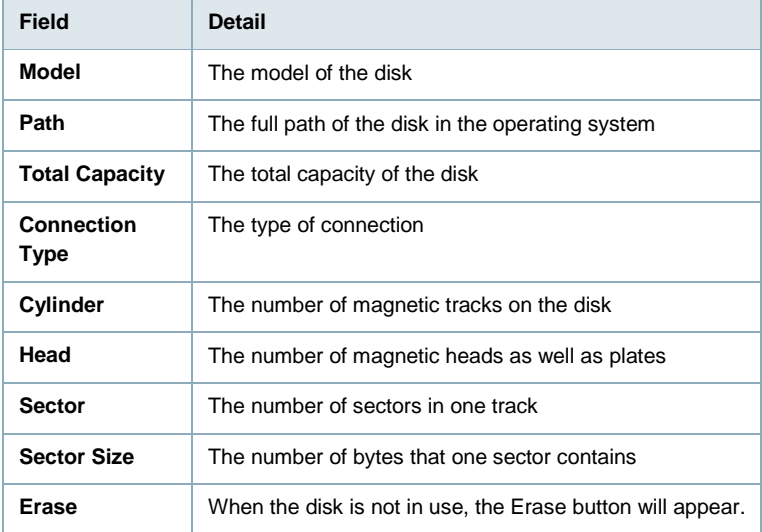

### **10.4 SMART Information**

S.M.A.R.T. (Self-Monitoring, Analysis, and Reporting Technology; also written as SMART) is a monitoring system for computer hard disks to detect and report on various indicators of reliability.

If the disk supports SMART, then the SMART Info button can be used. Select the disk and click the button, the information will pop up in a new window.

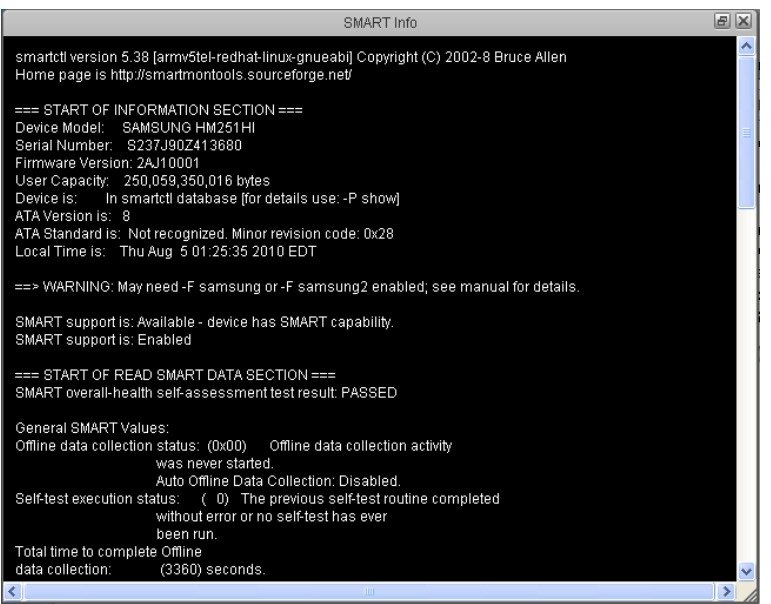

The information displayed may differ with different disk models and manufacturers.

# **10.5 Partition Information**

Select a partition in the device list or partition map, the basic information of the partition will be displayed in the information area.

The following table identifies the fields and buttons shown in the partition information page.

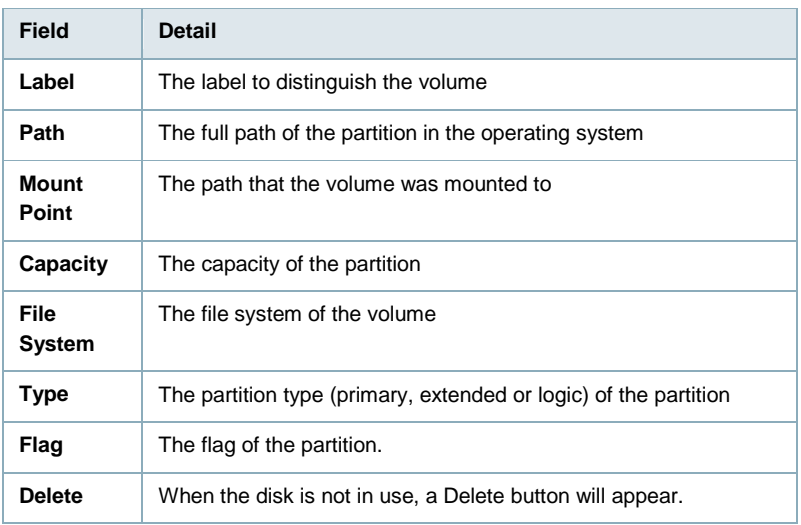

## **10.6 Erasing a Disk**

To erase a disk, you can:

- 1. Select a disk in the device list.
- 2. Click the **Erase Device** button on the toolbar or the **Erase** button in the information area.

If a disk is in use, you cannot erase it.

Erasing a disk means cleaning up all the existing partitions and data. The partitions and data will all be deleted.

### **10.7 Creating a Partition**

When a disk is blank or has free space to use, new partitions can be created on the disk.

- 1. Select the partition in the device list or the blank space in the partition map.
- 2. Choose the partition type and set the sector number of the partition.
- 3. Then click the **Create** button.

The following table describes the fields and buttons shown in the creating a new partition page.

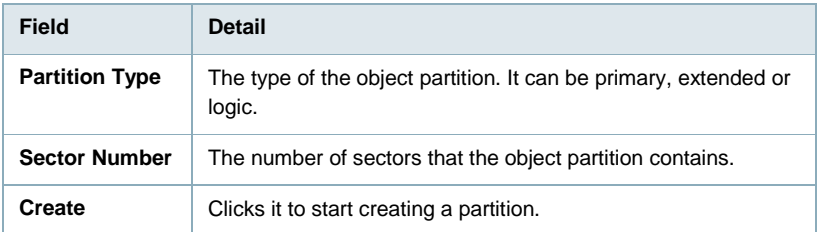

There can be primary partitions, extended partitions and logic partitions on a disk. The maximum number of primary partitions plus extended partitions is four. Extended partitions may contain several logic partitions. The steps to set up partitions on a disk are: setup primary partitions  $\rightarrow$  setup extended partitions  $\rightarrow$  setup logic partitions  $\rightarrow$ activate primary partitions  $\rightarrow$  format all the partitions

### **10.8 Delete a Partition**

To delete a partition not in use, follow the steps below:

- 1. Select the partition you wish to delete in the partition map or in the device list.
- 2. Click the **Delete Partition** button on the toolbar or the **Delete** button in the information area.

To delete an extended partition, you should select the partition in the partition list instead of the partition map.

 $\mathcal{L} = \mathcal{L} \times \mathcal{L}$ 

### **10.9 Formatting a Partition**

Newly created partition cannot be used before being formatted to a certain file system.

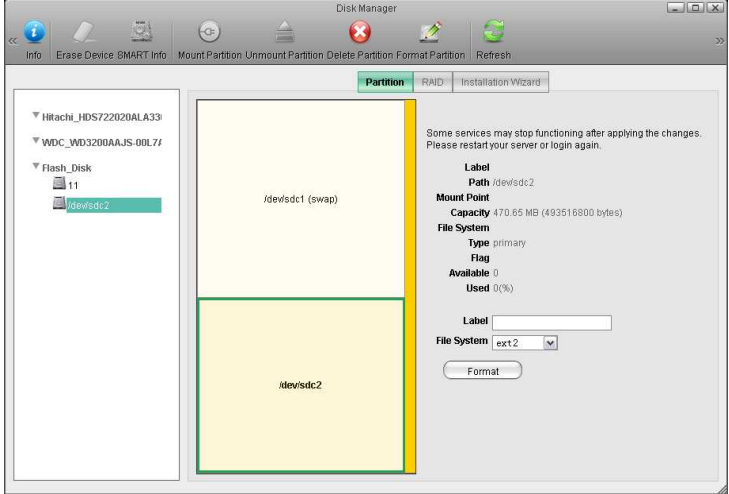

To format a partition, you can:

- 1. select a partition in the device list or partition map
- 2. Click the **Format Partition** button on the toolbar.
- 3. Set the label and choose a file system.
- 4. Click Format button and the selected partition will be formatted.

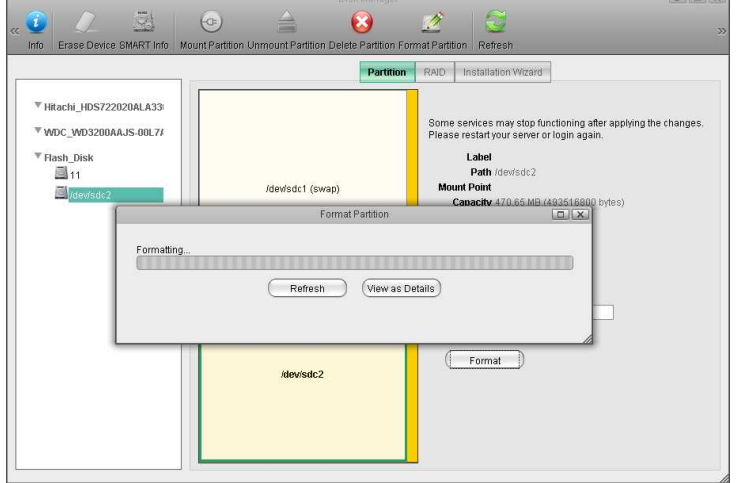

You need to refresh the page manually to check if the formatting operation was successful.

### **10.10 Mount a Partition**

Partitions cannot be read or written before the operating system has access to them. Thus partitions should be mounted to the operating system.

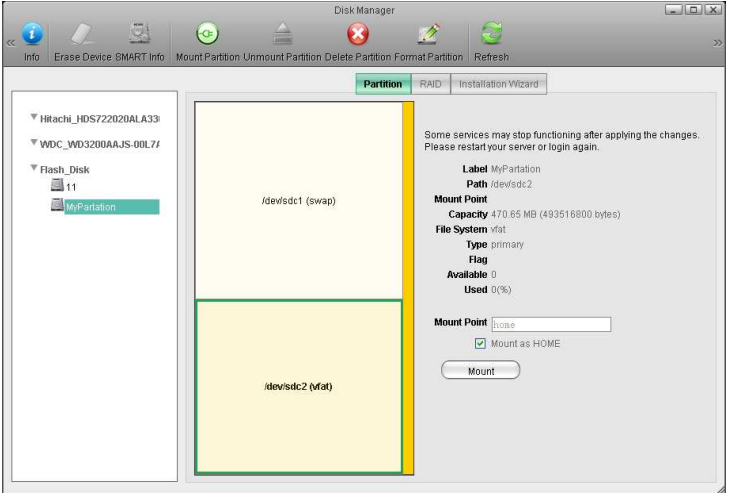

- 1. Select a partition in the device list or partition map
- 2. Click the **Mount Partition** button on the toolbar
- 3. Set the mount point (Check Mount as HOME if you want to mount partition to home directory)
- 4. Click the **Mount** button.

### **10.11 Unmount a Partition**

To unmount a partition:

- 1. Select a partition in the device list or partition map.
- 2. Click the **Unmount Partition** button on the toolbar.

### **10.12 Setup a RAID Array**

To build a RAID array, follow the steps below:

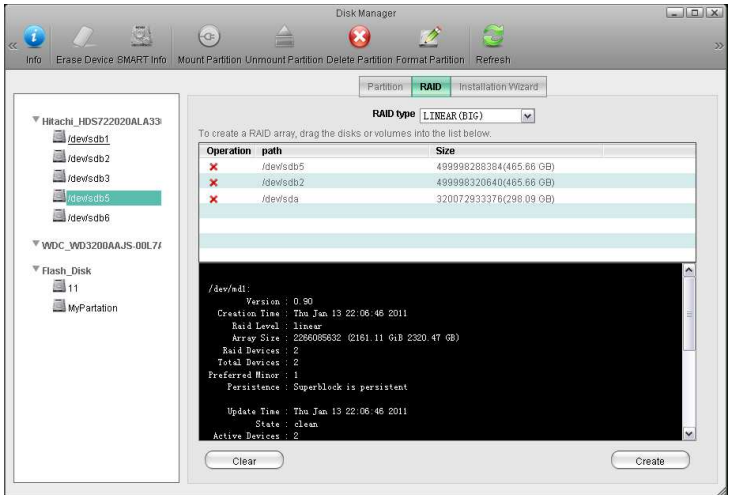

- 1. Click the **RAID** tab.
- 2. Drag the partitions or disks from the device list to the RAID table. If you want to remove items in the RAID list, click the delete button in front of the item or click the **Clear** button to remove all items.
- 3. Select a RAID type in the combo box.
- 4. Click **Create** to build up the RAID.

The RAID Info Panel below the RAID List shows the RAID information of the disk.

The following table describes the RAID types supported by Disk Manager.

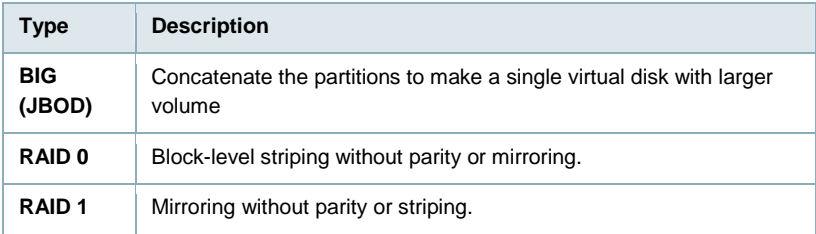

After a RAID is created, it needs to be formated. Follow the steps to format a RAID:

- 1. Click the RAID in the device list.
- 2. Click the partition of the RAID in the partition map.
- 3. Click **Format** in the information area or the **Format Partition** button in the toolbar.

Wait until the partition is formatted successfully.

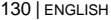

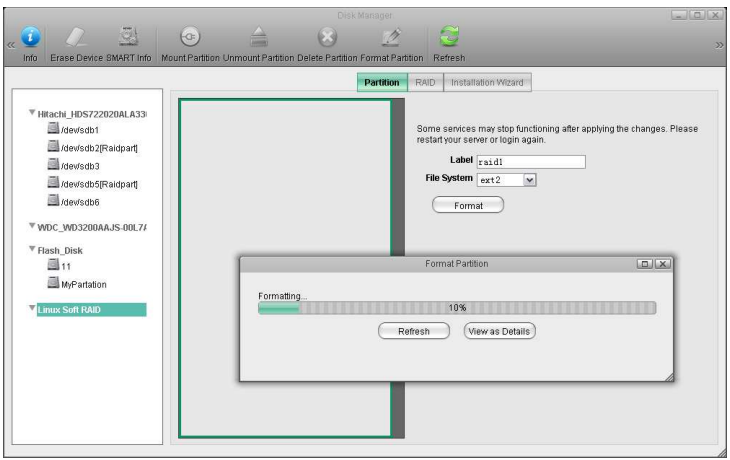

### **10.13 Destroy a RAID Array**

To destroy a RAID array follow the steps bellow:

- 1. Select the RAID device from the device list
- 2. Click the **RAID** tab.
- 3. Click the **Destroy** button.

# **10.14 USB Drives**

Whereas for the system drive the file system has to be XFS, for additional storage on an external USB drive, most of the common file systems are supported. However, depending on how the drive has been formatted, there are some limitations.

| <b>File</b><br><b>System</b> | <b>Connected to the NAS</b> | <b>Connected to the Computer</b>                   |
|------------------------------|-----------------------------|----------------------------------------------------|
| <b>FAT32</b>                 | Read & Write                | Read & Write                                       |
| <b>NTFS</b>                  | Read & Write                | Cannot mount the drive                             |
| <b>HFS</b>                   | Read & Write                | Have to repair disk first before it can be<br>used |
| EXT <sub>2</sub>             | Read Only                   | N/A                                                |
| EXT <sub>3</sub>             | Read & Write                | N/A                                                |
| EXT4                         | Read & Write                | N/A                                                |
| <b>XFS</b>                   | Read & Write                | N/A                                                |

**USB drive has been formatted using the disk manager on the MyCloud.** 

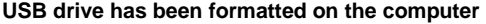

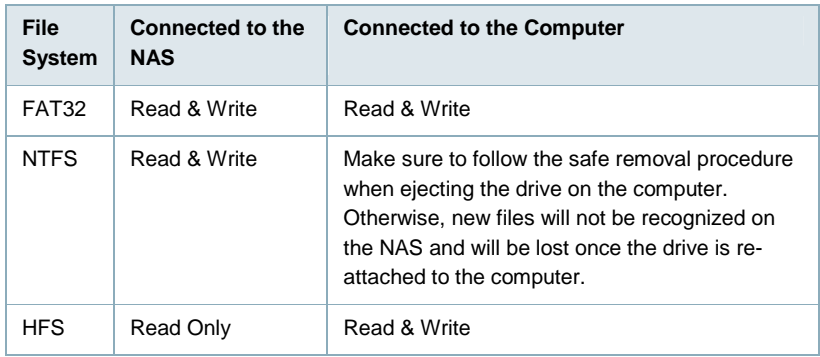

# **11.0 File Management**

### **11.1 Create a folder**

Follow these steps to create a new folder.

1. Click the quick access **New Folder** button on the toolbar.

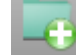

2.

3. Input the folder name and then click **OK**.

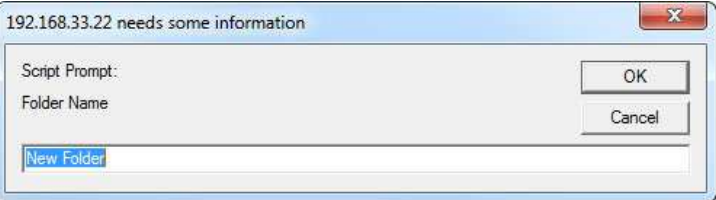

### **11.2 Upload Files**

As a web-based file manager, myiSharing allows you to upload files to the NAS. There are three available methods to upload files:

- **Traditional form upload**: This works in all browsers but you can only upload one file at the time.
- **Google Gears**: This requires installation of Google Gears (http://gears.google.com) in your browser. You can drag and drop files as well as upload multiple files at the same time. Note that Google Gears is not supported for all browsers (e.g. Safari, Firefox 4 or above and Internet Explorer 9 or above).
- **HTML5**: This requires one of the more recent browsers (e.g. Firefox 5) and will not run on older browsers. You can drag and drop files as well as upload multiple files at the same time.

**Rename Photo files on your desktop before loading to the MyCloud HDD** Many digital cameras and mobile phone cameras save photos with simple numbers rather than names. If you want to rename your photos, we suggest that you do so before loading them onto MyCloud, as the data bus speeds are much faster when done directly on your computer. If you upload photos first and then rename them, the data bus speeds slow down as the information is sent through the web portal and back to MyCloud. Renaming files can be done either way, but it is faster to do it prior to uploading.

Follow the steps below to upload files to your NAS.

- 1. Open a Folder.
- 2. Click the **Upload** icon on the toolbar (Top Left).

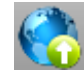

 $\frac{3}{4}$ If this is the first time you are uploading files, select one of the available upload methods. For new browsers that support it, we recommend using "HTML5". This will allow you to drag and drop files as well as upload multiple files at the same time. If in doubt, use the default "Traditional form upload".

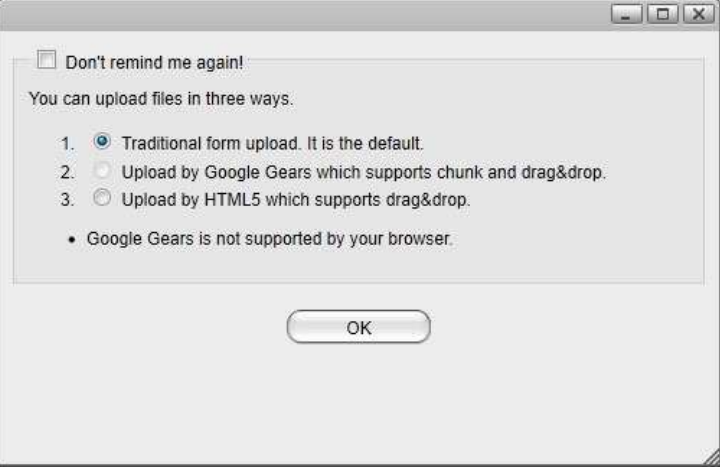

- 5. For the traditional form upload, select your file and click **Upload**. For Google Gears and HTML5, drag and drop your files onto the upload window.
- 6. When you use Google Gears or HTML5, you can monitor the status of the upload in the upload window.

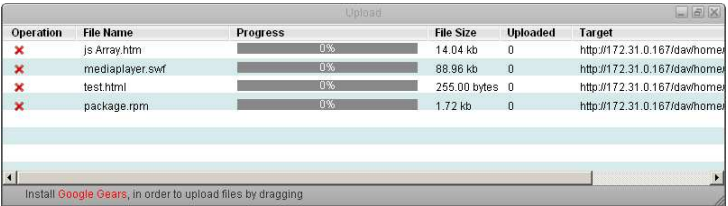

Under some circumstances, uploads via Google Gears might fail with a 416 Error. This is a bug with Google Gears. If this happens, locate the file that has failed in the upload window and click the red cross under "Operation" to cancel the upload. Google Gears will then resume uploading the rest of the files and you can add the failed file once more.

The following table identifies the fields shown in the upload dialog.

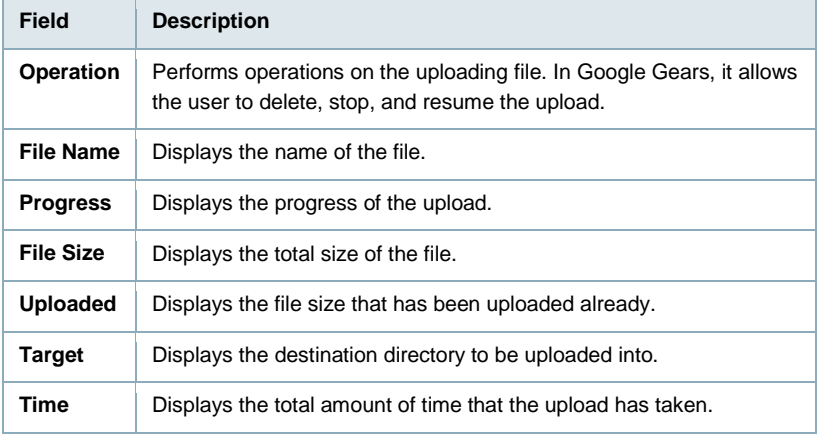

## **11.3 Copy items**

To copy an item or items, you can:

- 1. Select an item (or items) that you wish to copy.
- 2. Click the **Copy** button or right click and select **Copy** from the context menu.
- 3. Go to the directory you want to copy items to.
- 4. Click the **Paste** button or right click and select **Paste** from the context menu.

### **11.4 Cut items**

To cut an item, you can:

- 1. Select an item (or items) that you wish to cut.
- 2. Click the **Cut** button or right click and select **Cut** from the context menu.
- 3. Go to the directory you want to move the items to.
- 4. Click the **Paste** button or right click and select **Paste** from the context menu.

### **11.5 Rename an item**

To rename an item, you can:

- 1. Click the file or folder you wish to rename.
- 2. Click the **Rename** button or right click on the item and select **Rename** from the context menu.
- 3. input a new name for the item in the pop-up dialog and click **OK**.

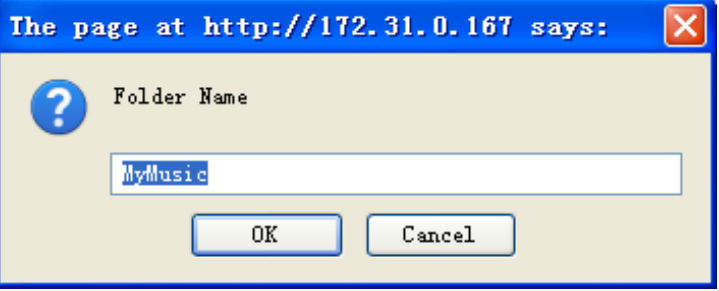

### **11.6 Batch Rename**

To rename multiple files in a batch, use the **Batch Rename** command.

1. Select the files you would like to rename.

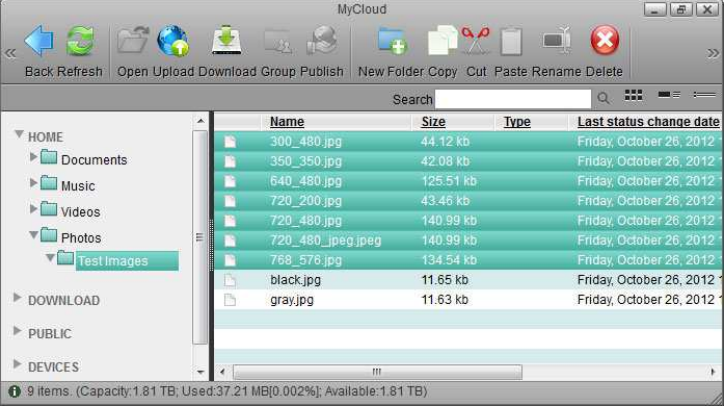

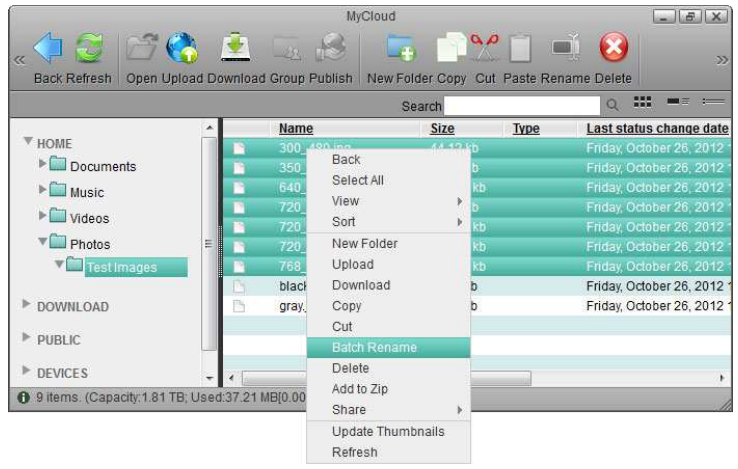

2. Right-click to open the context menu and select **Batch Rename**.

3. Enter a name followed by a dash or underscore (the dash or underscore is not a requirement, only a suggestion).

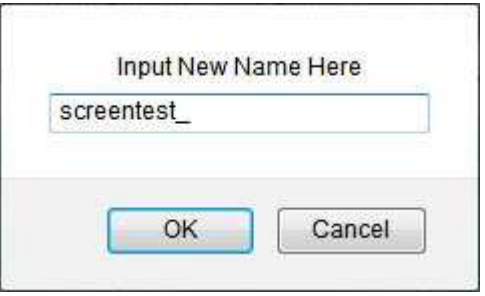

- 4. Click **OK** to rename the files.
- 5. The selected files will be renamed automatically with the new name plus a number attached at the end (e.g. images\_01, images\_02, etc.).

137 | ENGLISH

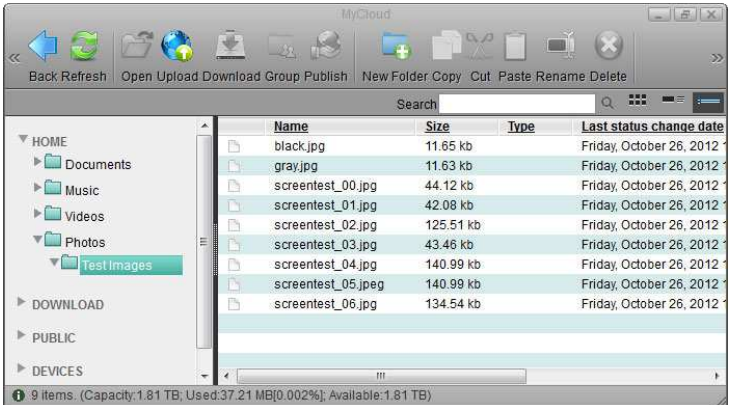

Remember that if you have previously added these files to an album, renaming them will remove the files from the album, so you will have to add them again after the renaming process is completed.

### **11.7 Delete Items**

To delete an item, you can click the **Delete** button on the toolbar or right click on the item and select **Delete** from the context menu.

### **11.8 Share**

Please follow these steps to share a folder with other users.

- 1. Select a folder.
- 2. Click the **Share** button on the toolbar. The Sharing page pops up.
- 3. Check **Share this folder** to share or uncheck to cancel sharing.

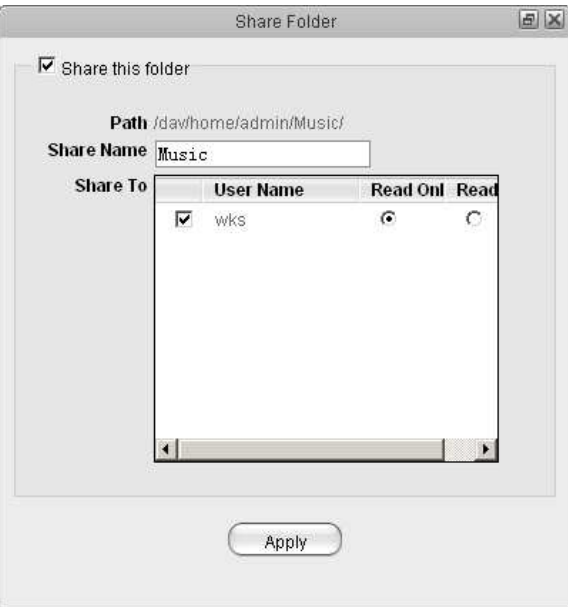

- 4. Input the share name.
- 5. Select at least one user and corresponding access limit.
- 6. Click **Apply**.

A sharing icon (extended hand) will be added below the folder icon, which indicates that the folder has been shared with other users.

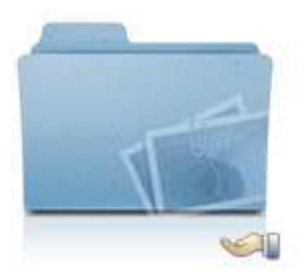

# **12.0 Album maker**

### **12.1 Overview**

#### **12.1.1 Overview**

Album is an application that enables NAS users to make their own albums using the pictures and media stored on the NAS and share the albums with other NAS users or publish them to a website.

The Album window layout is quite similar to My Server. Most of the features of the My Server window can be applied to the Album Maker.

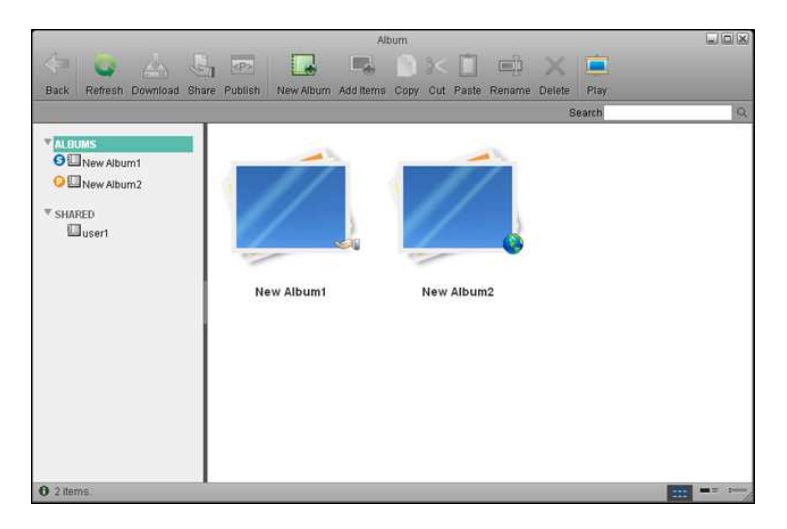

#### **12.1.2 Album list**

After opening the **Album** window. You will see the album list on the left side. Click the **ALBUMS** tab and all of the albums belonging to the current user will be displayed in the main content window. Click the **SHARED** tab to display all of the albums shared on the NAS network by other users.

If an album is shared with other NAS users, a small icon  $\bullet$  will appear next to the

album in the album list and an icon will appear on the bottom right of the album icon in the content window.

If the album is published, a small icon  $\bullet$  will appear next to the album in the album

list and an icon will appear on the bottom right of the album icon in the content window.

#### **12.1.3 Selecting items**

To select multiple items in the content pane, you can:

- **Ctrl-Click**: Press and hold the Ctrl key and click the items you want to select.
- **Shift-Click**: If the items are in a sequence, press and hold the Shift key, click the first item and then the last item.
- **Select All:** If you want to select all of the items, right click on an item and click Select All from the context menu.

#### **12.1.4 Toolbar**

The tool bar at the top of the main window provides one-click access to key commands. There are 13 quick access buttons.

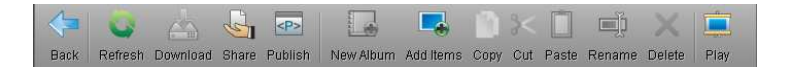

The buttons and their functions are shown in the table below:

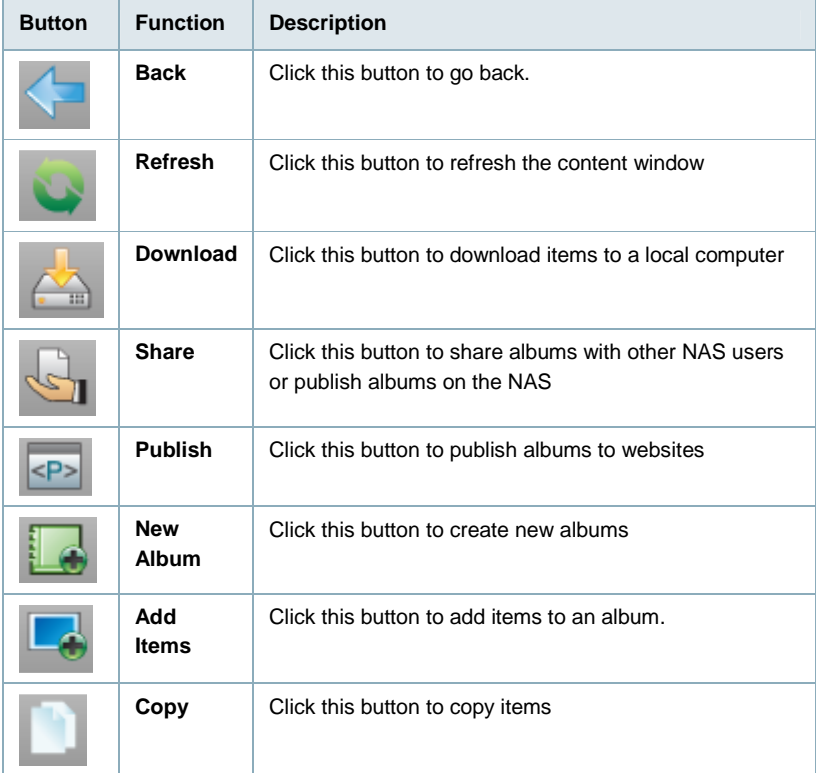

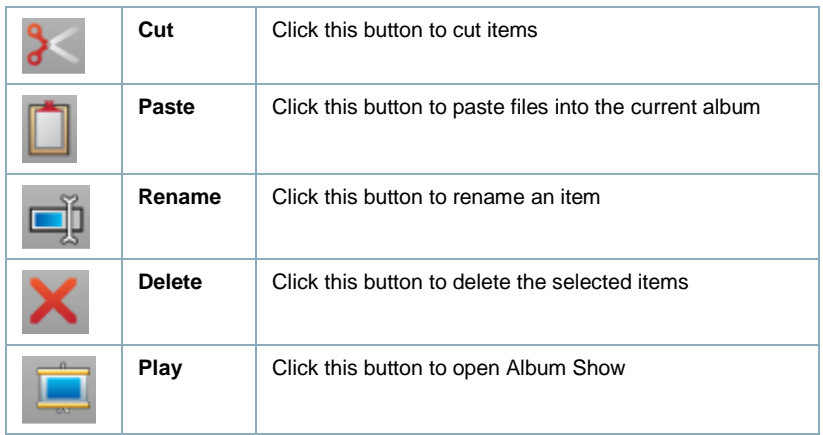

#### **12.1.5 Context menu**

The context menu pops up when the user right-clicks on an album or item. Here is an example:

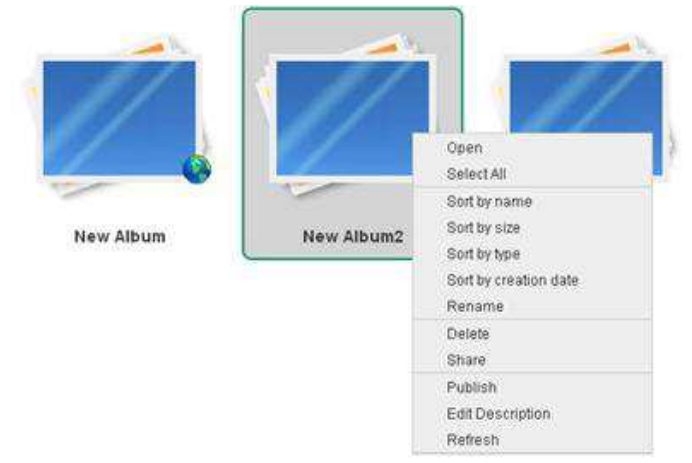

The following table describes all the commands contained in the context menu.

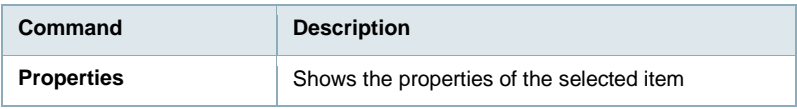

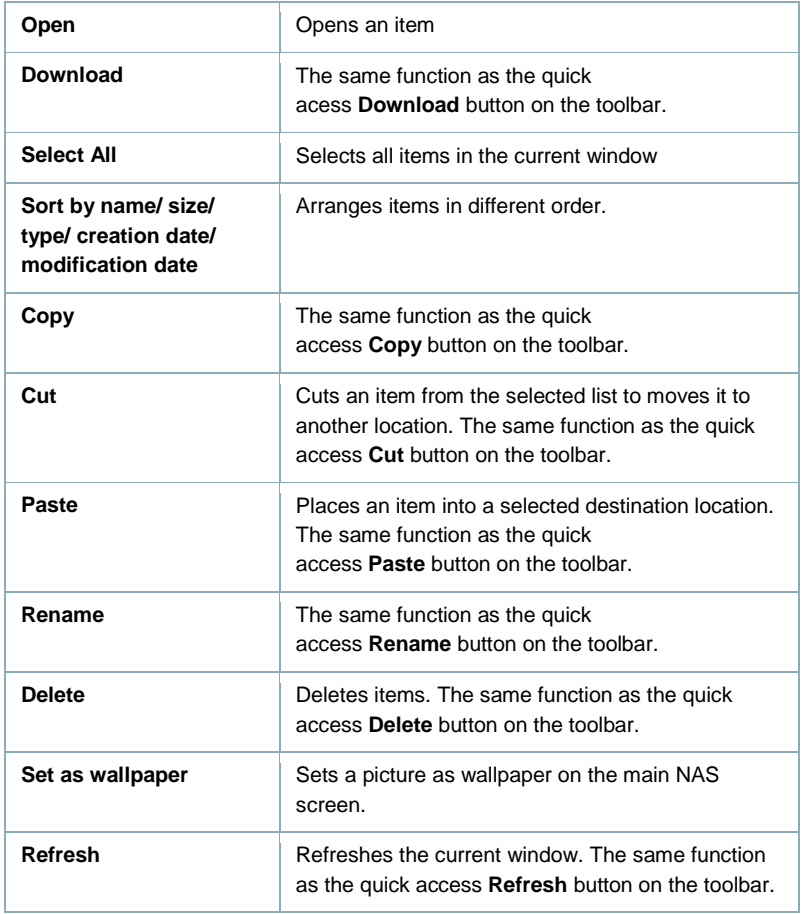

#### **12.1.6 Change View**

At the bottom right of the status bar (bottom bar), click either of the Toggle View buttons to change the view of the content window. Six views are available when viewing the content of an album: view as thumbnail, view as details, view as list, view as slide show, view as cover flow and view as 3D wall. Only three views are available when viewing album list: view as thumbnail, view as details and view as list. \*NOTE: You may need to maximize the window to view the Toggle View buttons.

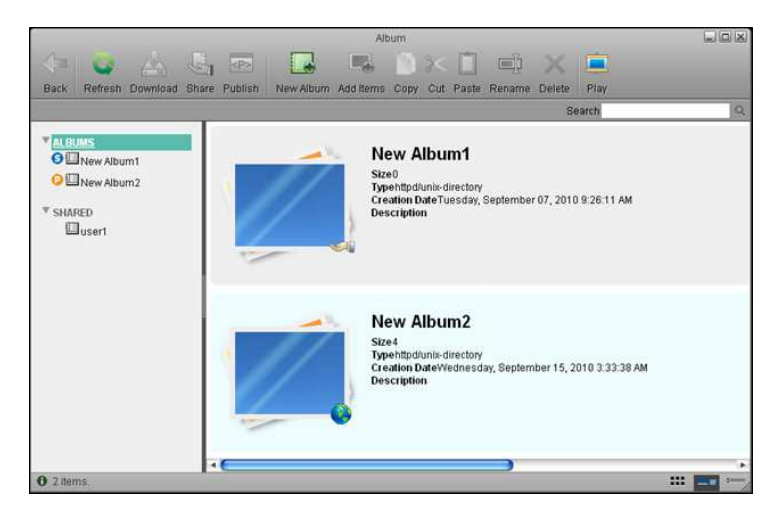

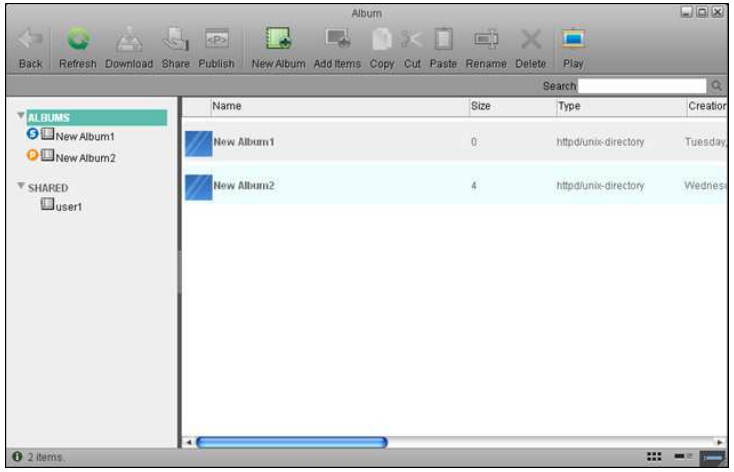

#### | ENGLISH

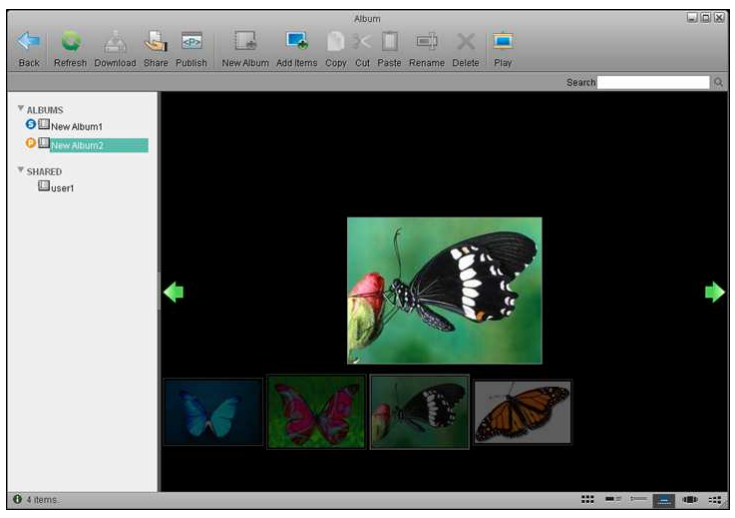

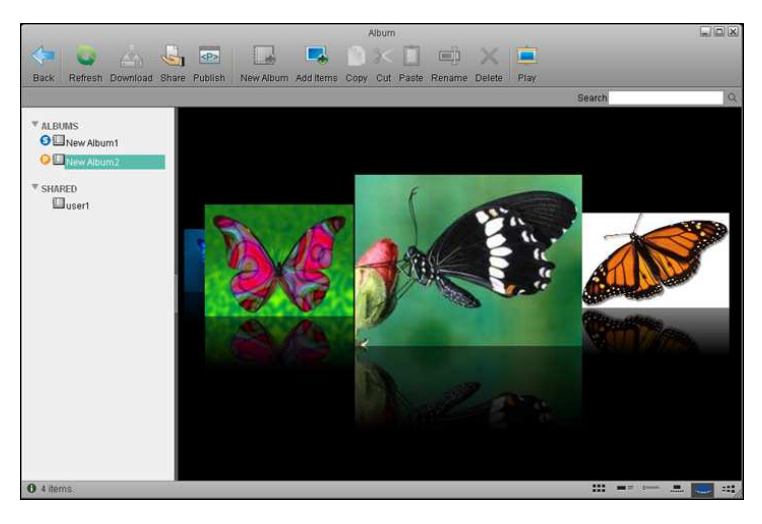
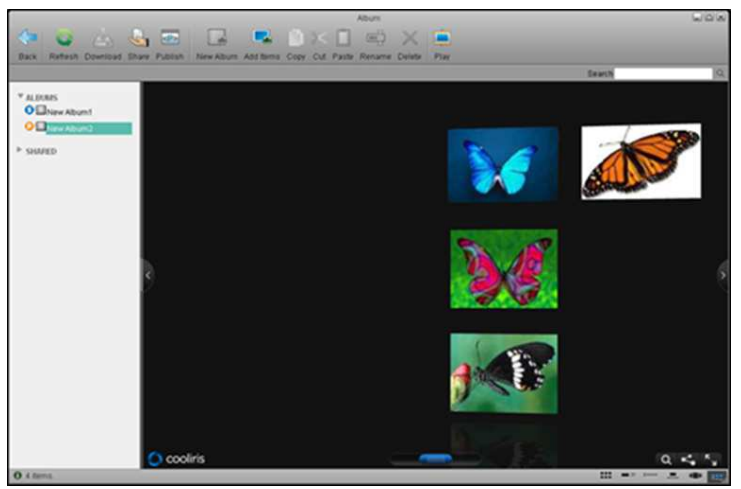

More information is described below:

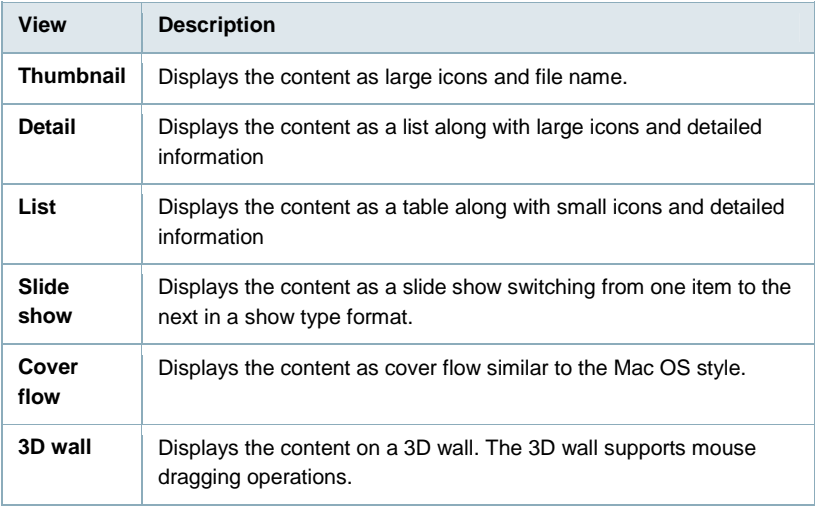

### **12.1.7 Sort items**

To set items in a specific sequence, Album allows you to sort items in four different ways. To sort items, right-click on the items in the content window, and select the sorting method that you prefer. The sorting methods are described in the table below:

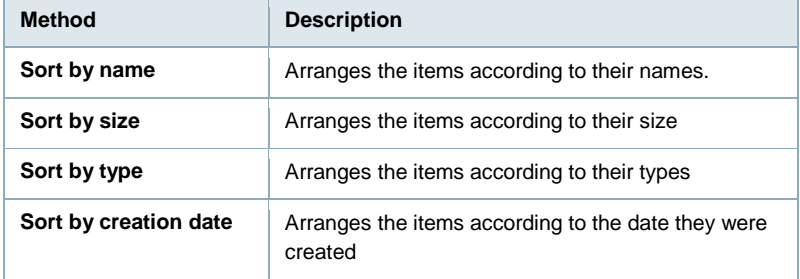

#### **12.1.8 Search for a File**

If you are not sure about the directory or name of an item, or if you are trying to find some similar items, you can use the **Search Box** to search for them.

- 1. Input the full or partial name of the file name that you want to find.
- 2. Click the **Search** button and the results will be displayed in the window.
- 3. If you want to go backward, either clear the search box and click the **Search** icon or select a directory from the directory tree on the left side.

### **12.1.9 Show an album**

When you finish editing your album, you can share it with other users.You can also publish it on your NAS, so anyone can visit it through the URL http://registrationname.myisharing.com/album.html

"registrationname" in the URL is the registered name of your NAS, and it is the MAC address of your NAS by default. In Album Maker you can view the albums shared with you and published by other users. For more information, please refer to Album Show.

### **12.1.10 Refresh**

To refresh the contents of the window, you can:

- Click the quick access **Refresh** button on the top toolbar.
- Right click on an item and select **Refresh** from the context menu.

# **12.2 Album Management**

### **12.2.1 Create an Album**

In the Album Maker window, if **ALBUM** is selected in the album list, the button **New Album** in the tool bar is valid.

To create an album, follow the steps blow:

- 1. Click **ALBUM** in the album list tree.
- 2. Click **New Album**, a dialog will pop up.
- 3. Input the name of the new album and click OK, the new album is created and can be seen in the album list tree and the window content.

### **12.2.2 Add Items**

There are two methods to add items to an album. **Method 1** - To add items from dialog:

- 1. Select an album in the album list tree.
- 2. Click the **Add Items** Button, a dialog box pops up.
- 3. Select one or more items in the dialog box.
- 4. Click **Open** to add selected items.

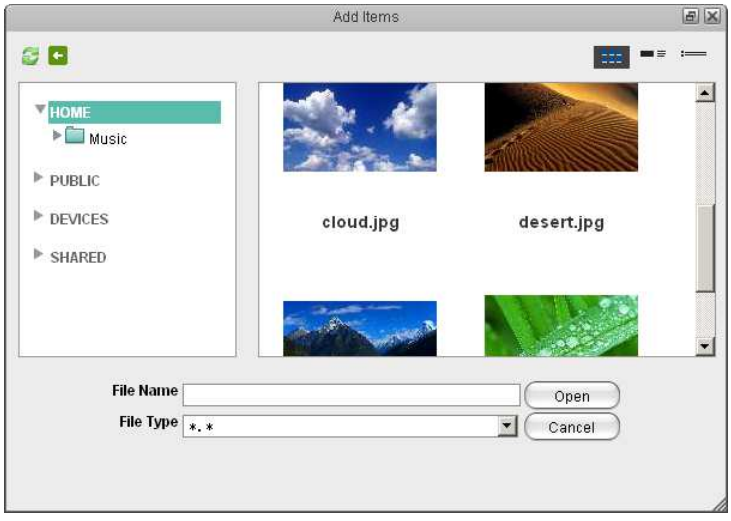

The dialog box is much like the window of My Server. The two icons on the top-left are **Refresh** and **Back**. You can also change the view by click the three icons on the top-right. It has a type filter. It's a quick way to find files of a certain type.

**Method 2** - To add items by drag & drop.

- 1. Select an album in the album list tree.
- 2. Open My Server, select one or more items in My Server window.
- 3. Drag them to AlbumMaker window and drop them.

```
148 | ENGLISH
```
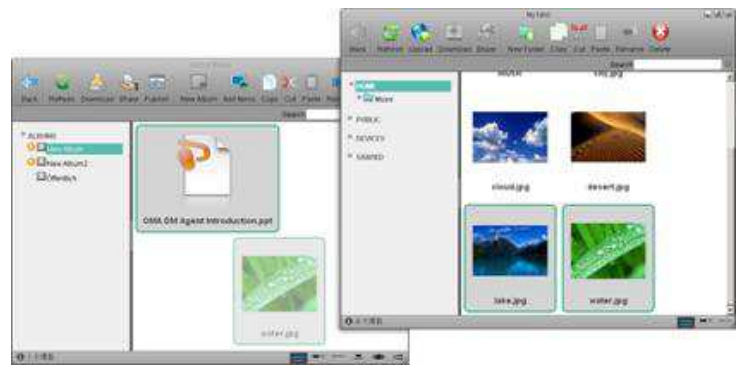

### **12.2.3 Copy items**

To copy an item or items, you can:

- 1. Select one or more items you wish to copy.
- 2. Click the **Copy** button or right click on the items and select **Copy** on the context menu.
- 3. Go to the album you want to copy items to.
- 4. Click **Paste** button or right click on the items and select **Paste** on the context menu.

#### **12.2.4 Cut items**

To cut an item, you can:

- 1. Select one or more items you wish to cut.
- 2. Click the **Cut** button or right click and select **Cut** on the context menu
- 3. Go to the album you want to move items to
- 4. Click **Paste** button or right click and select **Paste** on the context menu.

#### **12.2.5 Delete Items**

To delete an item, you can:

- 1. Select one or more items you wish to delete.
- 2. Click the quick button Delete at the toolbar or right click on the item and then click Delete.

# **12.3 Share and Publish Albums**

When you finish editing an album, you may have a strong desire to share it with other NAS users or friends, or publish it to other websites such as Facebook. InteractiveSharing enable the users to share and publish albums.

#### **12.3.1 Share an album to other users**

Sharing an album to other NAS user means the shared album can be accessed by other selected NAS users when they log in. Sharing an album is very easy. Follow the steps blow:

- 1. Select the album you wish to share with other users
- 2. Click the **Share** button on the toolbar or select Share in the context menu. A dialog box will pop up.
- 3. Choose Share this album to other NAS user, and choose the users you want to share the album to.
- 4. Click **Apply**.

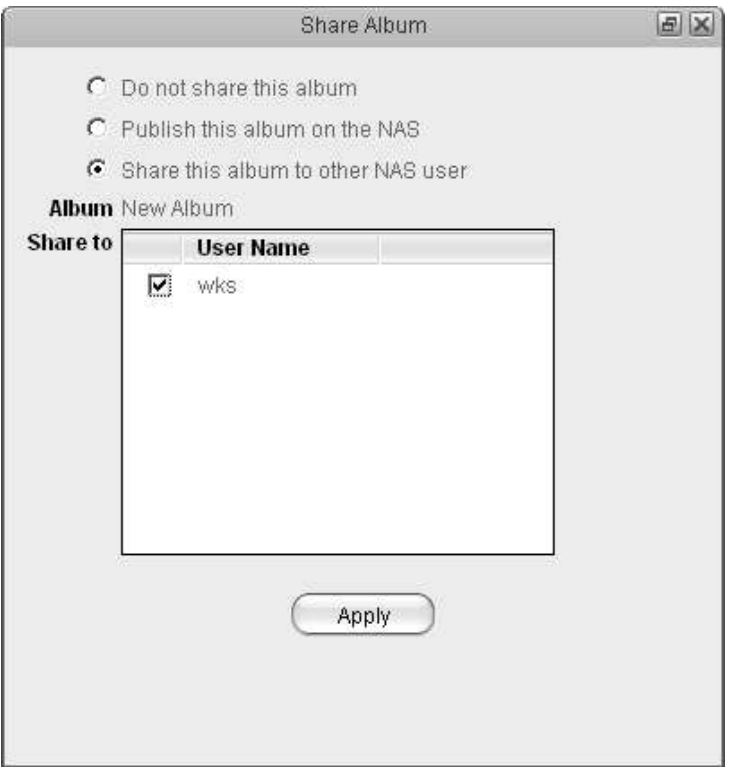

# **12.4 Album show**

#### **12.4.1 Overview**

Album Show is an application that shows the albums. It also provides access for common visitors to access your NAS and view the published albums.

### **12.4.2 Get Access**

There are two methods to access published albums on the NAS.

#### **Method 1**

For NAS users who log into myiSharing, click the **Play** button on the toolbar of the Album Application, Album Show will open in a new window or tab.

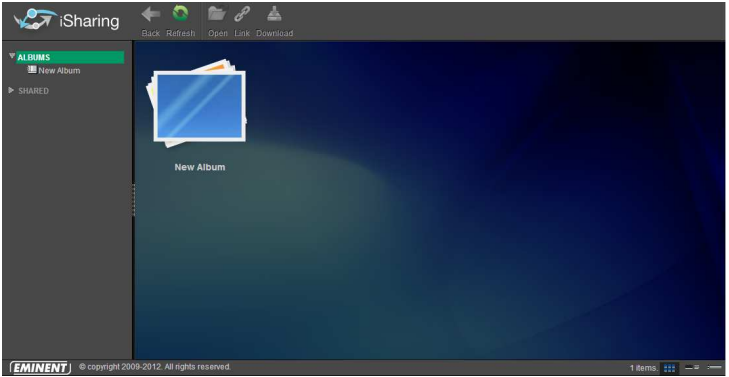

#### **Method 2**

For common users, launch the web browser and input

the URL http://registrationname.myisharing.com/album.html. In

the URL, the **registrationname** should be changed to the MAC address or registered name of the object NAS.

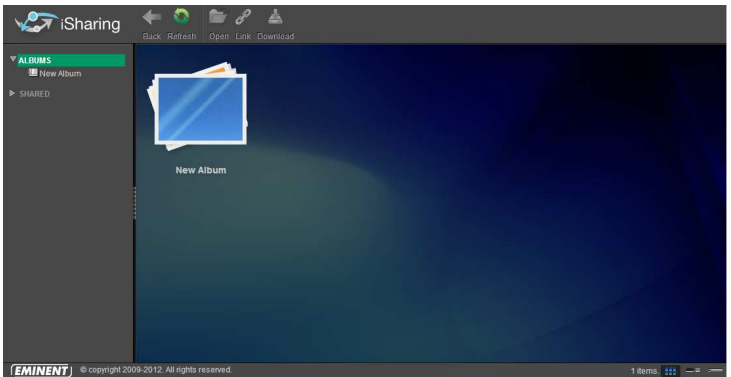

NAS Login users can access the published albums of all the users and the albums shared to them. Common visitors can only access the published albums.

#### **12.4.3 Album List**

In the album list on the left side of the Album Application window, there are two entries for logged-in users. Click **ALBUMS** the albums of the logged-in user will be displayed.

Click **SHARED**, the albums shared to logged-in users by other NAS users will be displayed. Common visitors can only visit the albums published on the NAS.

#### **12.4.4 Toolbar**

The tool bar at the top of the window provides one-click access to key commands. There are 4 quick access buttons. Some of them are invalid under certain conditions.

 $\sqrt{\pi}$  iSharing Open Link Download Refresh

The functions of the buttons on the toolbar are shown in the table below.

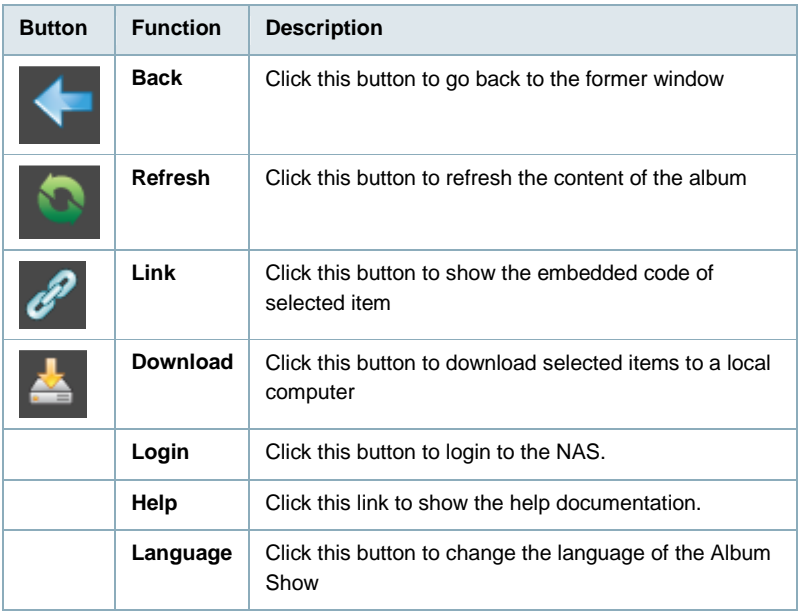

### **12.4.5 Context Menu**

The context menu pops up when the user right-clicks on an item (a folder or a file). Here is an example:

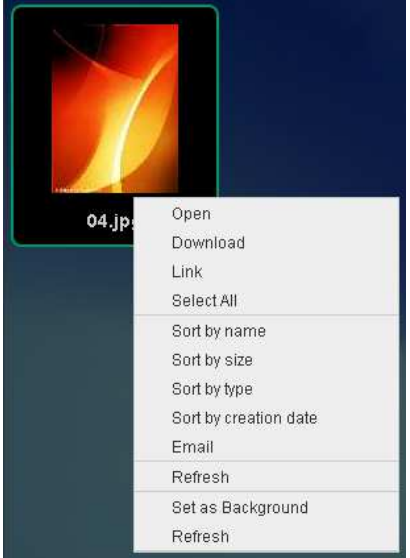

The following table gives all the commands contained in the context menu.

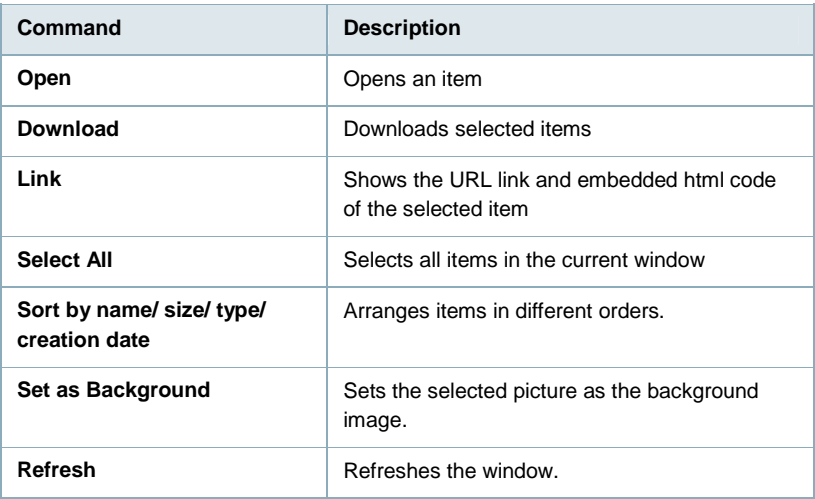

#### **12.4.6 Change the View**

At the bottom right of the status bar (bottom bar), click any of the Toggle View buttons to change the view of the content window. Six views are available: view as thumbnail, view as details, view as list, view as slide show, view as cover flow and view as 3D wall. \*NOTE: You may need to maximize the window to view the Toggle View buttons.

More information is described below:

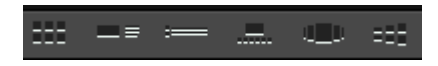

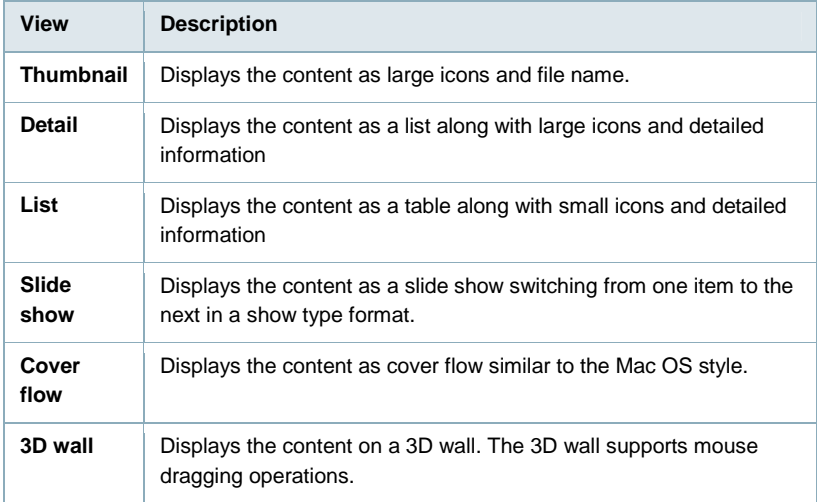

### **12.4.7 View Items**

To view an item, just double click it. The browser will open the item. If it is a photo, it will opened by Image Viewer. If it is a media file it will be opened by Media Player.

#### **12.4.8 Show the Link of an Item**

If you wish to share an item in Album Show on your own webpage, follow the steps below:

- 1. Select an item.
- 2. Click the **Link** button on the toolbar or Link in the context menu. A dialog box will pop up.
- 3. Copy the link to share it or copy the html code to embed the item to your webpage.

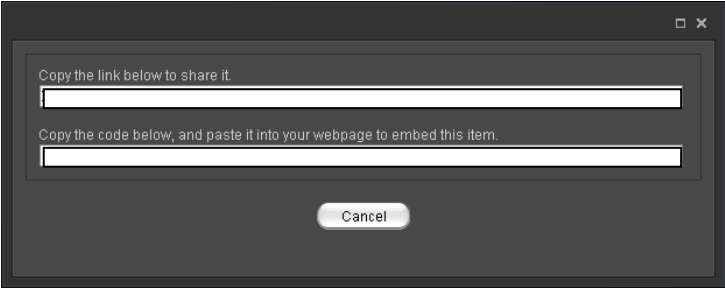

# **13.0 Media Player**

# **13.1 Overview**

The Media Player application allows NAS users to play digital audio or video files that are located on your NAS. The figure below gives a brief overview of the **Media Player** application.

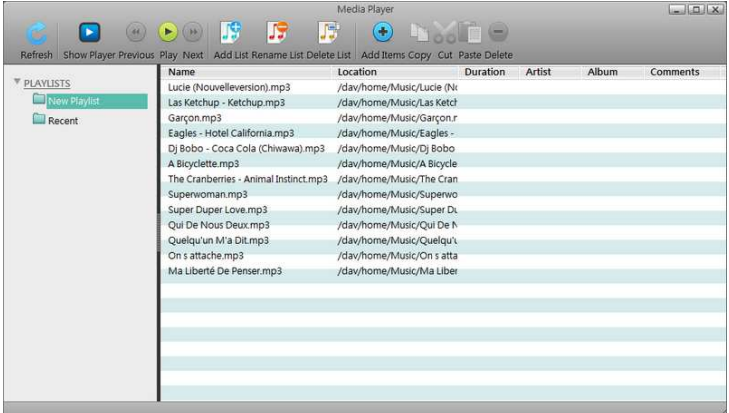

# **13.2 Playlists**

The **PLAYLISTS** panel is located on the left side of the main Media Player window. this panel shows all of the playlists created by the user and a **Recent** playlist, showing items that were recently played with the Media Player.

Click an item from the PLAYLIST and all of the audio files will be displayed in the content window.

The playlists are displayed in a tree structure view. Click on the triangle icon to expand or compress a playlist.

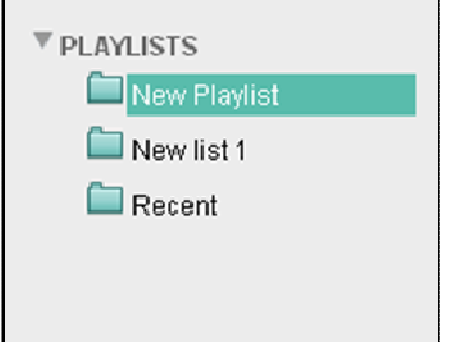

# **13.3 Select items**

To select multiple items from the content pane, you can:

- **Ctrl-Click**: Press and hold the Ctrl button and click the items that you want to select.
- **Shift-Click:** If the items are in a sequence, press and hold the Shift button, click the first item and then the last item.
- **Select All:** If you want to select all of the items, right click on an item and click Select All from the context menu.

# **13.4 Toolbar**

The tool bar is located at the top of the window and it provides 10 quick access buttons. You can manage your media files by clicking on them.

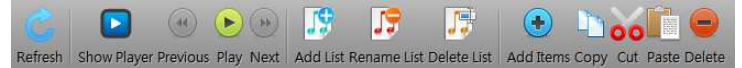

The buttons and their functions are shown in the table below:

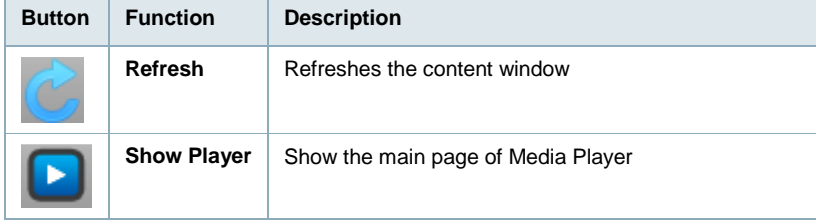

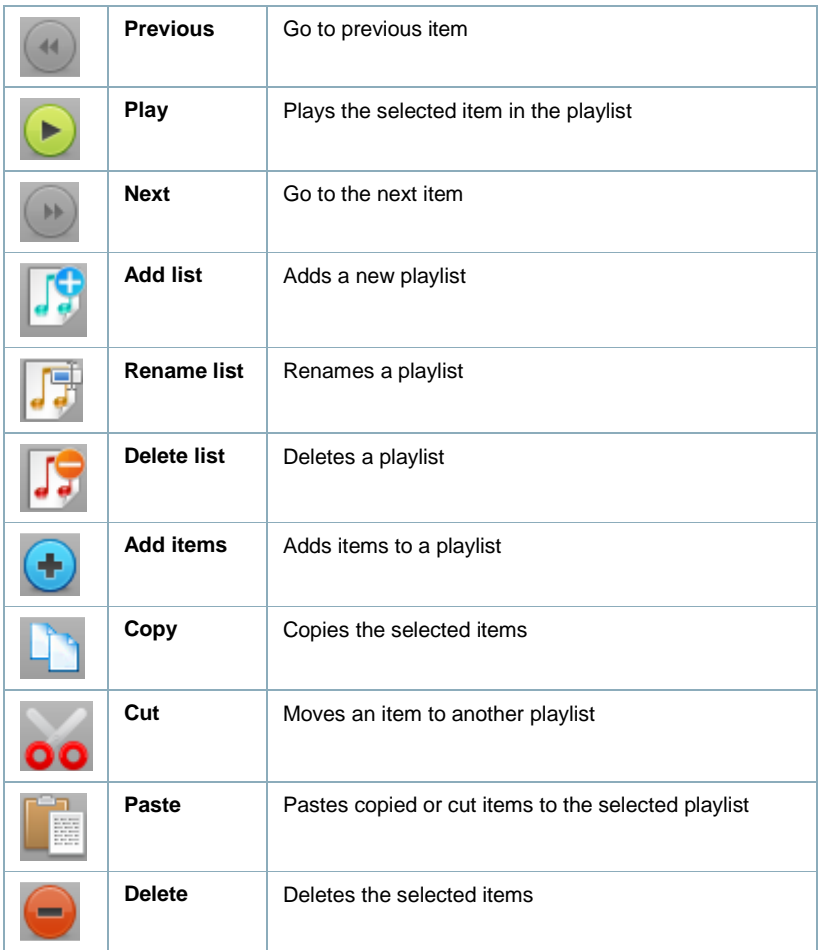

# **13.5 Tracks List**

The tracks list displays all of the media files in the playlist. The tracks list presents basic information about each item. Double click on any item to play it in the Media Player application.

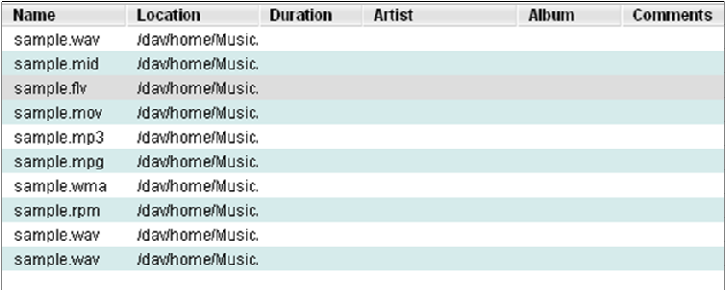

The following table describes all of the fields shown on the tracks list.

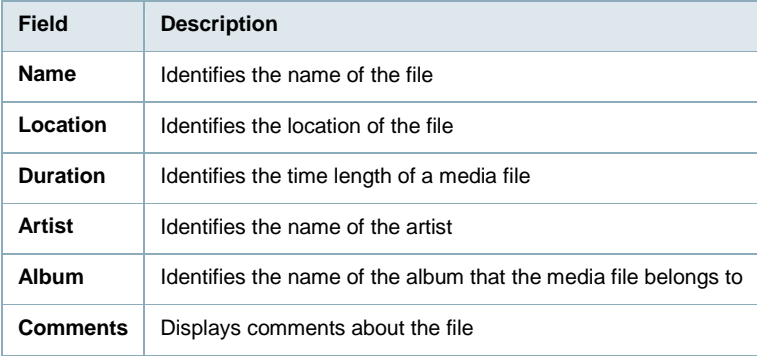

L.

# **13.6 Context menu**

L.

The context menu pops up when the user right-clicks on an item. Here is an example:

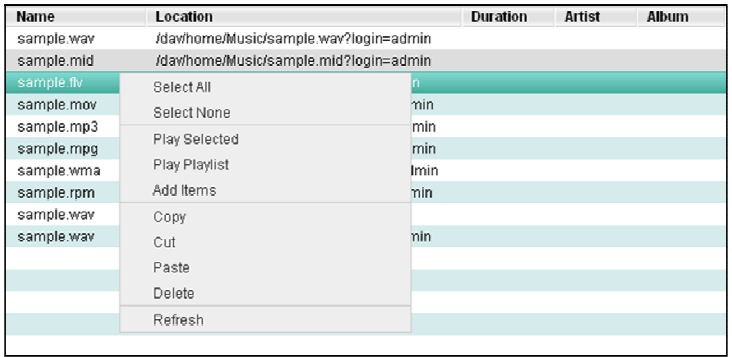

The following table describes all of the commands contained in the context menu.

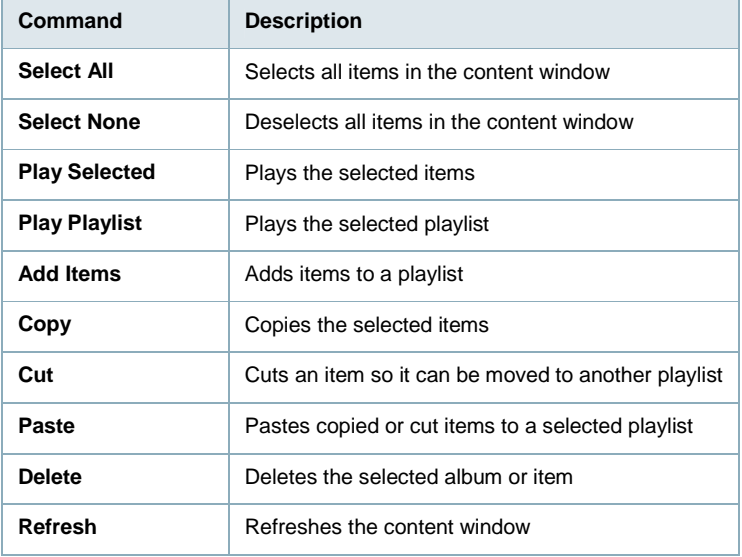

# **13.7 Managing Media Files**

### **13.7.1 Add a playlist**

To create a playlist, please follow these steps:

- 1. Click the **Add List** button on the toolbar.
- 2. Input a name for the new list.
- 3. Click **OK**. It will appear in the **PLAYLISTS** section.

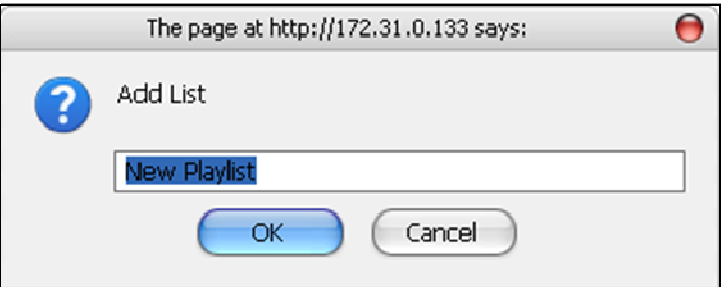

#### **13.7.2 Rename a playlist**

To rename a playlist, please follow these steps:

- 1. Select the playlist you wish to rename from the PLAYLISTS.
- 2. Click the quick access **Rename List** button on the toolbar.
- 3. Type in the new name.
- 4. Click **OK**.

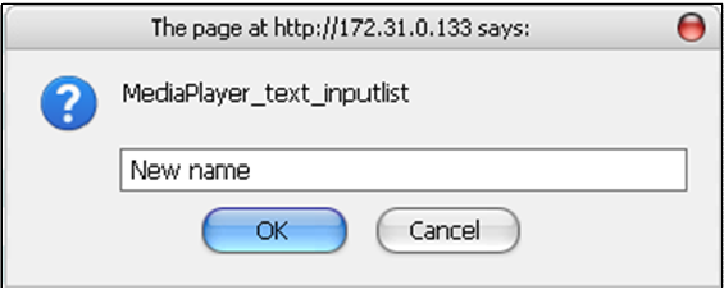

#### **13.7.3 Delete a playlist**

To delete a playlist, please follow these steps:

- 1. Select the playlist you wish to delete.
- 2. Click the quick access **Delete List** button on the toolbar.
- 3. Click **OK**.

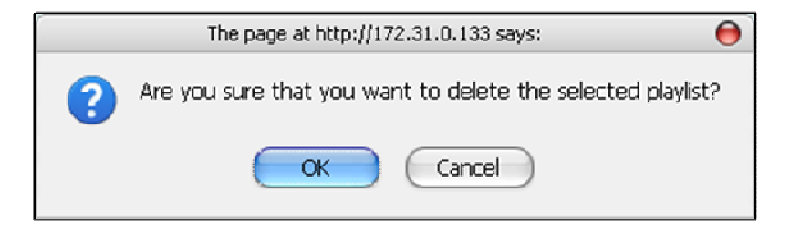

### **13.7.4 Add media files**

To add media files to a playlist, please follow these steps:

- 1. Click the quick access **Add Items** button on the toolbar and a new window will appear.
- 2. Select the items that you wish to add to the playlist.
- 3. Click **Open**. The files will be displayed in the playlist.

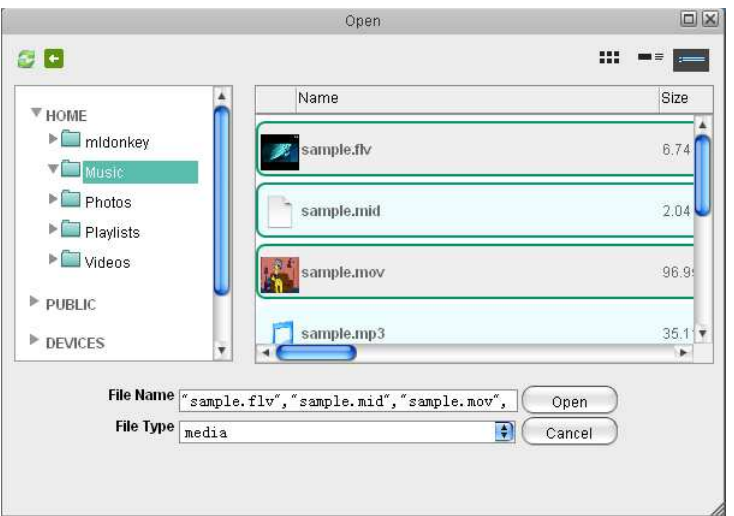

Media Player also supports adding media files by dragging and dropping from **MyServer**.

#### **13.7.5 Copy items**

To copy an item or items, you can:

- 1. Select an item (or items) you wish to copy.
- 2. Click the quick access **Copy** button or right click and select **Copy** from the context menu.
- 3. Go to the playlist you want to copy items to.
- 4. Click the quick access **Paste** button or right click and select **Paste** from the context menu.

You can also copy an item (or items) to another playlist by dragging and dropping .

#### **13.7.6 Cut items**

To cut an item, you can:

- 1. Select an item (or items) you wish to cut.
- 2. Click the quick access **Cut** button or right click and select **Cut** from the context menu.
- 3. Go to the playlist you want to move items to.
- 4. Click the quick access **Paste** button or right click and select **Paste** from the context menu.

#### **13.7.7 Sort items**

By default, items in a playlist are played in the order they appear on the list. You can change the order of the items by dragging and dropping them within the list.

#### **13.7.8 Delete media files**

To delete media files from a playlist, please follow these steps:

- 1. Select the items you wish to delete.
- 2. Click the quick button **Delete** button on the toolbar.
- 3. Click **OK**.

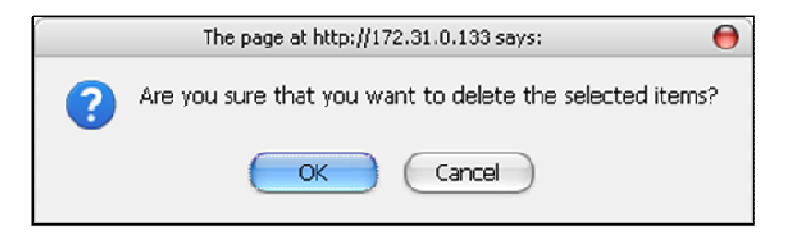

# **14.0 Share to Social Networking Sites**

The Social Network application provides online access to social networking sites such as; Facebook, Google Picasa, Flickr, YouTube, etc. The application allows you to share your albums or other files with the social network community.

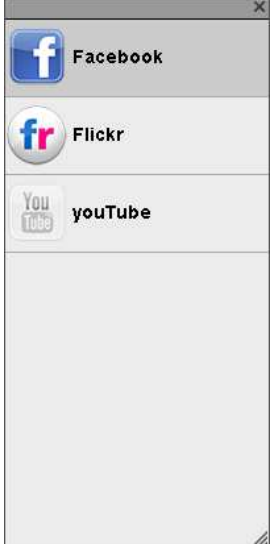

**Currently, only Facebook can be used.** 

# **14.1 Share on Social Networking Sites**

To share image files on Facebook, please follow these steps.

- Click the Facebook icon on the social network panel. The Facebook window will appear.
- Click **Login** to login your **Facebook** account details.

A new Facebook signup page window will be opened in your web browser. Input your registered email and password and then click **Login**.

#### 163 | ENGLISH

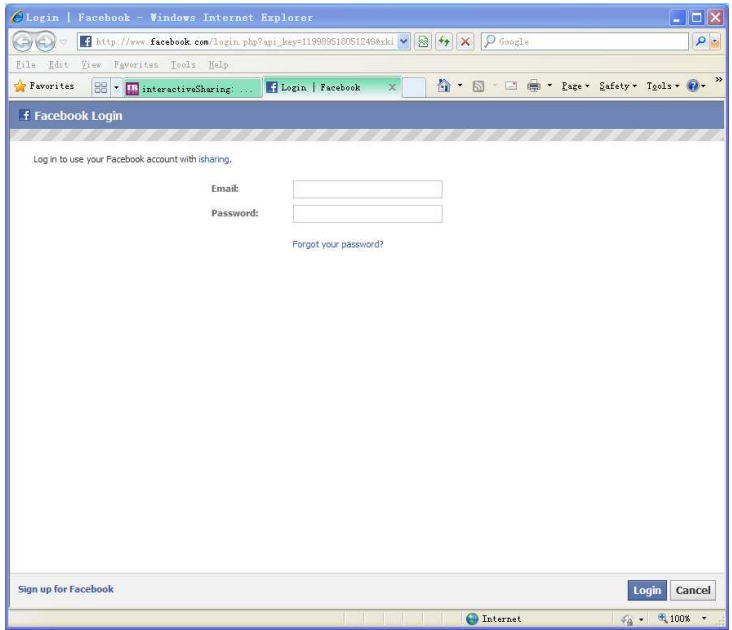

After you log in, the Facebook window will be automatically closed. The interactivesharing Facebook window will automatically get your albums and pictures from Facebook.

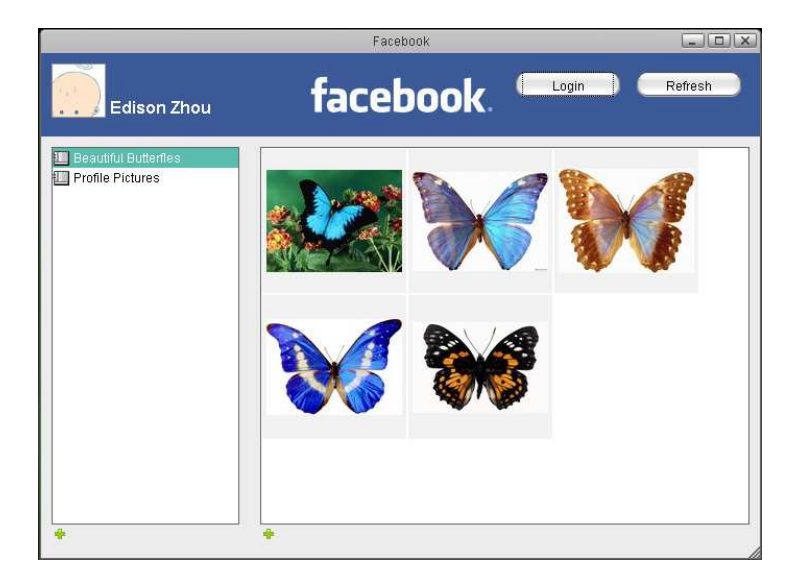

- Select an album from the album list, or click the plus button on the bottom left to create a new album.
- If you are using Microsoft Internet Explorer, an alert message will appear above the page when you try to create a new album. Right click the message and choose "Temporarily Allow Scripted Windows", the message will disappear. Click the plus button under the content panel (right side of window), the "open" window will appear.

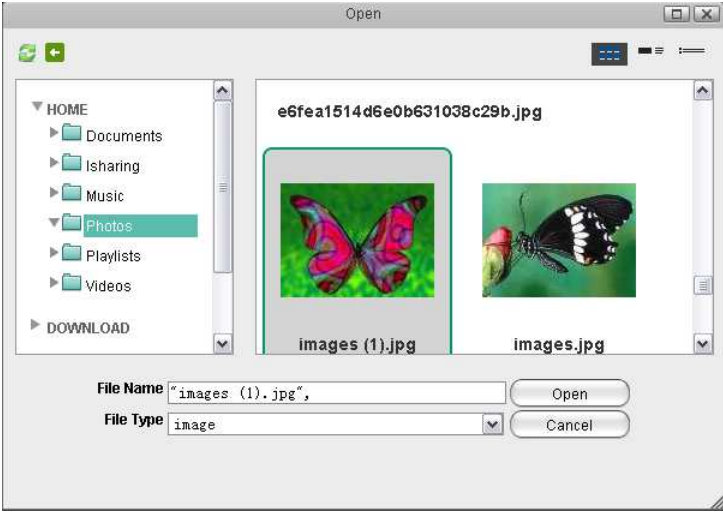

- Select the images that you wish to upload.
- Click **Open** and then you can see the shared pictures in the content window. The pictures will also be uploaded to Facebook

This application also supports drag and drop operations. You can drag a picture from the NAS or Album application and drop it into the content panel. The picture will also be uploaded.

# **15.0 Network services**

# **15.1 File Management Overview**

There are several ways you can upload, download and manage your files on the network drive. Which method to choose depends on how and where you would like to access the files as well as your personal preferences.

#### **15.1.1 Benchmark**

Following benchmarks show how long it takes to transfer certain media files using the different methods as mentioned above.

#### **Test Environment**

**Test Files:**

- 500 MP3 files, 50 folders, 1.92GB
- 500 JPG images, 5 folders, 1.92GB
- 4 MPG videos, 1 folder, 1.91GB

#### **Test Machine:**

- NAS: MyCloud Pro
- Firmware: Version 20121224
- HDD: 2 x 1TB (WD10-EFRX), RAID 0, XFS

#### **Test Computers:**

- Mac: Mac Book Pro, Mac OS 10.8.2, 2.4GHz Intel Core 2 Duo processor, 2GB memory
- PC: Windows 7 Pro, 3.33GHz Intel Core i7 processor, 6GB memory

#### **Test Software:**

- FTP client: FileZilla v3.6.0.2
- WebDAV client: Cyberduck v4.2.1

#### **Upload - Mac >> NAS**

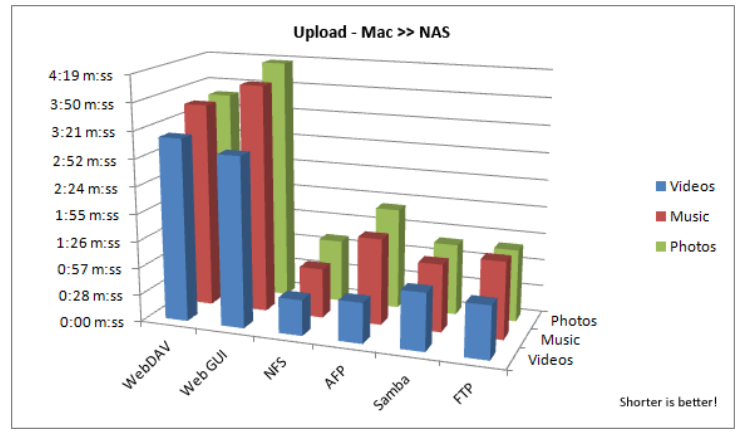

#### **Download - NAS >> Mac**

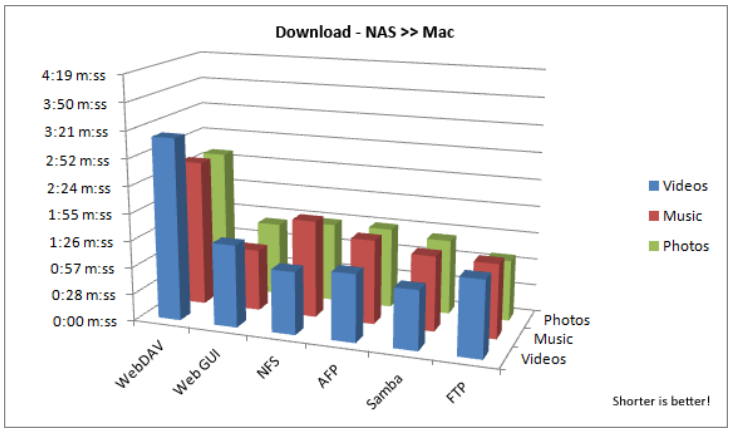

For the web interface, it's not possible to download more than one file at the time. Because of that, for the download test, the files were added to a ZIP archive. The resulting transfer rate is therefore faster in comparison to the upload, where the files were not combined in a single ZIP archive.

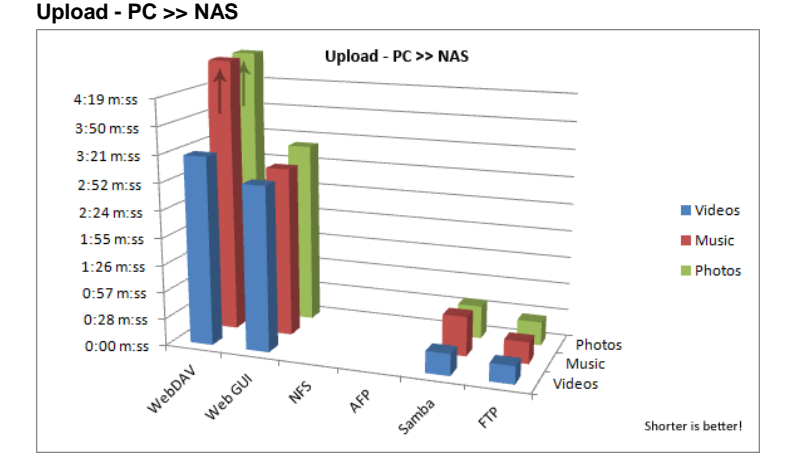

The photos and music results for the WebDAV upload were out of range for this benchmark. For music, the transfer completed after 9:54 m:ss and for photos, it completed after 10:29 m:ss.

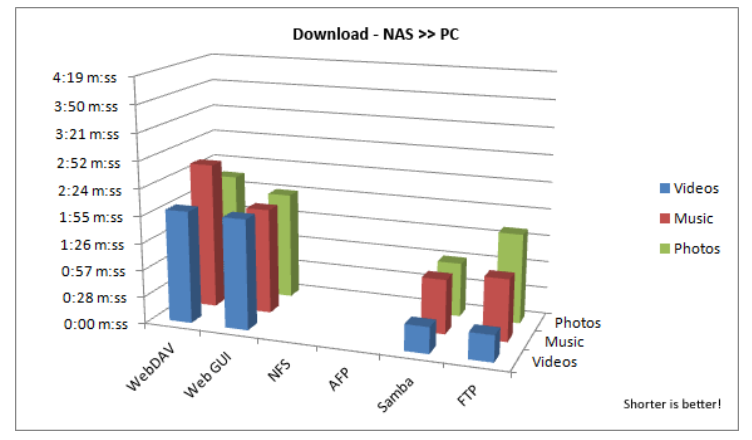

**Download - NAS >> PC** 

For the web interface, it's not possible to download more than one file at the time. Because of that, for the download test, the files were added to a ZIP archive. The resulting transfer rate is therefore faster in comparison to the upload, where the files were not combined in a single ZIP archive.

### **15.1.2 Conclusion**

Following recommendations are not based solely on the best transfer rates but on the best overall user experience.

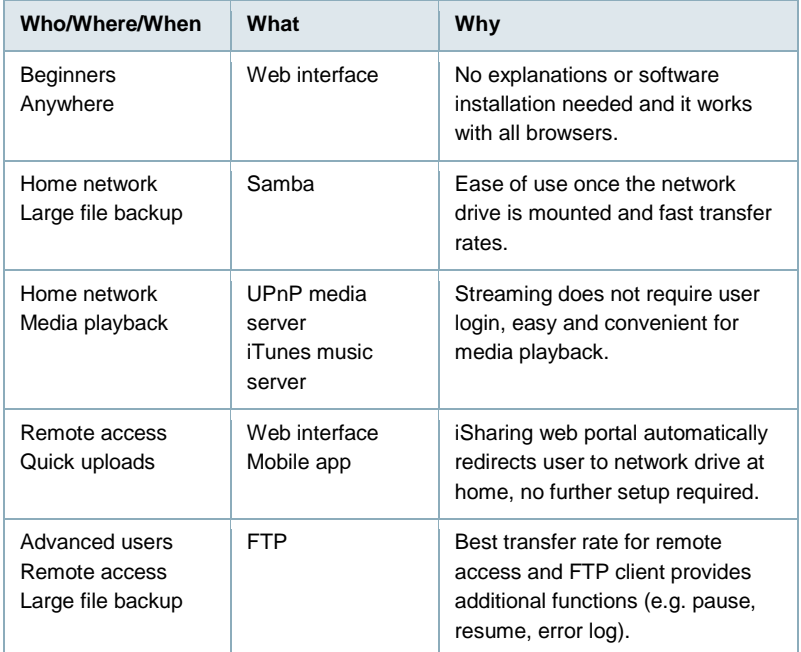

# **15.2 Web Interface**

The web interface is ideal for quick file uploads, no matter if you are at home or not. No software installation or further setup is required, all that's needed is a web browser and of course an internet connection.

For an introduction to the MyCloud file explorer, please see Applications > MyCloud. If you are planning to upload a large amount of files or very large files over 2GB, please use Samba or FTP instead. The web interface is not suitable for large file backups, not only because of the slower transfer rates but also due to other limitations (e.g. file size or upload/download restrictions for folders).

### **15.2.1 Login**

- 1. Open your web browser (e.g. IE, Firefox, Safari, Chrome).
- 2. Go to **http://isharing.eminent-online.com**.
- 3. Your default home server name is the **MAC address** of your network drive. You can find this number on a sticker either on the retail packaging or the device itself. If you have previously registered a new name for your device (Preferences > Portal Server), you can also use the name instead of the MAC address.

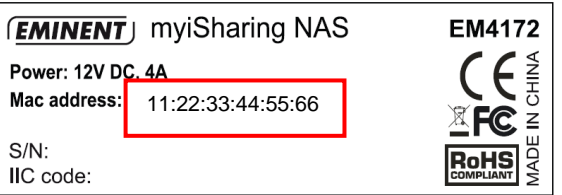

4. Select your language **(1)**, enter the name of your home server **(2)** and click enter **(3)**.

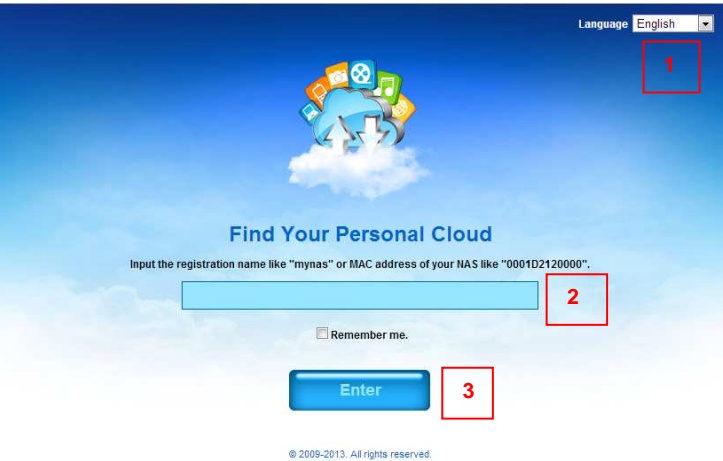

5. Login to your account. The default username and password for the administrator is **admin**.

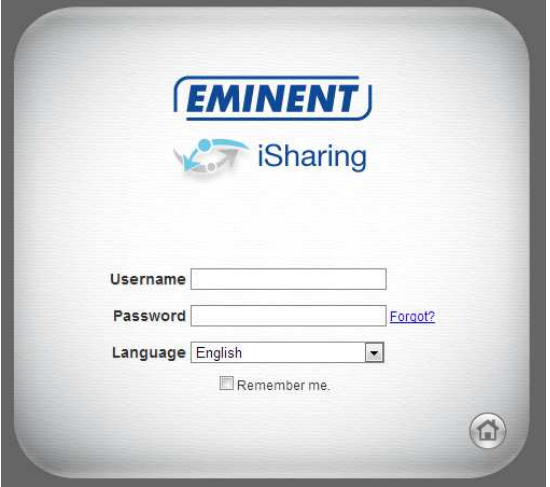

## **15.2.2 File Upload**

1. Open the MyCloud file explorer.

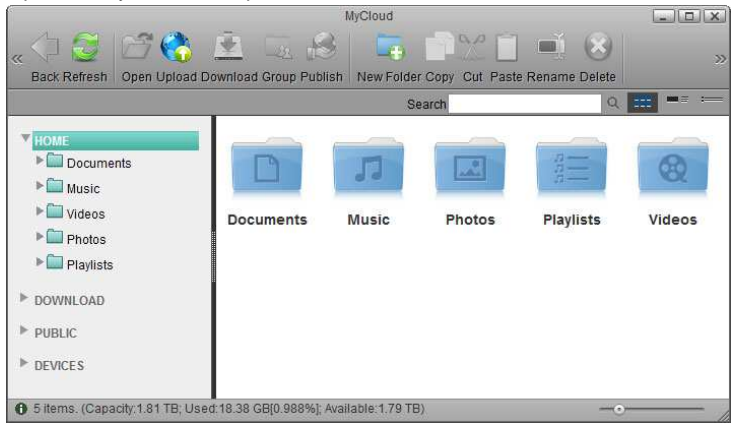

2. Open the folder where you would like to store the file(s).

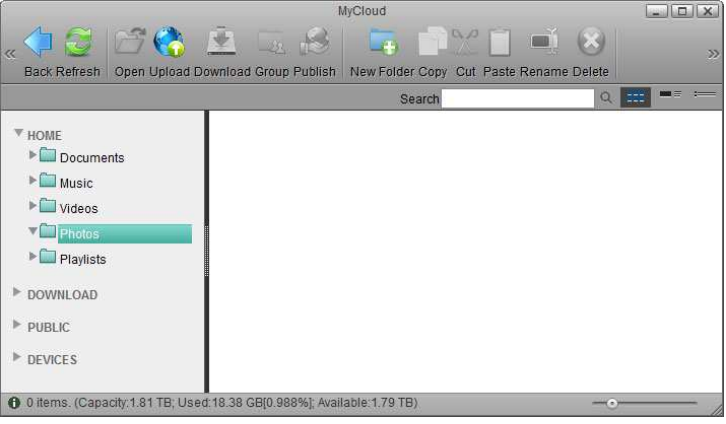

## 3. Click **Upload**.

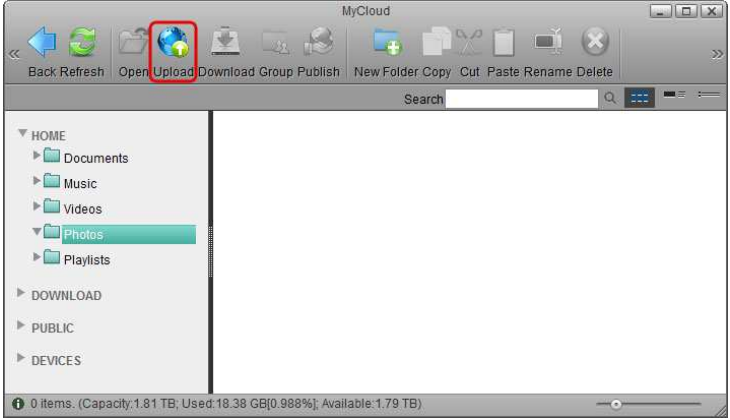

- 4. If this is the first time you are uploading files, you are presented with 3 options. Select your preferred upload method and click **OK**.
	- Option 1 is for older browsers that do not support HTML5 yet. You can only upload one file at the time.
	- Option 2 is only for browser that already have Google Gears installed. Google Gears is no longer available for download.

5. Option 3 is the recommended method for new browsers, letting you drag and drop multiple files onto the upload window.

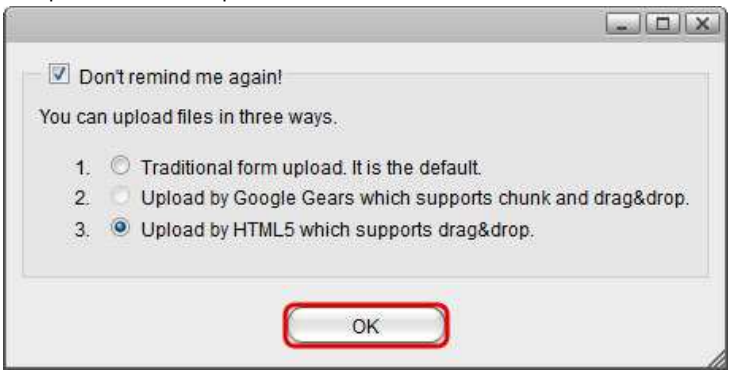

6. If you have previously used the upload function and enabled "Don't remind me again!", you can upload the files immediately. If you would like to change the upload method, click **Options** to go back to the selection window.

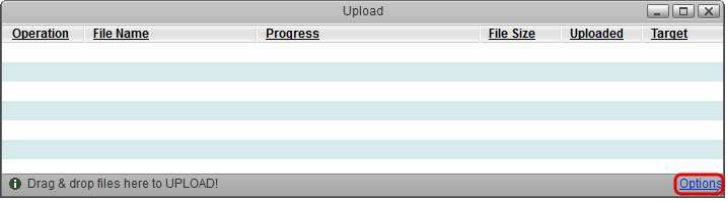

7. In this example, the HTML5 method is used. Simply drag and drop the file(s) onto the upload window.

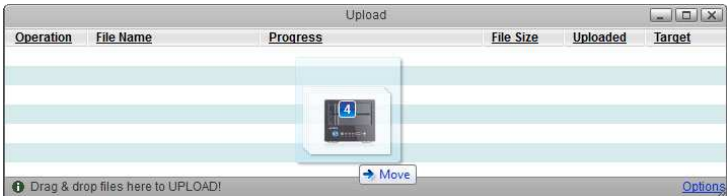

8. You can monitor the upload process and if necessary also cancel the tasks.

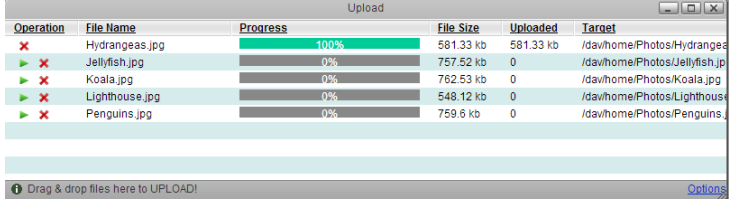

9. When the upload is completed, click **Refresh** and you can view the files in the file explorer.

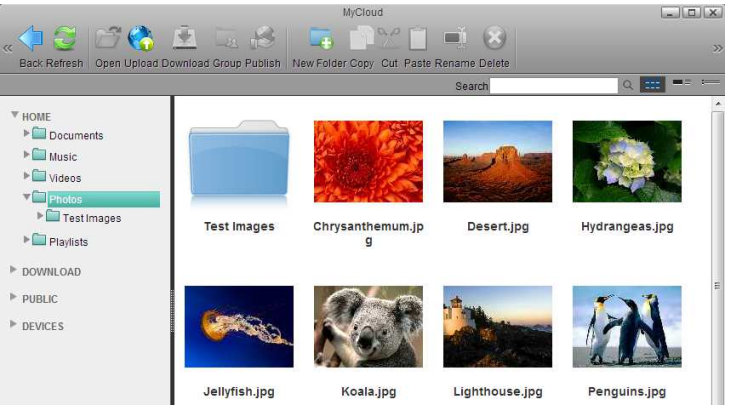

For Internet Explorer, the HTML5 upload method requires IE 10 or above. When using the HTML5 upload method, you can drag and drop multiple files at once but only on Chrome can you also drag and drop whole folders including sub-folders.

### **15.2.3 File Download Single Files**

1. Open the MyCloud file explorer.

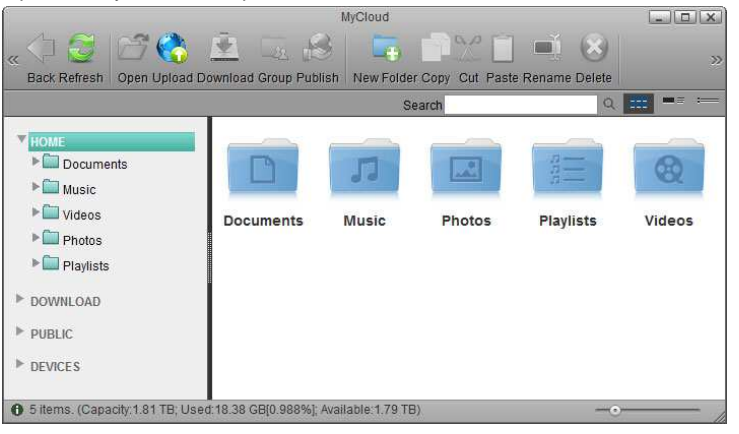

2. Open the folder where the media files are stored.

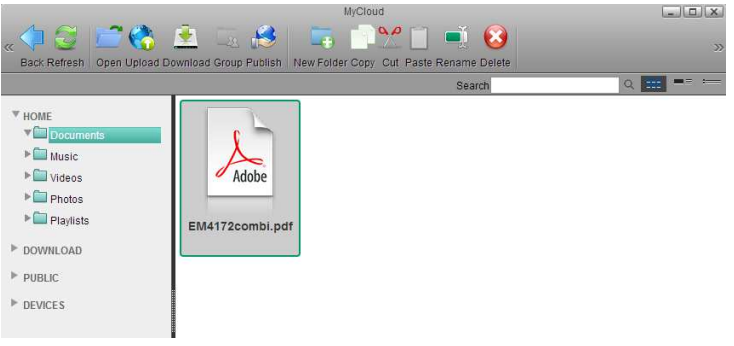

3. Select a file and click **Download**.

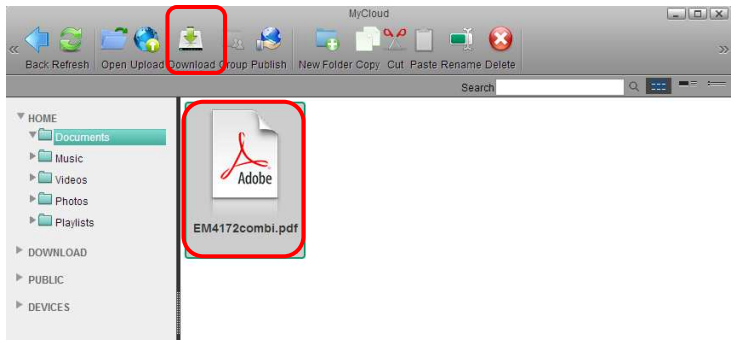

4. Save the file on your computer.

## **Multiple Files**

1. Open the MyCloud file explorer.

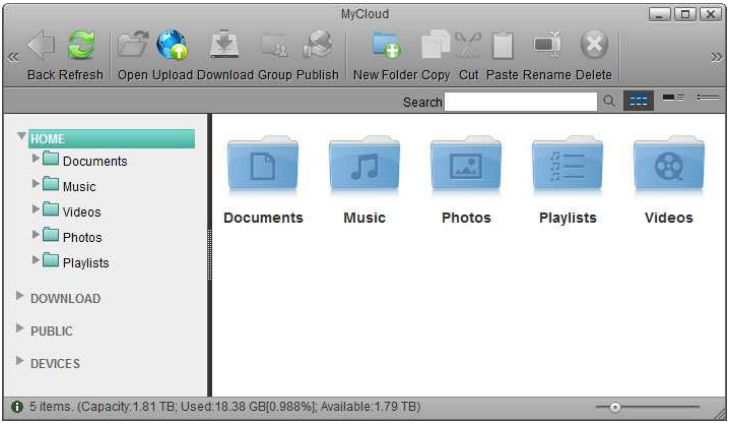

2. Open the folder where the media files are stored.

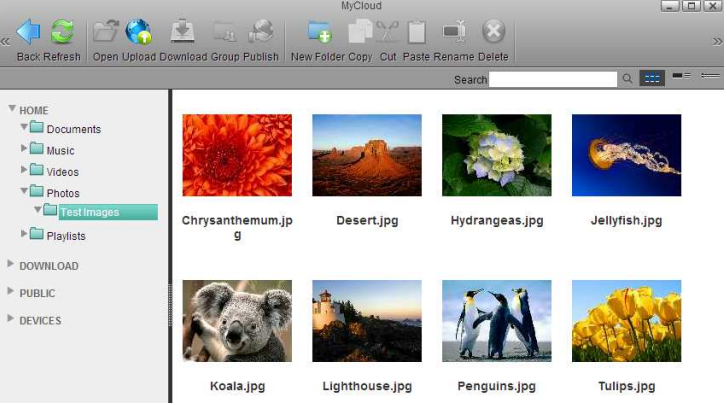

3. Control (Ctrl) or shift (Shift) click the files you would like to download.

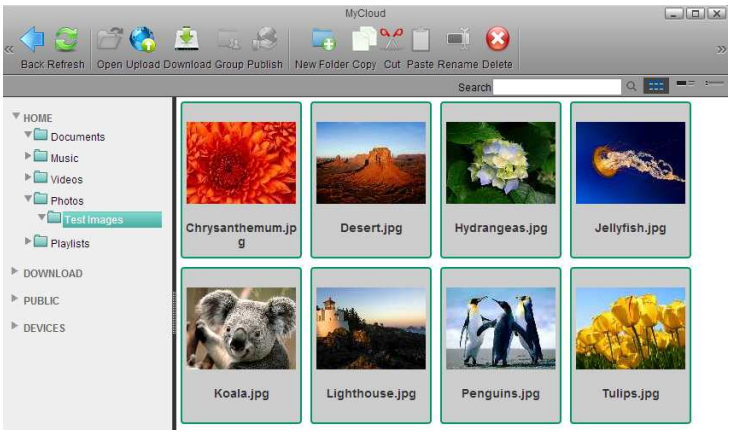

4. Right-click to open the context menu and select **Add to Zip**.

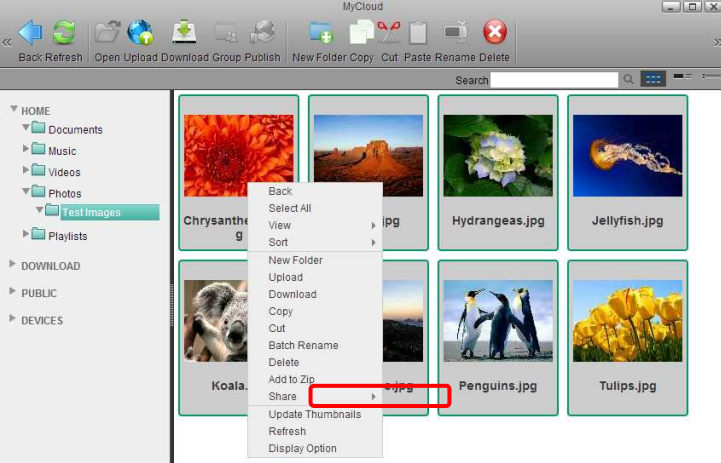

5. Enter a file name for the ZIP archive and click **Apply**.

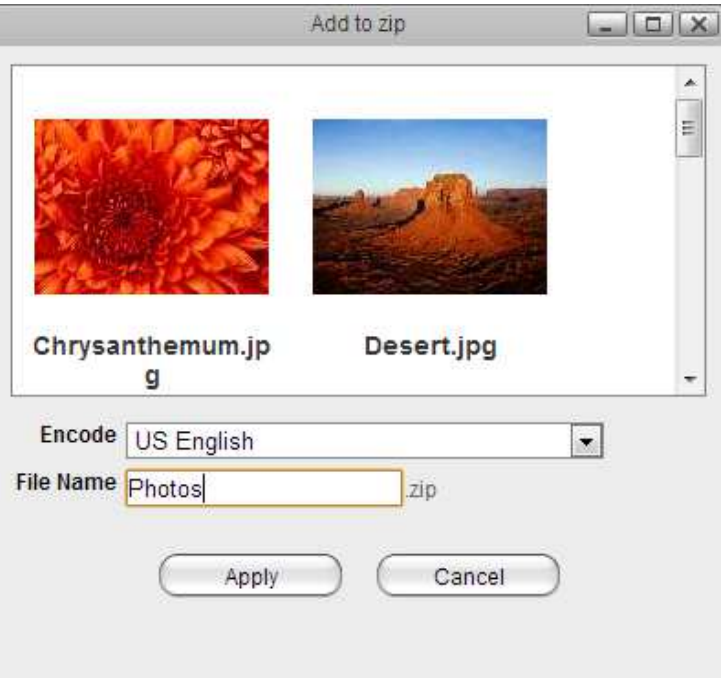

6. The completed ZIP archive is stored in the HOME directory and as soon as it's ready, a download link appears. Click **Download** to save the file on your computer.

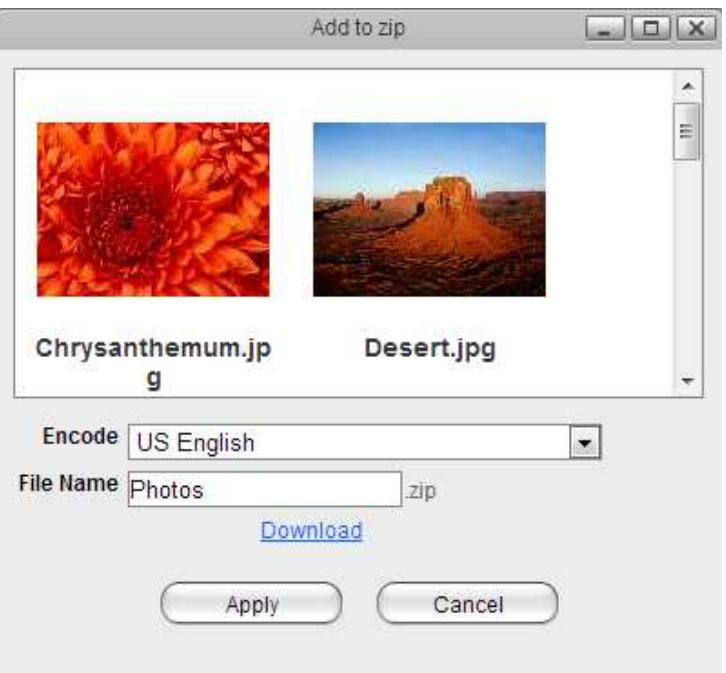

7. If you don't want to immediately download the ZIP archive, you can always locate it in the HOME directory and download it from there later.

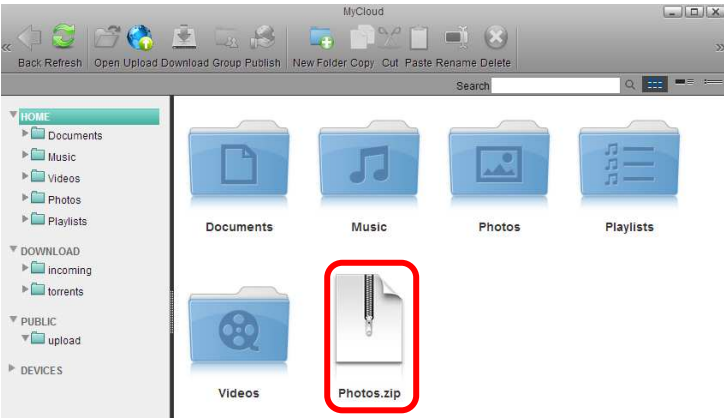

### **15.2.4 Batch Rename**

To rename multiple files in a batch once they are uploaded to the network drive, use the **Batch Rename** command.

1. Select the files you would like to rename.

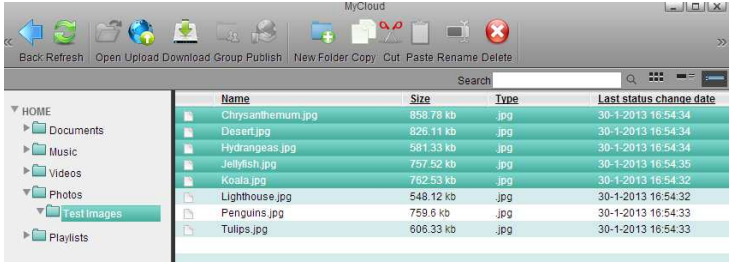

2. Right-click to open the context menu and select **Batch Rename**.

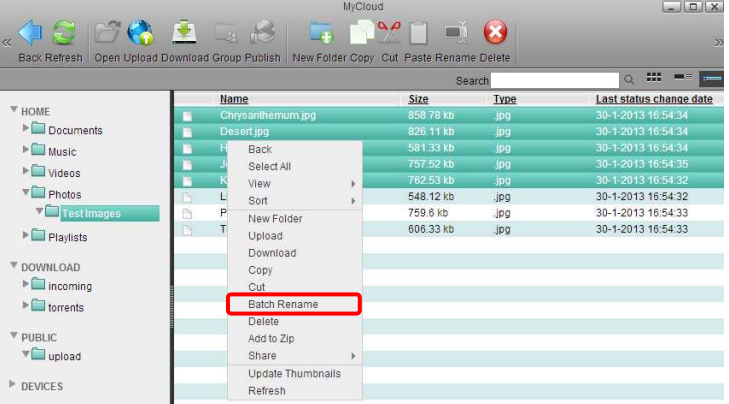

3. Enter a name followed by a dash or underscore (the dash or underscore is not a requirement, only a suggestion).

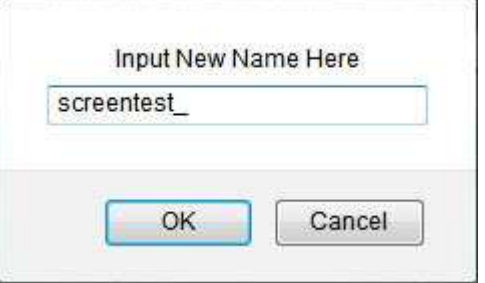

4. Click **OK** to rename the files.

5. The selected files will be renamed automatically with the new name plus a number attached at the end (e.g. images\_01, images\_02, etc.).

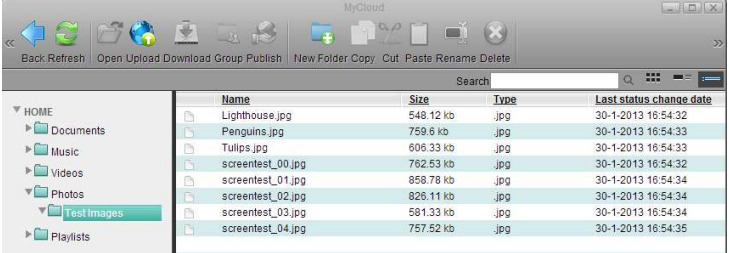

Remember that if you have previously added these files to an album, renaming them will remove the files from the album, so you will have to add them again after the renaming process is completed.

# **15.3 Media Server**

The media server streams your digital media files that are stored on the network drive to other UPnP and DLNA compliant media players (e.g. Playstation 3 and Xbox360). You can stream images, music and videos but only DLNA or UPnP devices that are connected to the same home network can access these files.

To find out if your device is compatible and can access the media files on the network drive, look for words like DLNA or UPnP. The media server is a DLNA certified UPnP media server also known as DMS (digital media server). What you need on the other end to playback the files is a DMP (digital media player) that is able to access the data on the UPnP media server. Preferably, the device is also DLNA certified.

Not all file formats are supported and it depends on both the media server and the media player whether you can stream and playback the media files. To see the supported files for the media server, go to Preferences > Media Server.
#### **15.3.1 Setup Media Server**

- 1. Login to your network drive as administrator.
- 2. Go to Preferences > Media Server.
- 3. Make sure the media server service is up and running.

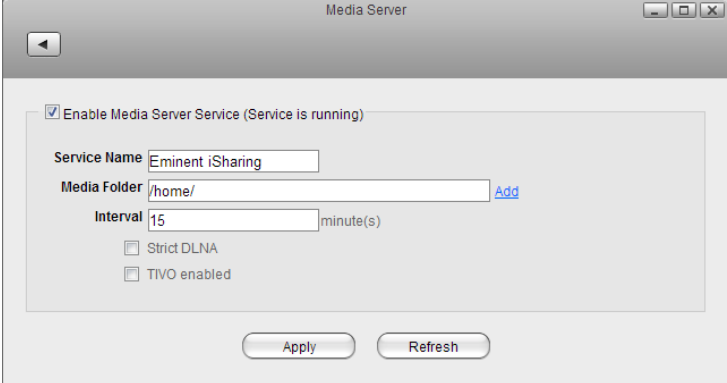

- 4. Click **Add** and select the folder where the media files that you would like to stream on the home network are stored. You can add multiple folders in different directories but it's better to select only the folders that actually contain the files that you would like to stream, rather than selecting the whole "HOME" directory.
- 5. Click **Apply** to save and apply the new settings.

If you have added some new files to the network drive and have already waited longer than the preset interval time but the files still do not show up on your media player, disable the media server to stop it and then enable it again to rescan the files and build a new database.

If some of the media files are not displayed or cannot be played correctly and restarting the media server did not solve the problem, please make sure that both the media server and your media player support that type of file format and also try to play the file on your computer first, to make sure the file has not been corrupted. If you still have problems playing a certain file and believe it should be supported, please go to Preference > System Log and check the log for the media server. If the media server is unable to scan the file or there are other problems, you can find more details about the error in the log. If necessary, please convert the files to another format.

#### **15.3.2 Windows Media Player**

- 1. Start Windows Media Player.
- 2. Select your network drive under "Other Libraries". The name under which the device is listed is the service name you have entered in the media server preferences.

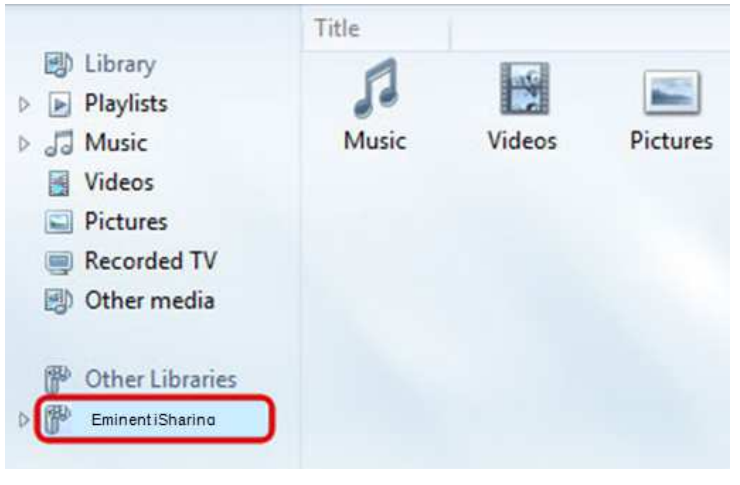

3. The media files are sorted automatically by formats (e.g. Music, Videos, Pictures). Select the file type you would like to view.

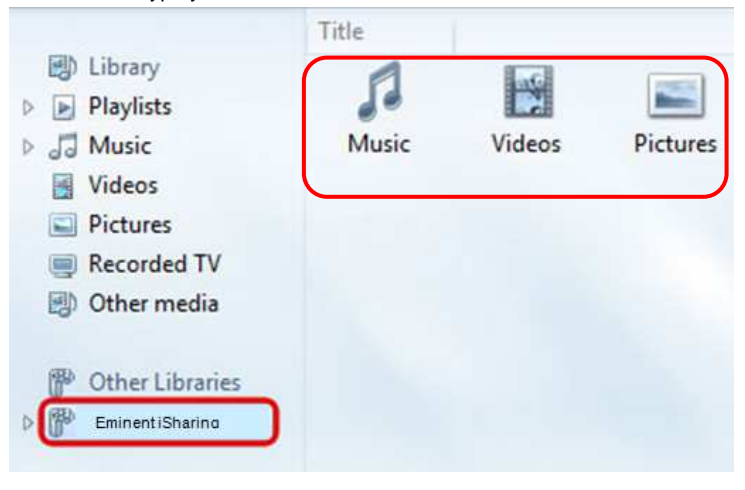

4. Depending on the file format, the files can be sorted according to different criteria but you can also simply display all the available files (e.g. "All Music") or view the files in folder view (e.g. "Folder") just like the files are stored on your network drive.

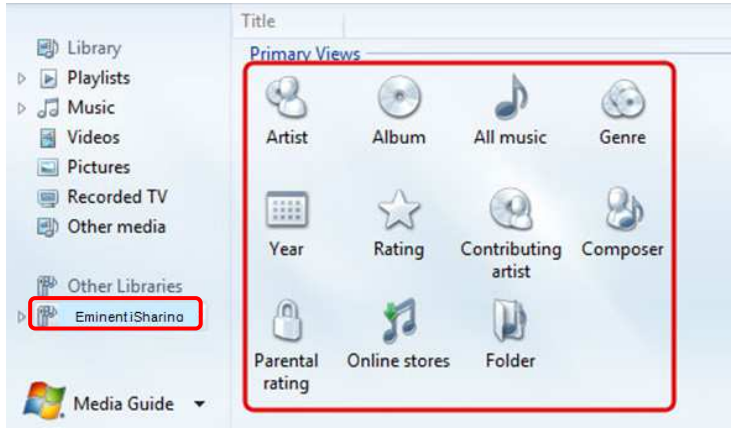

5. To start playback, locate the file that you would like to access and double-click on it.

### **15.3.3 Playstation 3**

1. On your game console, open the **Settings** menu, go to **Network Settings**, select **Media Server Connection** and **Enable** it. This will allow the game console to detect the available media servers on your home network.

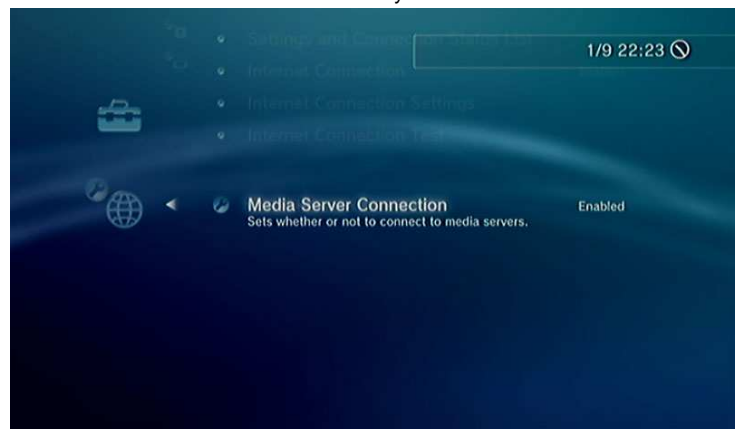

2. When you turn on the game console, the available media servers on the home network are automatically detected and a link to it is listed in each category for Photo, Music and Video.

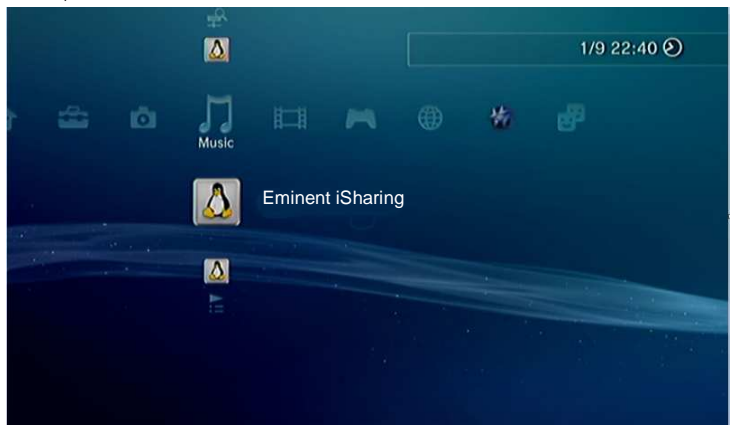

3. Select your device and then select the type of files that are stored in the selected category (e.g. Pictures for Photo, Music for Music, Videos for Video).

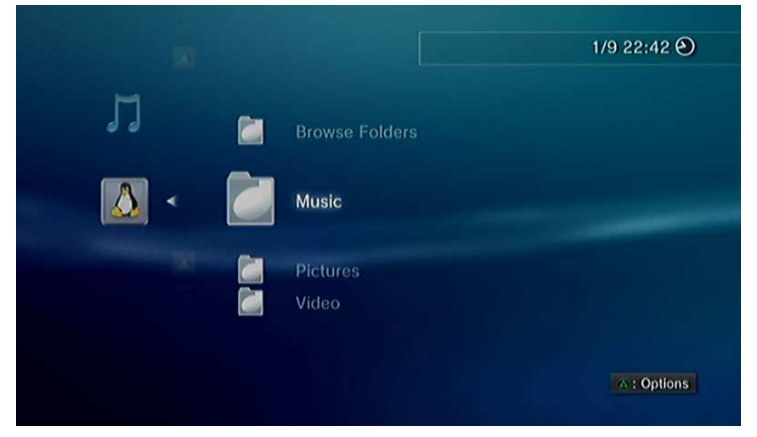

4. Depending on the file format, the files can be sorted according to different criteria but you can also simply display all the available files (e.g. "All Music") or view the files in folder view (e.g. "Folders") just like the files are stored on your network drive.

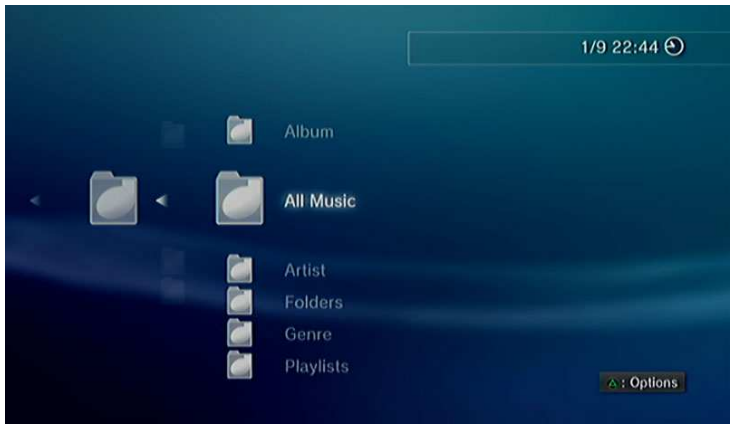

5. To start playback, locate the file that you would like to access and press the circle button.

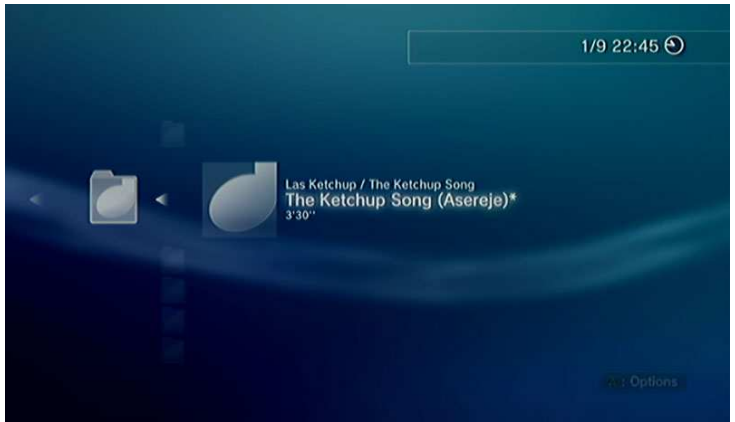

For more information about how to setup and use the Playstation 3 with a media server, please refer to the documentation of your game console at http://manuals.playstation.net/document/en/ps3/current/settings/connectdlna.html.

### **15.3.4 Xbox360**

1. On your game console, go to **apps** and select **My Apps**.

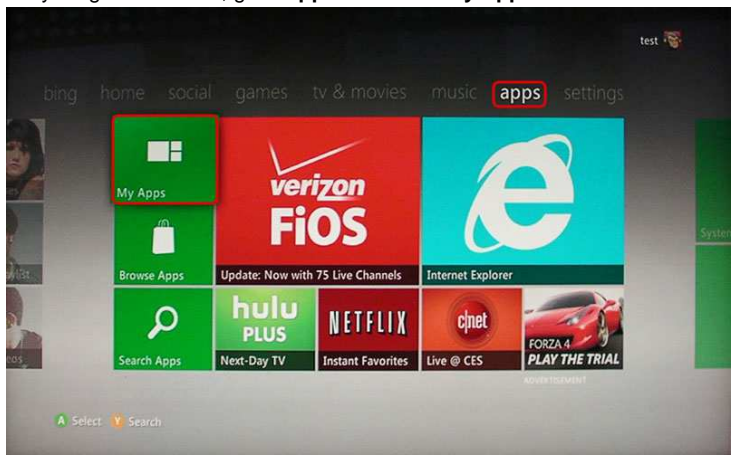

2. Depending on the file type you would like to view, select the corresponding media player (e.g. Picture Viewer for images, System Music Player for music, System Video Player for videos).

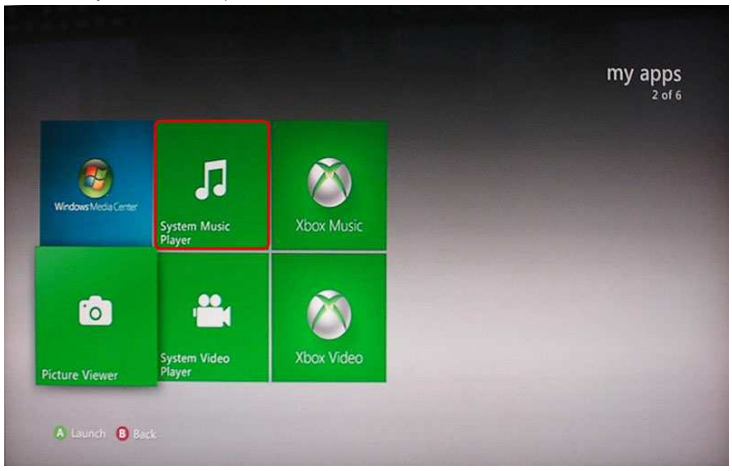

3. Select your network drive from the list of available source.

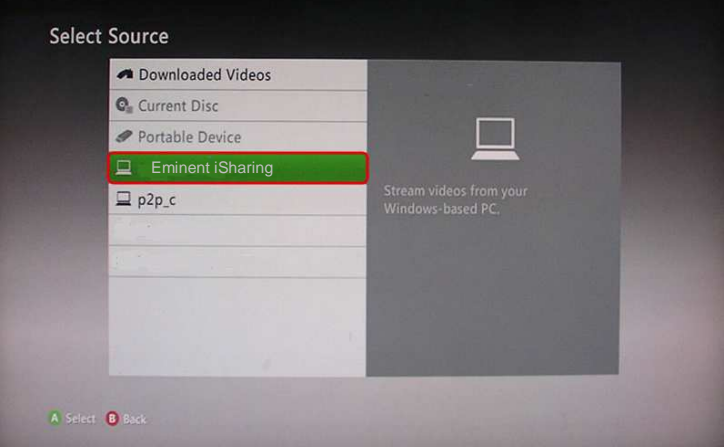

4. Locate the file that you would like to access and start playback.

## **15.4 iTunes**

The iTunes service can be used to stream your music files that are stored on the network drive to other computers on the same home network that have iTunes installed. The music will automatically appear in the iTunes player under "SHARED" sources.

The iTunes music server supports following file formats: **\*.mp3, \*.m4a, \*.m4p, \*.ogg, \*.flac**.

#### **15.4.1 Setup iTunes Server**

- 1. Login to your network drive as administrator.
- 2. Go to Preferences > iTunes.
- 3. Make sure the iTunes service is up and running.

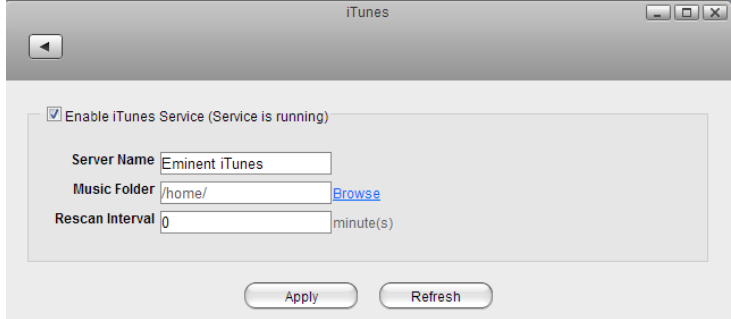

- 4. Click **Browse** and select the folder where your music files are stored.
- 5. Click **Apply** to save and apply the new settings.

#### **15.4.2 iTunes Player**

- 1. Store the music files that you would like to access from iTunes on the network drive. Make sure to store the files in the directory that has been set as your "Music Folder" for the iTunes service.
- 2. Wait until the music files have been scanned by the iTunes service. The time it takes depends on the "Rescan Interval" that has been set in the preferences of the iTunes service.
- 3. Start iTunes, go to the sources under **SHARED** and select your network drive from the list. The name of the device will be what you have set under "Server Name" in the iTunes service.

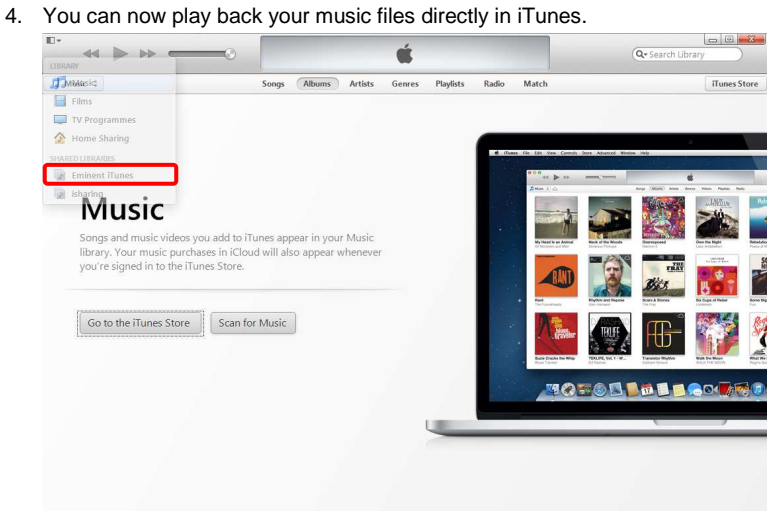

## **15.5 Windows PC users**

#### **15.5.1 Samba on a PC**

Samba is the recommended method to upload and manage a large amount of files, including directories and sub-folders or very large files. Once the network drive is mounted, you can manage the files just like you would do with any other drive on the computer.

To change the host name of your network drive, go to Preferences > Network.

You can only use Samba when both your network drive and the computer are connected to the same local network. If you are not at home and would like to access your files remotely, this method does not work. As an alternative, you could mount the drive using WebDAV, although the transfer rates will be slower and there are some other limitations as well. Instead, you might want to consider using FTP or if you don't have to upload a large amount of files, simply use the web interface.

#### **15.5.2 Setup Samba Service**

- 1. Login to your network drive as administrator.
- 2. Go to Preferences > Samba.
- 3. Make sure the Samba service is up and running.

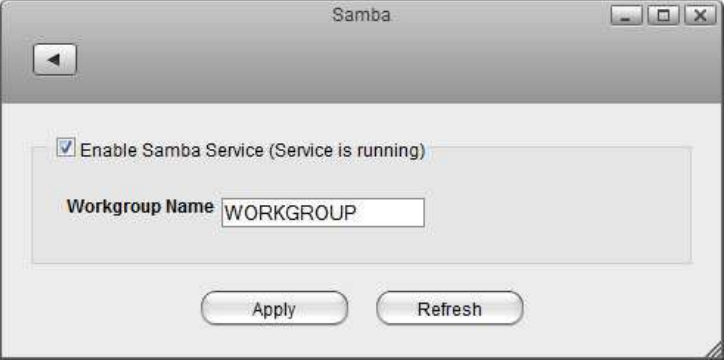

4. For the workgroup name, make sure the network drive belongs to the same workgroup as your computer. In most cases, you can set this to **WORKGROUP**.

## **15.5.3 Network Neighborhood**

If your computer and the network drive both belong to the same workgroup, a shortcut to the network drive appears automatically. To access it, simply double-click on the shortcut.

1. On your computer, open the file explorer and go to **Network**.

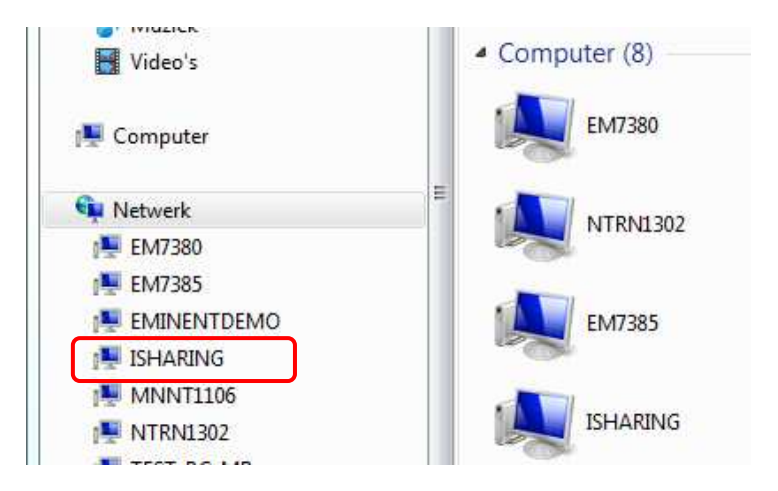

2. Select and double-click on the shortcut for your network drive.

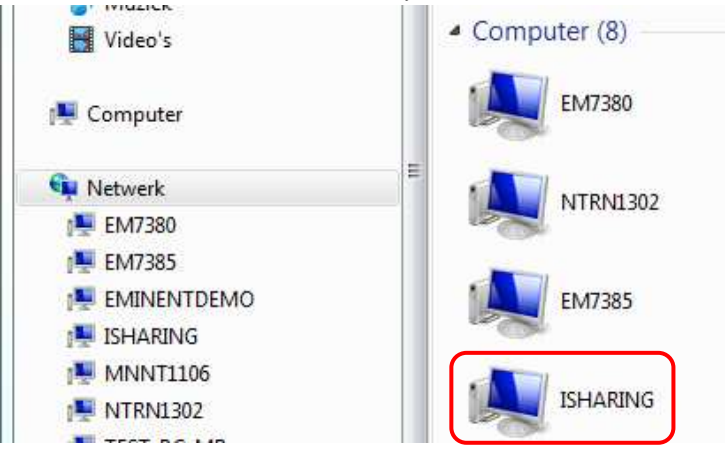

3. When prompted for the login credentials, enter the username and password of your user account on the network drive and click **OK**. As an example, the administrator would enter **admin** for both username and password.

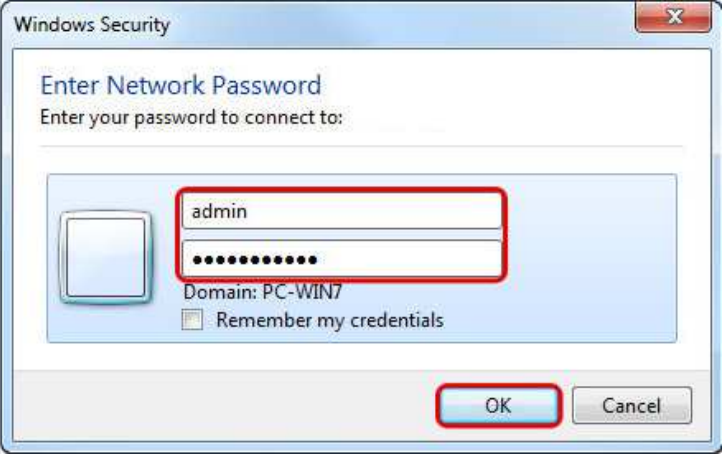

4. You can now access your files on the network drive.

#### **15.5.4 File Explorer**

If you cannot find the network drive in your network neighborhood, you can access it by entering the path to the drive into the address field.

1. On your computer, open the file explorer.

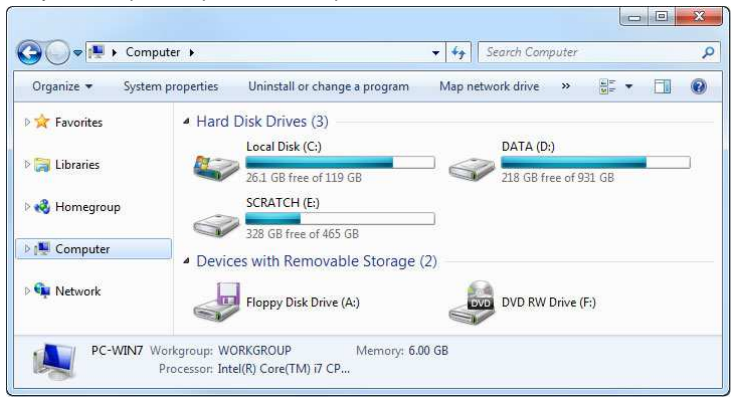

2. Enter two backslashes followed by either the host name (e.g. **\\isharing**) or the IP address (e.g. **\\192.168.1.30**) of your network drive into the address field and then click **Enter** on your keyboard or click on the **Go to** arrow in the file explorer.

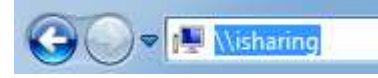

3. When prompted for the login credentials, enter the username and password of your user account on the network drive and click **OK**. As an example, the administrator would enter **admin** for both username and password.

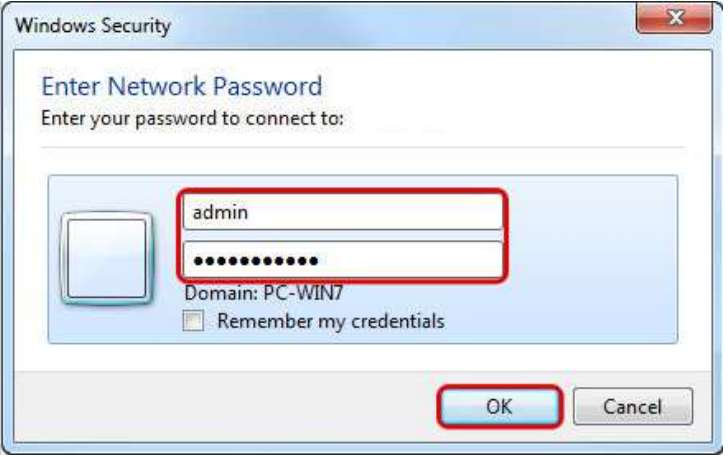

4. You can now access your files on the network drive.

#### **15.5.5 Map Network Drive**

To create a permanent link to your network drive that stays even after a system reboot, map the network drive to your system and enable the "reconnect at logon" option.

If you create a permanent link using the IP address, it's best to change the network settings of your network drive from "Automatic" to "Manual". This way, the IP address will always stay the same. For more details, see Preferences > Network.

- $\bigodot$   $\bigodot$   $\blacktriangleright$   $\bigodot$   $\blacksquare$   $\blacktriangleright$   $\bigodot$   $\uparrow$   $\blacksquare$   $\rightarrow$ + + | Search Computer  $\alpha$ Organize -System properties Uninstall or change a program Map network drive >>>  $\equiv$   $\sim$ 用  $\odot$ Hard Disk Drives (3) **DE Favorites** Local Disk (C:) DATA (D:) **DEL** Libraries 26.1 GB free of 119 GB 218 GB free of 931 GB SCRATCH (E:) Homegroup 328 GB free of 465 GB D<sub>1</sub> Computer Devices with Removable Storage (2) **Network** Floppy Disk Drive (A:) DVD RW Drive (F:) PC-WIN7 Workgroup: WORKGROUP Memory: 6.00 GB Processor: Intel(R) Core(TM) i7 CP...
- 2. Select **Map network drive**.

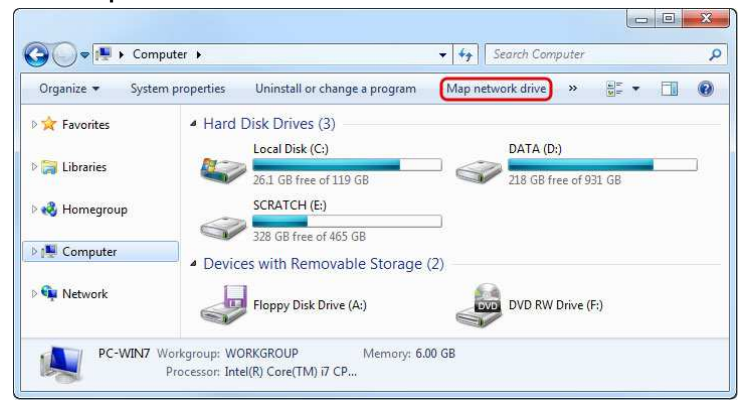

1. On your computer, open the file explorer.

3. If you don't see the shortcut, go to **Tools** in the menu bar and there you can select **Map network drive…**.

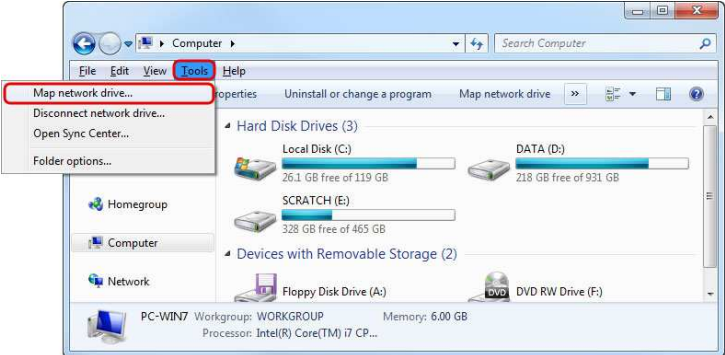

4. Enter two backslashes followed by either the host name (e.g. **\\isharing**) or the IP address (e.g. **\\192.168.1.30**) plus a folder (e.g. **\\isharing\public**).

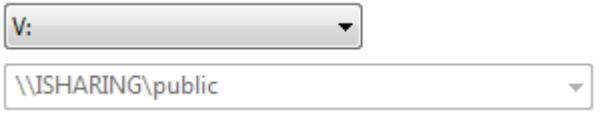

5. If you are not sure of the exact path, click **Browse** and select the network drive from the list of available devices :

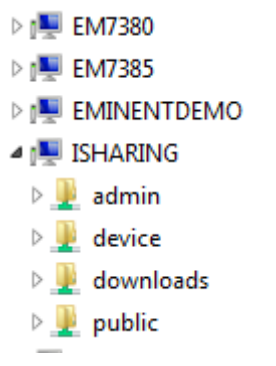

6. To create a permanent link that also stays after a system reboot, select **Reconnect at logon** and then click **Finish** to complete the setup wizard.

Example: \\server\share

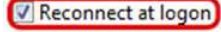

Connect using different credentials

7. When prompted for the login credentials, enter the username and password of your user account on the network drive and click **OK**. As an example, the administrator would enter **admin** for both username and password.

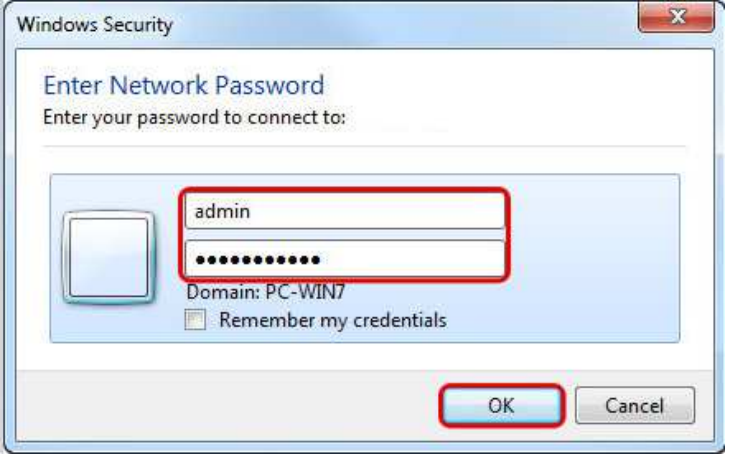

8. You now have a permanent link on your computer and can access the files just like you would do with any other drive.

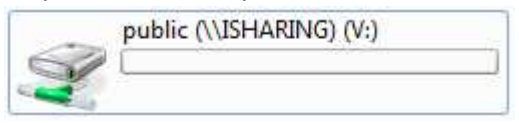

If you are logged in already and would like to map the network drive as a different user, go to the menu bar, select **Tools > Disconnect network drive…** and disconnect any of the currently logged in users fist. If that did not help, select the option **Connect using different credentials** when you map the network drive. If you still have problems to login, restart both your computer and the network drive before you try it again.

#### **15.5.6 WebDAV on a PC**

WebDAV is used for the web interface, when uploading or downloading files through the web browser. It can also be used to mount the drive remotely, in comparison to Samba, which can only be used on the local network. However, the transfer rate is much slower and there are other limitations (e.g. file size) as well.

Whenever possible, we recommend using either Samba for the local network or FTP for remote access, rather than using WebDAV. File transfers will be faster and more reliable.

#### **15.5.6.1 Setup WebDAV Service**

The WebDAV service is enabled and running by default. There are no settings to configure on the network drive.

#### **15.5.6.2 Map Network Drive**

To map the network drive on the home network (LAN), use the local IP address (e.g. **http://192.168.1.10/webdav**). To map the network drive remotely (WAN), use the external IP address (e.g. http://121.85.21.144/webdav)

If you get a slow response when working with WebDAV on Windows Vista or Windows 7, use a WebDAV client instead or refer to this FAQ from Microsoft. Keep in mind that WebDAV is slower than Samba or FTP even with the change to the LAN settings. If you have problems transferring large files and see the message **Error 0x800700DF: The file size exceeds the limit allowed and cannot be saved.**, refer to this article from the Microsoft Community.

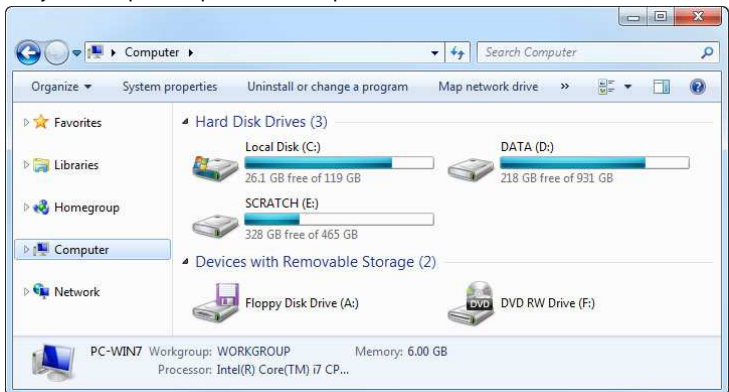

1. On your computer, open the file explorer.

2. Select **Map network drive**.

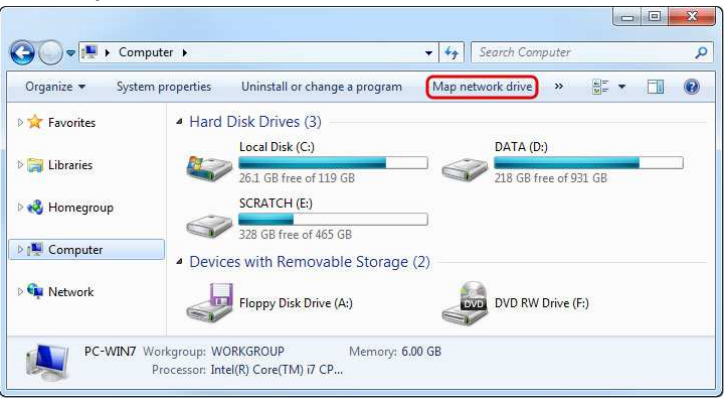

- 3. If you don't see the shortcut, go to **Tools** in the menu bar and there you can select **Map network drive**
- 4. Enter the IP address (e.g. **http://192.168.1.10**) plus the **webdav** folder (e.g. **http://192.168.1.10/webdav**).

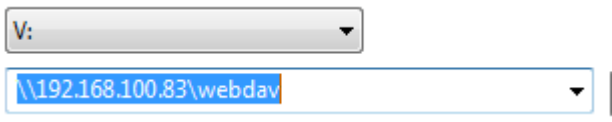

5. To create a permanent link that also stays after a system reboot, select **Reconnect at logon** and then click **Finish** to complete the setup wizard.

Example: \\server\share

Reconnect at logon

Connect using different credentials

6. When prompted for the login credentials, enter the username and password of your user account on the network drive and click **OK**. As an example, the

administrator would enter **admin** for both username and password.

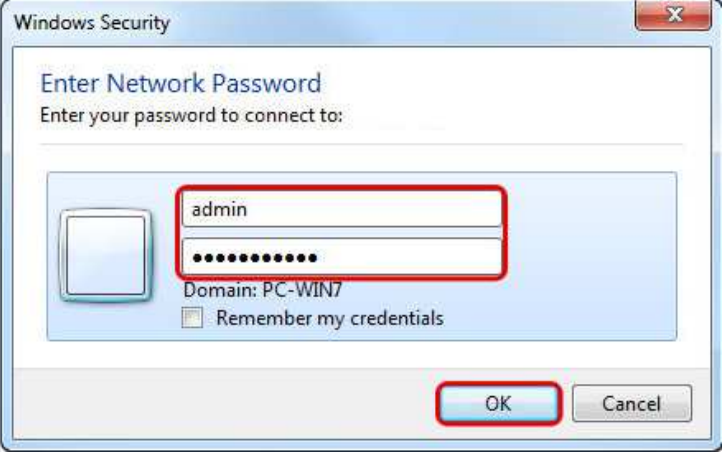

7. You now have a permanent link on your computer and can access the files just like you would do with any other drive.

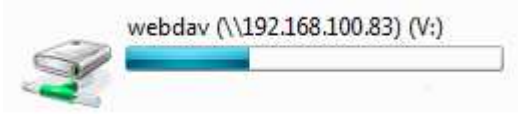

#### **15.5.7 FTP on a PC**

FTP has fast transfer rates and can be used both on the home network (LAN) and remotely (WAN). However, the files have to be transferred to the computer first, before you can open and view them. Also, you will have to know the IP address of your network drive and for remote access, port forwarding on the network router is required.

To find out the IP address of your network drive, login via web interface and then go to Preferences > Server Info. The **Local IP Address** can be used on your home network and the IP address seen under **UPnP Port Forwarding** can be used for remote access.

When using FTP, we recommend installing a dedicated FTP client. This is not only more convenient but also makes it easier to manage your accounts and files.

If you would like to login remotely using FTP, set up port forwarding on your network router first. Redirect the incoming FTP traffic on port 21 to the IP address of your network drive. Otherwise, you can only use FTP when both your computer and the network drive are connected to the same local network. For more information about port forwarding and how to setup your network router, please see the guides at http://portforward.com or refer to the documentation of your network router.

### **15.5.7.1 Setup FTP Service**

- 1. Login to your network drive as administrator.
- 2. Go to Preferences > FTP.
- 3. Make sure the FTP service is up and running.

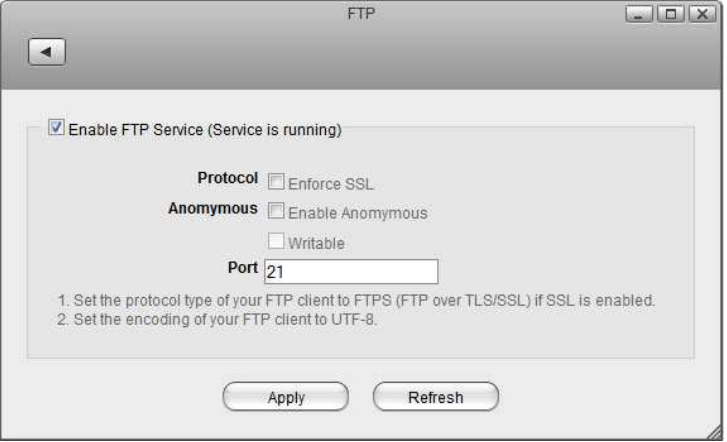

4. If you plan on using an SSL encrypted FTP connection, enable the option **Enforce SSL**.

#### **15.5.7.2 File Explorer**

You can use the file explorer to open an FTP folder but in general, we recommend using a 3rd party FTP client.

1. On your computer, open the file explorer.

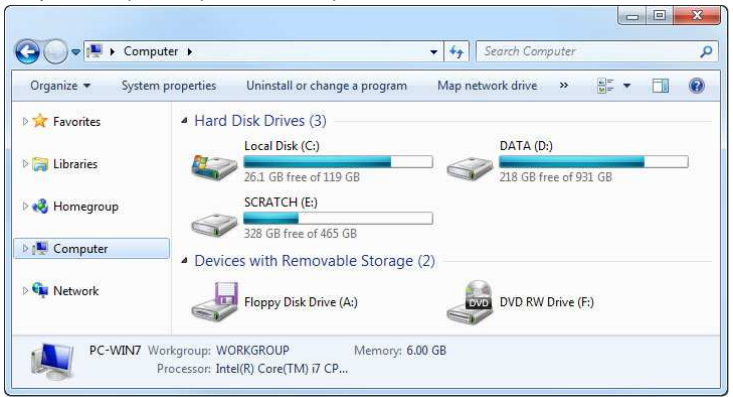

2. In the address field, enter **ftp://** followed by the **IP address** of your network drive and click **Enter** on your keyboard or click on the **Go to** arrow in the file explorer.

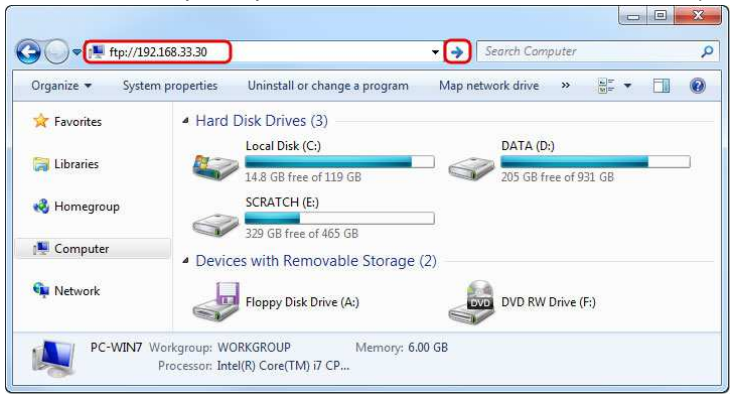

3. When prompted for the login credentials, enter the username and password of your user account on the network drive and click **Log On**. As an example, the administrator would enter **admin** for both username and password.

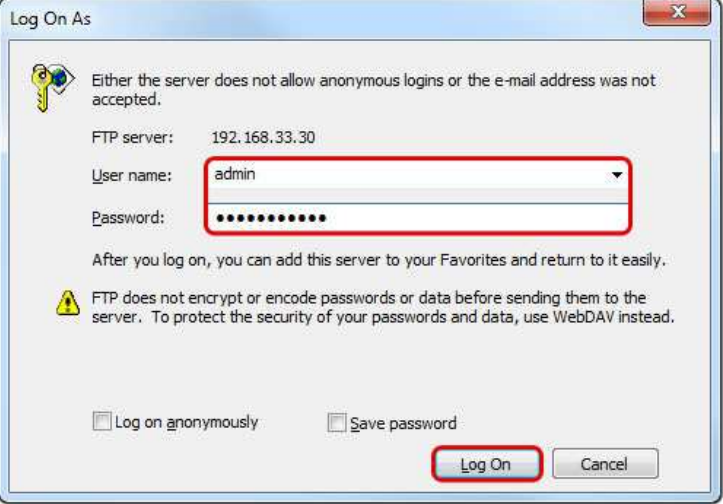

4. You can now manage your files on the network drive.

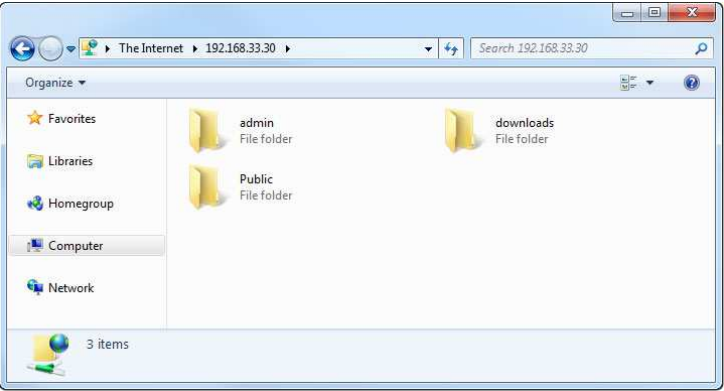

If you prefer, you can also add the username and password to the URL, in order to reduce the steps it takes to login and remove the additional password prompt. The correct syntax for the URL is **ftp://username:password@192.168.33.30**

## **15.5.7.3 FTP Client**

A FTP client makes it easier to manage multiple accounts and it is also more convenient to transfer the files. In addition, the FTP client provides functions like pause, resume, error logs, backup and more. If you already have a FTP client, simply use your preferred program. If you are still looking for a client, you could try FileZilla or Core FTP just to name two.

1. Start up your FTP client. In this example, we are using FileZilla.

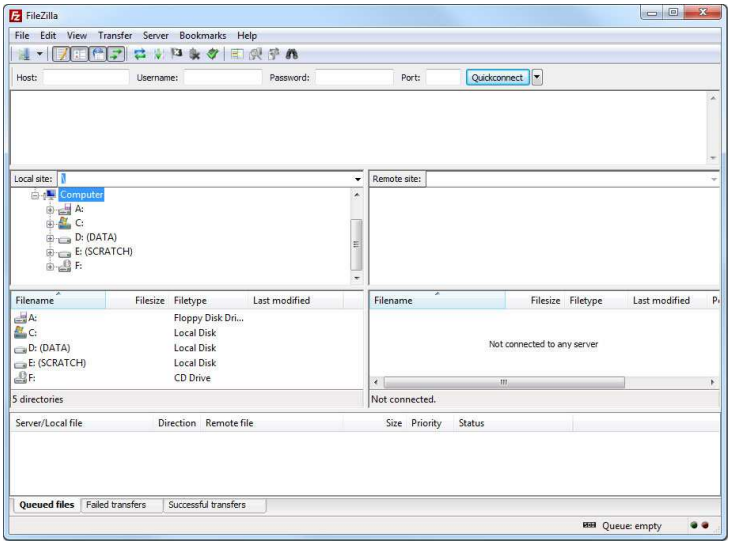

## 2. Open the Site Manager.

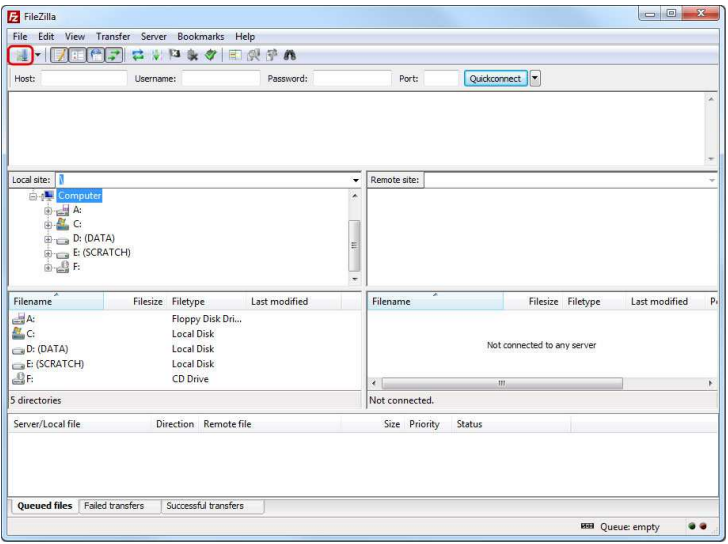

3. Click **New Site** and create a new account for your network drive.

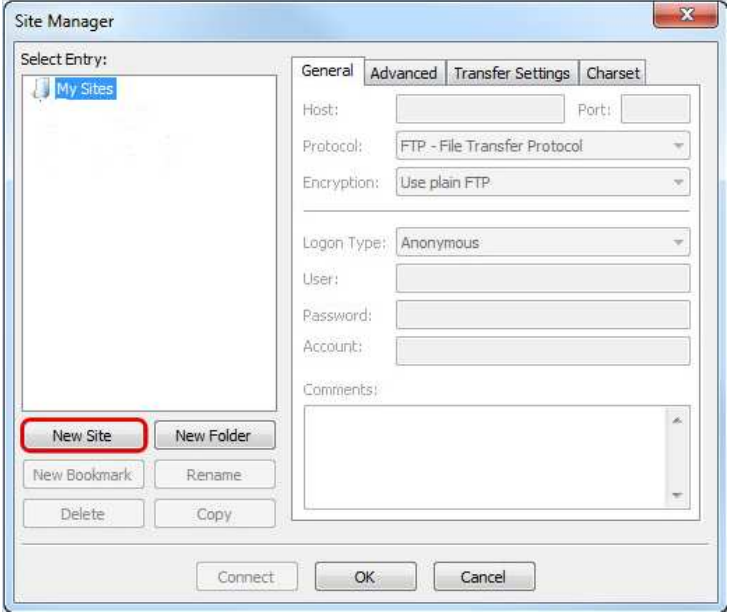

4. For the host, enter the **IP address** of your network drive. On your home network, use the local IP address. For remote access, use the external IP address.

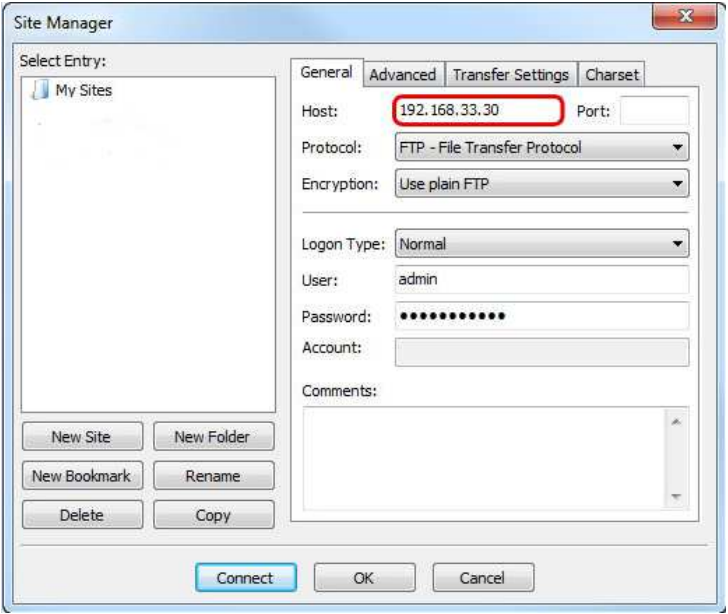

5. For the protocol, select **FTP - File Transfer Protocol**.

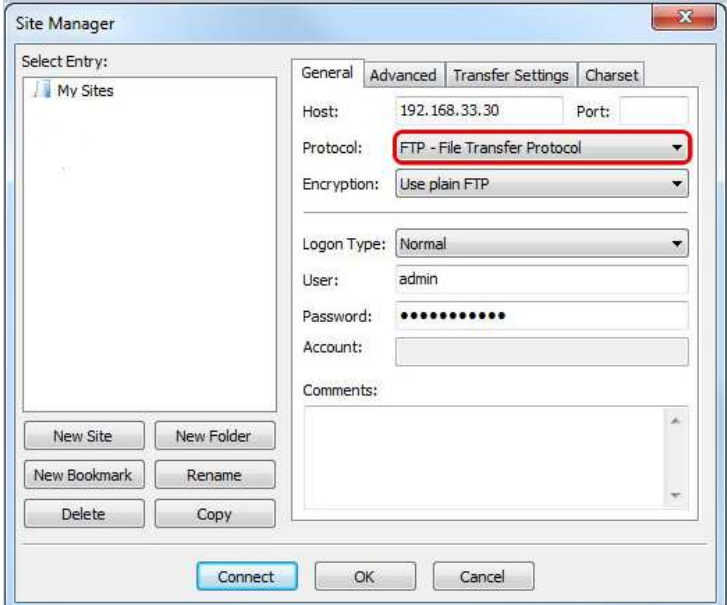

6. For the encryption, select **Use plain FTP**. If you have setup the FTP server to use SSL encryption, select **Require explicit FTP over TLS** instead.

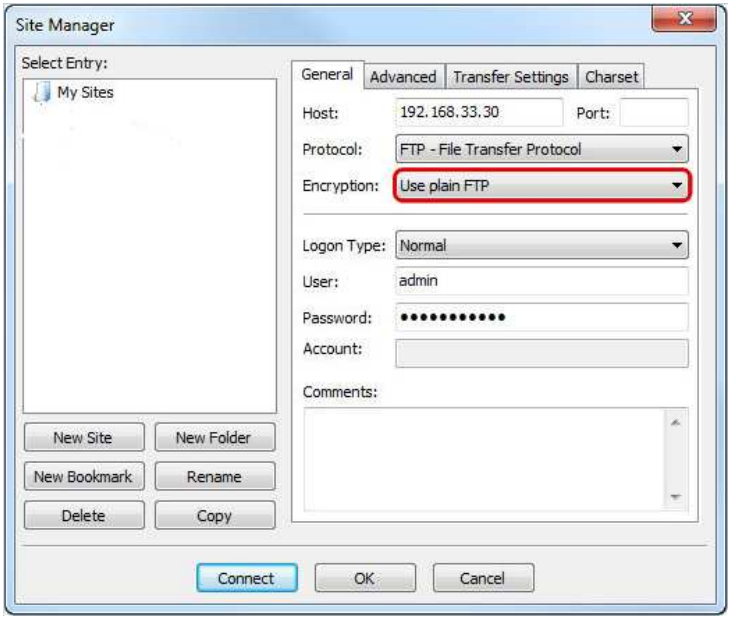

7. For the logon type, select **Normal** and then enter the username and password of your user account on the network drive. As an example, the administrator would enter **admin** for both username and password.

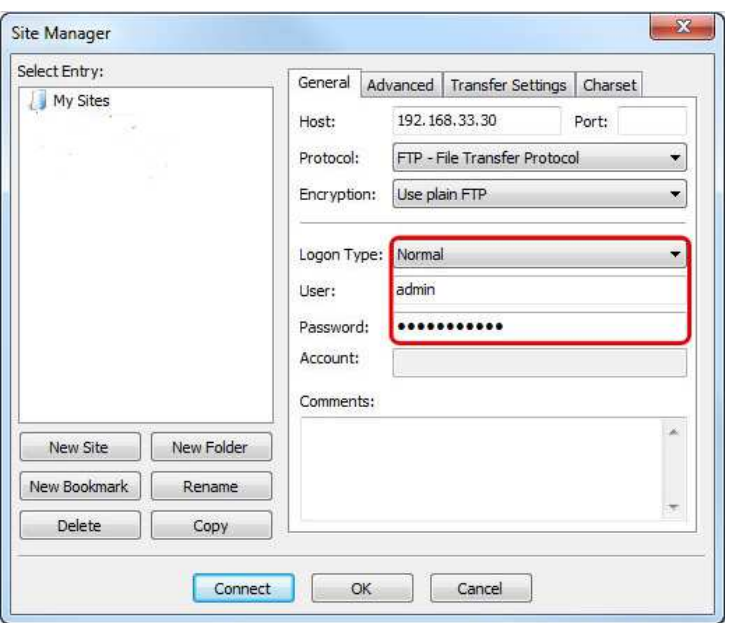

8. Under normal circumstances, these are all the settings you have to configure and the rest can be left at default. However, if you have changed the port number for the FTP server and it's not using the default port 21, remember to enter the correct port number in the FTP client at this point.

9. Double check all your settings and then click **Connect**. If you are using SSL encryption, you will be prompted to accept the certificate at this point.

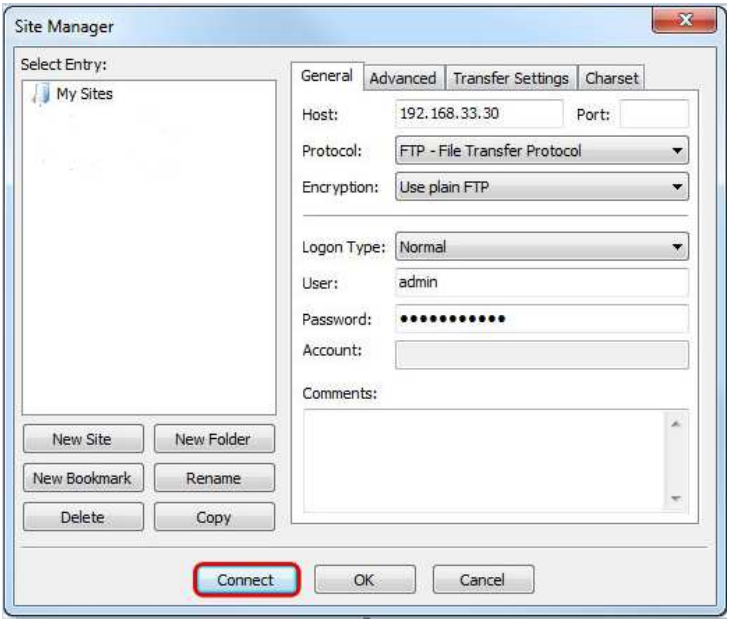

10. You can now manage your files on the network drive.

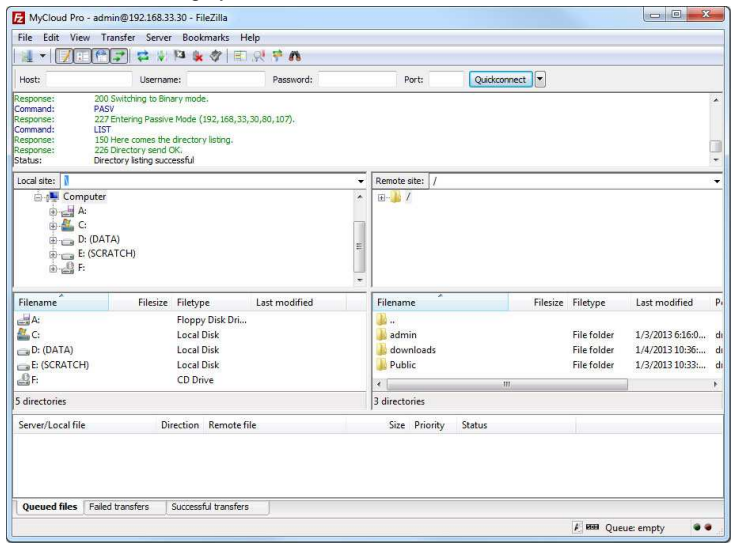

If there is an option to set the charset that is used to encode the file names, set it to **UTF-8**.

If you would like to login remotely using FTP, set up port forwarding on your network router first. Redirect the incoming FTP traffic on port 21 to the IP address of your network drive. Otherwise, you can only use FTP when both your computer and the network drive are connected to the same local network. For more information about port forwarding and how to setup your network router, please see the guides at http://portforward.com or refer to the documentation of your network router.

## **15.6 Apple MAC Users**

## **15.6.1 Samba**

- 1. Click on **Go** and select **Connect to Server**.
- 2. Type **smb:** followed by the IP address of your network drive and click **Connect**.

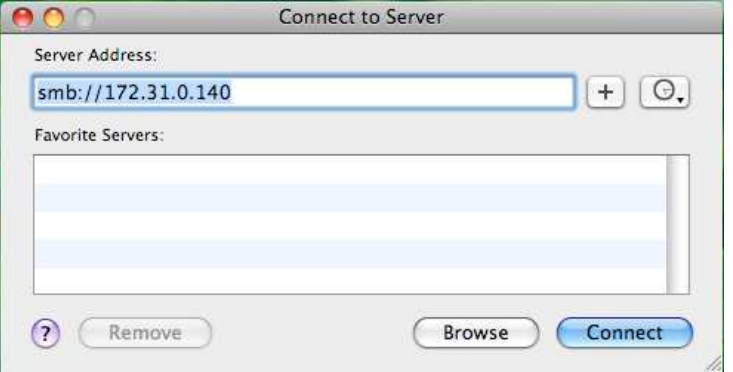

3. Select Registered User and enter your user name and password. Then click **Connect**.

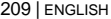

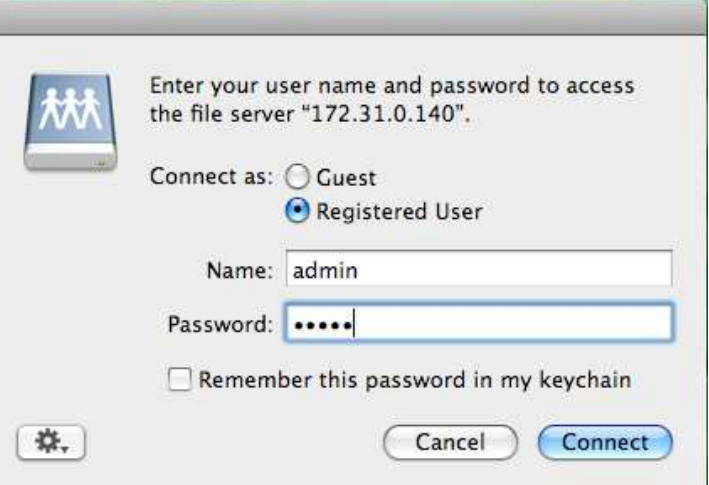

4. Choose a folder from the list and click **OK**.

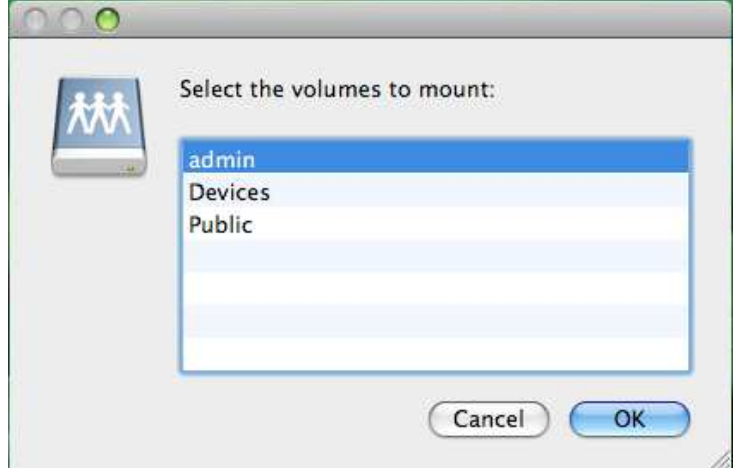

5. The mounted drive will be listed in your Finder under **Shared** devices. When no longer needed, click on the eject button to disconnect the drive.

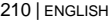

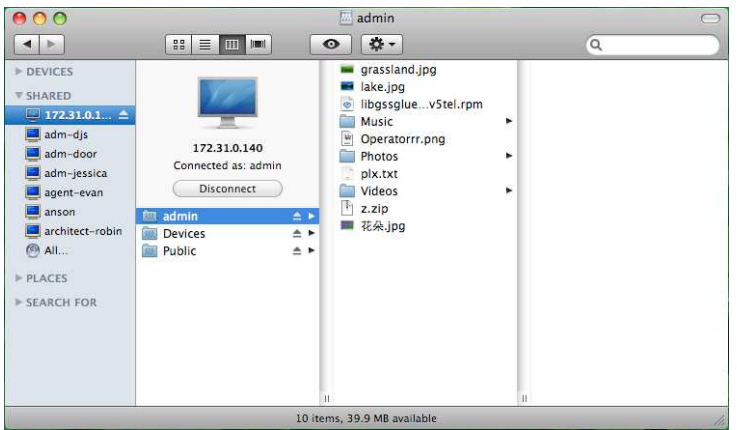

What is Samba or SMB? Read more about it on Wikipedia.

### **15.6.2 WebDAV**

If you want to access the NAS on local network,follow these steps below to map a network drive.

- 1. Click on **Go** and select **Connect to Server**.
- 2. Type **http://ipaddress/webdav/** and click **Connect**.

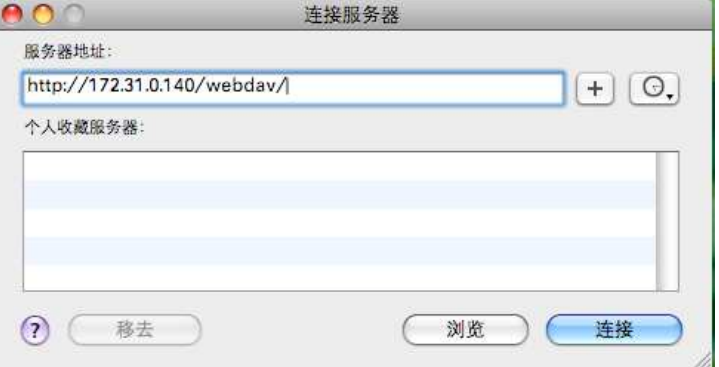

3. Enter your user name and password. Then click **Connect**.

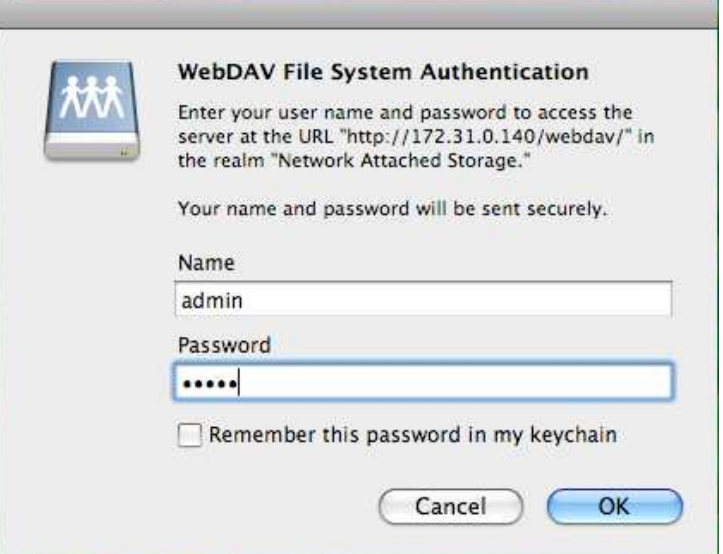

4. The mounted drive will be listed in your Finder under **Shared** devices. When no longer needed, click on the eject button to disconnect the drive.

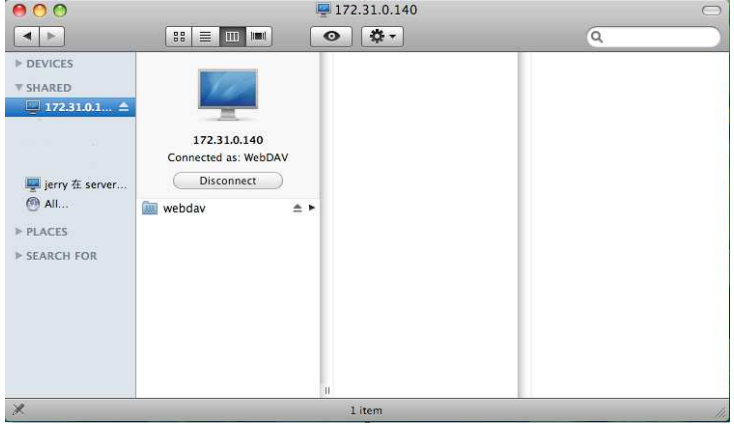

What is WebDAV? Read more about it on Wikipedia.

### **15.6.3 FTP**

File Transfer Protocol (FTP) is a standard network protocol used to transfer files from one host to another host over a TCP-based network, such as the Internet. FTP is built on a client-server architecture and utilizes separate control and data connections between the client and server. To use FTP, you must have a FTP client software installed on your computer.

To connect to your NAS via FTP, enter the **IP address**, username, password and port number of your NAS in your FTP client software and establish the connection.

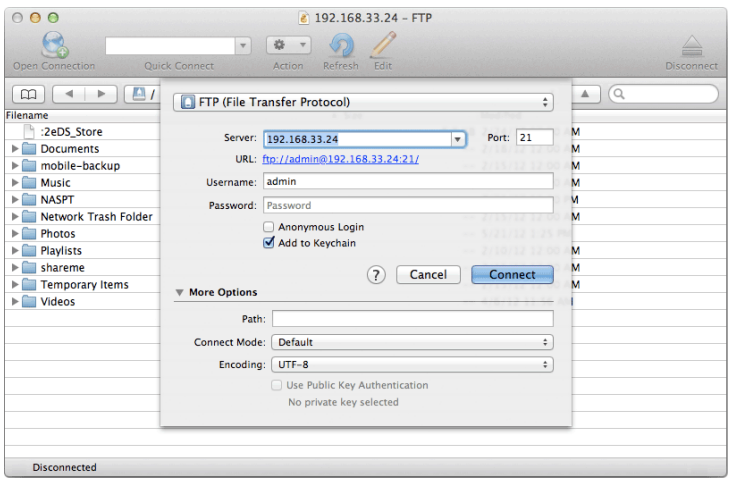

If **SSL** is enabled in the FTP settings of your NAS, select **FTP-SSL (Explicit AUTH TLS)** for the connection type on your FTP client.

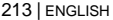

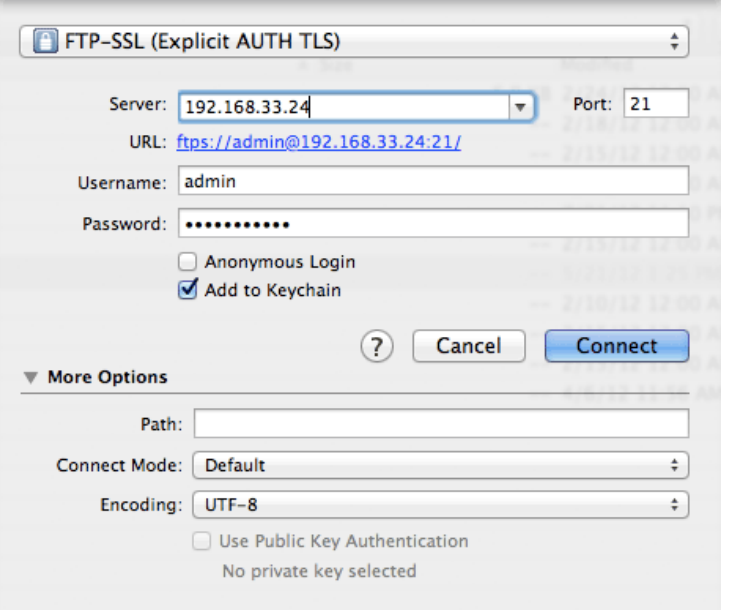

Make sure to set the encoding of your FTP client to **UTF-8**.

To connect to your NAS from outside the home network, make sure to setup port forwarding on your network router first. Redirect the FTP traffic (e.g. port 21) to your NAS.

## **15.7 USB Copy**

USB Copy allows you to quickly back up data from an external USB storage device such as a USB hard drive, USB flash drive or USB card reader. When a USB drive is connected to your NAS via USB, all files on the USB drive can be copied to the internal hard drive of the network drive with a push on a single button.

Follow the steps below to complete USB Copy:

- 1. Connect the USB drive to the front port of your network drive. We recommend using self-powered USB devices.
- 2. Press the **Copy** button for one second to copy all the files from the attached USB drive to the **Public** folder on the network drive. During the backup, the system LED is flashing green.
- 3. A new folder starting with **UPLOAD** and the current date plus time is automatically created and all files from the USB drive will be copied into it. When the backup is done, the USB drive will be ejected automatically.
- 4. The USB drive can now be removed and the backup data can be accessed on the network drive.

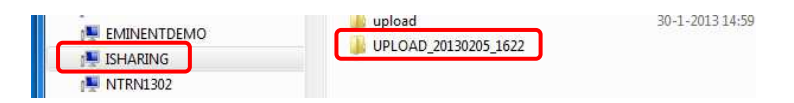

- To safely remove the USB drive without doing a backup, go to the **Disk Manager**, select the external USB drive and click **Remove** in order to eject the drive.
- When two USB drives are connected at the same time, it will only copy the data of the drive that has been connected first.

The maximum external HDD capacity that is supported is **2TB** and the maximum file size (total file size) is **32GB**.

# **16.0 USB Printer Server**

The printer server is built-in and enabled by default. There are no options or preferences in the web interface to modify. Simply connect a USB printer to the network drive and install it on your computer to start using it.

Not all USB printers are supported, e.g. multi-function all-in-one printers and GDI/hostbased printers, therefore, your printer may not be compatible and printing might fail.

## **16.1 Installation on a Windows PC**

Printing via the shared network printer will be slower than when the printer is connected directly to the USB port on the computer. After you press the Print button, please wait for the printer to receive the data.

Follow the steps below to complete the installation of a printer on a PC.

- 1. Connect your USB printer to the USB host port on the network drive and turn both units on.
- 2. We recommend using a fixed IP address for your network drive, in order to prevent having to modify the printer setup whenever the IP changes.
- 3. On your PC, go to Start and select Printers and Faxes.
- 4. Go to File, select Add Printer to bring up the printer setup wizard and click Next to start.
- 5. Select Local printer attached to this computer, deselect Automatically detect and install my Plug and Play printer and click Next.

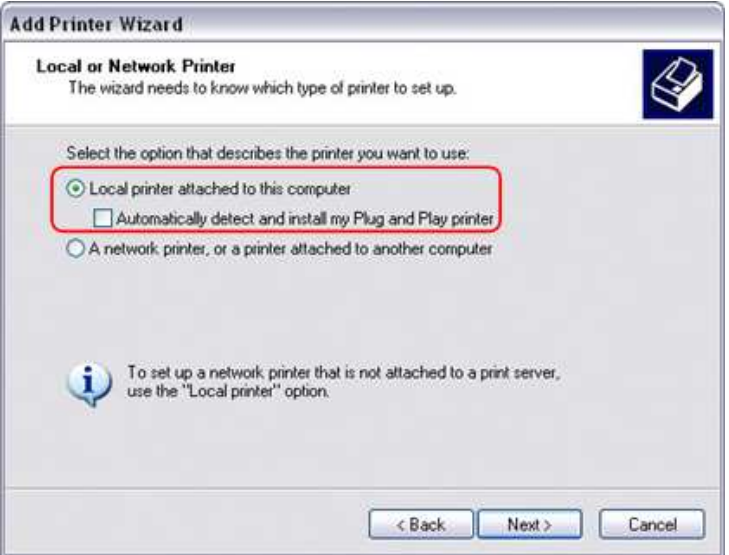

6. Select Create a new port, choose Standard TCP/IP Port from the list and then click Next.

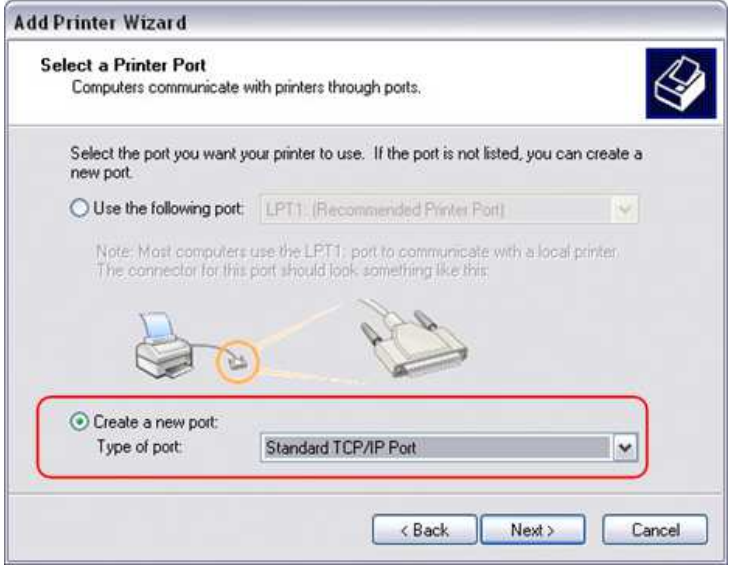

7. Make sure the network drive and printer are both turned on and connected to the same local network as your computer, then click Next.

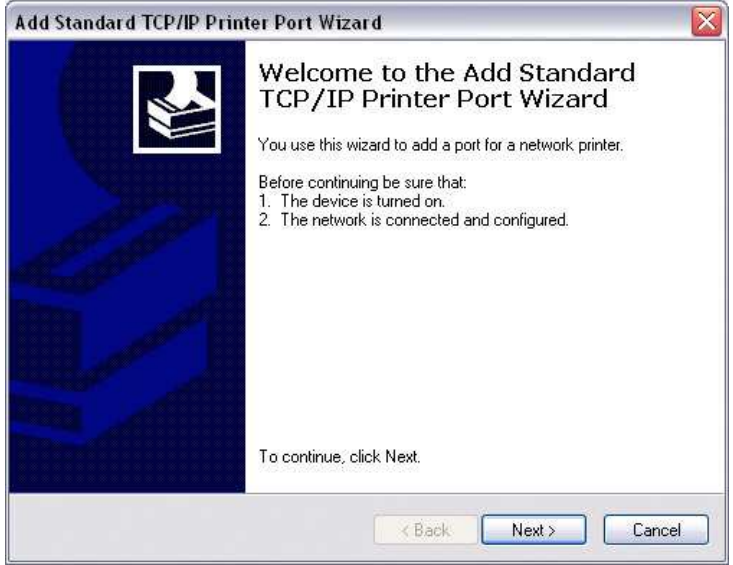
8. Enter the IP address of your network drive (the port name will be filled out automatically) and then click Next.

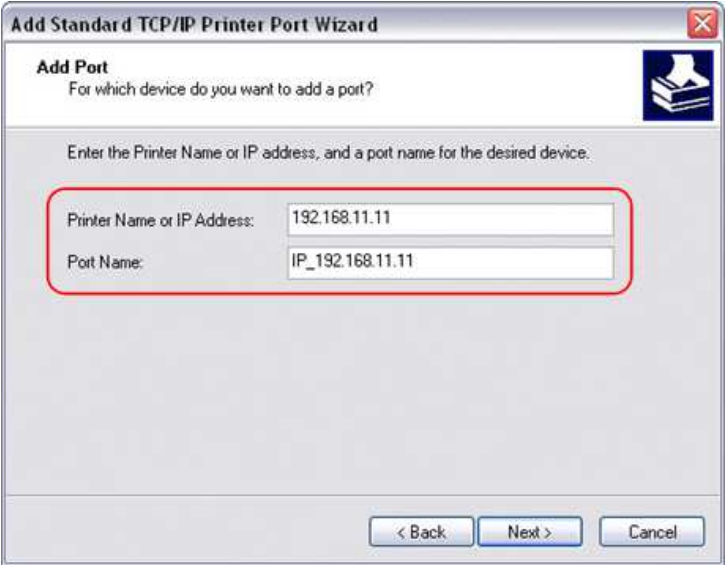

9. Select Custom and click Settings to modify the configuration.

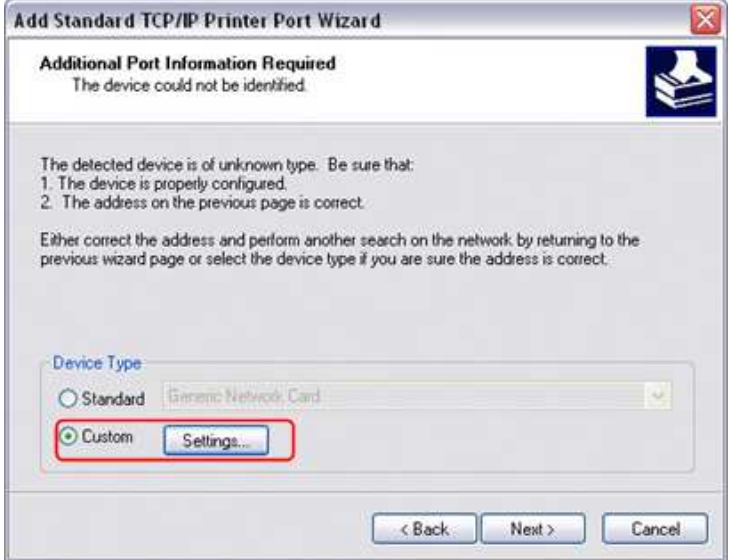

10. Select Raw, use the default port number 9100 and then click OK to confirm it.

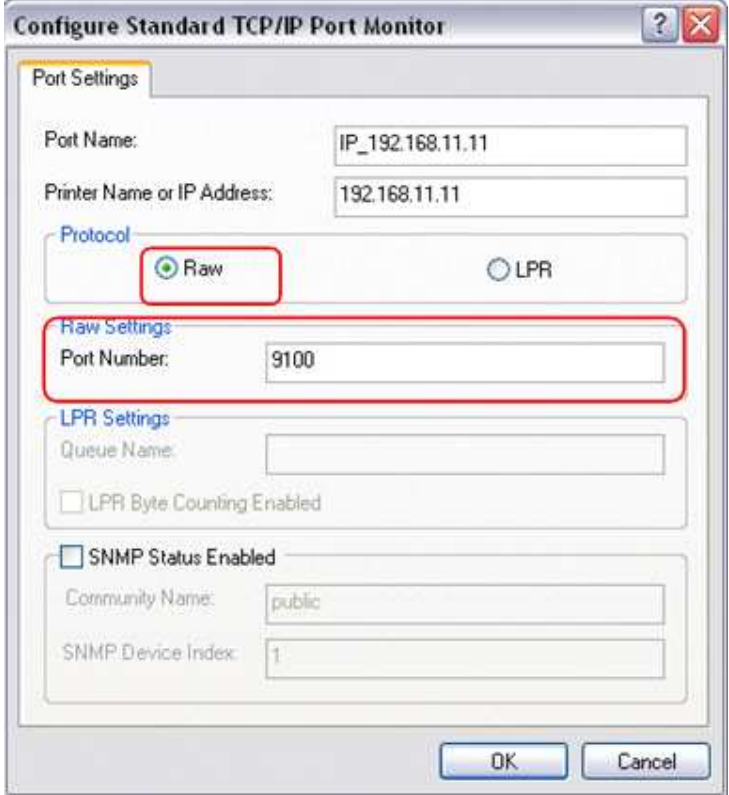

- 11. Click Finish to complete the TCP/IP Wizard and close the dialog box.
- 12. After clicking Next, a pop-up window will appear asking for a driver. Select your printer model from the list or browse for the corresponding driver on your local drive.

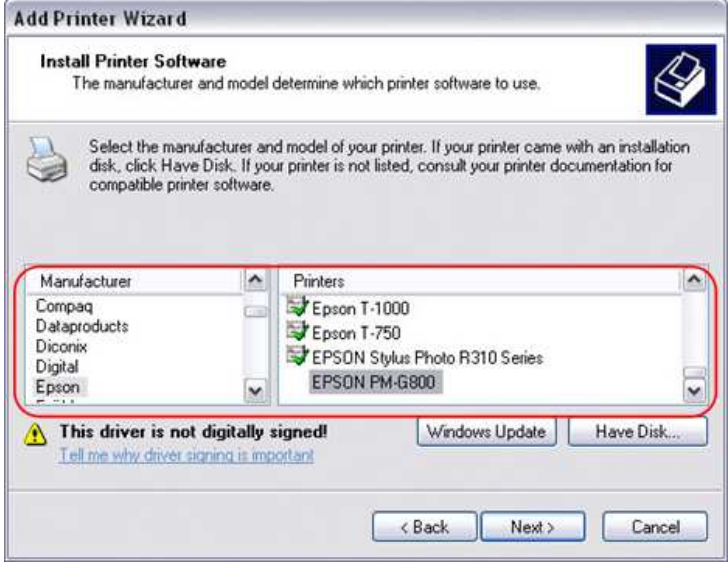

- 13. In the next few steps, you will be able to give the printer a name, set it as default printer, add a description and print a test page. It is not necessary to share the printer with other network users, because it can be installed on other computers in the same way as here.
- 14. Once you have completed the set-up wizard your printer is ready.

## **16.2 Installation on a Mac**

Printing via the shared network printer will be slower than when the printer is connected directly to the USB port on the computer. After you press the Print button, please wait for the printer to receive the data.

- 1. Go to System Preferences and click Print & Fax.
- 2. Click on the icon  $\begin{array}{|c|c|} \hline \end{array}$  to add a new printer.
- 3. Select the IP tab. For the Protocol, select HP Jetdirect Socket and for the Address enter the IP address of your network drive. The Name and Location are used to easily identify the printer and do not have to be the same as the ones used in this example. For the last step, select the corresponding printer driver and click Add.

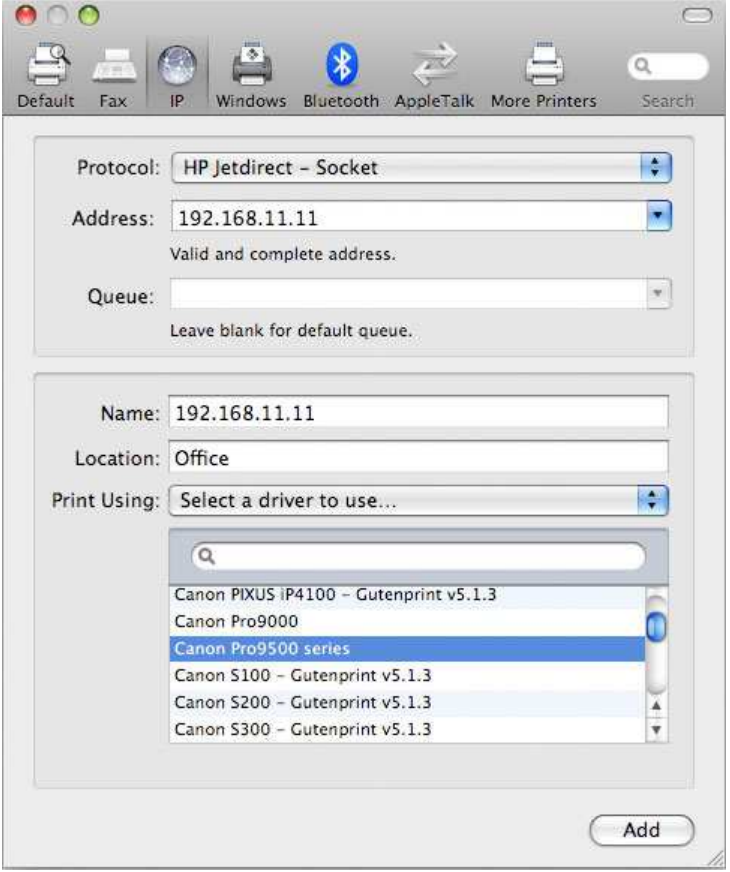

4. Done! Your printer has been set up and is now ready.

# **17.0 Usage with mobile devices**

## **17.1 Apple iOS (iPhone/iPad) App**

#### **17.1.1 Login with iPhone/iPad**

We provide the free software for the iSharing NAS on iPhone/iPad – **MyiSharing iSharing**, you can access your network drive anytime and anywhere with iPhone/iPad. Go to the Apple App Store and search for "isharing", and download the app on your Iphone or Ipad.

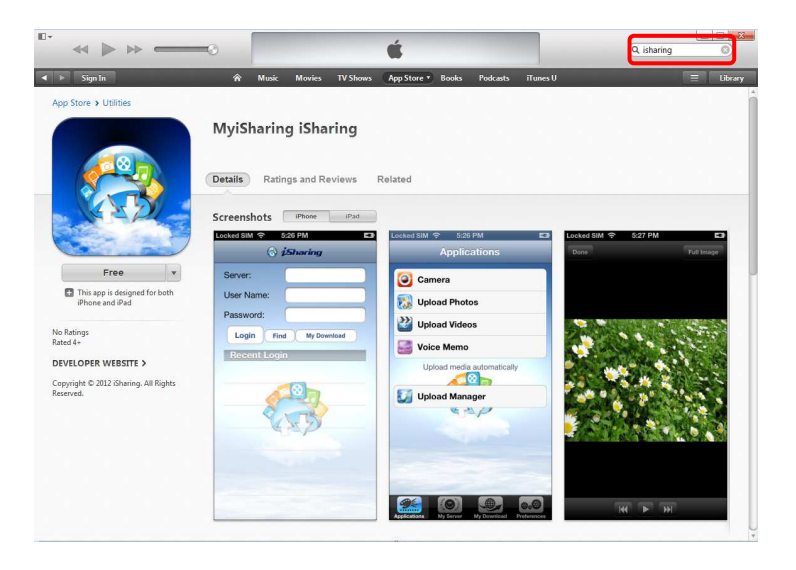

Launch your iSharing software, then you can enter the login page, enter the following information:

- Server: The device name you registered, the default is the Mac Address of the device.
- User Name: The user name of the device.
- Password: The password of the user.

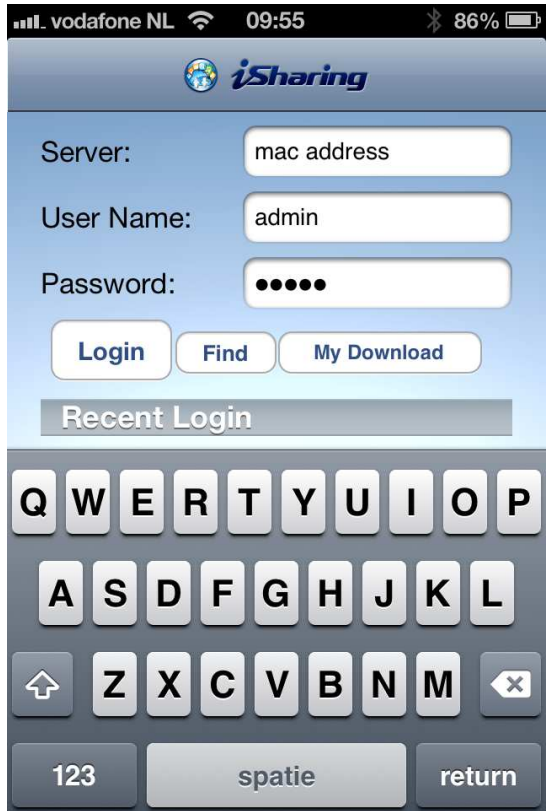

After login, you can see the main page, there are four tabs on the bottom: Applications, My Server, My Download and Preferences.

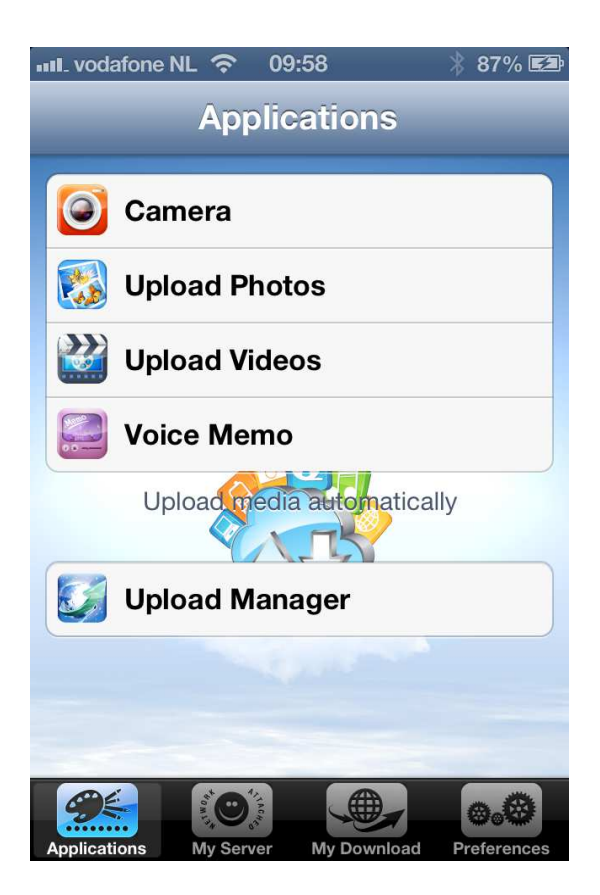

#### **17.1.2 Take a picture and upload it to the myiSharing NAS**

1. Go to **Applications**. Click **Camera**.

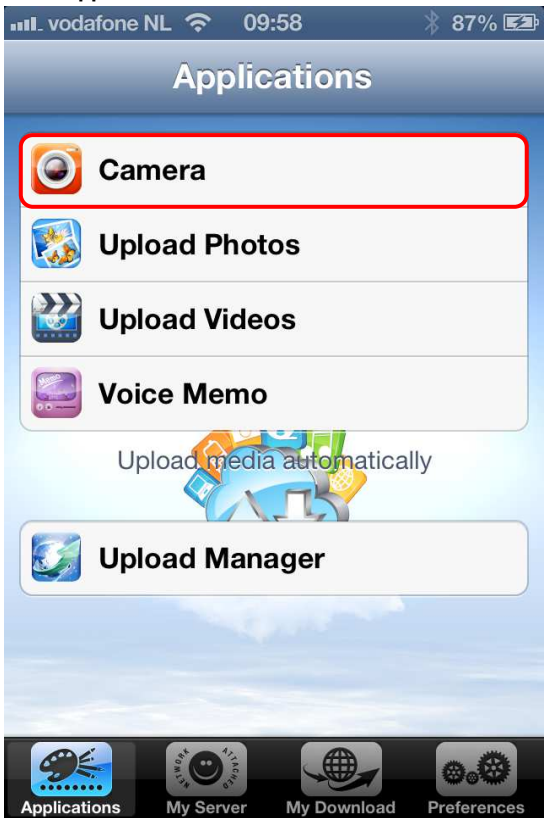

2. Take a picture as usual.

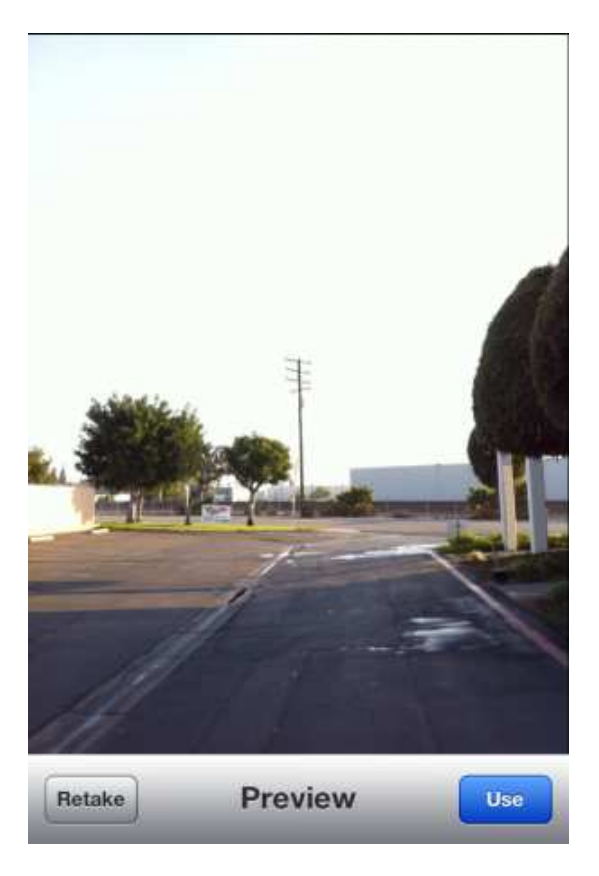

- 3. Like it? Just click **Use** to upload it to your NAS.
- 4. The picture will be on your NAS in the **Photos** folder.

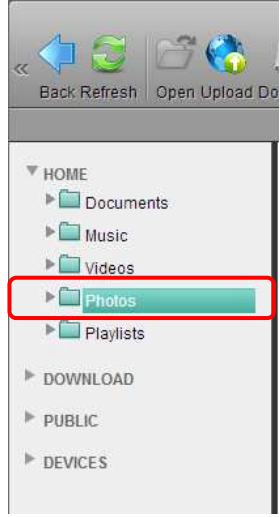

#### **17.1.3 Upload photos or Videos from your camera roll**

1. Go to **Applications**, Click **Upload Photos** or **Upload Videos**.

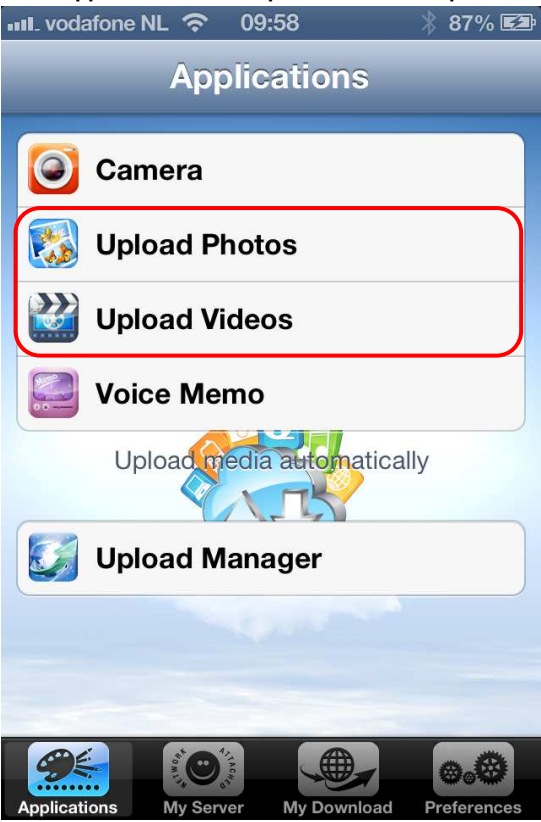

- 2. Go to Camera Roll.
- 3. Choose the photos or videos you want to upload, by selecting them.

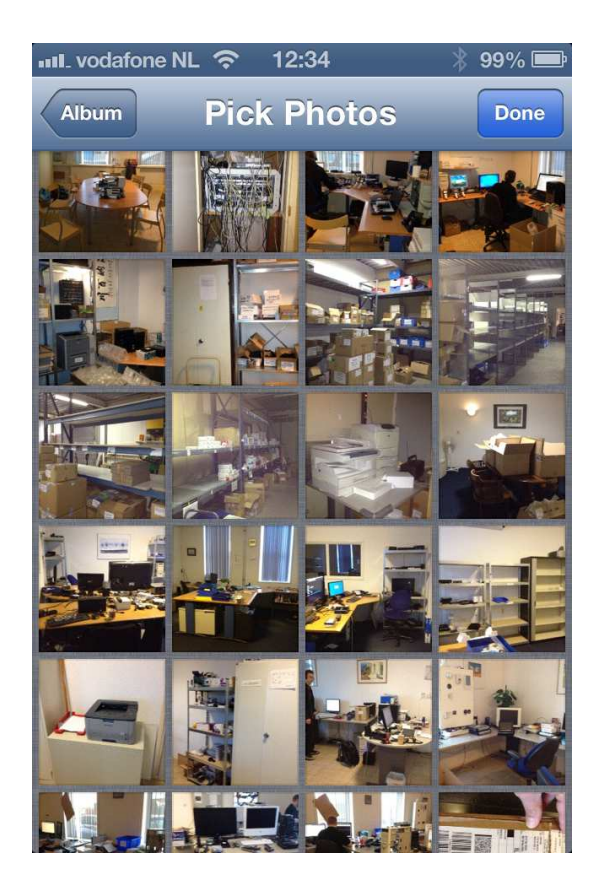

- 4. Once you have selected the photos or videos, press **done**.
- 5. The photos or videos will be uploaded to your NAS by the **Upload Manager**.
- 6. The photos or videos will be on your NAS in the **Photos or Videos** folder.

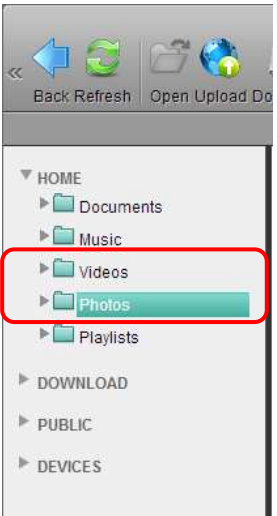

7. The function to upload photos or videos from your mobile device (e.g. iPhone or iPad) to the network drive works only if the App has location access. On your mobile device, go to **Settings**, select **Location Services** and enable it.

#### **17.1.4 Record a voice memo**

1. Go to **Applications**. Click **Voice Memo**.

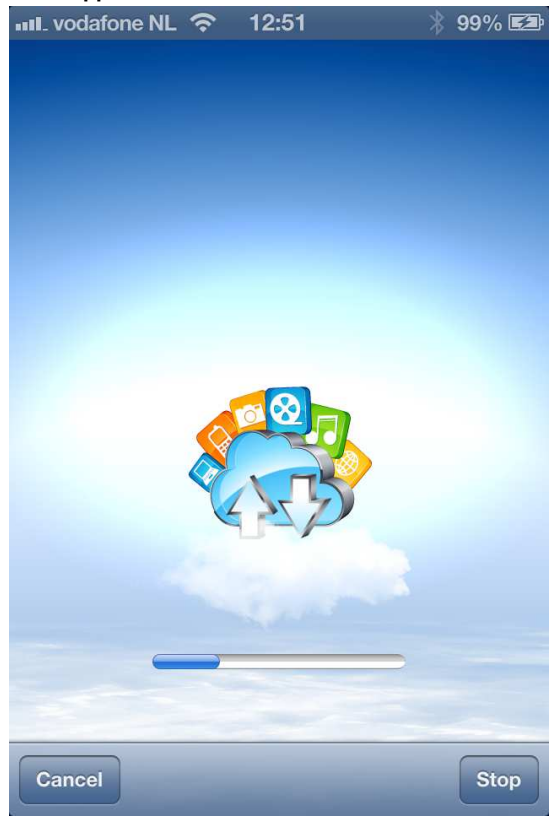

- 2. Press the **record** button and speak into the microphone of your Iphone or Ipad.
- 3. Once you are ready, press **Stop** and **Cancel**.
- 4. The recorded voice will automatically be transferred to your NAS.
- 5. The recorded message will be on your NAS in the **Music** folder.

| ENGLISH

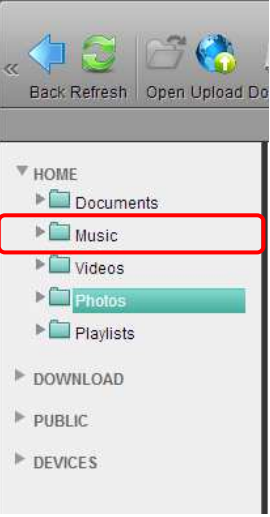

### **17.1.5 Check your upload progress**

- 6. Go to **Applications**. Click **Upload Manager**.
- 7. Check your upload progress here.

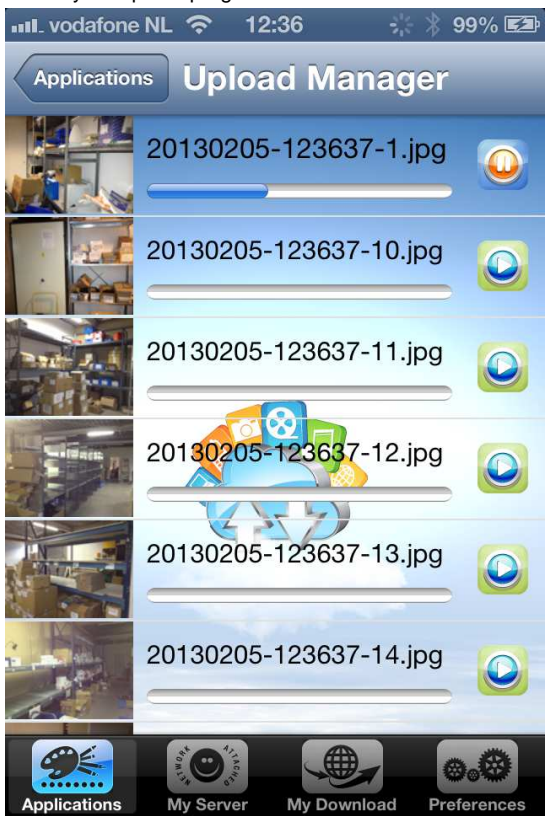

### **17.1.6 Read your file and Stream your media on the go**

Go to **My Server** on the bottom tab. You'll see at least 5 folder in the list.

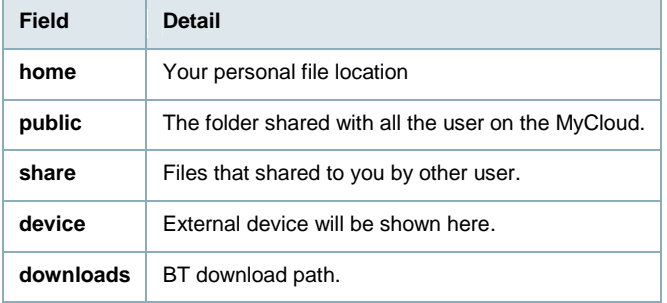

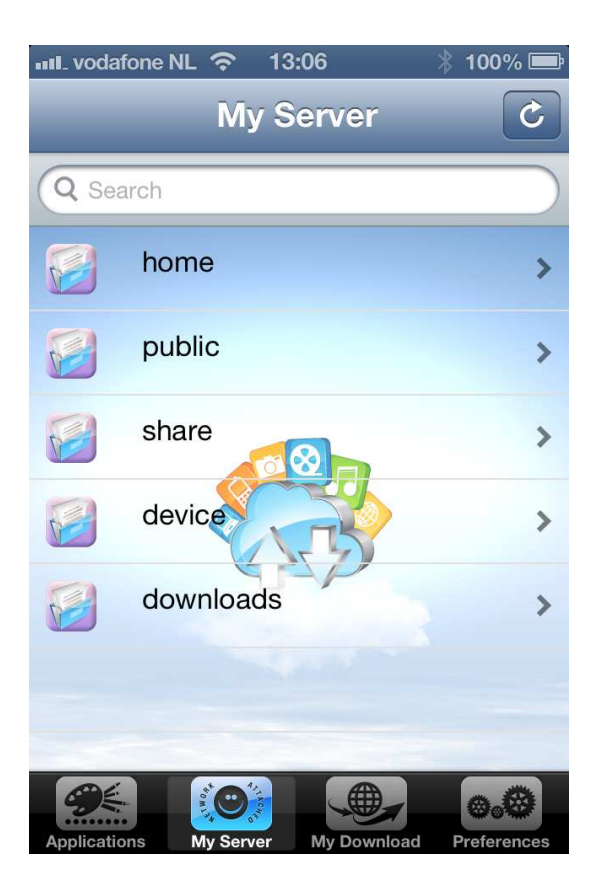

If you want to keep the files on the device for offline reading, just click the icon (cloud) on the right of the file. Then it will be downloaded to your mobile device. When the download progress is complete, you'll see the icon turns to green.

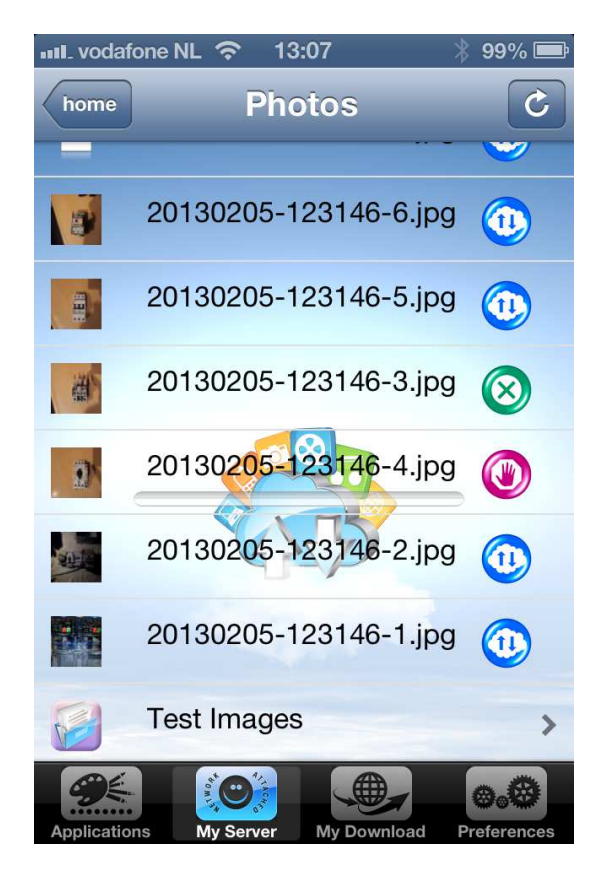

Go to **My Download**, you can see the file you have downloaded.

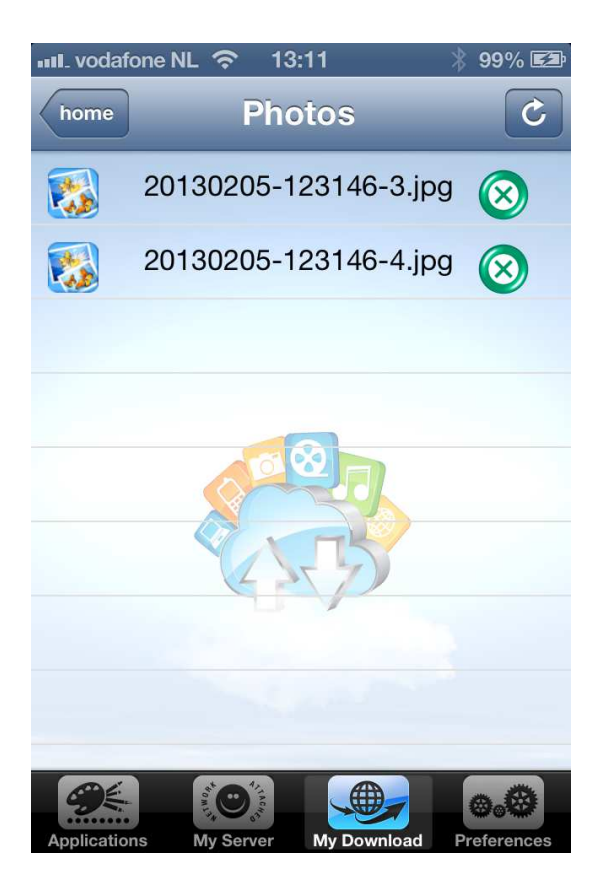

You can also go to the **My Download** files from login screen of the iSharing app :

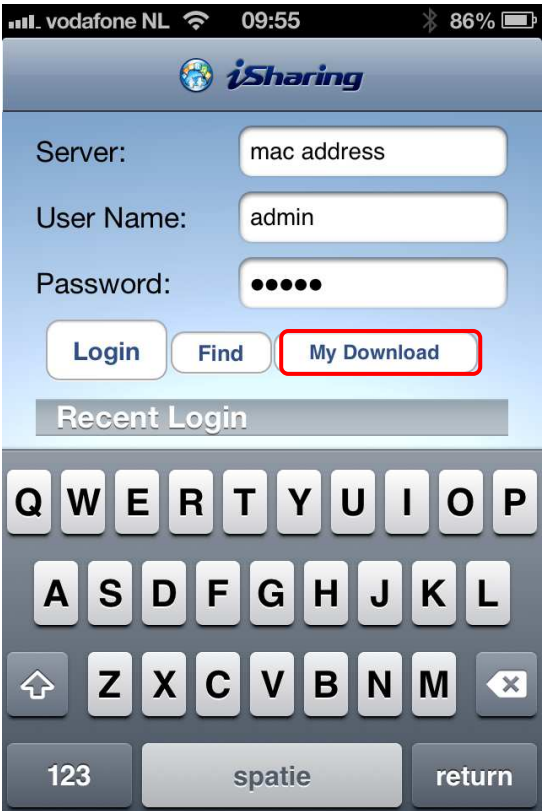

### **17.1.7 Preferences**

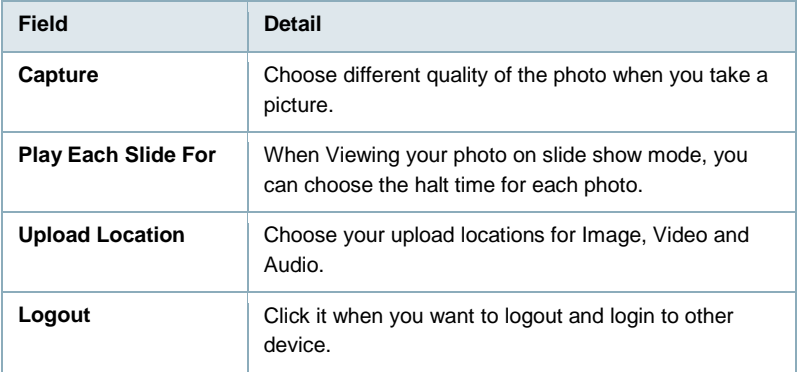

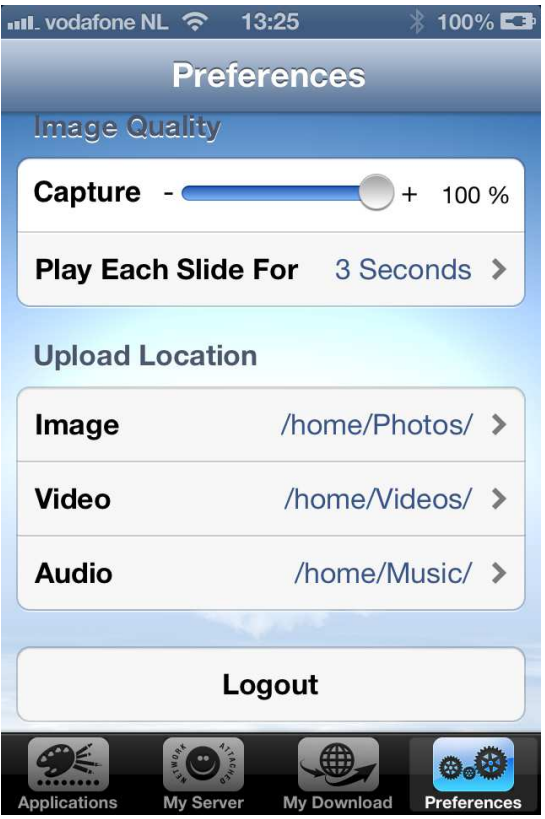

## **17.2 Android App**

#### **17.2.1 Login with Android mobile device**

We provide the free software for the iSharing NAS on Android – **MyiSharing iSharing**, you can access your network drive anytime and anywhere with your Android device.

Go to Google Play and search for "isharing", and download the app on your Android device.

- My device: The device name you registered, the default is the Mac Address of the device.
- User Name: The user name of the device.
- Password: The password of the user.

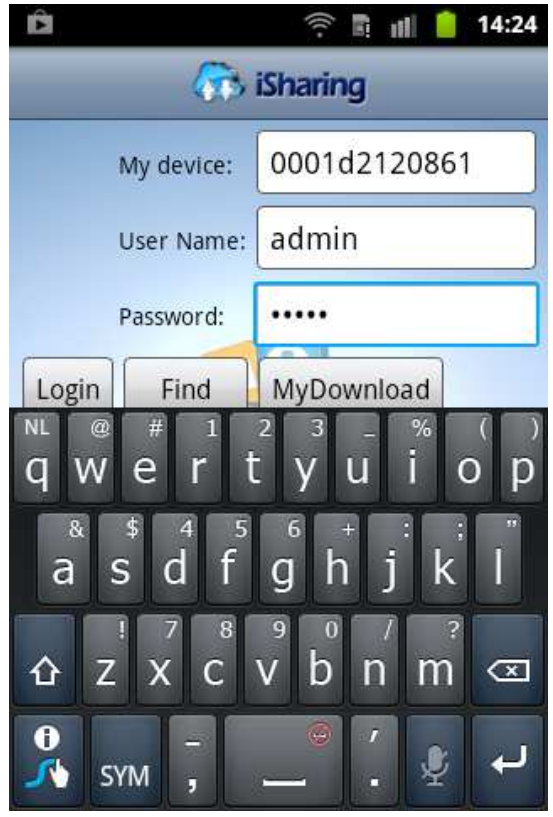

After login, you can see the main page, there are three tabs on the top: Applications, My Server and My Download.

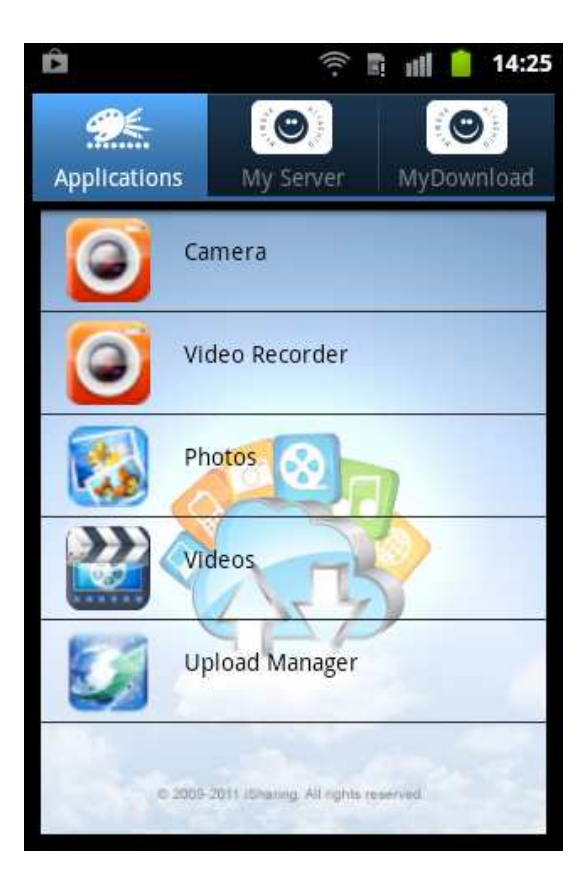

### **17.2.2 Take a picture and upload it to the myiSharing NAS**

- 1. Go to **Applications**. Click **Camera**.
- 2. Take a picture as usual and press **Save.**
- 3. The photo will be saved to your iSharing NAS automatically.
- 4. The picture will be on your NAS in the **Photos** folder.

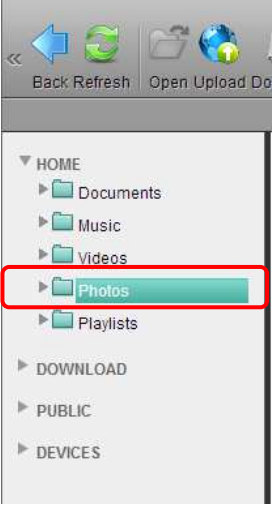

### **17.2.3 Record a movie and upload it to the NAS**

- 1. Go to **Applications**. Click **Video Recorder**.
- 2. Make a movie as usual and press **Save.**
- 3. The movie will be saved to your iSharing NAS automatically.
- 4. The movie will be on your NAS in the **Videos** folder. **COL**

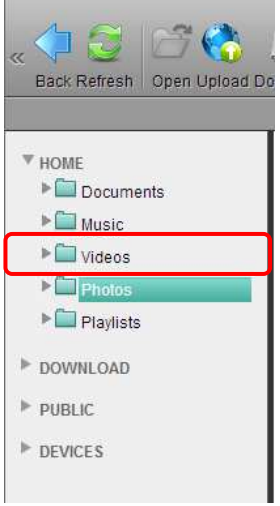

#### **17.2.4 Upload photos or Videos to your NAS**

1. Go to **Applications**. Click **Photos or Videos**.

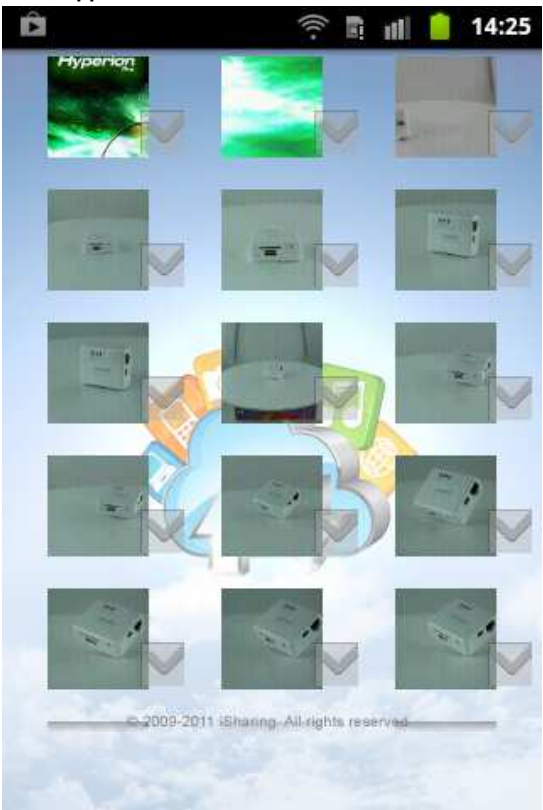

- 2. Select the photos or videos you want to upload..
- 3. Once you are ready, press **Select**.
- 4. The photos or videos will be uploaded to your NAS.
- 5. The photos or videos will be on your NAS in the **Photos or Videos** folder.

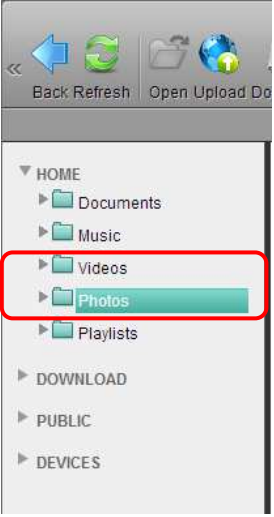

### **17.2.5 Check your upload progress**

- 1. Go to **Applications**. Click **Upload Manager**.
- 2. Check your upload progress here.

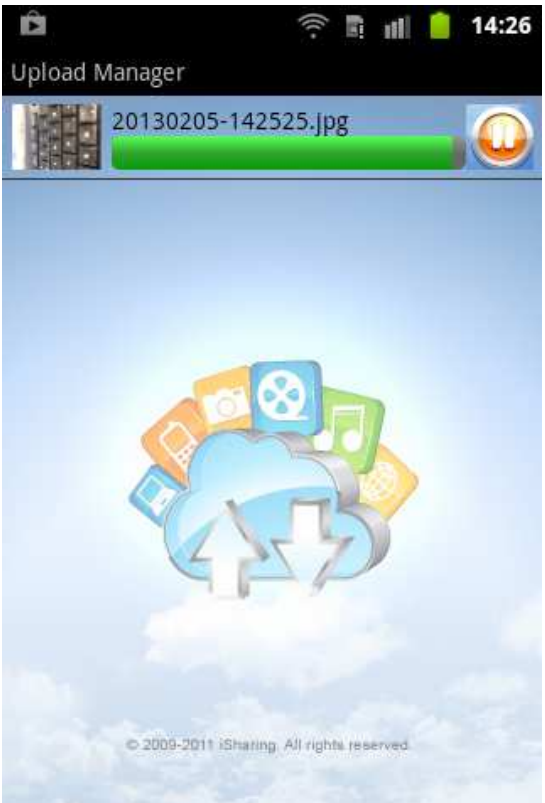

#### **17.2.6 Read your file and Stream your media on the go**

Go to **My Server** on the top tab. You'll see at least 5 folder in the list.

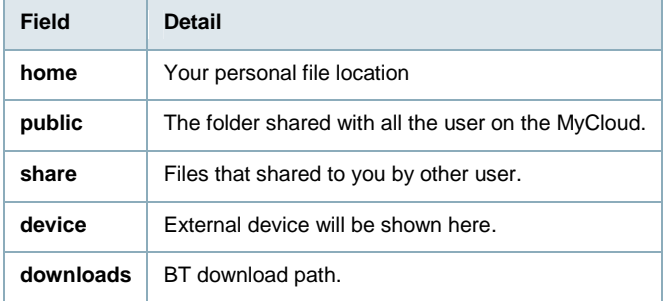

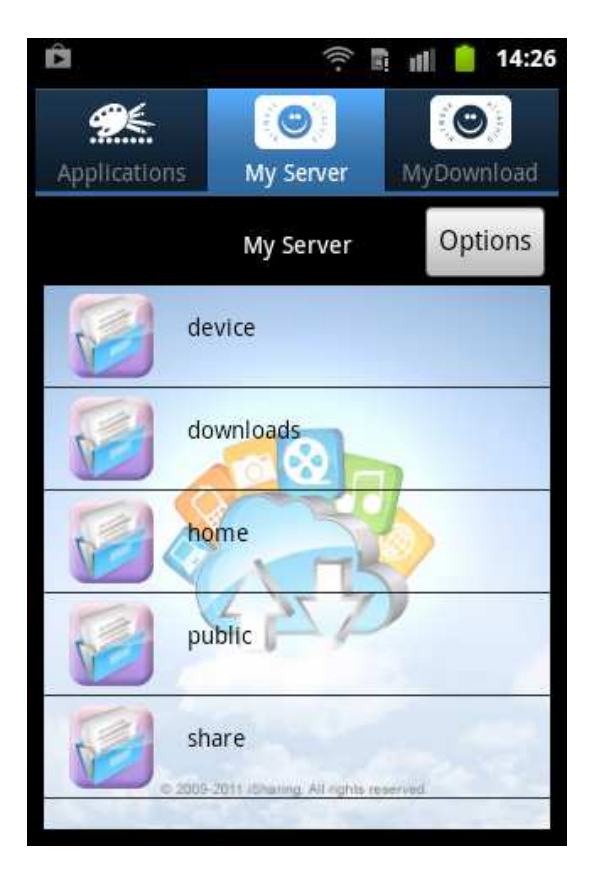

If you want to keep the files on the device for offline reading, just click the icon (cloud) on the right of the file. Then it will be downloaded to your mobile device. When the download progress is complete, you'll see the icon turns to green.

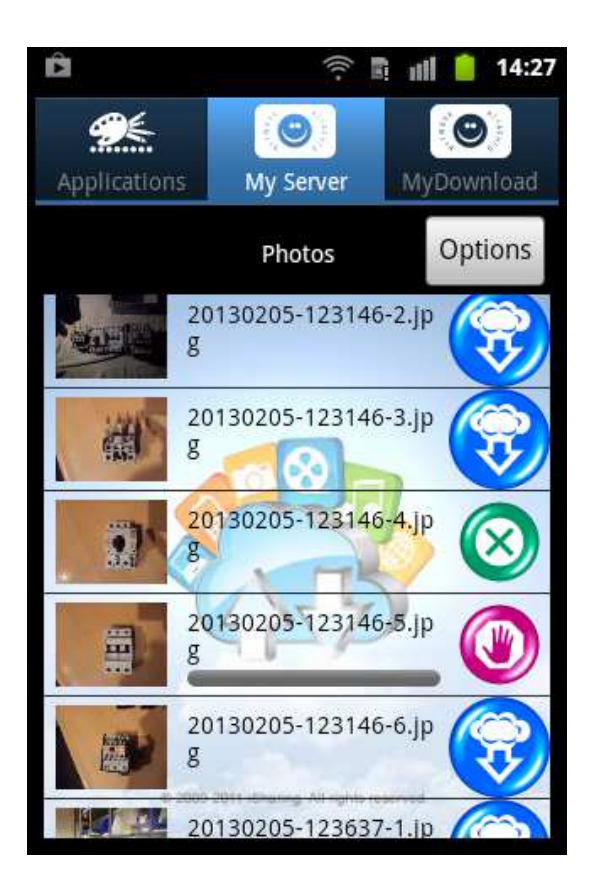

Go to **My Download**, you can see the file you have downloaded.

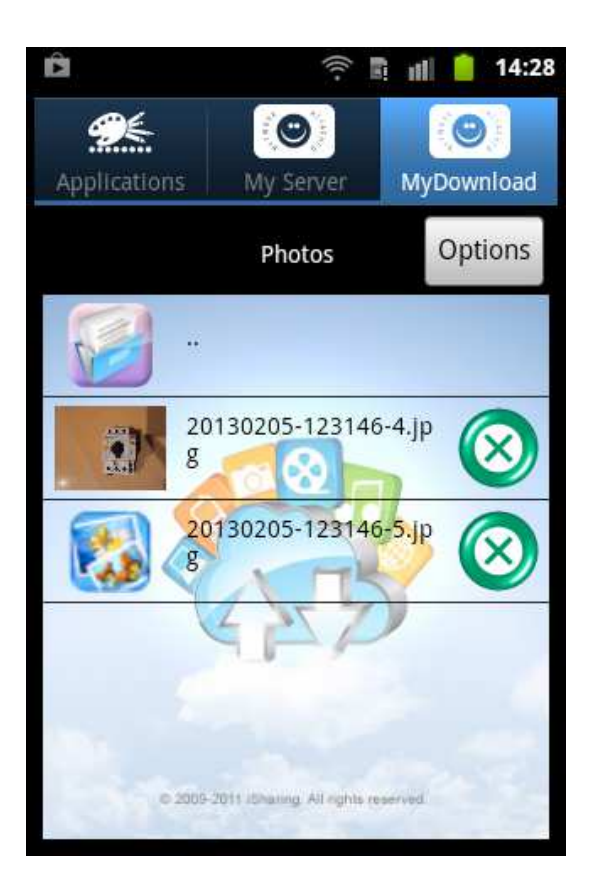

You can also go to the **My Download** files from login screen of the iSharing app :

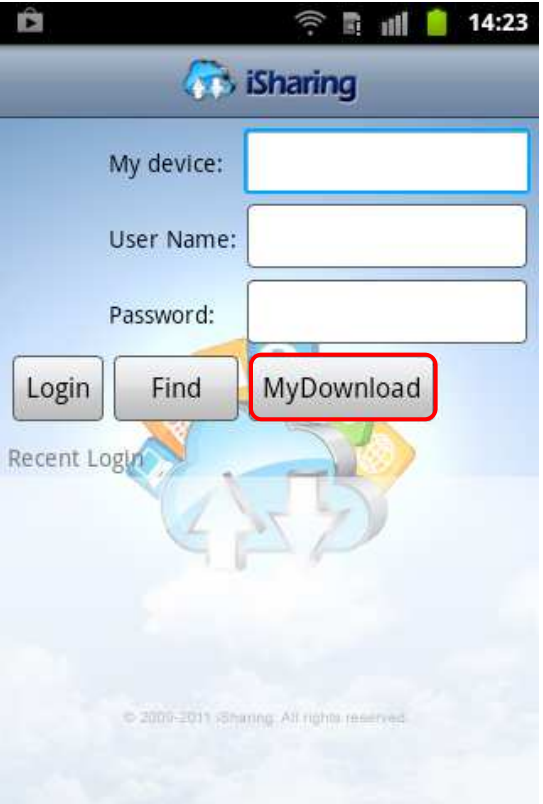

# **18.0 Frequently Asked Questions and other related information**

The latest Frequently asked questions for your product can be found on the support page of your product. Eminent will update these pages frequently to assure you have the most recent information. Visit www.eminent-online.com for more information about your product.

# **19.0 Service and support**

This users manual has been carefully written by Eminent's technical experts. If you have problems installing or using the product, please fill out the support form at the website www.eminent-online.com/support.

You can also contact us by phone. Below you will find a list with phone numbers for each supported country.

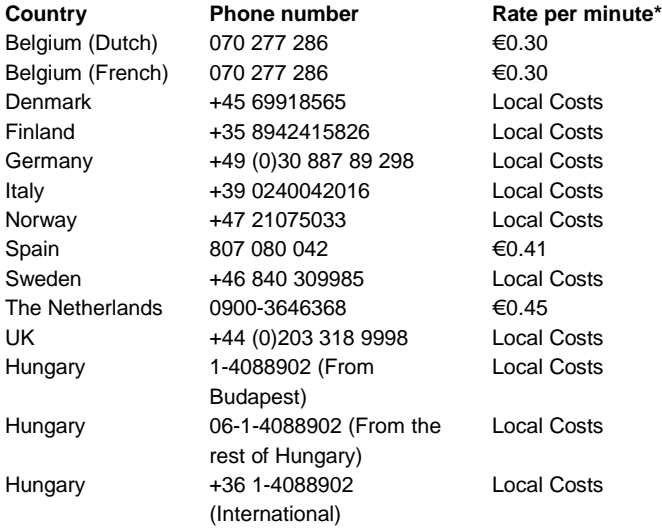

\* Rates mentioned in this table do not include cell phone charges.

# **20.0 Warning and points of attention**

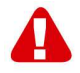

Due to laws, directives and regulations set out by the European parliament, some (wireless) devices could be subject to limitations concerning its use in certain European member states. In certain European member states the use of such devices could be prohibited. Contact your (local) government for more information about this limitations.

Always follow up the instructions in the manual\*, especially where it concerns devices which need to be assembled.

Warning: In most cases this concerns an electronic device. Wrong/improper use may lead to (severe) injuries!

Repairing of the device should be done by qualified Eminent staff. The warranty immediately voids when products have undergone self repair and/or by misuse. For extended warranty conditions, please visit our website at www.eminentonline.com/warranty.

\*Tip: Eminent manuals are written with great care. However, due to new technological developments it can happen that a printed manual does not longer contain the most recent information.

If you are experiencing any problems with the printed manual or you can not find what you are looking for, please always check our website www.eminent-online.com first for the newest updated manual.

Also, you will find frequently asked questions in the FAQ section. It is highly recommended to consult the FAQ section. Very often the answer to your questions will be found here.

# **21.0 Warranty conditions**

The five-year Eminent warranty applies to all Eminent products unless mentioned otherwise before or during the moment of purchase. When having bought a secondhand Eminent product the remaining period of warranty is measured from the moment of purchase by the product's first owner. The Eminent warranty applies to all Eminent products and parts inextricably connected to and/or mounted on the main product. Power supply adapters, batteries, antennas and all other products not integrated in or directly connected to the main product and/or products of which, without reasonable doubt, can be assumed that wear and tear show a different pattern than the main product are not covered by the Eminent warranty. Products are not covered by the Eminent warranty when subjected to incorrect/improper use, external influences and/or when opened by parties other than Eminent.

# **22.0 Declaration of Conformity**

To ensure your safety and compliance of the product with the directives and laws created by the European Commission you can obtain a copy of the Declaration of Conformity concerning your product by sending an e-mail message to: info@eminentonline.com. You can also send a letter to:

Eminent Europe BV PO Box 276 6160 AG Geleen The Netherlands

Clearly state 'Declaration of Conformity' and the article code of the product of which you would like to obtain a copy of the Declaration of Conformity.

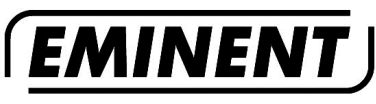

WWW.EMINENT-ONLINE.COM

Trademarks: all brand names are trademarks and/or registered trademarks of their respective holders.

The information contained in this document has been created with the utmost care. No legal rights can be derived from these contents. Eminent cannot be held responsible, nor liable for the information contained in this document.

Eminent is a member of the Intronics Group

 $\in$